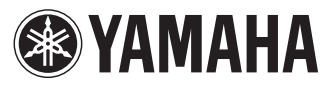

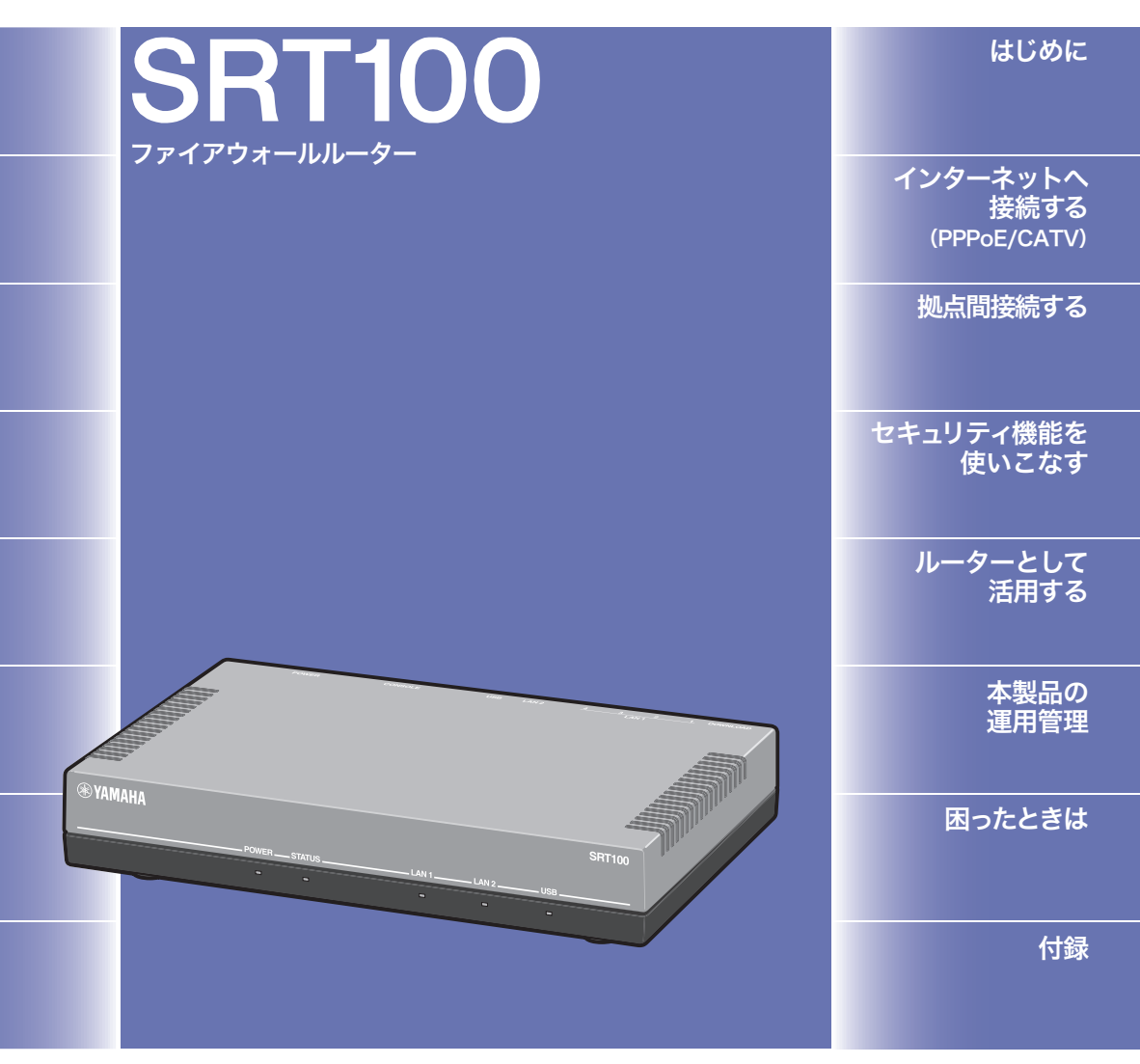

## 取扱説明書

ヤマハSRT100をお買い上げいただきありがとうございます。 お使いになる前に本書をよくお読みになり、正しく設置や設定を 行ってください。

本書中の警告や注意を必ず守り、正しく安全にお使いください。 本書はなくさないように、大切に保管してください。

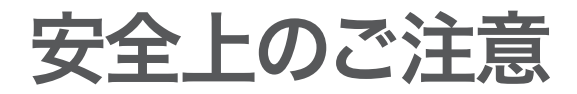

### 本製品を安全にお使いいただくために

以下の点を必ず守ってお使いください。

安全のための注意事項を守る

詳しくは、7~8ページをご覧ください。

故障したら使用を中止する。

お買い上げの販売店またはヤマハのお問い合わせ窓口(177ページ)にご連絡ください。

### マークの意味

本書および本製品では、本製品を安全にお使いいただくため、守っていただきたい事 項に次のマークを表示していますので、必ずお読みください。また、本書はお使いに なる方がなくさないように大切に保管してください。

### 警告

人体に危険を及ぼしたり、装置に大きな損害を与える可能性があることを示していま す。必ず守ってください。

### 注意

機能停止を招いたり、各種データを消してしまう可能性があることを示しています。 十分注意してください。

- 本書の記載内容を一部または全部を無断で転載することを禁じます。
- 本書の内容および本体や設定画面の仕様は、改良のため予告なく変更されること があります。
- 本製品を使用した結果発生した情報の消失等の損失については、当社では責任を 負いかねます。保証は本製品の物損の範囲に限ります。予めご了承ください。

# はじめにお読みください

お買い上げいただき、ありがとうございます。 本製品は中・小規模の企業ネットワークに適した、ファイアウォールルーターです。

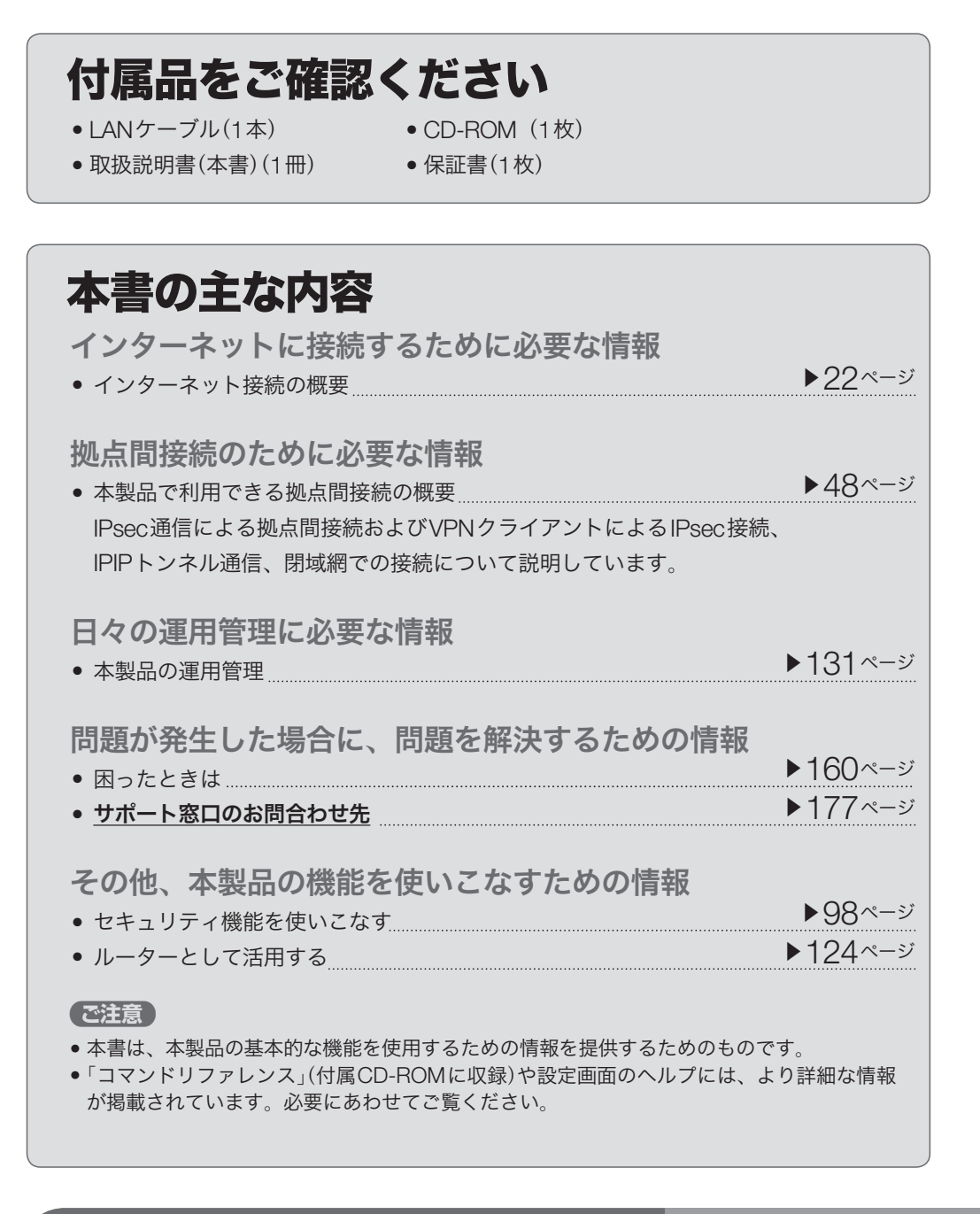

その他、本書には多くの情報が記載されています。<br>詳しくは目次をご覧ください。

3

▶△ ページを

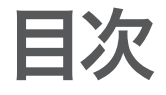

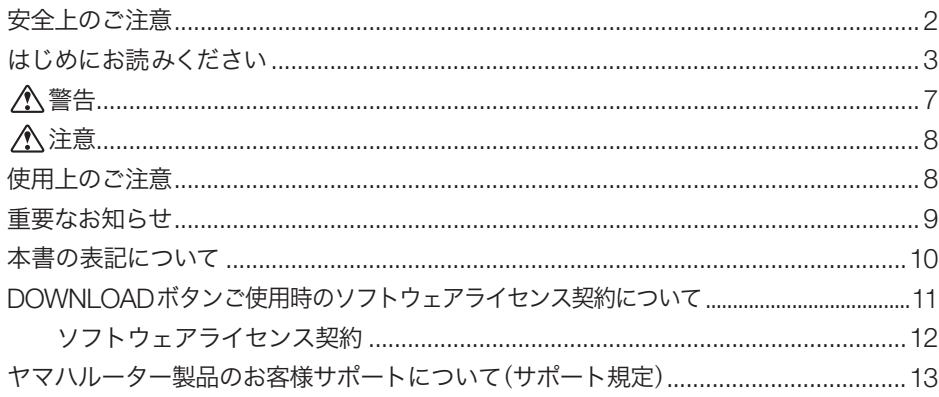

### はじめに

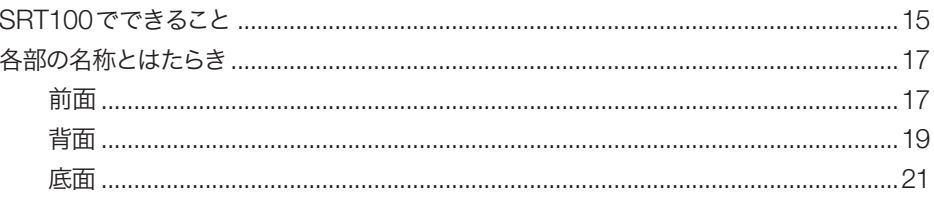

## インターネットに接続する(PPPoE/CATV)

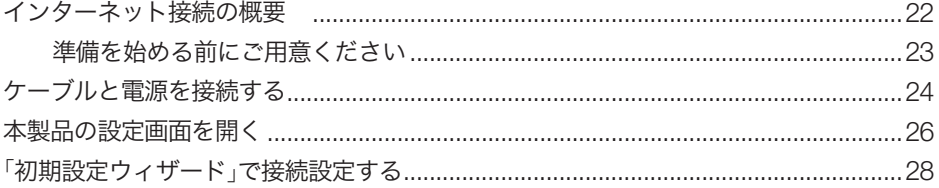

### 拠点間接続する

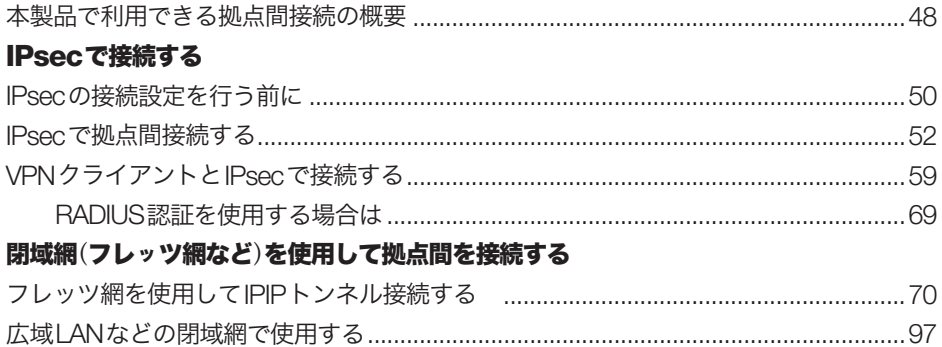

### セキュリティ機能を使いこなす

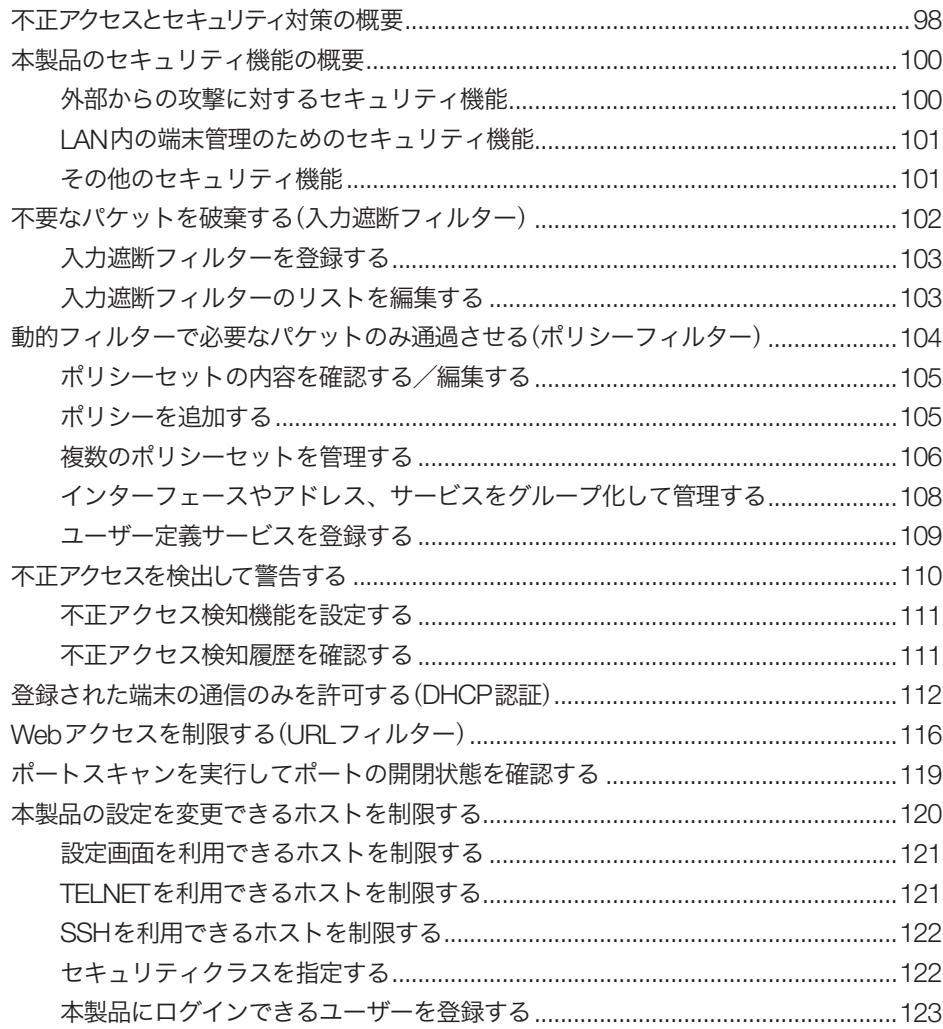

### ルーターとして活用する

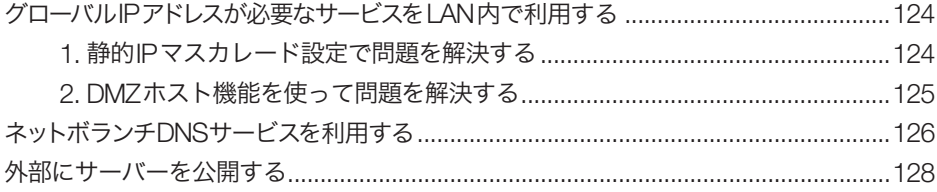

## 本製品の運用管理

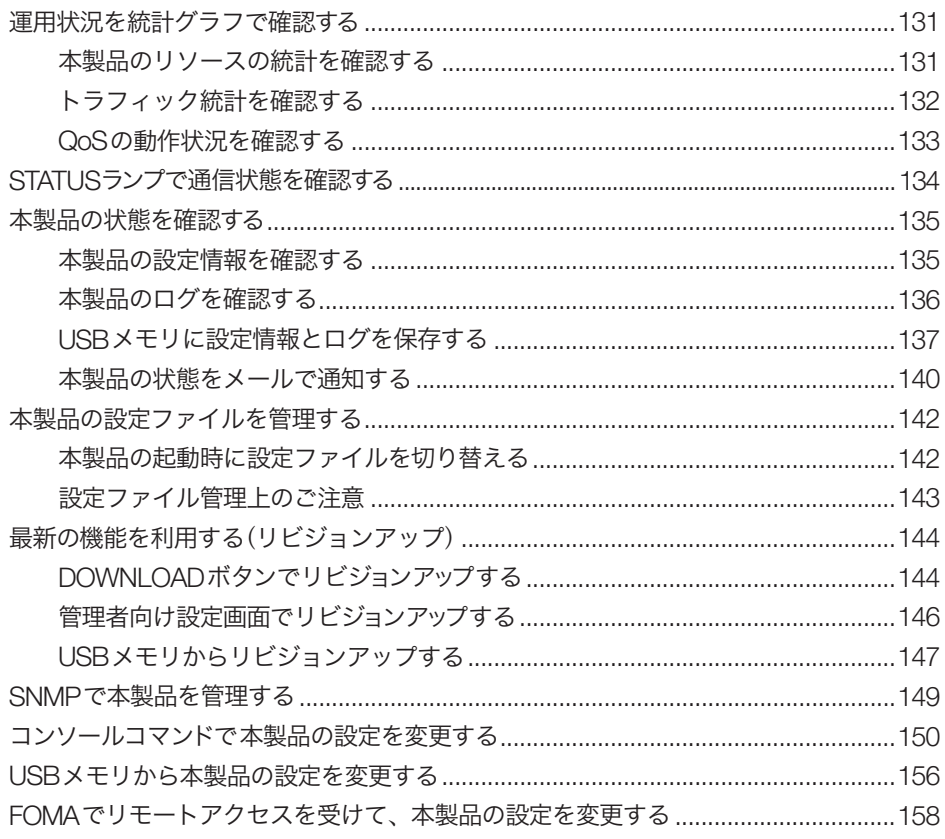

### 困ったときは

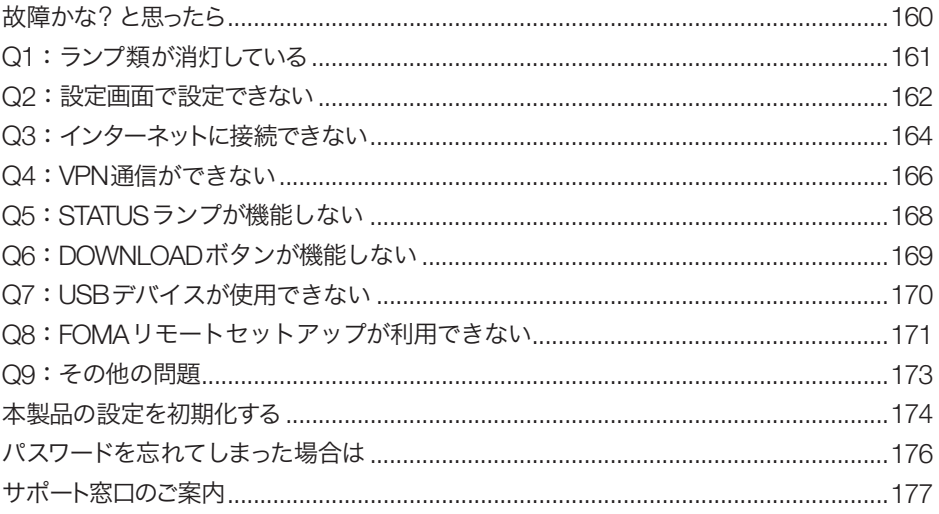

## 付録

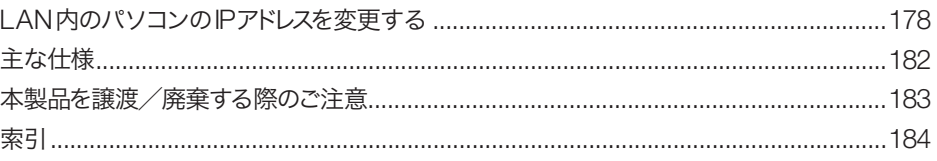

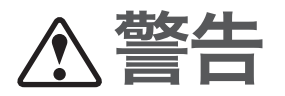

本製品を安全にお使いいただくために、下記のご注意をよくお読みになり、必ず守っ てお使いください。

- 本製品は一般オフィス向けの製品であり、人の生命や高額財産などを扱うような高 度な信頼性を要求される分野に適応するようには設計されていません。 本製品を誤って使用した結果発生したあらゆる損失について、当社では一切その責 任を負いかねますので、あらかじめご了承ください。
- 本製品から発煙や異臭がするとき、内部に水分や薬品類が入ったとき、および電源 コードが発熱しているときは、直ちに電源コードをコンセントから抜いてください。 そのまま使用を続けると、火災や感電のおそれがあります。
- 濡れた手で電源コードを触らないでください。感電や故障のおそれがあります。
- 電源コードを傷付けたり、無理に曲げたり、引っ張ったりしないでください。火災 や感電、故障、ショート、断線の原因となります。
- 本製品の電源部は日本国内用AC100V(50/60Hz)の電源専用です。他の電源で使用 すると、火災や感電、故障の原因となります。
- 安全のため、電源コードは容易に外すことのできるコンセントに接続してください。 家具の後ろなど手の届かない場所にあるコンセントには接続しないでください。
- 本製品をご使用にならないときは、電源コードを必ずコンセントから外してください。
- 本製品を落下させたり、強い衝撃を与えたりしないでください。内部の部品が破損し、 感電や火災、故障の原因となります。
- 本製品を分解したり、改造したりしないでください。火災や感電、故障の原因とな ります。
- 本製品の通風口を塞いだ状態で使用しないでください。火災や感電、故障の原因と なります。
- 電源を入れたままケーブル類を接続しないでください。感電や故障、本製品および 接続機器の破損の恐れがあります。
- LAN1/LAN2ポートなどの通信ポートには、本来接続される信号と異なる信号ケー ブルを接続しないでください。火災や故障の原因となります。
- 本製品のポートに指や異物を入れないでください。感電や故障、ショートの原因と なります。
- 本製品を他の機器と重ねて置かないでください。熱がこもり、火災や故障の原因と なることがあります。
- 近くに雷が発生したときは、電源コードやケーブル類を取り外し、使用をお控えく ださい。落雷によって火災や故障の原因となることがあります。

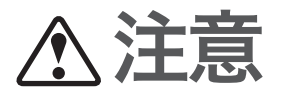

本製品を安全にお使いいただくために、下記のご注意をよくお読みになり、必ず守っ てお使いください。

- 直射日光や暖房器等の風が当たる場所、温度や湿度が高い場所には、置かないでく ださい。故障や動作不良の原因となります。
- 極端に低温の場所や温度差が大きい場所、結露が発生しやすい場所で使用しないで ください。故障や動作不良の原因となります。結露が発生した場合は、電源コード をコンセントから抜き、乾燥させ、充分に室温に慣らしてから使用してください。
- ほこりが多い場所や油煙が飛ぶ場所、腐蝕性ガスがかかる場所、磁界が強い場所に 置かないでください。故障や動作不良の原因となります。
- 同一電源ライン上にノイズを発生する機器を接続しないようにしてください。故障 や動作不良の原因になります。
- アースコードは必ず接続してください。感電防止やノイズ防止の効果があります。 アース接続は必ず、電源コードをコンセントにつなぐ前に行ってください。また、アー ス接続をはずす場合は、必ず電源コードをコンセントから取りはずしてから行って ください。
- 本製品を修理や移動等の理由により輸送する場合には、必ず本製品の設定を保存し てください。
- 本製品に触れる際には、人体や衣服から静電気を除去する等、静電気対策を十分に 行ってください。静電気によって故障する恐れがあります。

# 使用上のご注意

- 本製品の使用方法や設定を誤って使用した結果発生したあらゆる損失について、当 社では一切その責任を負いかねますので、あらかじめご了承ください。
- 本製品のご使用にあたり、周囲の環境によっては電話、ラジオ、テレビなどに雑音 が入る場合があります。この場合は本製品の設置場所、向きを変えてみてください。
- 本製品を譲渡する際は、マニュアル類も同時に譲渡してください。
- 本製品を廃棄する場合には不燃物ゴミとして廃棄してください。または、お住まい の自治体の指示に従ってください。本製品はコイン型リチウム電池を内蔵しています。
- 本製品のUSBポートは、すべてのUSBメモリの動作を保証するものではありません。
- USBメモリの内部データは定期的にバックアップすることをお勧めします。本製品 のご利用にあたりデータが消失、破損したことによる被害については、弊社はいか なる責任も負いかねますので、あらかじめご了承ください。

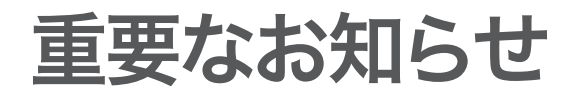

セキュリティ対策と本製品のファイアウォール機能について インターネットを利用すると、ホームページで世界中の情報を集めたり、電子メール でメッセージを交換したりすることができ、とても便利です。その一方で、お使いの パソコンが世界中から不正アクセスを受ける危険にさらされることになります。 特にインターネットに常時接続したり、サーバーを公開したりする場合には、不正ア クセスの危険性を理解して、セキュリティ対策を行う必要があります。本製品はその ためのファイアウォール機能を装備していますが、不正アクセスの手段や抜け道(セ キュリティホール)は、日夜新たに発見されており、それを防ぐ完璧な手段はありま せん。インターネット接続には、常に危険がともなうことをご理解いただくとともに、 常に新しい情報を入手し、自己責任でセキュリティ対策を行うことを強くおすすめい たします。

#### プロバイダ契約について

本製品をルーターとしてお使いになる前(または新たにプロバイダ契約を行う前)に、 必ずルーター経由による複数パソコンの同時接続が、プロバイダによって禁止されて いないかどうかご確認ください。プロバイダによっては、禁止もしくは別の契約が必 要な場合があります。契約に違反して本製品を使用すると、予想外の料金を請求され る場合があります。

禁止されている場合は、プロバイダと別途必要な契約を行うか、同時接続を禁止して いない他のプロバイダと契約してください。

#### 電波障害自主規制について

この装置は、情報処理装置等電波障害自主規制協議会(VCCI)の基準に基づくクラ スA情報技術装置です。この装置を家庭環境で使用すると電波妨害を引き起こす ことがあります。この場合には使用者が適切な対策を講ずるよう要求されること があります。

高調波について

JIS C 61000-3-2適合品

JIS C 61000-3-2適合品とは、日本工業規格「電磁両立性-第3-2部:限度値-高調 波電流発生限度値(1相当たりの入力電流が20A以下の機器)」に基づき、商用電力 系統の高調波環境目標レベルに適合して設計・製造した製品です。

#### 輸出について

本製品は「外国為替及び外国貿易法」で定められた規制対象貨物(および技術)に該 当するため、輸出または国外への持ち出しには、同法および関連法令の定めると ころに従い、日本国政府の許可を得る必要があります。

# 本書の表記について

### 略称について

本書ではそれぞれの製品について、以下のように略称で記載しています。

- YAMAHA SRT100:本製品
- Microsoft<sup>®</sup> Windows<sup>®</sup>: Windows
- Microsoft® Windows® XP: Windows XP
- Microsoft® Windows Vista™:Windows Vista
- 10BASE-T(100BASE-TX)ケーブル:LANケーブル

### 設定例について

本書に記載されているIPアドレスやドメイン名、URLなどの設定例は、説明のための ものです。実際に設定するときは、必ずプロバイダから指定されたものをお使いくだ さい。

### 詳細な技術情報について

本製品を使いこなすためには、インターネットやネットワークに関する詳しい知識が 必要となる場合があります。付属のマニュアルではこれらの情報について解説してお りませんので、詳しくは市販の解説書などを参考にしてください。

### 商標について

- イーサネットは富士ゼロックス社の登録商標です。
- Microsoft 、Windowsは米国Microsoft社の米国およびその他の国における登録商標 です。
- Adobe 、Acrobatは米国Adobe Systems社の登録商標です。

# DOWNLOADボタンご使用時の ソフトウェアライセンス契約について

本製品の設定を変更することにより、DOWNLOADボタンを操作して、本製品の内蔵 ファームウェアをリビジョンアップすることができます。

リビジョンアップを許可するように設定を変更する、および、DOWNLOADボタンを 押してリビジョンアップを実行する、という操作は、ソフトウェアライセンス契約(以 下「本契約書」)(次ページ参照)に同意したこととみなされます。ご使用になられる前に、 必ず本契約書をお読みください。

本契約書の内容に同意していただけない場合には、DOWNLOADボタンの操作による ファームウェアのリビジョンアップを許可する設定に変更してはなりません。過失を 含むいかなる場合であっても、ヤマハは、本使用許諾契約に起因するお客様側の損害 について一切の責任を負いません。

なお、DOWNLOADボタンを使用しないでリビジョンアップする方法も提供しており ます。そちらをご利用される方はhttp://NetVolante.jpをご参照ください。

DOWNLOADボタンの詳しい操作方法は、本書144ページにてご確認ください。 本書はお使いになる方がなくさないように大切に保管してください。

### ソフトウェアライセンス契約

本機を使用する際には、以下のソフトウェアライセンス契約に同意いただく必要があります。

#### 1. 使用許諾

ヤマハルーター製品・サーバー製品(以下、「本製品」という)用ファームウェアおよびこれに 関わるプログラム、印刷物、電子ファイル( 以下、「本ソフトウェア」という)は、ヤマハ株式 会社( 以下、「ヤマハ」という)がお客様に使用許諾するものです。本ソフトウェアは、本製 品に関わる目的でのみ使用することができます。本使用許諾契約は、ヤマハから提供した本 ソフトウェア及び本使用許諾契約に基づいて作成された複製物に適用されます。

#### 2. 再配布の禁止

お客様は、ヤマハの許可を得た場合を除き、本ソフトウェアを第三者に配布したり、不特定 多数の者によるアクセスが可能なウェブ・サイトなどにアップロード、掲示することはできま せん。

#### 3. 複製物の作成

お客様は、バックアップ及び、本製品で動作させることを目的とする場合を除き、本ソフトウェ アの複製物を作成することはできません。

4. 逆コンパイル、リバースエンジニアリング、逆アセンブルの禁止 お客様は、本ソフトウェア又はその一部を、逆コンパイル、リバースエンジニアリング、逆ア センブルもしくは修正等し、またはこれらの二次的著作物を創作することはできません。また、 お客様は、これらを第三者に対し頒布しまたは再使用許諾等をすることはできません。

#### 5. 責任の制限

ヤマハは、本使用許諾契約に起因するお客様や第三者の損害について一切の責任を負いま せん。また、ヤマハは、お客様に対し、本ソフトウェアの使用目的への適合性、商業性等な らびに第三者の権利非侵害について一切保証しません。なお、ヤマハは、独自の判断にも とづき、本ソフトウェアの仕様または内容等を予告なく変更、修正等することができるもの とします。

#### 6. 外国為替法及び外国貿易法による規制

本ソフトウェアは、「外国為替及び外国貿易法第25条第1項に基づいて規制される技術(役 務)に該当します。このため、本ソフトウェア、及び本ソフトウェアをインストールした本製 品の日本国外への持ち出しには、日本政府による輸出許可が必要となる場合があります。ま た、本ソフトウェアの、日本国内に住所を持たない人への提供にも、日本政府による許可が 必要となる場合があります。

#### 7. 日本に居住する人への限定提供

本ソフトウェアは、日本国内に居住する法人または個人にのみ提供されるものとします。

#### 8. 日本国法令の準拠

本使用許諾契約は、日本国の法令に準拠し、これに基づいて解釈されるものとします。

# ヤマハルーター製品のお客様 サポートについて(サポート規定)

ヤマハ株式会社はルーター製品を快適に、またその性能・機能を最大限に活かしたご 利用が可能となりますように以下の内容・条件にてサポートをご提供いたします。

1.サポート方法

FAQ、技術情報、設定例、ソリューション例等のWeb掲載

電話でのご質問への回答

- お問い合わせフォームからのご質問への回答
- カタログ送付
- 代理店・販売店からの回答
	- ご質問内容によっては代理店・販売店へご質問内容を案内し、代理店・販売店より ご回答させていただく場合がありますので予めご了承のほどお願い致します。

2.サポート項目

製品仕様について

- お客様のご利用環境に適した弊社製品の選定について
- 簡易なネットワーク構成での利用方法について
- お客様作成のconfigの確認、及びlogの解析

製品の修理について

代理店または販売店のご紹介

#### 3.免責事項・注意事項

 回答内容につきましては正確性を欠くことのないように万全の配慮をもって行いま すが、回答内容の保証、及び回答結果に起因して生じるあらゆる事項について弊社 は一切の責任を負うことはできません。

また、サポートの結果又は製品をご利用頂いたことによって生じたデータの消失や 動作不良等によって発生した経済的損失、その対応のために費やされた時間的・経 済的損失、直接的か間接的かを問わず逸失利益等を含む損失及びそれらに付随的な 損失等のあらゆる損失について弊社は一切の責任を負うことはできません。

尚、これらの責任に関しては弊社が事前にその可能性を知らされていた場合でも同 様です。但し、契約及び法律でその履行義務を定めた内容は、その定めるところを 遵守するものと致します。

- ファームウェアの修正は弊社が修正を必要と認めたものについて生産終了後2年間 行います。
- 質問受付対応、修理対応は生産終了後5年間行います。
- 実ネットワーク環境での動作保証、性能保証は行っておりません。
- 期日・時間指定のサポート、及び海外での使用、日本語以外でのサポートは行って いません。
- お問い合わせの回答を行うにあたって、必要な情報のご提供をお願いする場合があ ります。情報のご提供がない場合は適切なサポートができない場合があります。
- 再現性がない、及び特殊な環境でしか起きない等の事象に関しては、解決のための 時間がかかったり適切なサポートが行えない場合があります。
- オンサイト保守・定期保守等は代理店にて有償にて行います。詳細な内容は代理店 にご確認をお願い致します。
- 他社サービス、他社製品、及び他社製品との相互接続に関してのサポートは弊社 Web上に掲載している範囲に限定されます。
- やむを得ない事由によりヤマハルーターの返品・交換が生じた場合は、ご購入店経 由となります。尚、交換、返品に際しましてはご購入店、ご購入金額を証明する証 憑が必要となります。
- 製品の修理は代理店・販売店経由で受付けさせて頂きます。弊社への直接持ち込み はできません。また、着払いでの修理品受付は致しておりません。発送は弊社指定 の通常宅配便(国内発送のみ)にて行わせて頂きます。修理完了予定期間は変更にな る場合がありますのでご了承のほどお願い致します。尚、保証期間中の無償修理(無 償例外事項)等の詳細規定は保証書に記載しております。
- 上記サポート規定は予告なく変更されることがあります。

# SRT100でできること

本製品は中・小規模の企業ネットワークに適した、ファイアウォールルーターです。

## ファイアウォールルーターとしての特徴

直感的に操作できる、「日本語GUI」搭載 コマンドを使用することなく、Webブラウザからの設定操作でポリシーベースのフィ ルタリングを実現できます。階層型にポリシーを記述できるため、設定と管理の手間 も軽減できます。

- 入力遮断フィルター:受信したパケットに対して、IPアドレスやプロトコル、ポート 番号を基準に通過・破棄を判別します(102ページ)。
- ポリシーフィルター: Stateful Inspection方式による、コネクションを単位とするア クセス制御を実現します(104ページ)。ポリシーは最大4階層まで階層的に並べて定 義できるので、「上位階層で大まかなルールを決めてから、次第に詳細化する」とい った設定も実現できます。

設定や運用の問題を確認できる、セキュリティアドバイス機能 実際に運用を始める前に、設定の安全性を確認するための機能を装備しています。セ キュリティを向上させるだけでなく、構成したセキュリティ機能が適切に動作してい るか確認するために役立ちます。

- 診断機能:WAN側に攻撃に遭いやすいポートが開かれていないかを診断します(119 ページ)。また、IPsec-VPNや拠点・センター間経路、ファームウェア、接続許容端末、 パスワードについては、設定操作の段階で脆弱性がないかどうか確認が行われます。
- 監視機能:攻撃や異常性の高いトラフィックが発生した場合に、検知した結果を表 示します(111ページ)。また、未登録のMACアドレスを持つ端末からの接続を監視 できます。
- レポート機能:診断結果や監視結果を確認できます。設定画面で確認できるだけでな く、メールによる通知も利用できます(140ページ)。

導入後の効果を確認できる、統計機能

本製品の内部リソース情報やトラフィック情報、IDS情報などを、統計情報として保存・ 参照できます。設定画面でグラフ表示を確認するだけでなく、統計情報をCSVファイ ルでダウンロードすることもできるため、ネットワークの利用状況や傾向を分析する 際に便利です。市販のUSBメモリに統計情報を自動保存することもできます。

- リソース統計:CPU使用率やメモリー使用率、FLOW数、NATエントリー数を記録・ 集計し、出力します(131ページ)。
- **トラフィック統計**:インターフェースごとにトラフィック状態を集計します(132ペー ジ)。
- 不正アクセス検知の統計:検知された攻撃回数を、攻撃の種別や攻撃先アドレス別に 分類して出力できます(111ページ)。
- Winnyフィルタ機能:ファイル共有ソフトウェア「Winny」が利用するパケットを検出 すると共に、該当パケットを破棄し、通信を遮断します(111ページ)。
- DHCP端末認証機能:あらかじめ使用を許可した端末(登録済端末)と、許可してい ない端末(未登録端末)とをネットワーク上で区別します(112ページ)。許可の有無 によって、それぞれの端末がアクセス可能なネットワークを制御できます。
- Dynamic Class Control機能:帯域を圧迫している特定パソコンの使用帯域を、制 限・遮断できます(101ページ)。詳しくは「コマンドリファレンス」をご覧ください。

### 充実した基本機能

ブロードバンド&IPsec対応

- 各種ブロードバンド回線用モデムと本製品をLANケーブルで接続して、FTTHや ADSL、CATVなどのブロードバンド回線でインターネットなどに接続できます。
- IPsecに対応しているため、ブロードバンド回線を利用したVPN(仮想プライベー トネットワーク)を構築する場合でも、より安全にデータをやり取りできます。

### 保守管理の負荷の低減

- DOWNLOADボタンを押すだけで、ファームウェアをリビジョンアップ(バージョ ンアップ)できます(144ページ)。ヤマハルーターホームページから最新版をダウン ロードする以外に、USBメモリに保存したファームウェアを使用することもできます。
- STATUSランプの状態を確認することで、接続先の機器との通信が不可能な状態に なっていないか確認できます(134ページ)。
- 本製品の設定ファイルやログを、市販のUSBメモリに保存できます(137ページ)。

#### その他のルーター機能

- SNMP (Simple Network Management Protocol)に対応しています(149ページ)。 RFC1157 (SNMP)およびRFC1213 (MIB-II)準拠の機能を搭載しています。
- 動的経路制御プロトコルRIPおよびRIP2、OSPF、BGP-4に対応しています。これ らのプロトコルに対応している他の機器との間で、経路情報をやり取りできます。
- VRRP(Virtual Router Redundancy Protocol)に対応しています。他のVRRP対応 ルーターと併設することで、機器を冗長構成にすることができます。
- QoS連携機能(帯域検出機能と負荷通知機能)に対応しています。詳しくは「コマンド リファレンス」およびヤマハルーターホームページをご覧ください。
- タグVLAN(IEEE802.1Q)に対応しています。詳しくは「コマンドリファレンス」お よびヤマハルーターホームページをご覧ください。
- NATトラバーサルに対応しています(55、66ページ)。

#### ヤマハルーターホームページのご案内

ヤマハルーターホームページで、ヤマハルーターを使った高度な活用例や詳しい 解説がご覧いただけます。 http://NetVolante.jp/ http://www.rtpro.yamaha.co.jp/

# 各部の名称とはたらき

## 前面

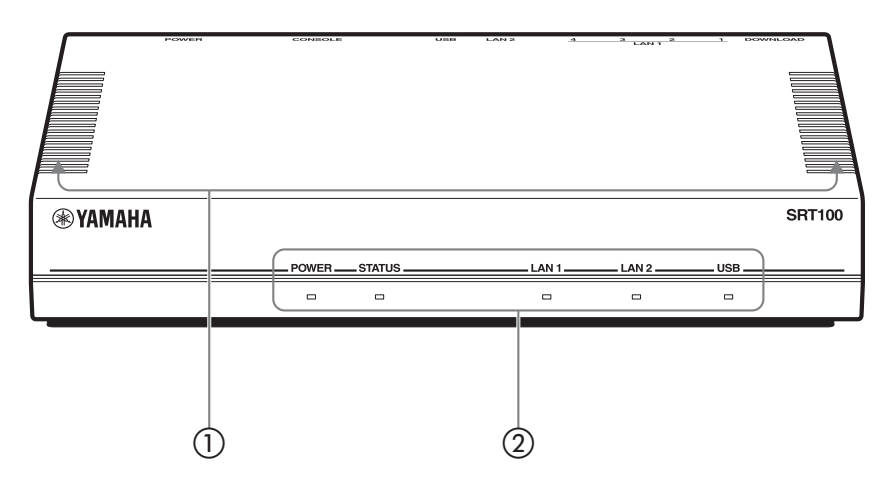

通風口

内部の熱を逃がすための穴です。

ランプ

本製品の動作状態を示します。ランプの点灯状態と本製品の動作の関係については、「前 面ランプの点灯状態」(次ページ)をご覧ください。

- ・ POWER:本製品の電源の状態を示します。電源が入っているときは点灯します。
- STATUS:接続先の機器との通信が不可能な状態になっているかどうかを示します (134ページ)。
- ・ LAN1:LAN1ポートの使用状態を示します。接続中は点灯、通信中は点滅します。
- ・ LAN2:LAN2ポートの使用状態を示します。接続中は点灯、通信中は点滅します。
- ・ USB:USB機器の接続、使用状態を示します。

はじめに しゅうしょう しょうかん しゅうしょう しゅうしょう しゅうしゅう しゅうしゅう しゅうしゅう しゅうしゅう しゅうしゅう しゅうしゅうしゅう しゅうしゅうしょ 前面ランプの点灯状態

点灯 点滅 消灯

POWERランプ

- 電源が入っています。
- 電源が切れているか、または停電しています。

STATUSランプ

- 通信が不可能な状態になっています。
- 「STATUSランプが点灯しているときは」(134ページ)をご覧ください。
- 通信が不可能な状態になっていません。

LAN1ランプ

- LAN1が使用可能な状態です。
- LAN1にデータが流れています。
- LAN1が使用不可能な状態です。

LAN2ランプ

- LAN2が使用可能な状態です。
- LAN2にデータが流れています。
- LAN2が使用不可能な状態です。

USBランプ

- USBデバイスがUSBポートに差さっていて、アクセスしていません。
- · ◎ USBデバイスにアクセスしています。

エラー音が鳴る場合は、過電流保護機能によりUSB機能の使用が 中断されているか、FOMAリモートセットアップ機能(158ページ) 使用時にFOMAを認識できない状態です。

 USBデバイスがUSBポートに差し込まれていません。または、 ポート に差し込まれているUSBデバイスを取り外すことができる 状態です。

# 背面

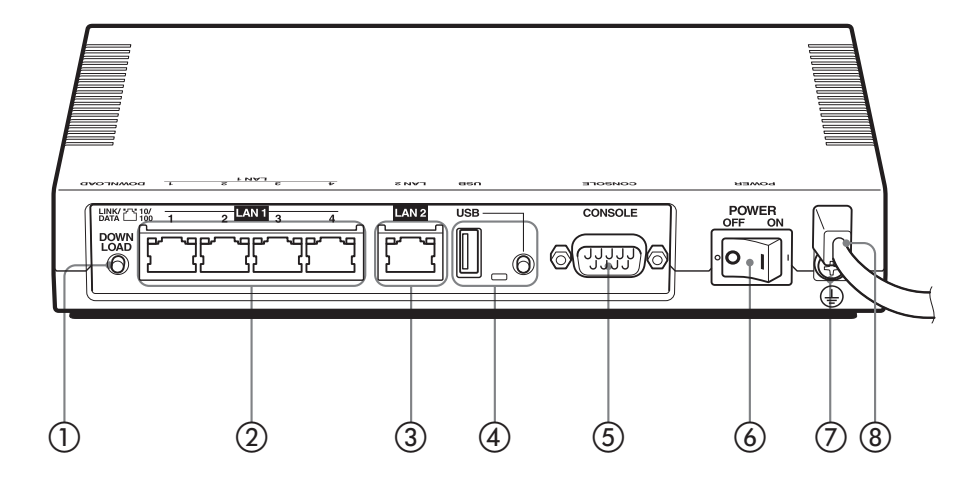

DOWNLOADボタン

DOWNLOADボタンによるリビジョンアップを許可するように設定している場合は、 このスイッチを3秒間押し続けるとファームウェアのリビジョンアップを開始します。 詳しくは、「最新の機能を利用する(リビジョンアップ)」(144ページ)をご覧ください。

**② LAN1ポート** 

パソコンのLANポートまたはHUBのポートとLANケーブルで接続します。 各LAN1ポートの上部には、LINKランプ(左側)とSPEEDランプ(右側)があります。

- LINKランプ:リンク状態によって、消灯(リンク喪失)または点灯(リンク確立)、点 滅(データ転送中)します。
- SPEEDランプ:接続速度によって、消灯(10BASE-T接続)または点灯(100BASE-TX) します。
- **3) LAN2ポート**

ケーブルモデムやADSLモデム、ONUとLANケーブルで接続します。 LAN2ポートの上部には、LINKランプ(左側)とSPEEDランプがあります。動作につい ては、LAN1ポートのランプと同様です。

### USBポートとボタン

市販のUSBメモリを使用して、設定ファイルのコピー(137ページ)やログの保存(138 ページ)、リビジョンアップ(147ページ)を実行できます。また、FOMAを接続してリ モートアクセスによる設定変更を行うこともできます(158ページ)。

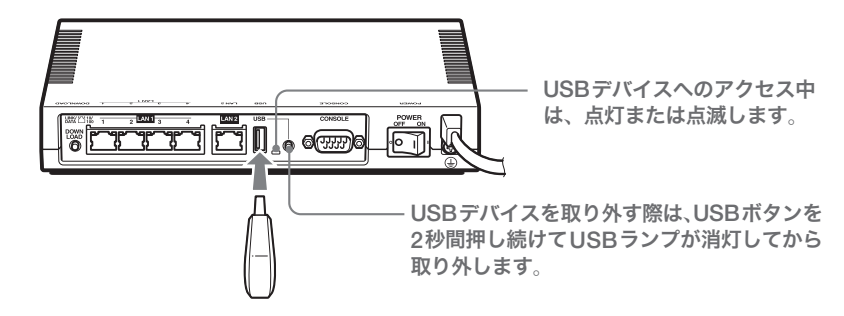

#### USBデバイスを取り外す際は

USBボタンを2秒間押し続けてUSBランプが消灯してから、USBデバイスを取り外し てください。

**(5) CONSOLEポート** 

コンソールからの設定を行う場合に、パソコンのRS-232C端子(シリアルコネクタ)と 接続します。詳しくは、「CONSOLEポートから設定する」(154ページ)をご覧ください。

POWERスイッチ

本製品の電源を入/切します。

(テ) アース端子

アースコードを接続します。必ず接続してください。

電源コード

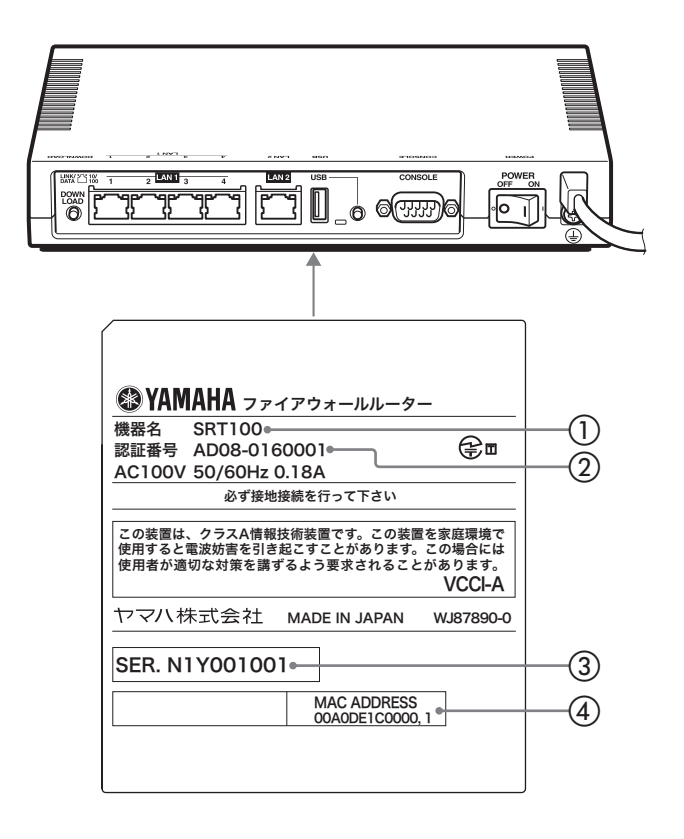

機器名

本製品の機器名が記載されています。

認証番号

本製品の認証番号が記載されています。

シリアル番号

製品を管理/区分するための製造番号です。

MACアドレス

LAN1側とLAN2側それぞれに付与されている機器固有のネットワーク識別番号が記載 されています。「00A0DE1C0000, 1」という上図の例の場合、LAN1側とLAN2側それ ぞれのMACアドレスは以下のようになります。

- LAN1側MACアドレス:00A0DE1C0000
- LAN2側MACアドレス:00A0DE1C0001

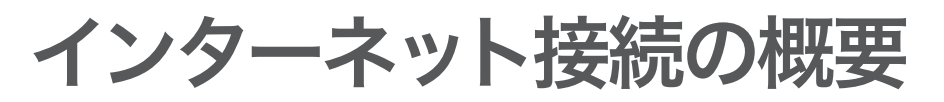

ここでは、CATVインターネットやPPPoEを用いない端末型接続(Yahoo!BBなど)、 およびPPPoEを用いる端末型接続(フレッツ・ADSL、Bフレッツなど)で、インター ネットに接続する方法について説明します。

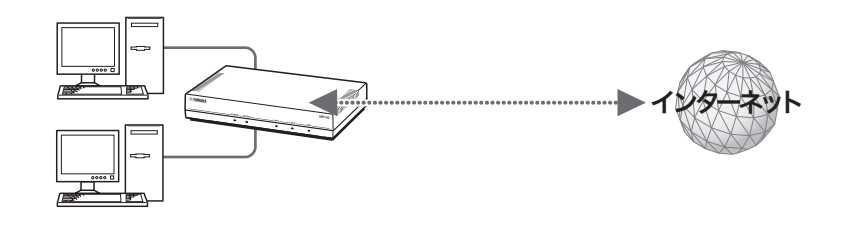

#### で注意

- ・ プロバイダ契約を解除または変更した時は、必ず本製品の接続設定を削除または再設定して ください。削除しないまま使っていると、回線業者やプロバイダから意図しない料金を請求 される場合があります。
- ・ インターネットへ常時接続する場合は、インターネット側から不正なアクセスや攻撃を受け る危険性が高くなります。セキュリティには十分ご注意の上、お使いください。詳しくは「セ キュリティ機能を使いこなす」(98ページ)をご覧ください。

### 準備を始める前にご用意ください

アースコード

アースコードは必ず接続してください。感電防止やノイズ防止の効果があります。

LANケーブル

パソコンの台数や距離に合わせて、10BASE-Tまたは100BASE-TX対応のLANケーブ ルをご用意ください。

#### HUB

本製品のLAN1ポートには、パソコンを4台まで直接接続できます。5台以上のパソコン を接続したい場合は、10BASE-Tまたは100BASE-TX対応のHUB(またはスイッチン グHUBなど)をご用意ください。

#### 本製品を設置するネットワークの情報

本製品のLAN側に設定するIPアドレスを、あらかじめ決定しておいてください。

#### 【ご注意】

DHCPサーバーを使用しているネットワークに本製品を接続する場合は、本製品のDHCPサー バー機能を動作しないようにする必要があります。「4.LAN側IPアドレスを設定する」(35ペー ジ)で、本製品のDHCP機能を動作させないように設定してください。

#### プロバイダの設定資料

接続先を設定してインターネットに接続するには、プロバイダから通知される以下の 情報が必要です(接続方法によっては、必要のないものもあります)。

- ・ ユーザー ID(認証ID、アカウント名)
- ・ パスワード(認証パスワード、初期パスワード)
- ・ IPアドレス
- ・ ネットマスク
- ・ ネームサーバーアドレス(DNSサーバーアドレス、ネームサーバー IPアドレス、 DNSサーバー IPアドレス)
- ・ デフォルト・ゲートウェイ・アドレス

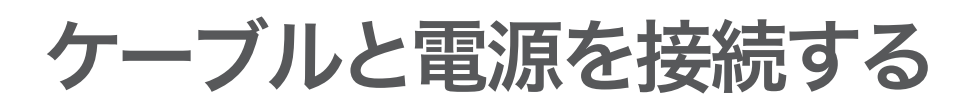

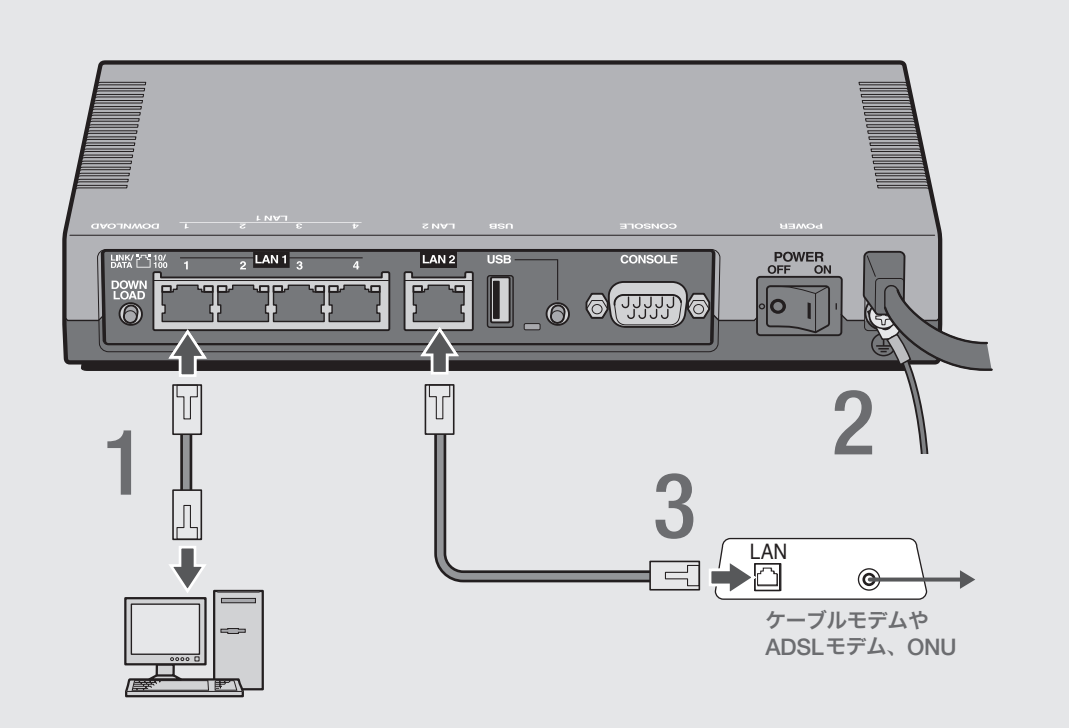

パソコンのLANポートと本製品のLAN1ポートを、 LANケーブルで接続する。

### **2 アース端子のネジを+ドライバで少しゆるめてから、**<br>マースコードをアース端子に接続して固定する アースコードをアース端子に接続して固定する。

アースコードは必ず接続してください。感電防止やノイズ防止の効果があります。

### つのサーブルモデムやADSLモデム、ONUのLANポートと<br>コンファントをWADANのポートを、LANケーブルで接続する 本製品のLAN2ポートを、LANケーブルで接続する。

プロバイダの資料やADSLモデム、ONUの取扱説明書もあわせてご覧ください。

#### 【ご注意】

ケーブルモデムやADSLモデム、ONUとパソコンを直接接続している環境を本製 品との接続に切り替えたり、設置されていたルーターを本製品に置き換えた場合に、 アドレスが取得できないなどの原因で正常接続できないことがあります。場合によ り、環境の変更後に何らかの設定やリセット操作、指定時間(例:20分以上)待つこと、 などが必要となる場合があります。詳しくは、それらの取扱説明書の指示に従って ください。

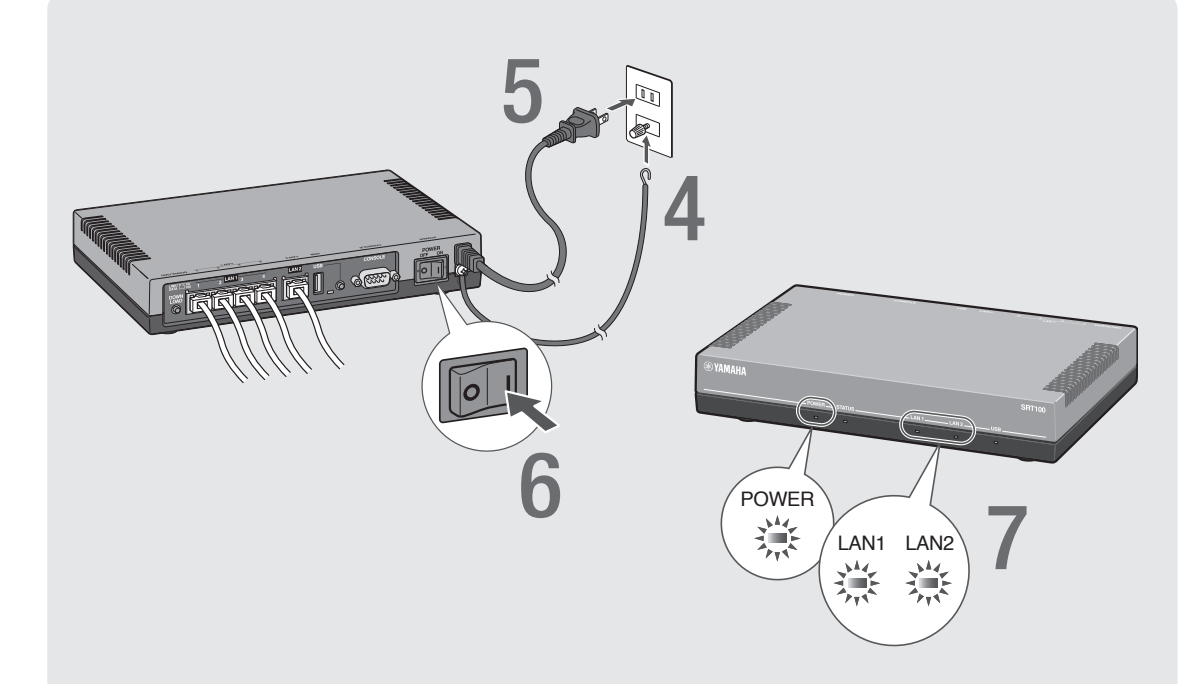

### 4 アースコードをコンセントのアース端子へ接続する。

### で注意

アースコードは必ずコンセントのアース端子に接続してください。ガス管などには、絶対 に接続しないでください。

# 5 本製品の電源コードをコンセントに接続する。

#### /電源コードを取りはずす場合は

先に電源コードを取りはずしてから、アースコードを取りはずしてください。

# **6 本製品のPOWER (電源)スイッチを「ON」にして、電源を入れる。**

ランプが何回か点滅した後、POWERランプが点灯します。

### 7 パソコンやHUBの電源を入れる。

本製品のLAN1ランプとLAN2ランプが点灯または点滅すれば正常です。

#### /LAN1ランプが点灯または点滅しない場合は

- ・ LANケーブルが正しく接続されているかどうか、パソコンやHUBの電源が入っているか どうか確認してください。
- ・本製品に接続したすべてのパソコンおよびHUBの電源が入っていないときは、LAN1ラ ンプは点灯または点滅しません。

#### /LAN2ランプが点灯または点滅しない場合は

本製品とADSLモデム(またはケーブルモデムやONU)が正しく接続されているかどうか、 ADSLモデム(またはケーブルモデムやONU)の電源が入っているかどうか確認してくださ い。

 $\check{\phantom{1}}$ 

# 本製品の設定画面を開く

本製品の設定の変更は、本製品に接続したパソコンのWebブラウザから本製品の設定 画面を開いて行います。

#### で注意

設定画面 を使用するには、Windows版Internet Explorer 6.0以降のWebブラウザが必要です。

ぶヒント

TELNETソフトウェアでコンソール画面からコマンドを入力して、設定画面よりも詳細な設定 を行うことができます(コンソールコマンド)。TELNETソフトウェアで本製品に接続する方法 については150ページ、本製品で使用できるコマンドについては「コマンドリファレンス」(付 属CD-ROMに収録)をご覧ください。

### 1 本製品の電源が入っていることを確認する。

2 パソコンでWebブラウザを起動して、「ファイル」メニューから<br>2 「思く」を選ぶ 「開く」を選ぶ。

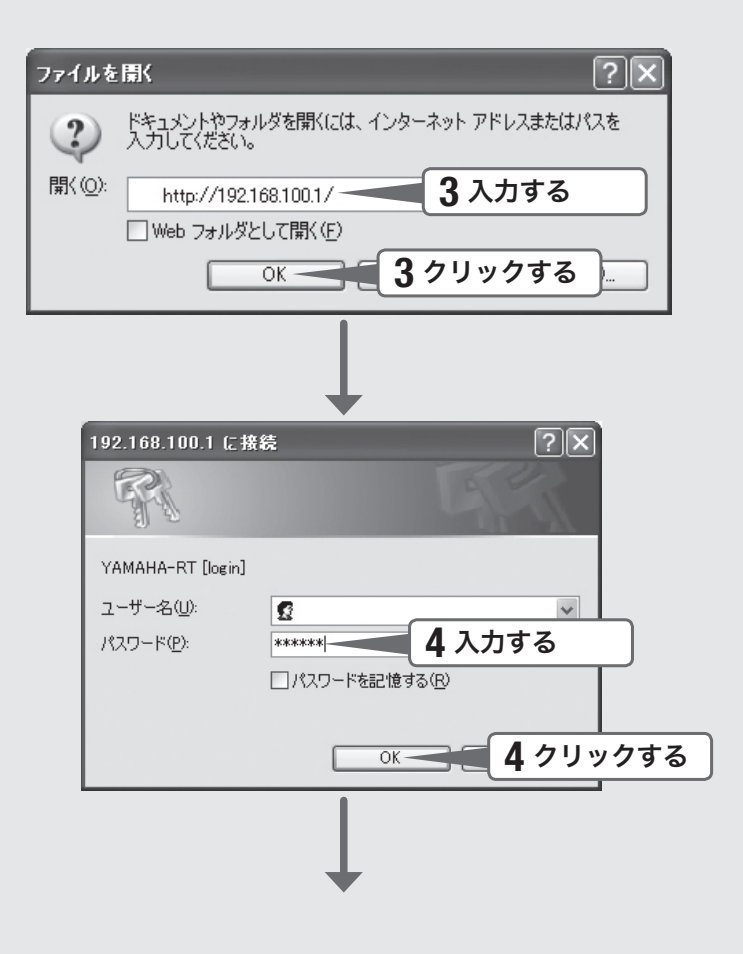

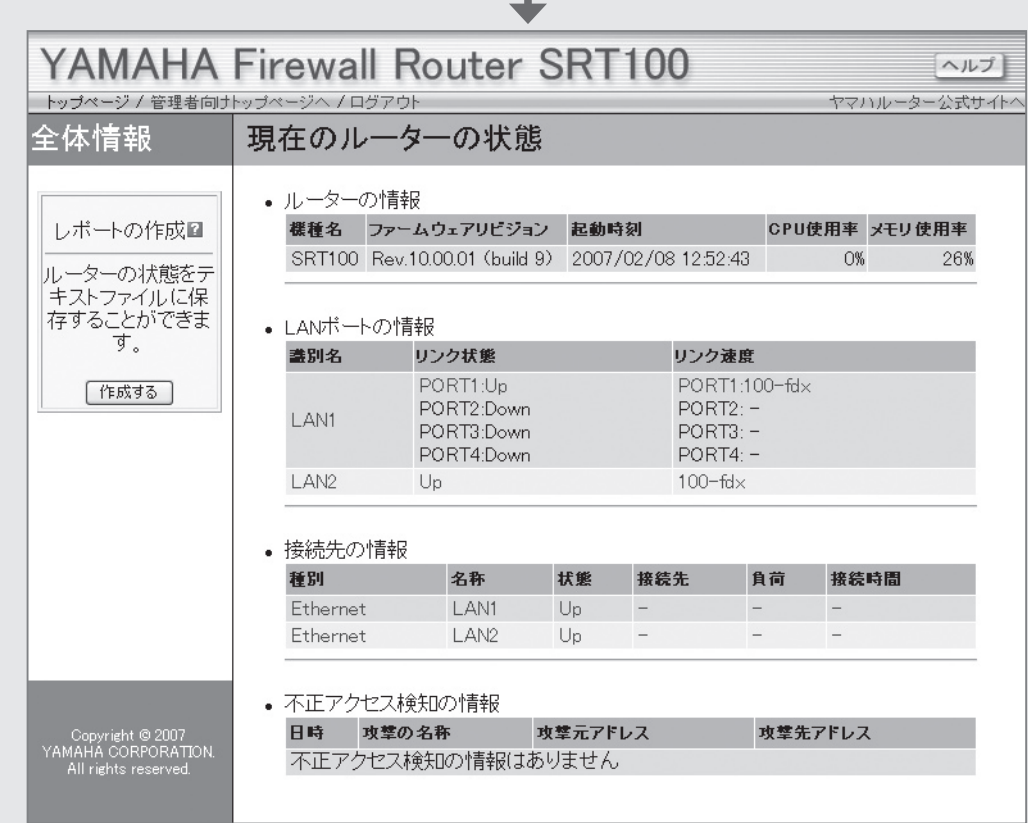

### 3 「http://192.168. 100.1/」と半角英字で入力してから、 「OK」をクリックする。

「192.168.100.1に接続」画面が表示されます。

### <br />
「パスワード」欄に半角英字で「doremi」と入力してから、「OK」 をクリックする。

本製品の設定画面のトップページが表示されます。

/設定画面のトップページが表示されないときは

「設定画面で設定できない」(162ページ)をご覧ください。

# 「初期設定ウィザード」で 接続設定する

# 1.「初期設定ウィザード」を開く

「初期設定ウィザード」を使用して、本製品をネットワーク上で使用するための基本的 な設定をまとめて行うことができます。「初期設定ウィザード」を開くには、以下の手 順で操作します。

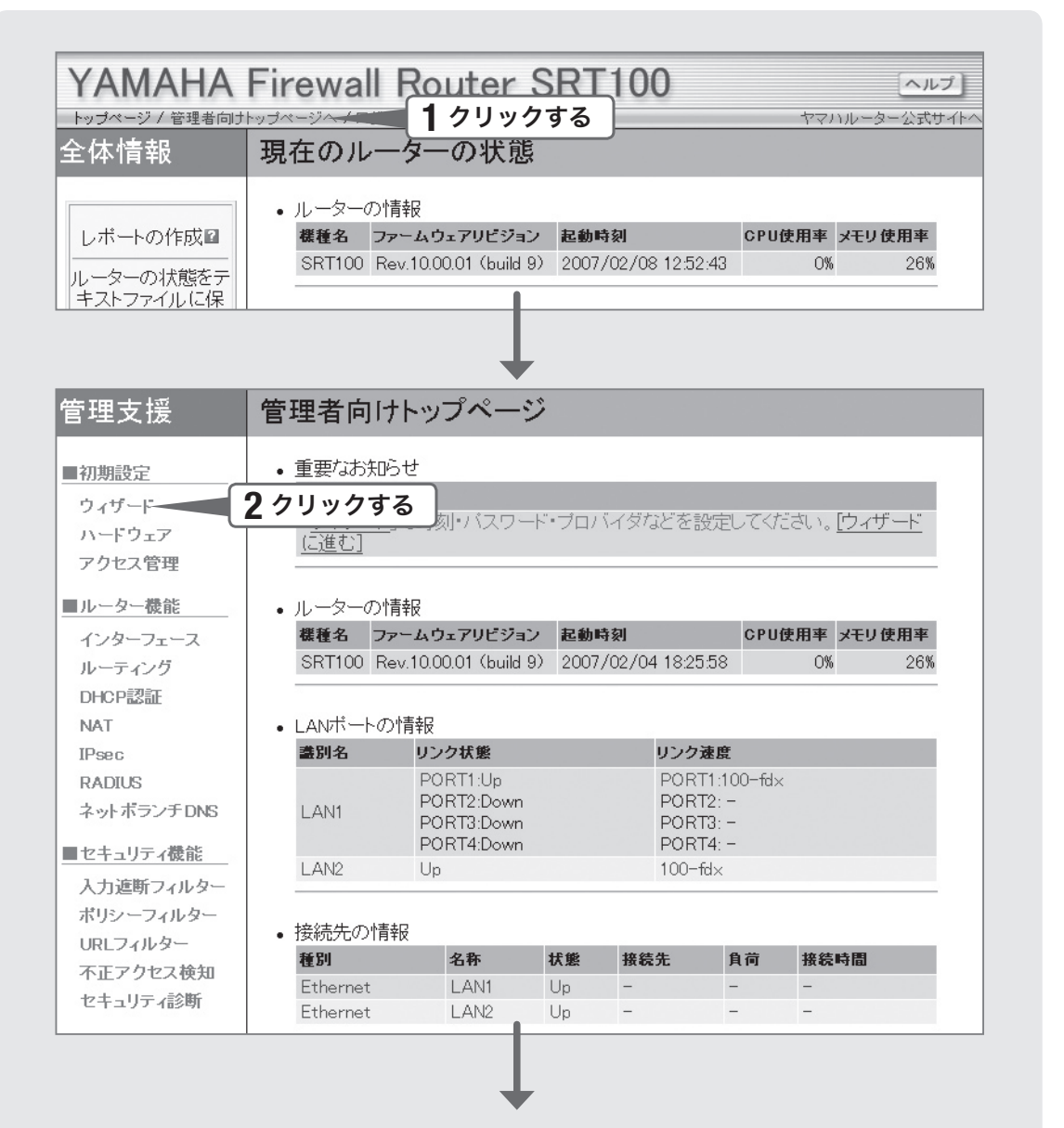

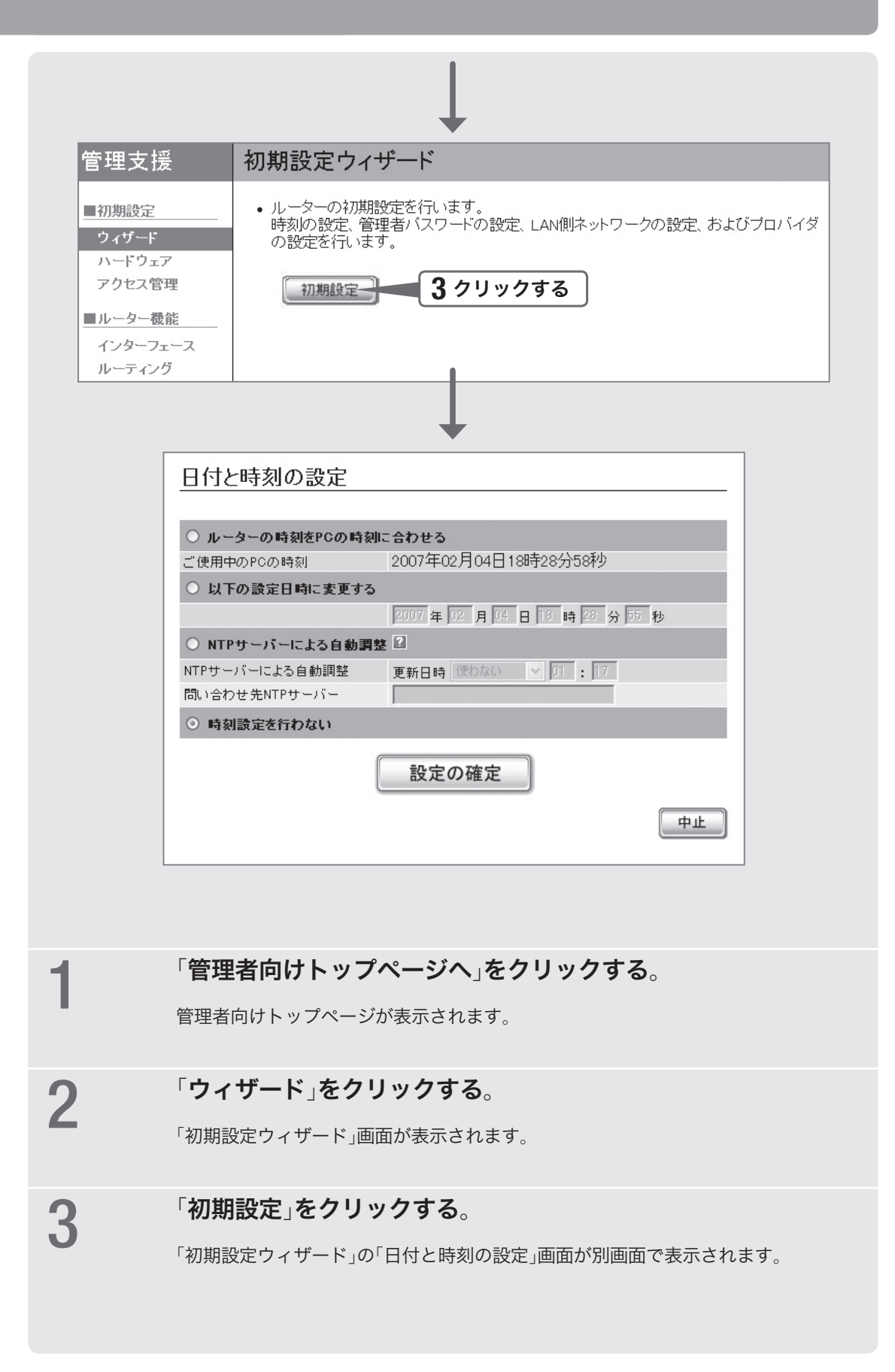

# 2.日付・時刻を合わせる

「日付と時刻の設定」画面で、本製品の日付と時刻を合わせます。

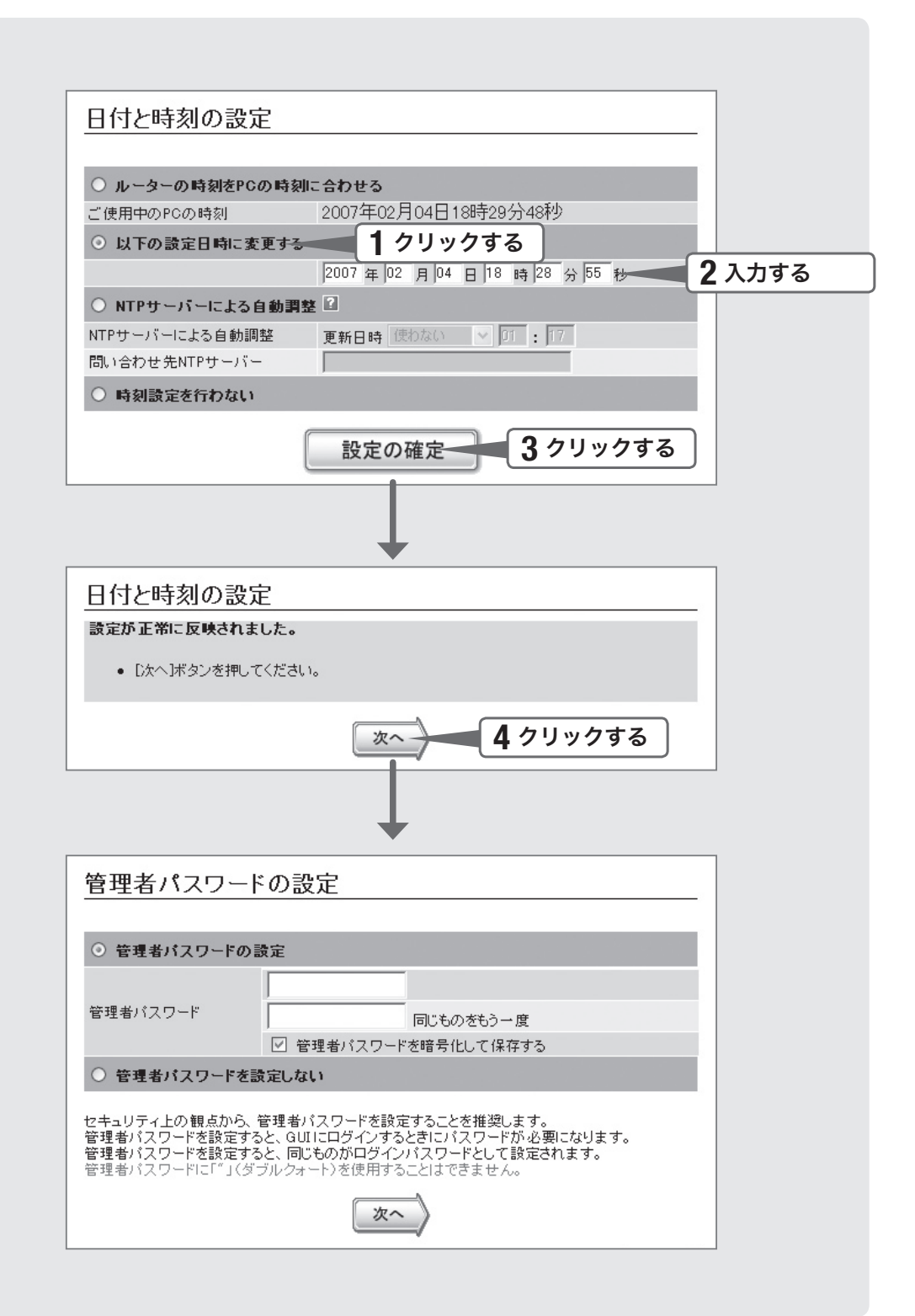

1 「日付と時刻の設定」画面で、「以下の設定日時に変更する」をク リックして選ぶ。

本製品の時刻を自動的に合わせたいときは

インターネット上のNTPサーバー(時刻配信サーバー)を利用して、本製品の時刻を 自動的に合わせることができます。また、NTPサーバーを利用して手動で時刻を合 わせたり、時刻を直接入力して合わせたりすることもできます。 詳しくは、「本体の設定」画面のヘルプをご覧ください。

#### 【ご注意】

本製品のセキュリティ設定によっては、本製品だけでなくLAN内のパソコンからもNTPサー バーを利用して時刻を合わせられない場合があります。外部のNTPサーバーを利用する場 合は、フィルターの設定を変更してください(104ページ)。

# 2 日付と時刻を入力する。

でヒント

あらかじめ少し先の時刻を入力しておき、時報と同時に「設定の確定」をクリックするとより 正確に時刻合わせできます。

# **3** 「設定の確定」をクリックする。<br>**3**

確認画面が表示されます。

4 「次へ」をクリックする。

「管理者パスワードの設定」画面が表示されます。

### 3.パスワードを設定する

セキュリティ対策を行う上でも、パスワードを設定することをおすすめします。パス ワードを設定すると、本製品にアクセスする際にパスワード入力が必要となるので、 第三者が本製品の設定を変更することが困難になります。

#### じヒント

工場出荷時は、「doremi」が初期パスワードとして設定されています。セキュリティの問題を 防ぐためにも、以下の手順に従ってパスワードを登録/変更することをおすすめいたします。

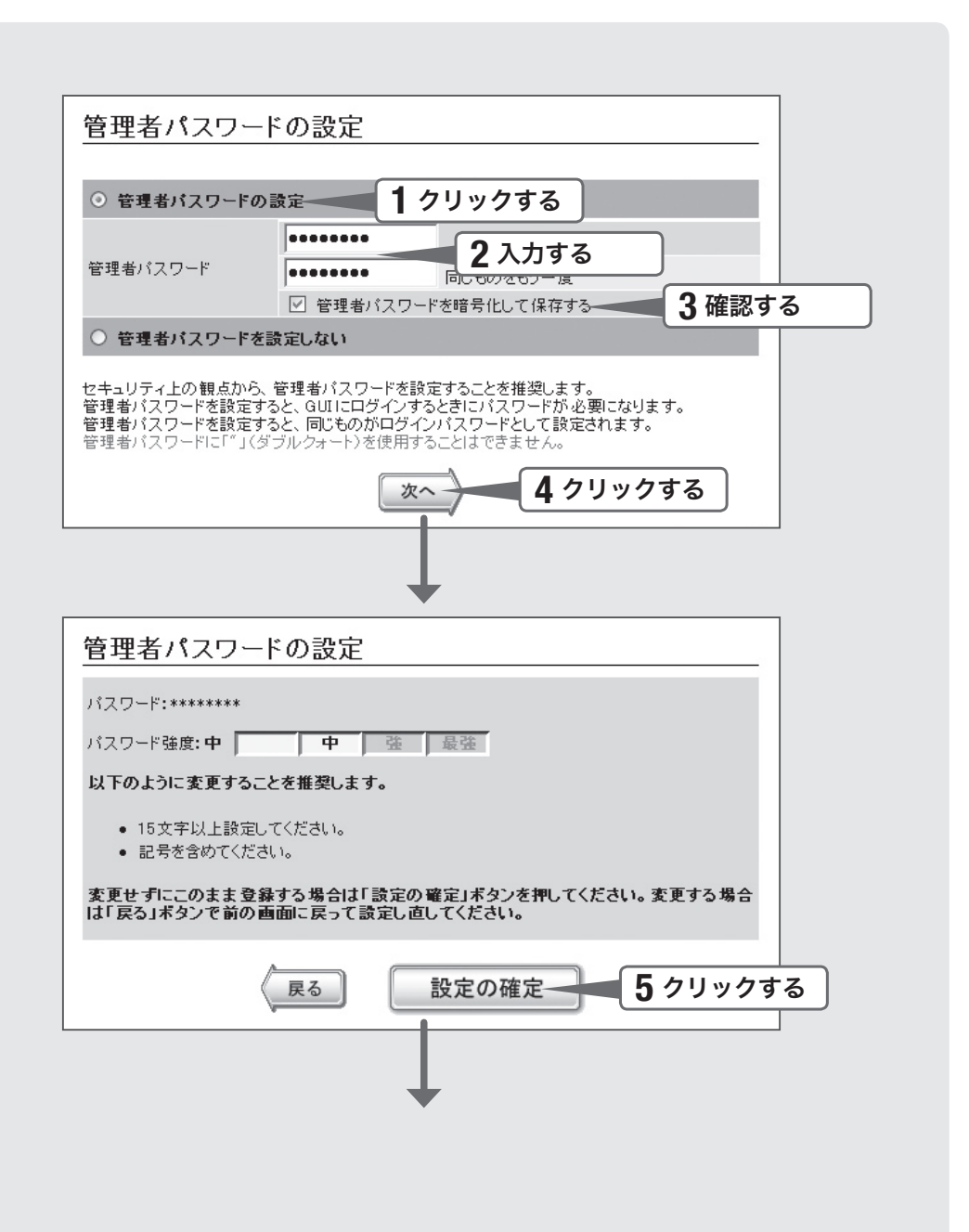

「管理者パスワードの設定」画面で、「管理者パスワードの設定」 をクリックして選ぶ。

### 2 「管理者パスワード」欄に本製品のパスワードを入力する。

入力したパスワードの文字は、●で表示されます。

安全なパスワードを設定するためのヒント 第三者から本製品へのアクセスを防ぐために、以下の点を考慮してパスワードの強度 を上げるようにしてください。

- パスワードは15文字以上にする。
- 英字の大文字・小文字、数字を混在させる。
- 記号を使用する。

つのアプロでのアードを暗号化して保存する」にチェックが付いて<br>コンコントゥスアとを確認する。 いることを確認する。

> チェックを付けるとパスワードが暗号化されて本製品の設定ファイル(config)に記 録されるため、第三者がconfigファイルを入手した場合でも、本製品の設定を保護 できます。

4 「次へ」をクリックする。

確認画面が表示されます。

パスワード強度が低い場合は

パスワードの強度確認画面が表示されます。

- パスワードを修正する場合は:「戻る」をクリックして手順2の操作からやり直します。 手順2の「安全なパスワードを設定するためのヒント」を考慮してパスワードを修正し てください。
- そのまま使用する場合は:「設定の確定」をクリックします。

## 5 「設定の確定」をクリックする。

設定したパスワードが有効になり、確認画面が表示されます。

### 6 「次へ」をクリックする。

パスワード入力画面が表示されます。

33

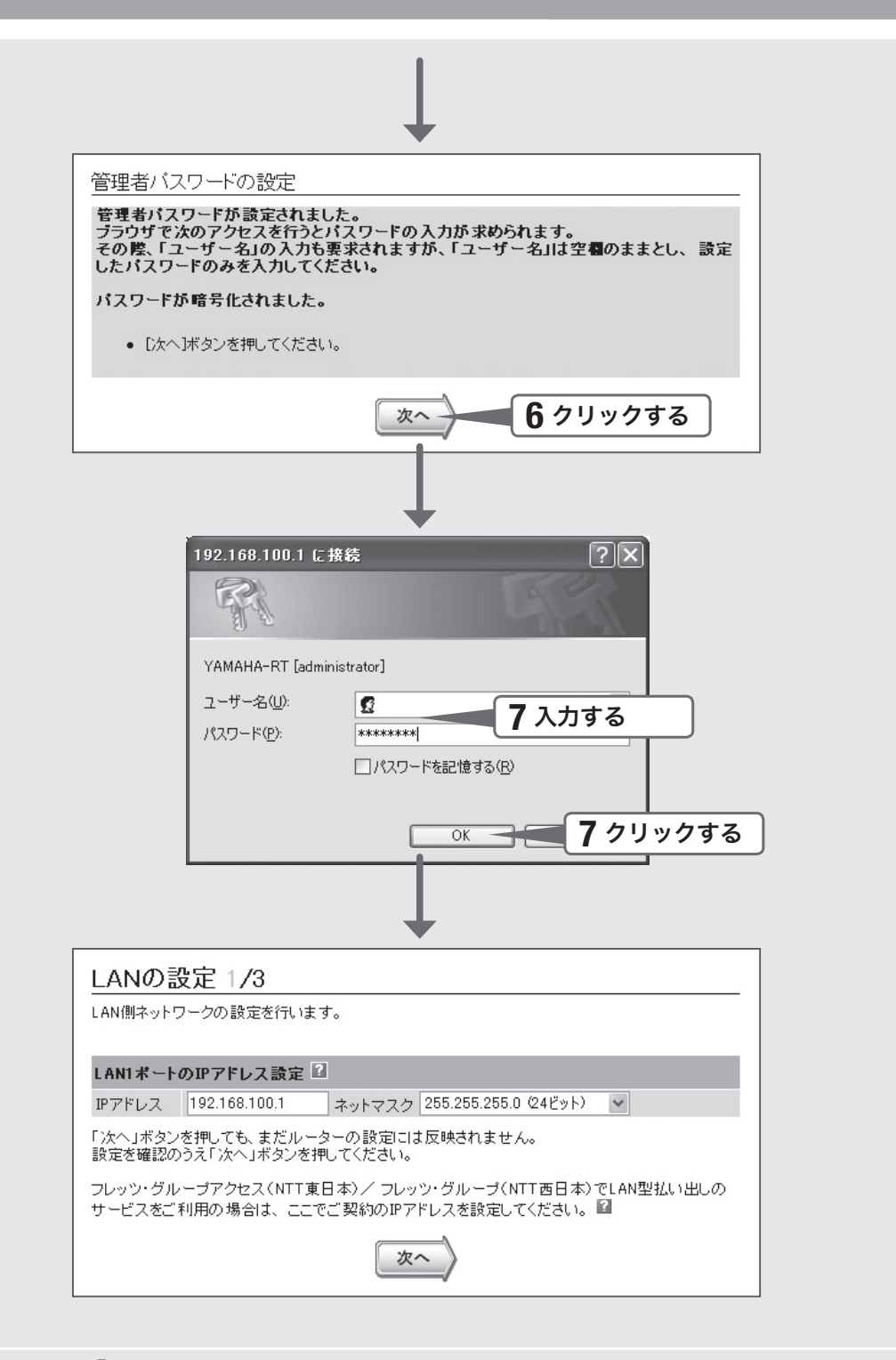

### 7 「パスワード」欄に手順2で設定したパスワードを入力してから、 「OK」をクリックする。

「LANの設定 1/3」画面が表示されます。

「 ユーザー名」欄には何も入力する必要はありません。 じヒント

#### 35

## 4.LAN側IPアドレスを設定する

ブロードバンド回線を経由して異なる場所のLAN同士を接続する場合は、それぞれ のLANのネットワークアドレスが重複しないようにする必要があります。それぞれの LANの新たなネットワークアドレスを決めて、本製品とパソコンに新たなネットワー クアドレスに応じたIPアドレスとネットマスクを設定してください。

#### 【ご注意】

すでに異なるネットワークアドレスが設定されている場合には、そのネットワークアドレスに 応じたIPアドレスとネットマスクを本製品に設定してください。本製品には、LAN内にすで に設置されている他の機器のIPアドレスと重複しないIPアドレスを設定してください。

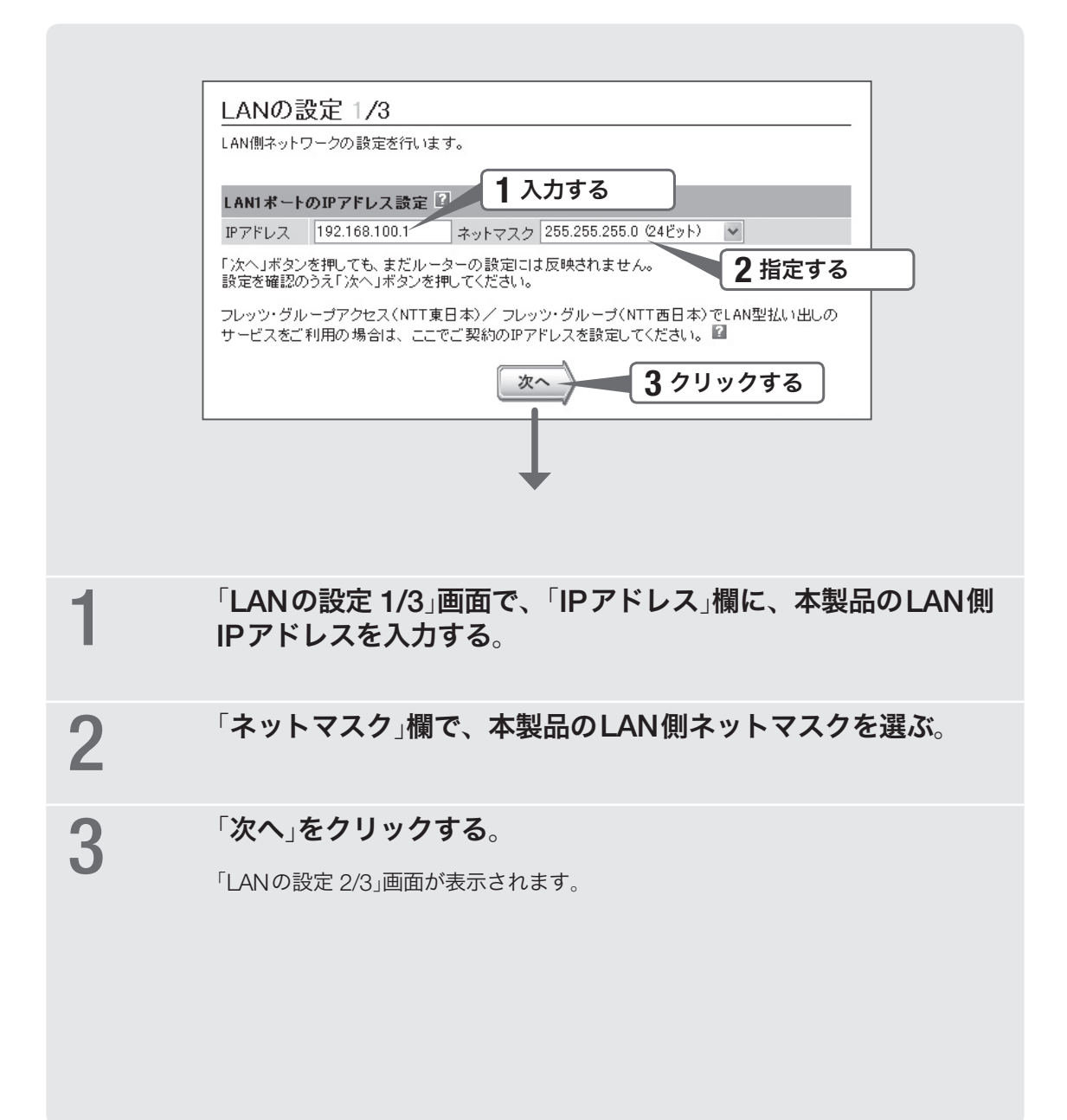

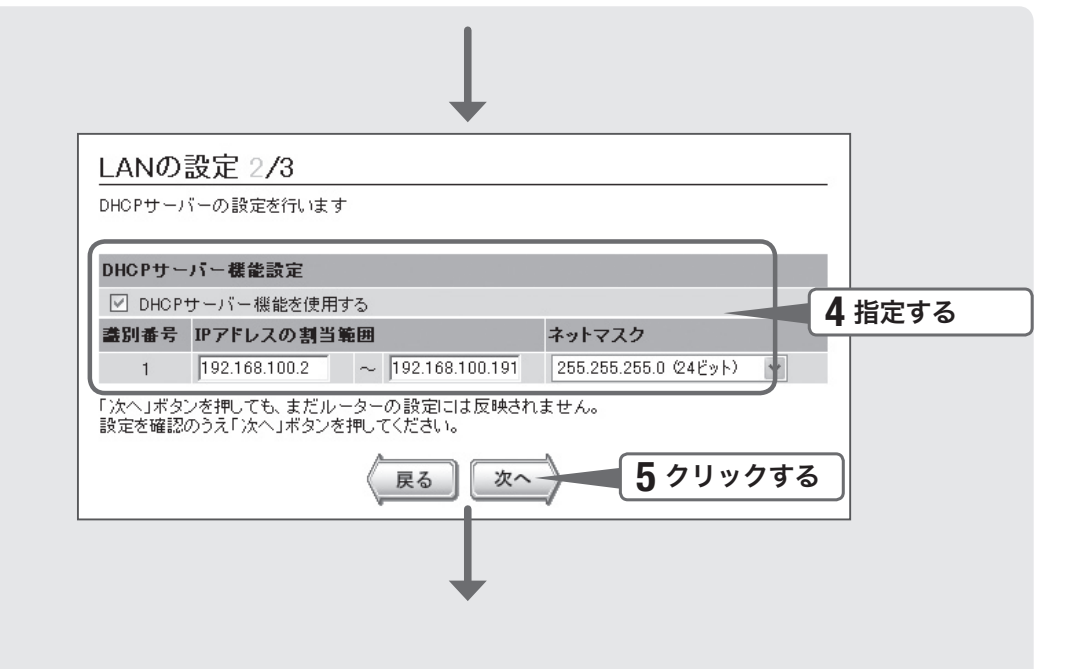

### 4 本製品のDHCPサーバー機能の設定を確認して、必要に応じて<br>マンスの要点を変更する 設定を変更する。

DHCPサーバーを使用しているネットワークに本製品を 接続する場合は 本製品のDHCPサーバー機能を無効にする必要があります。

「DHCPサーバー機能を使用する」をクリックして、チェックを外してください。

DHCPサーバー機能によるIPアドレスの割り当て範囲を 変更したい場合は

「DHCPサーバー機能を使用する」をクリックしてチェックを付けてから、割り当て 範囲とネットマスクを指定します。

# 5 「次へ」をクリックする。

「LANの設定 3/3」画面が表示されます。
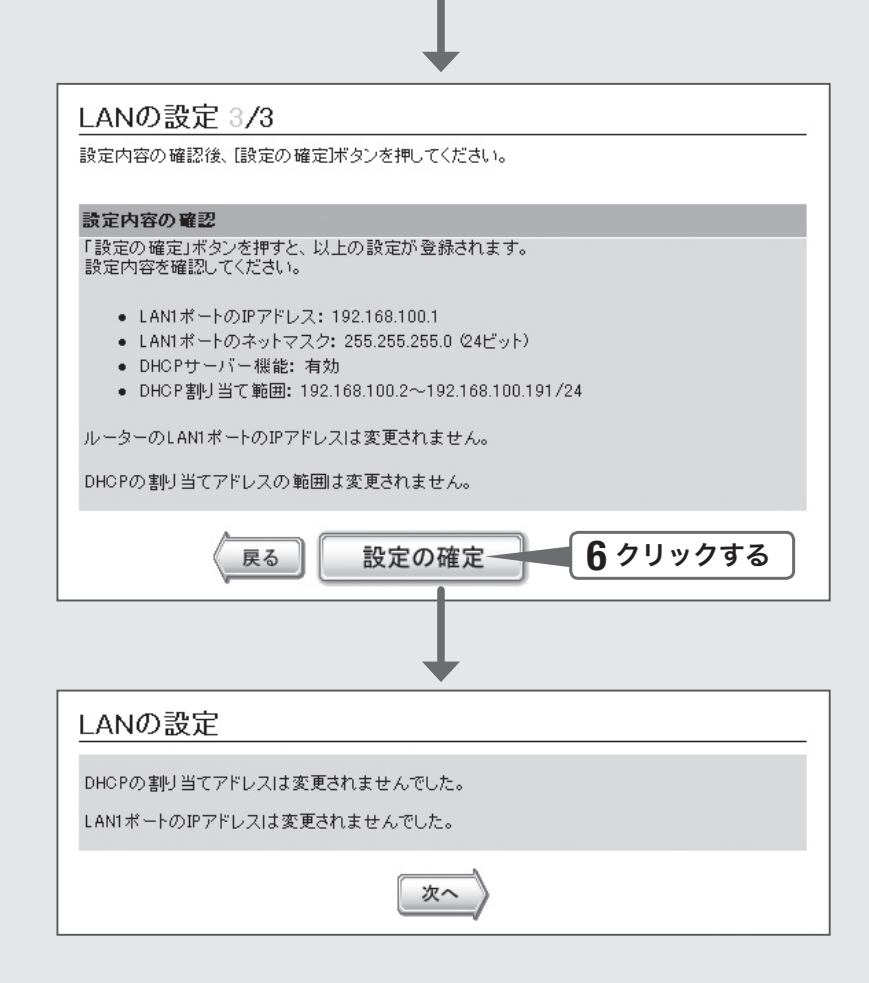

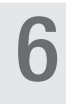

### 6 「設定の確定」をクリックする。

「LANの設定」画面が表示されます。

7 本製品のLAN側IPアドレスやDHCPサーバー機能によるIP<sup>ア</sup> ドレスの割り当て範囲を変更した場合は、パソコンのIPアドレ スを変更する。

> パソコンのIPアドレスを変更するには、「LAN内のパソコンのIPアドレスを変更する」 (178ページ)をご覧ください。

引き続き、インターネットへの接続設定を行います そのまま次ページの操作に進んでください。

### 5.接続方法を確認する

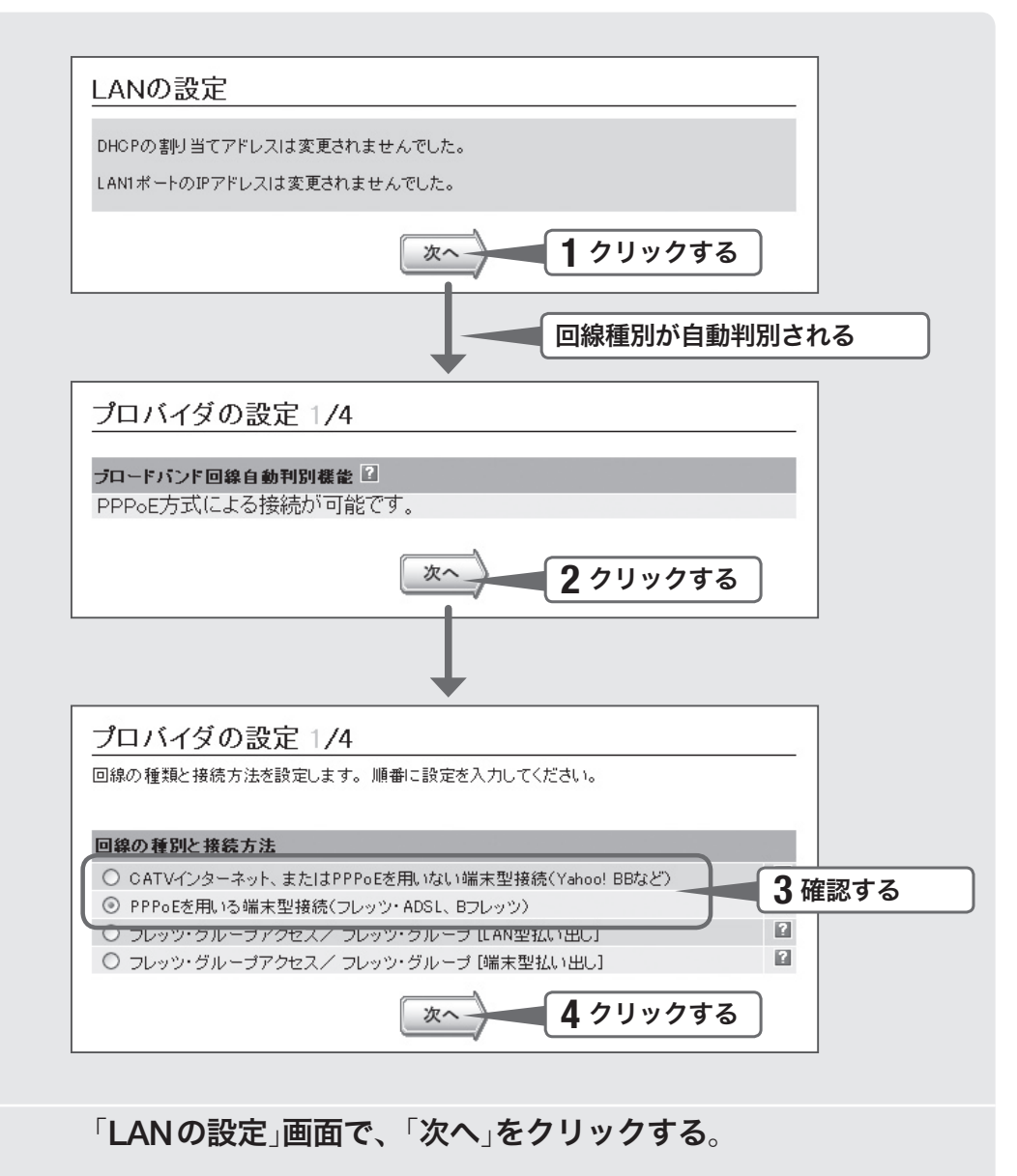

本製品のブロードバンド回線自動判別が動作して、判別結果の回線の種類が表示され ます。

【ご注意】

- ・ 本製品のLAN2ポートにブロードバンド回線を接続していない場合は、自動判別機能は動 作しません。
- ・ 回線自動判別機能を一度実行すると、次回から自動判別は行いません。

### 2 「次へ」をクリックする。

回線自動判別の結果に応じた項目が選択された状態で、「プロバイダの設定1/4」画面 が表示されます。

3 自動判別された接続方法を確認する。 「CATVインターネット、またはPPPoEを用いない A 端末型接続」が選ばれた場合

> 「CATVインターネット、またはPPPoEを用いない端末型接続」が選ばれる代表的な 接続サービスは、以下の通りです。

- ・ Yahoo! BB
- ・ アッカ・ネットワークス(ADSLモデムがルーターモードの場合)
- ・ イー・アクセス(ADSLモデムがルーターモードの場合)
- ・ プロバイダ独自のADSL接続サービス
- ・ 各種CATVインターネット接続サービス

B 「PPPoEを用いる端末型接続(フレッツ・ADSL、 Bフレッツ)」が選ばれた場合

「PPPoEを用いる端末型接続(フレッツ・ADSL、Bフレッツ)」が選ばれる代表的な 接続サービスは、以下の通りです。

- ・ フレッツ・ADSL
- ・ Bフレッツ
- ・ アッカ・ネットワークス(ADSLモデムがブリッジモードの場合)
- イー・アクセス(ADSLモデムがブリッジモードの場合)

何も選ばれなかった場合は

#### ▶ブロードバンド回線の自動判別に失敗しました。

接続回線に合わせて「CATVインターネット、またはPPPoEを用いない端末型接続」 または「PPPoEを用いる端末型接続(フレッツ・ADSL、Bフレッツ)」を選んでから、「次 へ」をクリックしてください。

どちらかわからない場合は、契約書を確認するかプロバイダにお問い合わせください。

### 4 「次へ」をクリックする。

接続回線に合わせた設定画面が表示されます。

以下の設定は接続回線によって異なりますので、選んだ接続回線の説明をご覧くだ さい。

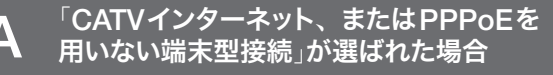

 $\blacktriangleright$  40  $3-35$ 

 $\blacktriangleright$ 44 $3$ <sub>25</sub>

B PPPoEを用いる端末型接続<br>B (フレッツ・ADSL、Bフレッツ)」が選ばれた場合 → 44 ご覧ください。 「PPPoEを用いる端末型接続

 $\blacksquare$ 

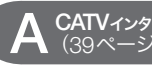

### ■ A CATVインタット 6.プロバイダの情報を指定する

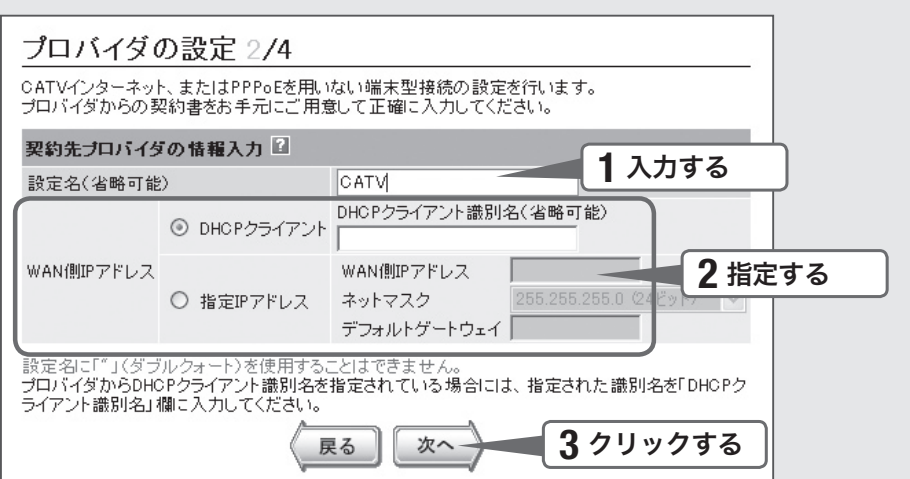

### 1 「設定名」欄に、インターネット接続の設定名を入力する。

接続先がわかるような名前を入力します。名前は自由に付けられますが、あとで設 定を修正する必要が出たときなどにわかりやすい名前にしておくと便利です。

### 2 WAN側IPアドレスを指定する。

#### プロバイダからIPアドレスが指定されていない場合は

「DHCPクライアント」をクリックして選びます。

プロバイダからDHCPクライアント識別名を指定されている場合は、「DHCPクライ アント識別名」欄に指定された識別名を入力します(指定されていない場合は、入力 する必要はありません)。

#### プロバイダからIPアドレスを指定されている場合は

「指定IPアドレス」をクリックして選んでから、以下の設定を行います。

- ・ WAN側IPアドレス:プロバイダから指定されたIPアドレスを、半角数字で入力します。
- ネットマスク:プロバイダから指定されたネットマスクを選びます。
- ・ デフォルトゲートウェイ:プロバイダから指定されたデフォルト・ゲートウェイ・アド レスを、半角数字で入力します。

### 3 「次へ」をクリックする。

「プロバイダの設定3/4」画面が表示されます。

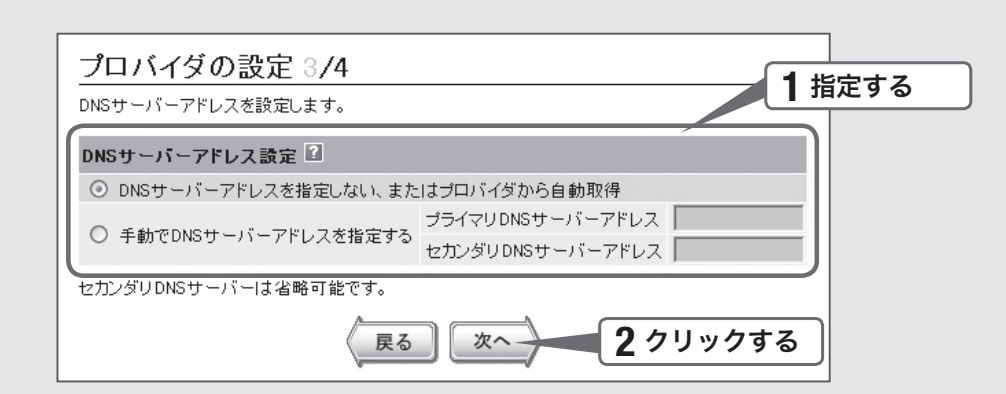

**▲ CATVインターネット 7.DNSサーバーアドレスを指定する** 

インターネット しゅうしゅう しゅうしゅう しゅうしゅう しゅうしゅう しゅうしゅう しゅうしゅう しゅうしゅう しゅうしゅうしゅう しゅうしゅうしゅうしゅうしゅうしゅうしゅうしゅうしゅうしゅうしゃ

#### 1 DNSサーバーアドレスを指定する。

#### プロバイダからDNSサーバーアドレスが指定されていない場合は

「DNSサーバーアドレスを指定しない、またはプロバイダから自動取得」をクリック して選びます。

#### プロバイダからDNSサーバーアドレスが指定されている場合は

「手動でDNSサーバーアドレスを指定する」をクリックして選んでから、以下の設定 を行います。

- プライマリDNSサーバーアドレス: プロバイダから指定されているDNSサーバーア ドレスを半角数字で入力します。
- セカンダリDNSサーバーアドレス:プロバイダから指定されているDNSサーバーア ドレスが2つある場合に入力します(1つだけ指定されている場合は、この欄は空欄に してください)。

### 2 「次へ」をクリックする。

「プロバイダの設定4/4」画面が表示されます。

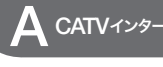

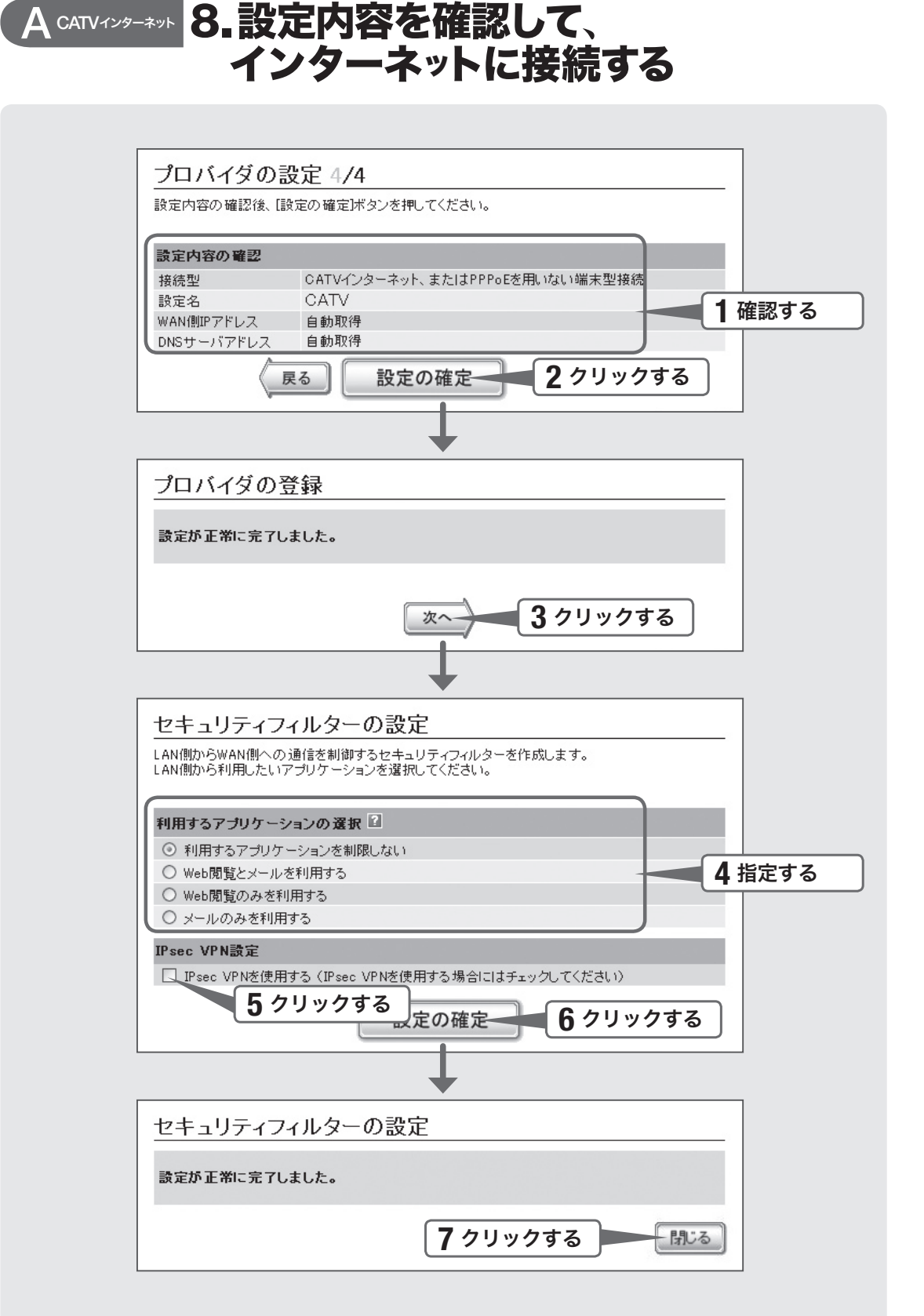

1 表示された設定内容が、プロバイダから送付された設定資料と 合っているかどうか確認する。

誤って設定した内容がある場合は、「戻る」をクリックして必要な設定画面を表示し て、正しく設定し直してください。

**つ** 「設定の確定」をクリックする。

確認画面が表示されます。

- **3** 「次へ」をクリックする。<br>**3** 
	- 「セキュリティフィルターの設定」画面が表示されます。
- 4 本製品を設置する拠点でのネットワークの利用方法を選ぶ。

5 登録した接続設定でIPsec接続を利用する場合は、「IPsec VPN を使用する」をクリックしてチェックを付ける。 チェックを付けると、IPsec接続を利用するために必要なNATやフィルターが設定

されます。IPsec接続について詳しくは、50ページをご覧ください。

- 6 「設定の確定」をクリックする。
	- 7 「閉じる」をクリックする。

本製品は自動的にインターネットに接続します。

**Q** 「ヤマハルーター公式サイトへ」をクリックする。<br> **C** 

ヤマハルーター公式サイトのWebページ(http://netvolante.jp/)が表示されれば、イ ンターネットへ接続できています。

YAMAHA Firewall Router SRT100 トップページへ / 管理者向けトップページへ / ログアウト

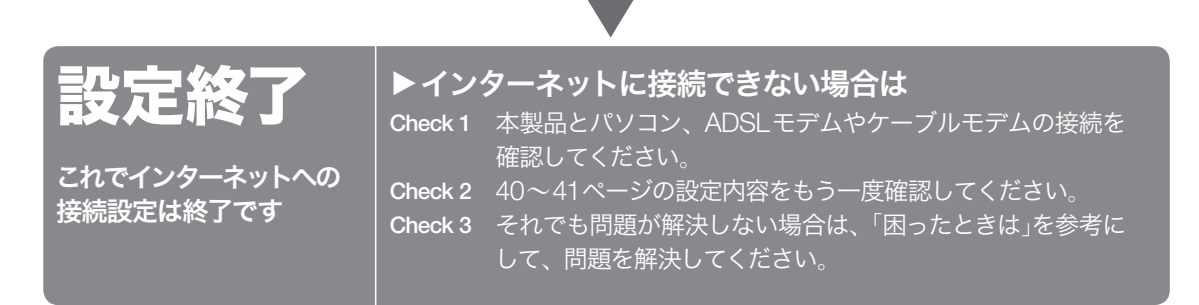

ヘルプ

ヤマハルーター公式サイト

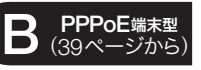

### 6.プロバイダの情報を指定する

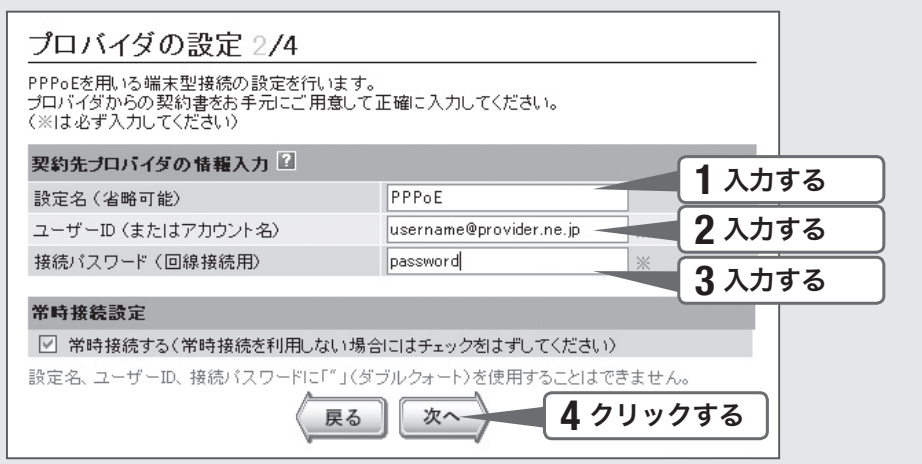

### 「設定名」欄に、インターネット接続の設定名を入力する。

接続先がわかるような名前を入力します。名前は自由に付けられますが、あとで設 定を修正する必要が出たときなどにわかりやすい名前にしておくと便利です。

### 2 「ユーザー ID」欄にユーザー IDを入力する。

プロバイダから指定された、接続用のユーザー IDを入力します。必ず書類を確認して、 間違いのないように入力してください。

#### 【ご注意】

フレッツ・ADSLやBフレッツで接続する場合は、ユーザー IDの後にプロバイダ名 を入力する必要があります。詳しくはフレッツ・ADSLまたはBフレッツの契約の際 にNTTから送付された資料や、プロバイダからの資料をご覧ください。

ユーザー IDがusernameの場合の例:

username@provider.ne.jp

username@aaa.provider.ne.jp (サブドメインが付加される場合)

### **つ** 「接続パスワード 」欄に接続パスワードを入力する。<br>こ

プロバイダから指定されたパスワード(または自分で変更したパスワード)を入力し ます。半角英数字で、大文字小文字も正確に入力してください。

 $\Delta$  必要な場合のみインターネットへ手動で接続したい場合は、「常<br> 特接続する をクリックしてチェックを外す 時接続する」をクリックしてチェックを外す。

### 5 「次へ」をクリックする。

「プロバイダの設定3/4」画面が表示されます。

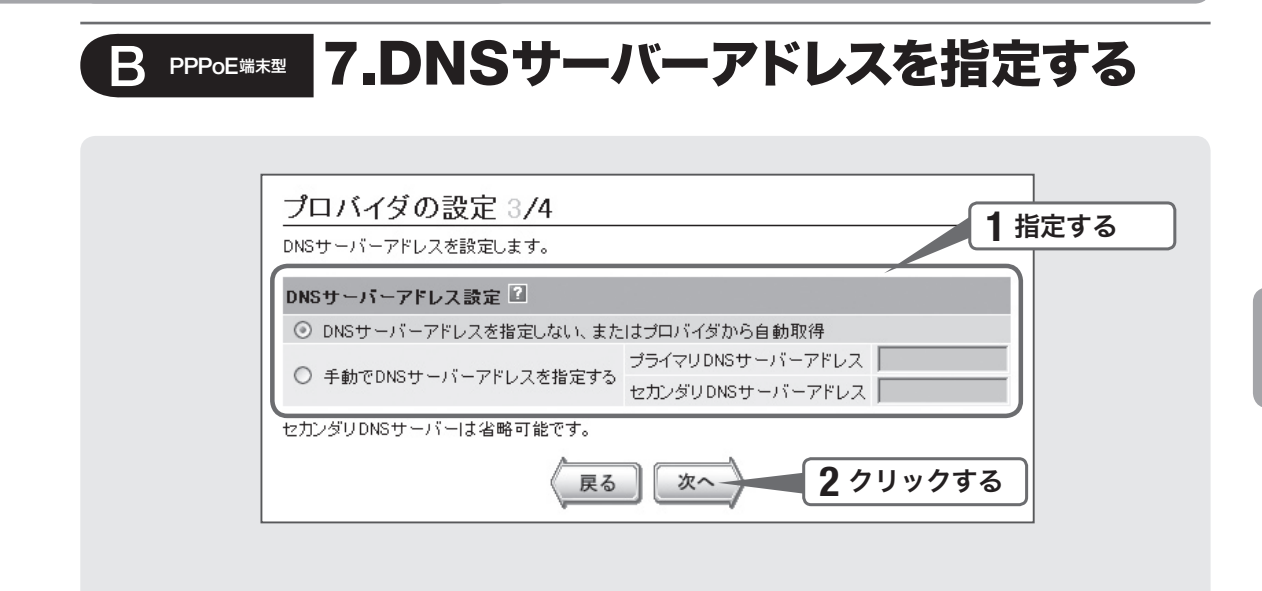

#### 1 DNSサーバーアドレスを指定する。

#### プロバイダからDNSサーバーアドレスが指定されていない場合は

「DNSサーバーアドレスを指定しない、またはプロバイダから自動取得」をクリック して選びます。

#### プロバイダからDNSサーバーアドレスが指定されている場合は

「手動でDNSサーバーアドレスを指定する」をクリックして選んでから、以下の設定 を行います。

- プライマリDNSサーバーアドレス:プロバイダから指定されているDNSサーバーア ドレスを半角数字で入力します。
- セカンダリDNSサーバーアドレス:プロバイダから指定されているDNSサーバーア ドレスが2つある場合に入力します(1つだけ指定されている場合は、この欄は空欄に してください)。

## 2 「次へ」をクリックする。

「プロバイダの設定4/4」画面が表示されます。

PPPoE端末型

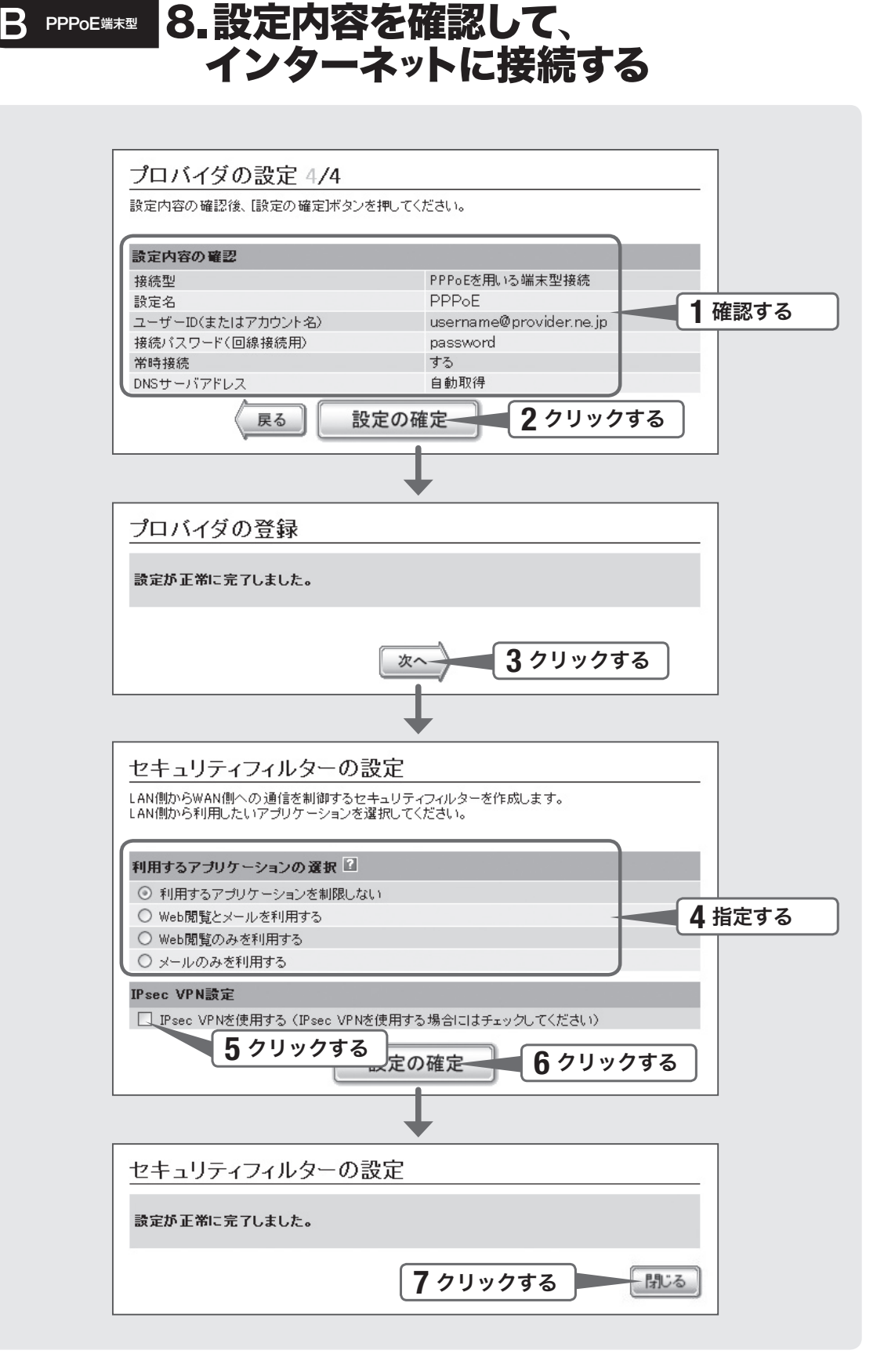

イ ン タ ー ネ ッ ト  $\hat{\mathbb{C}}$ 接 続 す る(PPP oul/CATV)

 $\check{\phantom{1}}$ 

1 表示された設定内容が、プロバイダから送付された設定資料と 合っているかどうか確認する。

誤って設定した内容がある場合は、「戻る」をクリックして必要な設定画面を表示し て、正しく設定し直してください。

**つ** 「設定の確定」をクリックする。

確認画面が表示されます。

- 3 「次へ」をクリックする。
	- 「セキュリティフィルターの設定」画面が表示されます。
- 4 本製品を設置する拠点でのネットワークの利用方法を選ぶ。

5 登録した接続設定でIPsec接続を利用する場合は、「IPsec VPN を使用する」をクリックしてチェックを付ける。 チェックを付けると、IPsec接続を利用するために必要なNATやフィルターが設定

されます。IPsec接続について詳しくは、50ページをご覧ください。

- 6 「設定の確定」をクリックする。
	- 7 「閉じる」をクリックする。

本製品は自動的にインターネットに接続します。

**Q** 「ヤマハルーター公式サイトへ」をクリックする。<br> **C** 

ヤマハルーター公式サイトのWebページ(http://netvolante.jp/)が表示されれば、イ ンターネットへ接続できています。

YAMAHA Firewall Router SRT100 トップページへ / 管理者向けトップページへ / ログアウ

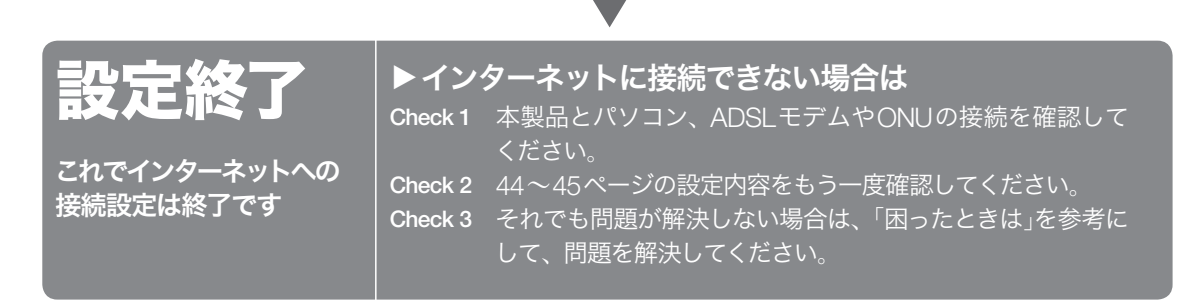

ヘルプ

ーター公式サイ

## 本製品で利用できる 拠点間接続の概要

### IPsecを利用した拠点間接続(52ページ)

IPsecを利用するとIPパケットを暗号化した状態でやり取りできるため、セキュリティ を保った状態でインターネット経由でLAN同士を接続できます(仮想プライベートネッ トワーク、VPN)。ADSLなどの通常のブロードバンド回線をそのまま利用してVPNを 構築できるため、専用線を導入する場合と比較して、低コストでVPNを実現できます。

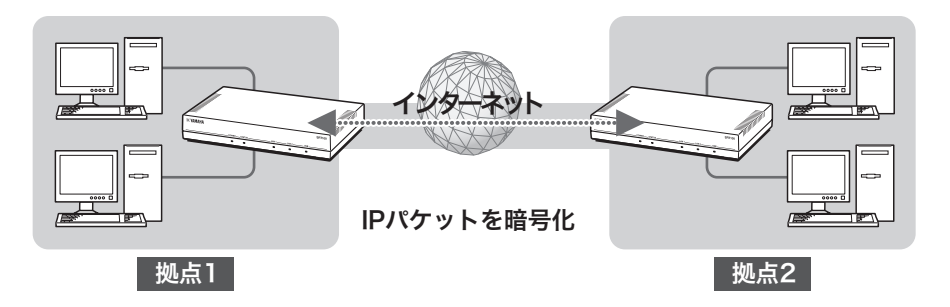

### VPNクライアントからのIPsec経由での接続 (59ページ)

外部のVPNクライアントから拠点にIPsecを使用して接続することで、データを暗号 化した状態で外出先からインターネット経由で拠点内の情報にアクセスすることもで きます。

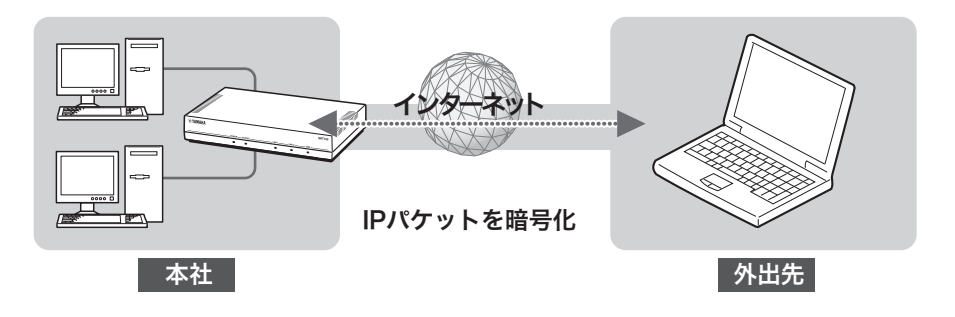

### フレッツ網を利用したIPIPトンネル接続(70ページ)

IPIPトンネルを利用することで、端末型契約のIPアドレスを使用して拠点間のネット ワークを接続できます。ただしIPIPトンネルは暗号化通信をサポートしていないため、 高度な機密データをインターネット経由で通信する用途には向いていません。フレッ ツ網など、機密性の高いネットワーク内で使用するようおすすめいたします。

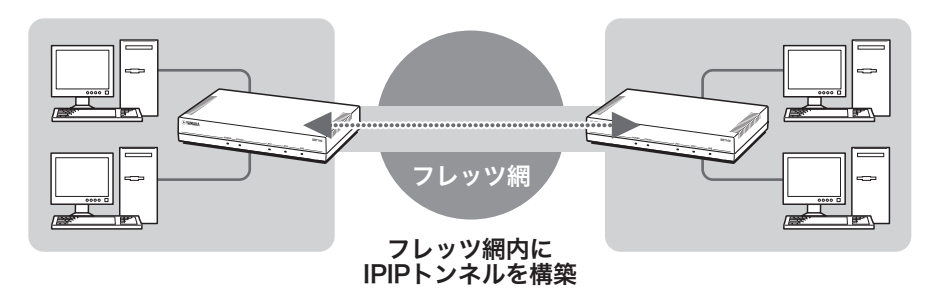

IPIPトンネル接続以外に、インターネット接続も行う場合は 本製品を別の拠点とのIPIPトンネル通信だけでなくインターネットへの接続ゲート ウェイとしても使用する場合は、IPIPトンネルの設定終了後に以下の流れでインター ネット接続の設定を行ってください。

- 設定画面左側の「ウィザード」-「プロバイダ情報の設定」をクリックして、初期設定 ウィザードを表示します。
- 「プロバイダの追加登録」の「追加」をクリックして、インターネット接続の設定を行 います。詳しくは、「インターネットへ接続する(PPPoE/CATV)」の38ページ以降の 説明をご覧ください。

### 閉域網での接続(97ページ)

広域LANなどで使用する場合に、拠点のルーターとして本製品を使用できます。セキュ リティ機能(98ページ)を活用することで、端末単位のアクセス制限やURLフィルタリ ングなどを拠点側でも実行でき、便利です。

使用例・設定例について詳しくは、 ネットボランチホームページをご覧ください ネットボランチホームページ(http://netvolante.jp/)には、システム例や設定ファイル の構成例など、さまざまな情報が記載されています。

# IPsecの接続設定を行う前に

### 本製品で利用できるIPsecについて

- 鍵交換プロトコルはIKE (Internet Key Exchange)を使用します。必要な鍵はIKEに より自動的に生成されますが、鍵の種となる事前共有鍵をあらかじめ登録しておく 必要があります(ipsec ike pre-shared-kevコマンド)。
- 鍵や鍵の寿命、暗号や認証のアルゴリズムなどを登録した管理情報は、SA(Security Association)で管理します。
- セキュリティ・ゲートウェイとなる、相手機器のプログラムのリビジョンにご注意 ください。IPsecリリース2とIPsecリリース3には相互接続性がありますが、後者 の設定を前者に合わせる必要があります。なお、本製品で利用できるセキュリティ・ ゲートウェイの識別子は1~10、トンネルインターフェース番号も同様に1~10と なります。
- 本製品はメインモードとアグレッシブモードに対応していますが、モードを自由に 選択することはできません。
	- VPNを構成する両方のルーターが固定グローバルIPアドレスを持つ場合はメイン モード、一方のルーターのみ固定グローバルIPアドレスを持つ場合(ダイヤルアッ プVPNなど)はアグレッシブモードを使用します。
	- メインモードを使用する場合は、対向のルーターのIPアドレスを設定する必要が あります。
	- アグレッシブモードを使用する場合は、固定のグローバルIPアドレスを持つかど うかによって、設定が異なります。
- 本製品のIPsecの仕様および設定コマンドについて詳しくは、「コマンドリファレン ス」(付属CD-ROMに収録)をご覧ください。

#### IPsecには2種類の通信モードがあります

IPsecによる通信には、大きく分けてトンネルモードとトランスポートモードの2種類 があります。トンネルモードとトランスポートモードは併用が可能ですが、それぞれ を二重に適用することはできません。

#### トンネルモード

IPsec によるVPNを利用するための通信モードです。ルーターがセキュリティ・ゲー トウェイとなり、LAN上に流れるIPパケットデータを暗号化して、対向のセキュリティ・ ゲートウェイとの間でデータをやりとりします。ルーターがIPsecに必要な処理をすべ て行うので、LAN上の始点や終点となるホストには特別な設定を必要としません。 トンネルモードを使用する場合は、「トンネルインターフェース」という仮想的なイン ターフェースを定義し、処理すべきIPパケットがトンネルインターフェースに流れ るように経路を設定します。個々のトンネルインターフェースは、トンネルインター フェース番号で管理されます。

#### トランスポートモード

ルーター自身が始点または終点になる通信に対してセキュリティを保証する、特殊な 通信モードです。ルーターからリモートのルーターへtelnetでアクセスするなどの特殊 な場合に利用できます。

### IPsecの設定を行う前に

本製品をインターネットへ接続できるようにする

#### 必要があります

IPsec接続の設定を行う前に基本的なインターネット接続設定を行い、本製品がイ ンターネットに接続できる状態にする必要があります。「インターネットへ接続する (PPPoE/CATV)」(22ページ)の説明に従って、本製品の接続および設定を行ってくだ さい。

#### 【ご注意】

IPsec接続を利用する場合は、インターネット接続設定の際に、「セキュリティフィルターの 設定」画面で「IPsec VPNを使用する」にチェックを付ける必要があります。チェックを付けて いない場合には、設定を変更してください(次ページ)。

#### 接続方法によって設定が異なります

接続方法に合わせて、必要な設定を行ってください。

#### IPsecを使用して拠点間接続する場合

「IPsecで拠点間接続する」(次ページ)をご覧ください。

#### VPNクライアントから拠点にIPsecを使用して接続する場合

「VPNクライアントとIPsecで接続する」(59ページ)をご覧ください。

# IPsecで拠点間接続する

IPsecを利用するとIPパケットを暗号化した状態でやり取りできるため、セキュリティ を保った状態でインターネット経由でLAN同士を接続できます(仮想プライベートネッ トワーク、VPN)。ADSLなどの通常のブロードバンド回線をそのまま利用してVPNを 構築できるため、専用線を導入する場合と比較して、低コストでVPNを実現できます。

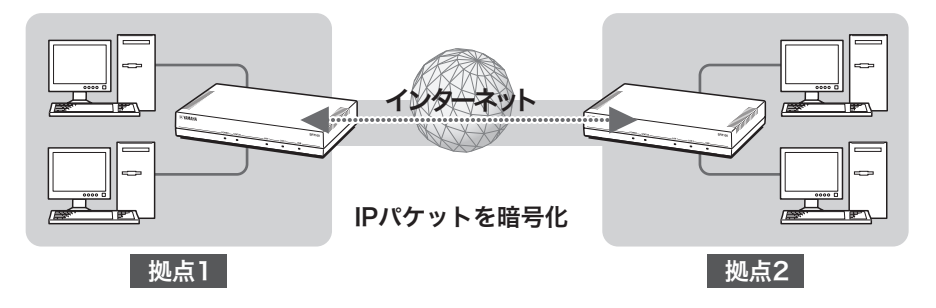

「IPsec VPNを使用する」にチェックを付けてください IPsec接続を利用する場合は、インターネット接続設定の「セキュリティフィルター の設定」画面で、「IPsec VPNを使用する」にチェックを付ける必要があります。

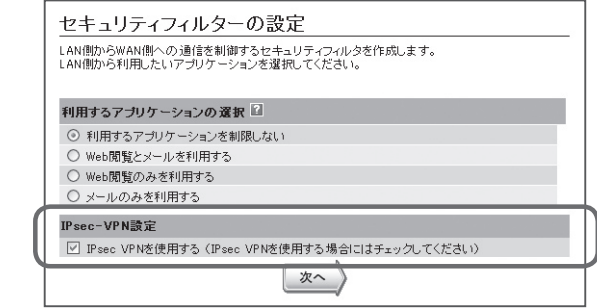

チェックを付けていない場合には、以下の手順で設定を変更してください。

- 1 画面左側の「ウィザード」をクリックする。
- 2 「プロバイダ情報の設定」をクリックする。
- 3 「プロバイダの修正/削除」欄で、登録されているインターネット接続設定の「<sup>設</sup> 定」をクリックする。
- 4 以後、40ページ(CATV接続の場合)または44ページ(PPPoE接続の場合)<sup>の</sup> 手順に従って操作する。
- 5 「セキュリティフィルターの設定」画面で「IPsec VPNを使用する」にチェック が付いていない場合は、クリックしてチェックを付けてから「次へ」をクリック する。

チェックが付いている場合は、そのまま「次へ」をクリックします。

6 「閉じる」をクリックする。

## 1.トンネル接続番号を指定する

IPsec接続を管理するための管理番号(トンネル接続番号)を指定します。

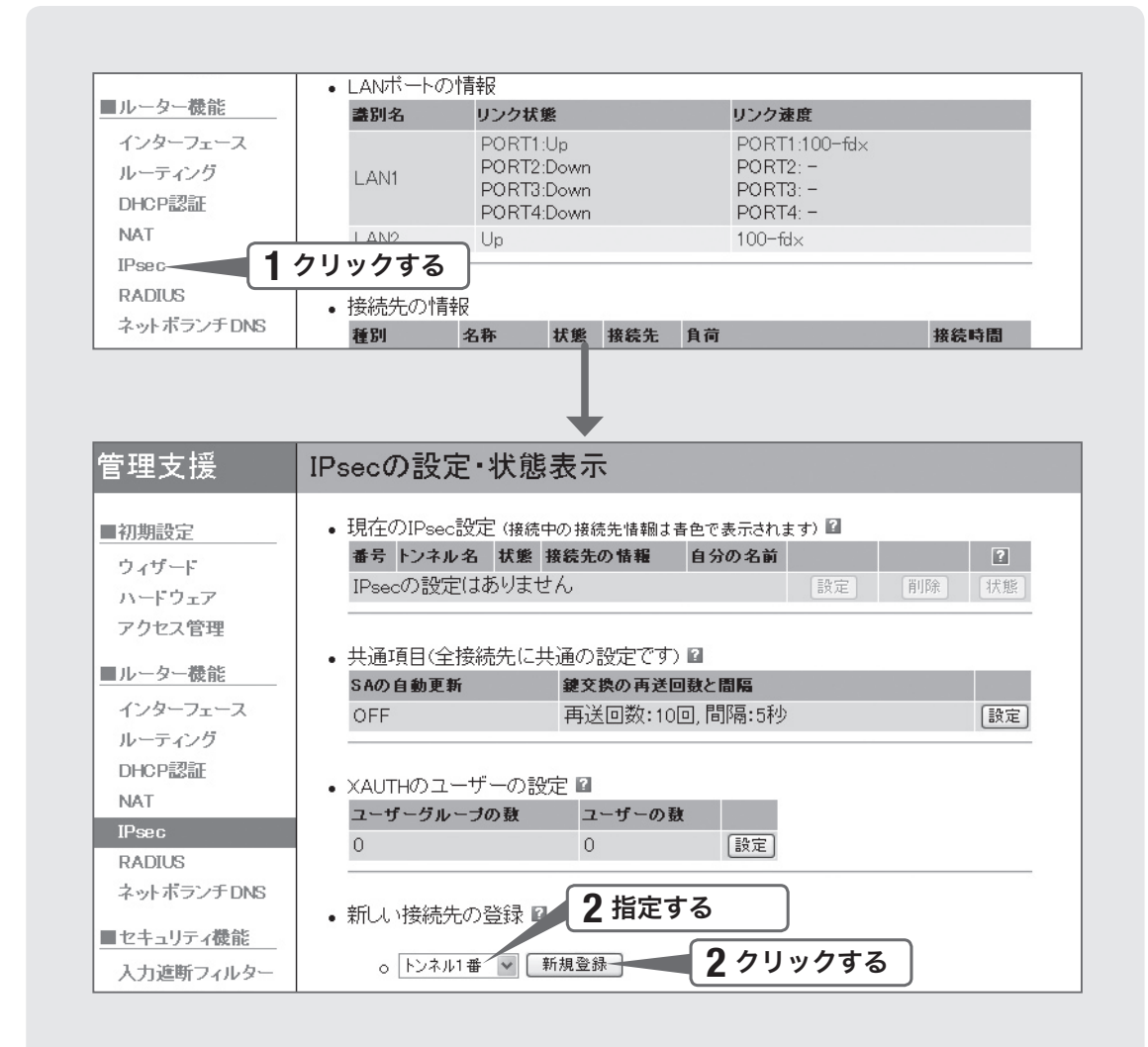

#### 「IPsec」をクリックする。

「IPsecの設定・状態表示」画面が表示されます。

### $\bigcap_{\Delta \setminus \mathcal{L}}$  「新しい接続先の登録」欄で任意のトンネル接続番号を指定して から、「新規登録」をクリックする。

「IPsecトンネル(指定したトンネル接続番号)の新規登録」画面が表示されます。

### 2. IPsec接続に必要な情報を指定する

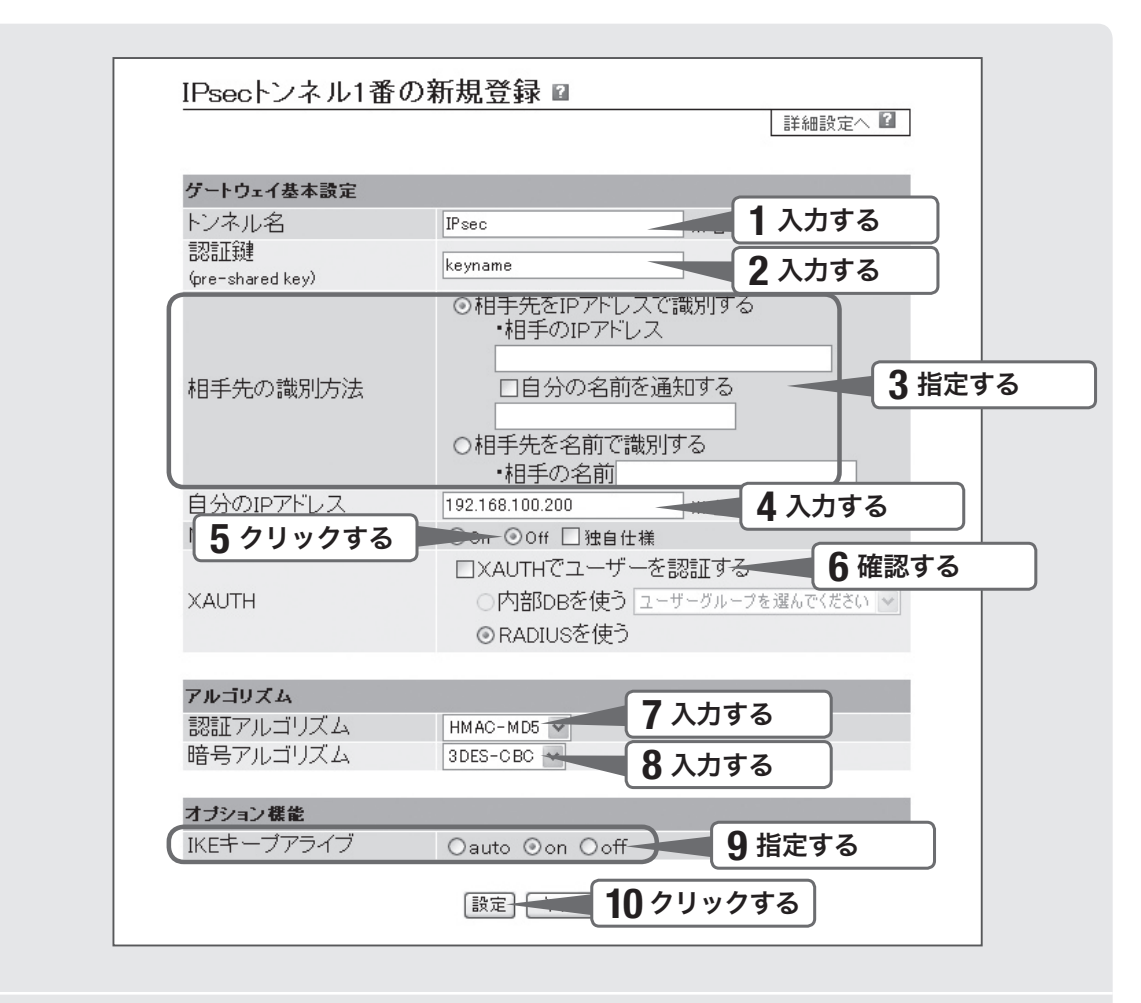

### 「トンネル名」欄で、設定名を入力する。

接続先がわかるような名前を入力します。名前は自由に付けられますが、あとで設 定を修正する必要が出たときなどにわかりやすい名前にしておくと便利です。

2 「認証鍵」欄で、認証鍵を入力する。

データの暗号化に使用する事前共有鍵(半角英数字で最大32文字)を入力します。 センター側と拠点側で同じ値に設定してください。

### 3 「相手先の識別方法」欄で、接続先の識別方法を指定する。

IPアドレスで識別する場合

- 「相手先をIPアドレスで識別する」をクリックして選んでから、接続先のIPアドレスを 入力します。
- 本製品に固定IPアドレスが割り当てられていない場合は、「自分の名前を通知する」に チェックを付けてから自分の名前を入力します。

名前で識別する場合

「相手先を名前で識別する」をクリックして選んでから、接続先の名前(半角英数字で 最大32文字)を入力します。

**4 必要に応じて、「自分のIPアドレス」欄に本製品のLAN側IPアド<br>コンスタスカする** レスを入力する。

5 「NATトラバーサル」欄で、「off」をクリックして選ぶ。

#### 【ご注意】

接続先の機器までの間に別のNAT機器が存在する場合は、「on」に設定してください。

**6 「XAUTH」欄で、「XAUTHでユーザーを認証する」にチェックが**<br>● おいていないことを確認する 付いていないことを確認する。

7 「認証アルゴリズム」欄で、認証アルゴリズムを指定する。

- IKEのフェーズ2で使用する、認証に使用するアルゴリズムを設定します。
- 接続先の機器と同じ設定にしてください。

### **C** 「暗号アルゴリズム」欄で、暗号アルゴリズムを指定する。<br>C

- IKEのフェーズ2で使用する、暗号化に使用するアルゴリズムを設定します。
- 接続先の機器と同じ設定にしてください。
- <u>9</u> IPsec接続を常に維持したい場合は、「IKEキープアライブ」欄で<br>「on」をクリックして選ぶ。 「on」をクリックして選ぶ。
- 10 「設定」をクリックする。

確認画面が表示されます。

- 11 「登録」をクリックする。
- 12 「メイン画面に戻る」をクリックする。

「IPsecの設定・状態表示」画面に戻ります。

### 3. 経路情報を設定する

接続先のLANのネットワークアドレスを指定します。

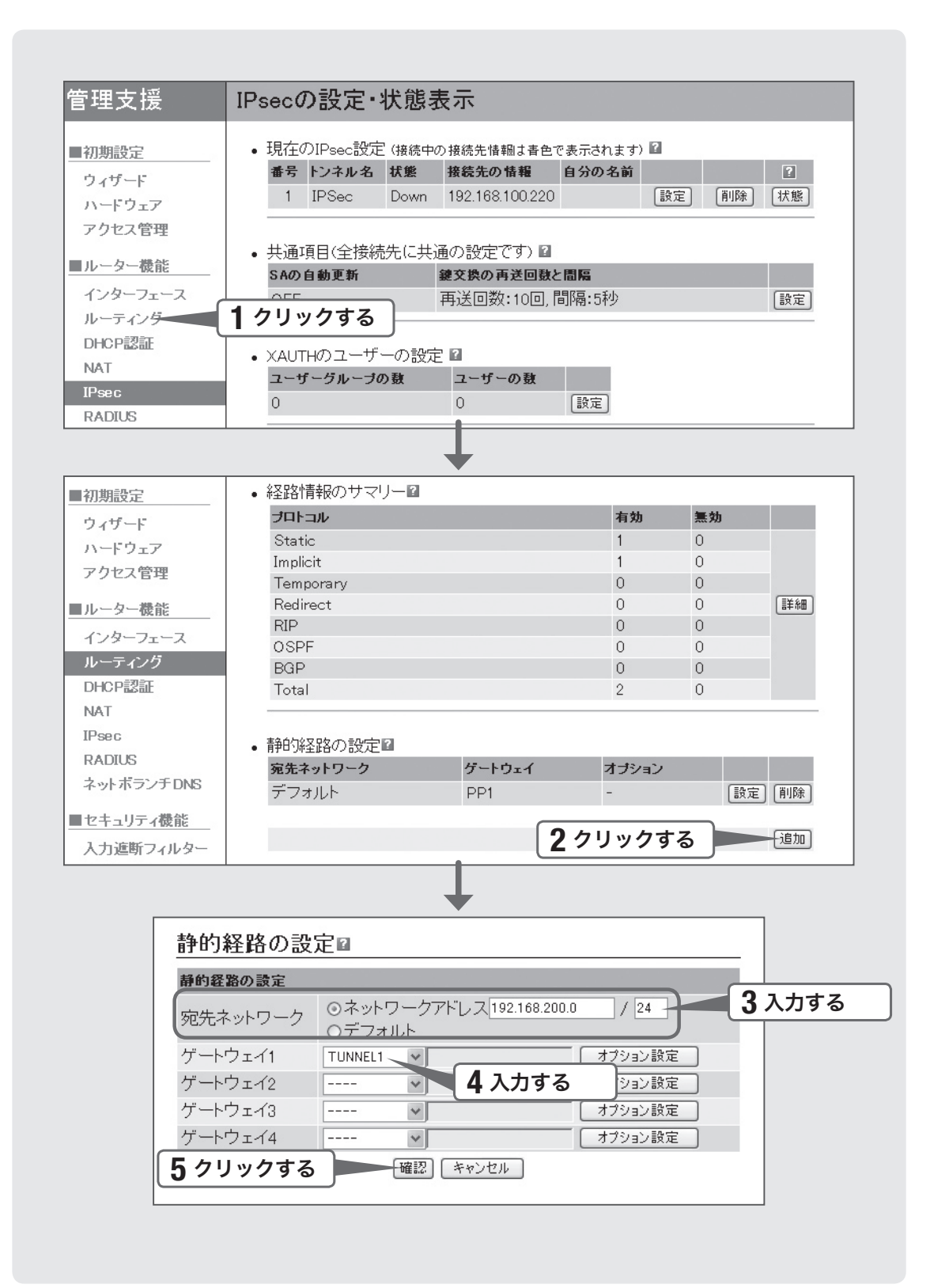

### 1 「ルーティング」をクリックする。

「ルーティングの設定・状態表示」画面が表示されます。

### 2 「静的経路の設定」欄で、「追加」をクリックする。

「静的経路の設定」画面が表示されます。

3 「宛先ネットワーク」欄で、接続先のLANのネットワークアドレ<br>3 スを入力する スを入力する。

> ご注意 双方でネットワークアドレスが重複している場合は、どちらかのネットワークアドレスを変 更してください。

4 「ゲートウェイ1」欄で、指定したトンネル接続番号を指定する。

5 「確認」をクリックする。

確認画面が表示されます。

6 「登録」をクリックする。

7 「メイン画面に戻る」をクリックする。

「ルーティングの設定・状態表示」画面に戻ります。

### 4. IPsec接続する

センター側および拠点側の認証が成功すると、IPsecの通信は自動的に確立されます(特 に操作は必要ありません)。IPsec接続が完了すると、「IPsecの設定・状態表示」画面に 「Up」と表示されます。

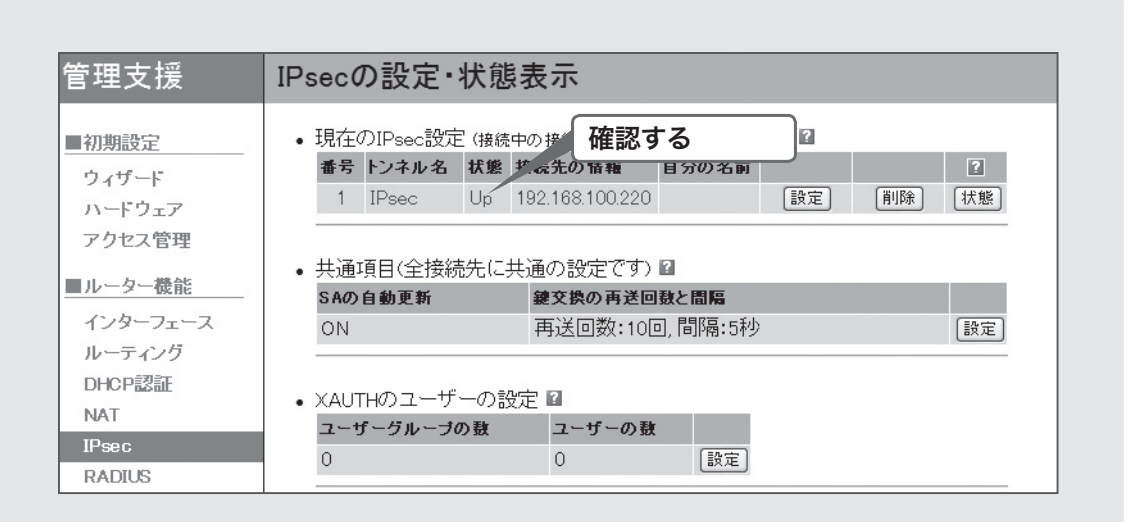

#### 【ご注意】

- 「IKEキープアライブ」欄(55ページ)で「on」を指定した場合は、キープアライブパケット を契機としてトンネル接続されるため、設定完了の時点で状態表示が「Up」になります。 「auto」または「off」を指定した場合は、相手先への何らかの通信が発生してトンネル接続 が完了した時点で「Up」になります。
- IPsec接続をするには、センター側と拠点側で同じ認証鍵(pre-shared key)を設定する必 要があります。
- 認証鍵(pre-shared key)はパスワードに相当する重要な情報です。英大文字および英小文 字、数字、記号を組み合わせた分かりにくく長い値を設定して、十分に注意して管理して ください。

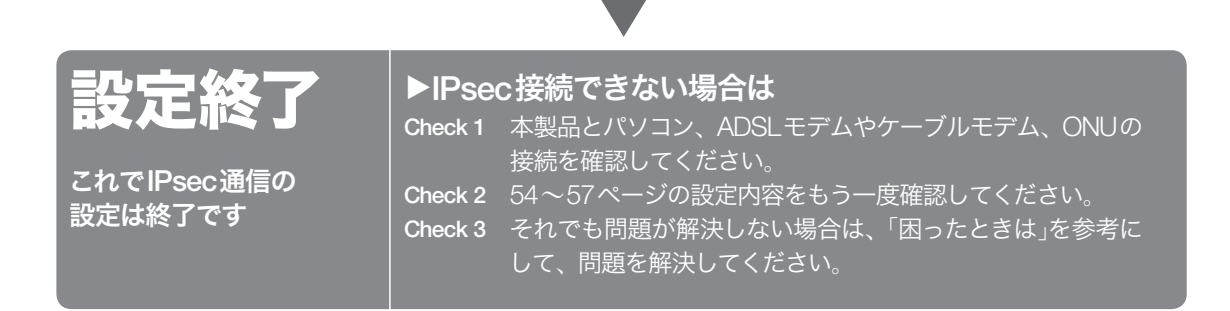

## VPNクライアントとIPsecで 接続する

外部のVPNクライアントから拠点にIPsecを使用して接続することで、データを暗号 化した状態で外出先からインターネット経由で拠点内の情報にアクセスすることもで きます。外出先からパソコンでアクセスするために使用するVPNクライアント製品と しては、VPNクライアントソフトウェアYMS-VPN1(別売り)をおすすめいたします。

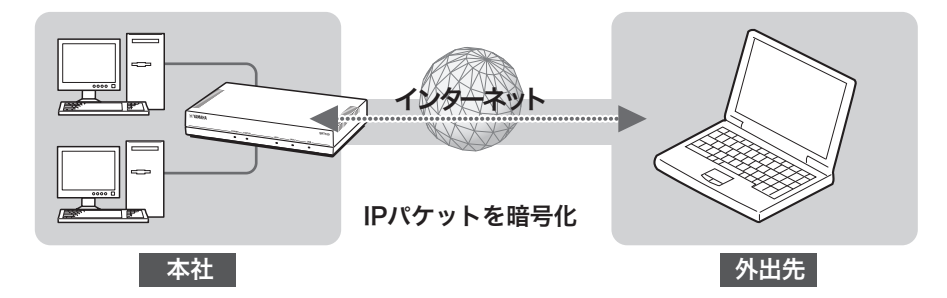

本製品に接続するVPNクライアントユーザーを登録してから、IPsec接続の設定を行 います。次ページ以降の操作説明に従って、設定してください。

#### ゆヒント

- YMS-VPN1について詳しくは、ネットボランチホームページ(http://NetVolante.jp/)をご覧 ください。
- XAUTHでRADIUS認証を使用する場合は、あらかじめ「RADIUSの設定」画面(69ページ)で 必要な設定を行っておく必要があります。

VPNクライアント側での設定も必要です

本書では、VPNサーバー側(本製品側)の設定について説明しています。VPNクライア ント側の設定については、お使いのVPNクライアント製品の取扱説明書をご覧ください。

VPNクライアントの管理単位(ユーザーとユーザーグループ)

- 本製品では、個々のVPNクライアントユーザーは任意のユーザーグループに所属し ている必要があります。したがって、初めてユーザーを登録する場合は、あらかじ めユーザーグループを作成しておく必要があります。
- ユーザーグループおよびユーザーごとに、アクセスしてきたユーザーに割り当てる IPアドレスの範囲や、DNSサーバーおよびWINSサーバーを指定できます。
- 個々のユーザーに指定されているIPアドレスの範囲や、DNSサーバーおよびWINS サーバーと、ユーザーグループに指定されているそれらの設定が異なる場合は、個々 のユーザーに指定されている設定が優先されます。個々のユーザーに何も指定され ていない場合は、ユーザーグループに指定されている設定が個々のユーザーに適用 されます。

### 1.ユーザーグループを登録する

VPNクライアントユーザーが所属するユーザーグループを登録します。

ぶヒント

すでにユーザーグループが存在する場合は、「2.ユーザーを登録する」(62ページ)に進んでく ださい。

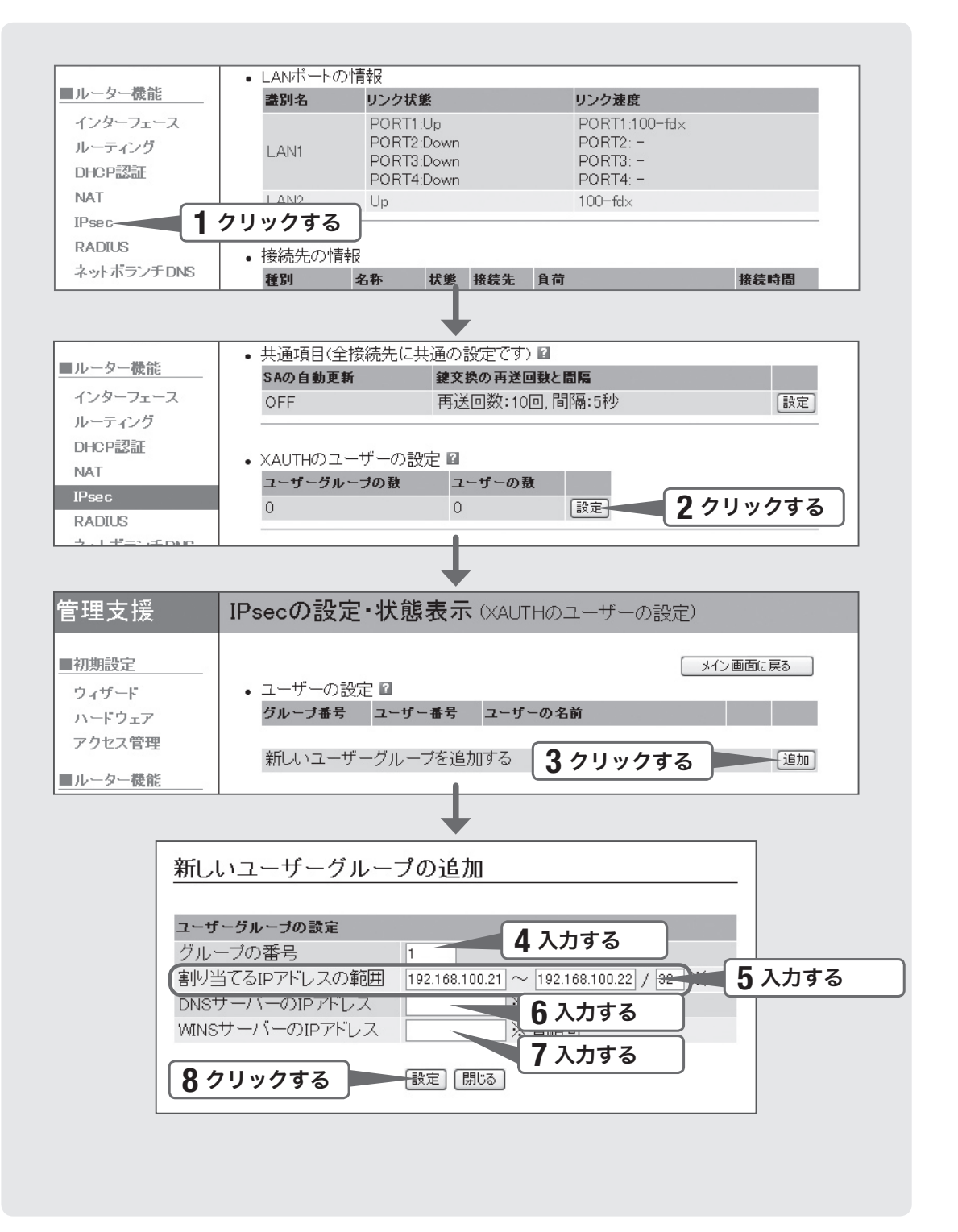

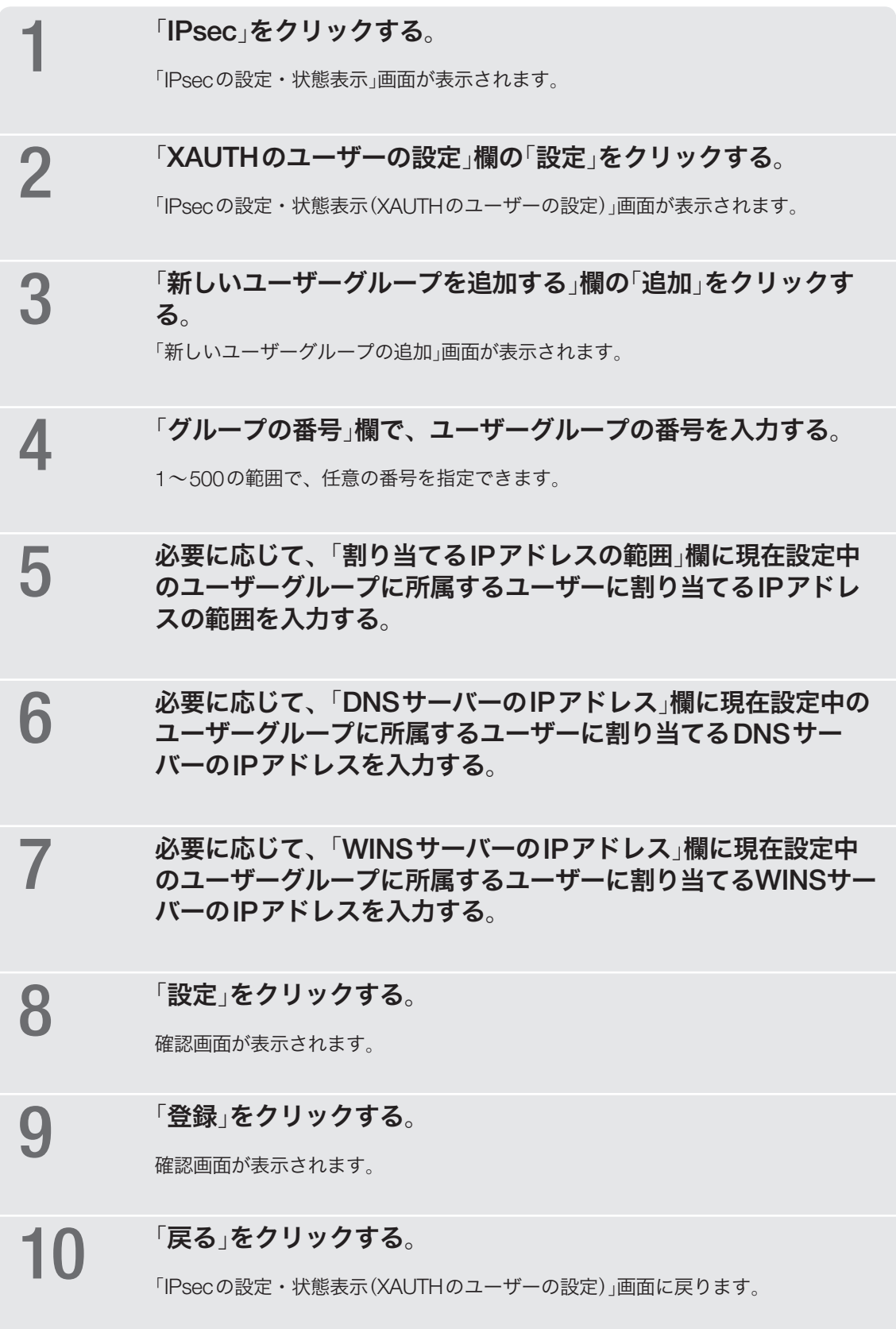

拠点間接続する 拠点間接続する

### 2.ユーザーを登録する

本製品に接続するVPNクライアントの認証に使用する、ユーザー名およびパスワード を登録します。

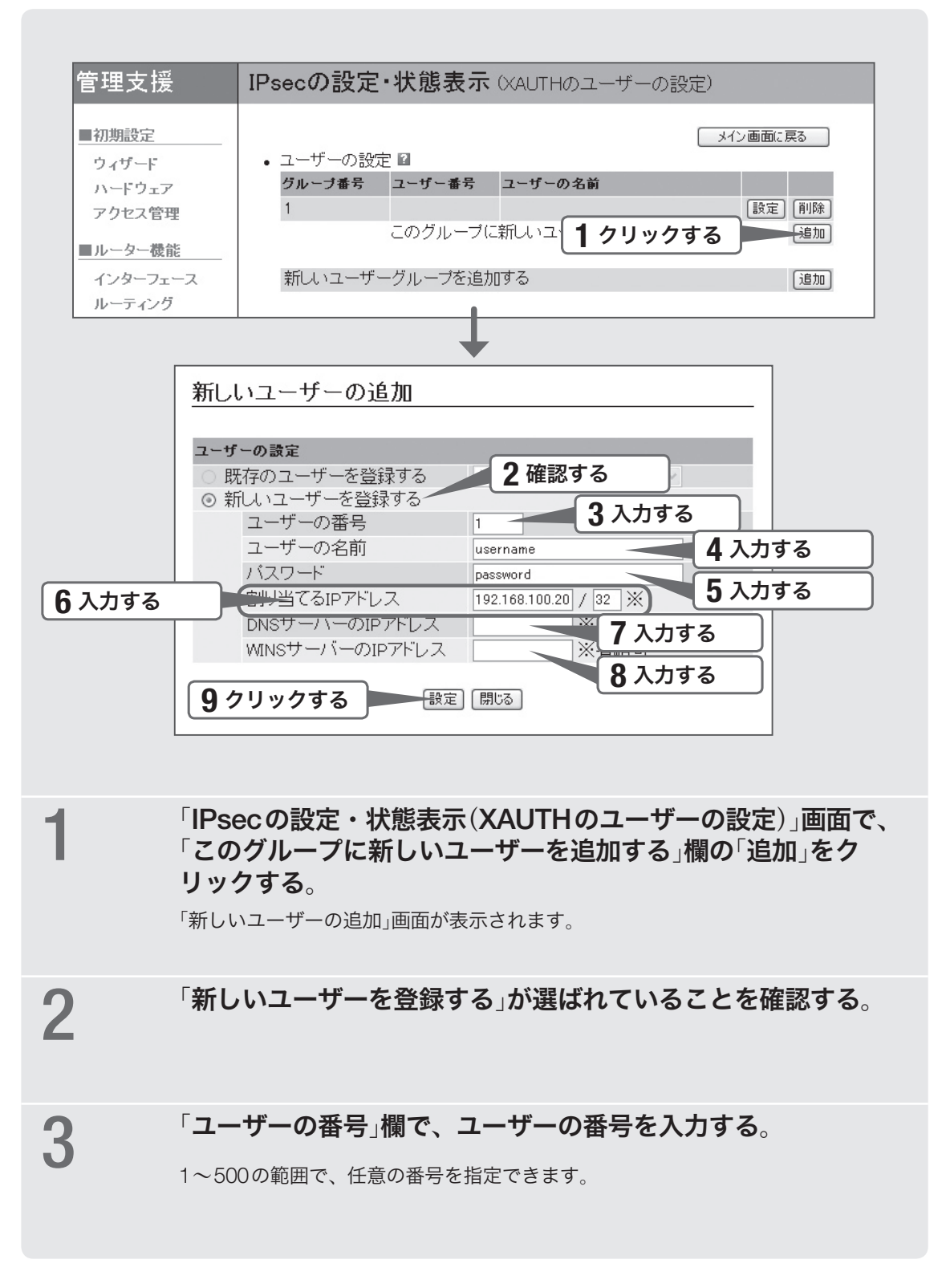

### 4 「ユーザーの名前」欄で、ユーザー名を入力する。

最大32文字(半角英数字)まで入力できます。

5 「パスワード」欄で、手順4で指定したユーザーのログインパス ワードを入力する。 最大32文字(英数字のみ)まで入力できます。

**6 およう**<br>● 数要に応じて、「割り当てるIPアドレス<sub>」</sub>欄に現在設定中のユー<br>■ サーに割り当てるIPアドレスを入力する ザーに割り当てるIPアドレスを入力する。 ユーザーに対してIPアドレスを指定しないと、ユーザーグループで設定したアドレ ス(61ページ)の範囲から割り当てられます。

7 必要に応じて、「DNSサーバーのIPアドレス」欄に現在設定中の ユーザーに割り当てるDNSサーバーのIPアドレスを入力する。

- 8 必要に応じて、「WINSサーバーのIPアドレス」欄に現在設定中 のユーザーに割り当てるWINSサーバーのIPアドレスを入力する。
- **g)** 「設定」をクリックする。 確認画面が表示されます。
	-
- 10 「登録」をクリックする。

確認画面が表示されます。

11 「完了」をクリックする。 「IPsecの設定・状態表示(XAUTHのユーザーの設定)」画面に戻ります。

### 3.トンネル接続番号を指定する

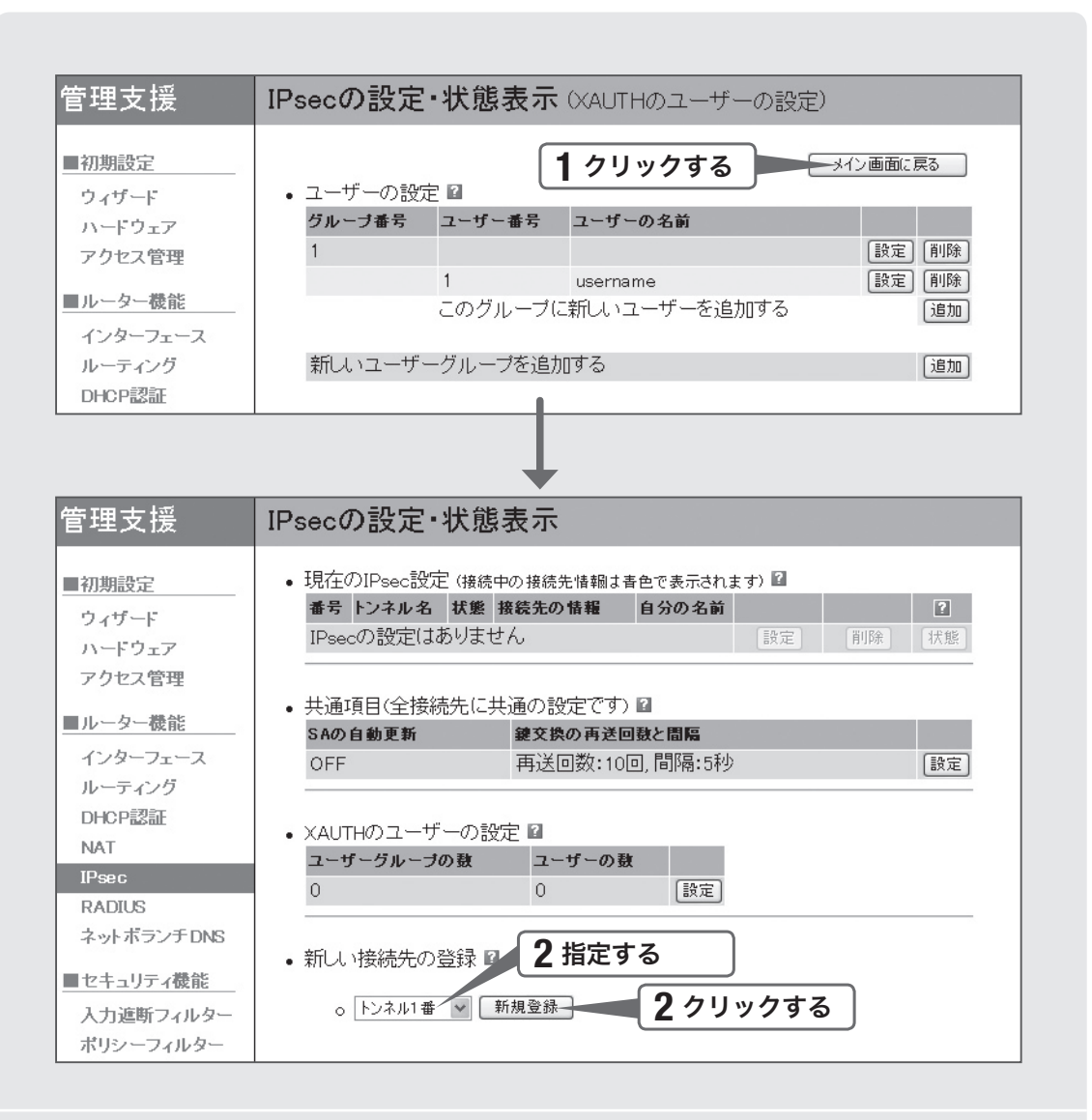

1 「IPsecの設定・状態表示(XAUTHのユーザーの設定)」画面で、 「メイン画面に戻る」をクリックする。

「IPsecの設定・状態表示」画面が表示されます。

#### $2$  「新しい接続先の登録」欄で任意のトンネル接続番号を指定して<br>スペット から、「新規登録」をクリックする。 から、「新規登録」をクリックする。

「IPsecトンネル(指定したトンネル接続番号)の新規登録」画面が表示されます。

4. IPsec接続に必要な情報を指定する

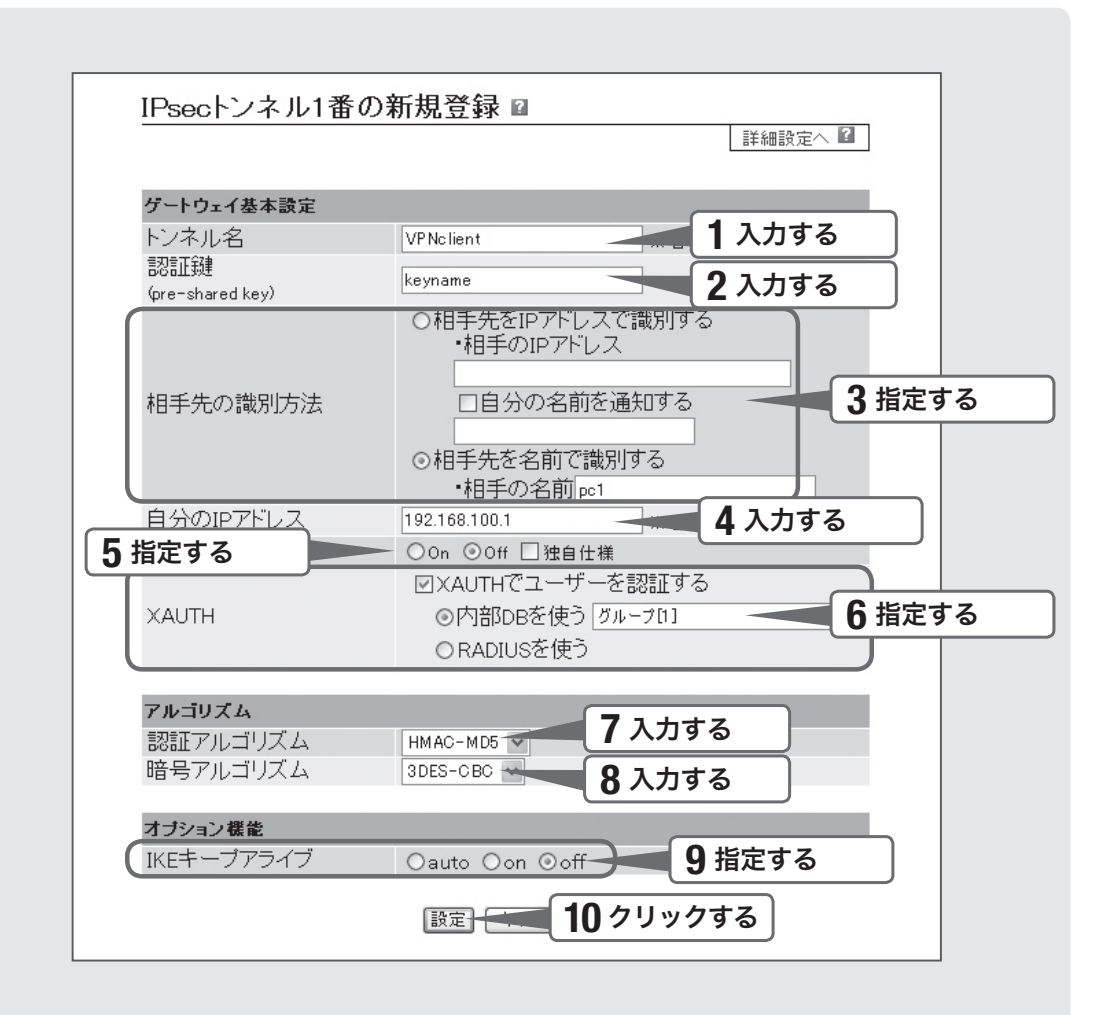

「トンネル名」欄で、設定名を入力する。

接続先がわかるような名前を入力します。名前は自由に付けられますが、あとで設 定を修正する必要が出たときなどにわかりやすい名前にしておくと便利です。

### 2 「認証鍵」欄で、認証鍵を入力する。

データの暗号化に使用する事前共有鍵(半角英数字で最大32文字)を入力します。 VPNクライアントソフトウェアでも同じ値に設定してください。

### 3 「相手先の識別方法」欄で、接続先の識別方法を指定する。<br>3

名前で識別する場合

「相手先を名前で識別する」をクリックして選んでから、接続先の名前(半角英数字で 最大32文字)を入力します。

#### IPアドレスで識別する場合

「相手先をIPアドレスで識別する」をクリックして選んでから、接続先のIPアドレス を入力します。

4 必要に応じて、「自分のIPアドレス」欄に本製品のLAN側IPアド レスを入力する。

 $\overline{\bf 5}$  「NATトラバーサル」欄で、VPNクライアント側の設定に合わせ<br>ファーク「on」または「off」をクリックして選ぶ。 て「on」または「off」をクリックして選ぶ。

#### 【ご注意】

VPNクライアントとの間に別のNAT機器が存在する場合は、「on」に設定してください。

6 「XAUTH」欄で、「XAUTHでユーザーを認証する」をクリックし てチェックが付けてから「内部DBを使う」をクリックして選び、 VPNクライアントが所属するユーザーグループ(60ページ)を指 定する。

ぶヒント

XAUTHでRADIUS認証を使用する場合は、「RADIUS」を選びます。ただし、RADIUS認証を 使用する場合はあらかじめ「RADIUSの設定」画面(69ページ)で必要な設定を行っておく必要 があります。

#### 「認証アルゴリズムを指定する。

- IKEのフェーズ2で使用する、認証に使用するアルゴリズムを設定します。
- 接続先の機器と同じ設定にしてください。

### Q 「暗号アルゴリズム」欄で、暗号アルゴリズムを指定する。<br>◎

- IKEのフェーズ2で使用する、暗号化に使用するアルゴリズムを設定します。
- 接続先の機器と同じ設定にしてください。

## g 「IKEキープアライブ」欄で「off」をクリックして選ぶ。

VPNクライアントは、IKEキープアライブに対応していません。

10 「設定」をクリックする。

確認画面が表示されます。

11 「登録」をクリックする。

12 「メイン画面に戻る」をクリックする。 「IPsecの設定・状態表示」画面に戻ります。

## 5. IPsec接続する

VPNクライアント側で接続操作を行ってから拠点側の認証が成功すると、IPsecの 通信は自動的に確立されます(特に操作は必要ありません)。IPsec接続が完了すると、 「IPsecの設定・状態表示」画面に「Up」と表示されます。

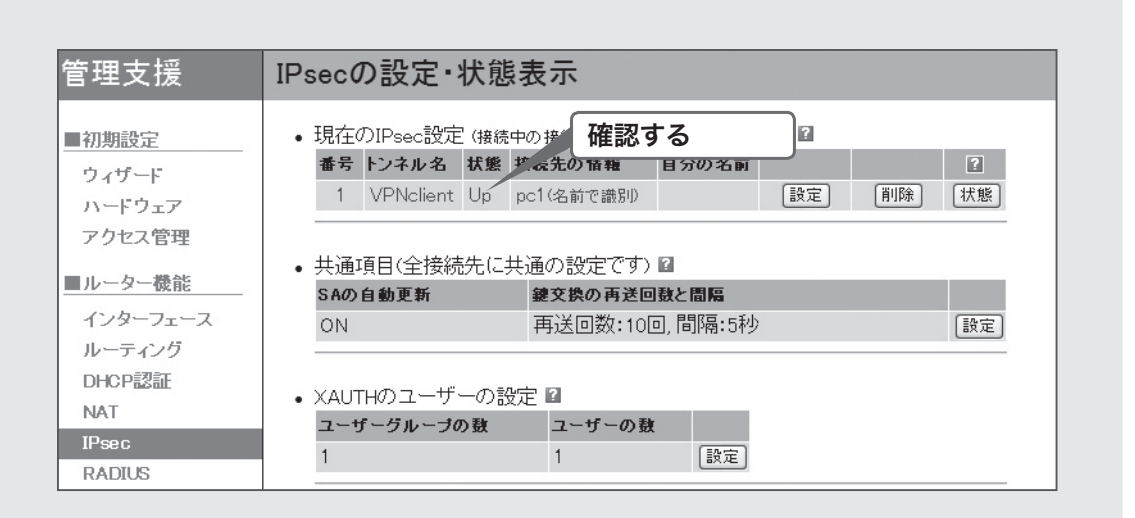

#### 【ご注意】

- IPsec接続をするには、VPNクライアント側でも同じ認証鍵(pre-shared key)を設定する 必要があります。
- 認証鍵(pre-shared key)はパスワードに相当する重要な情報です。英大文字および英小文 字、数字、記号を組み合わせた分かりにくく長い値を設定して、十分に注意して管理して ください。

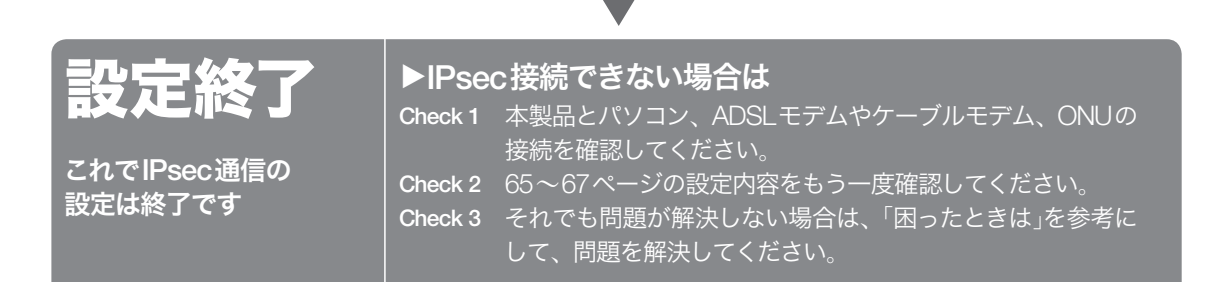

### RADIUS認証を使用する場合は

VPNクライアントからの接続要求に対してRADIUS認証を使用する場合は、あらかじ め「RADIUSの設定」画面で必要な設定を行ってください。

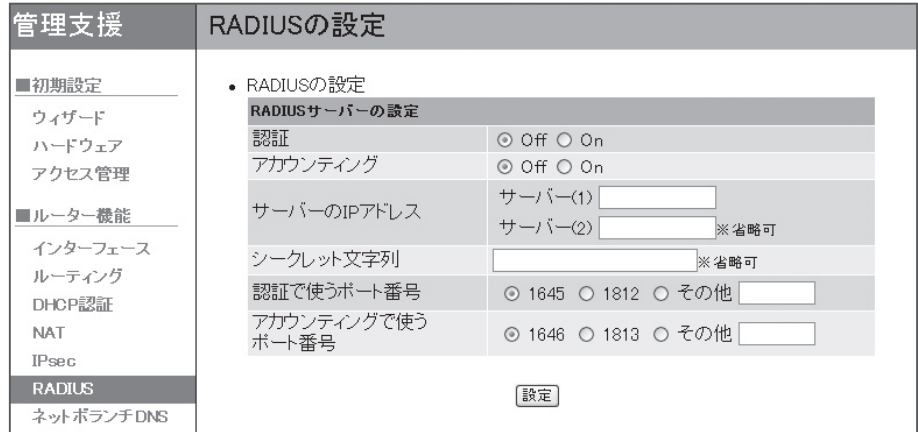

設定内容について詳しくは、設定画面の をクリックして、表示される説明をご覧く ださい。

#### 「RADIUSの設定」画面を開くには

管理者向けトップページから、以下の順に設定画面のボタンをクリックします。 ▶トップページの「RADIUS」

### 閉域網(フレッツ網など)を使用して拠点間を接続する

## フレッツ網を使用して IPIPトンネル接続する

IPIPトンネルを利用することで、端末型契約のIPアドレスを使用して拠点間のネット ワークを接続できます。ただしIPIPトンネルは暗号化通信をサポートしていないため、 高度な機密データをインターネット経由で通信する用途には向いていません。フレッ ツ網など、機密性の高いネットワーク内で使用するようおすすめいたします。 ここでは、NTT東日本の「フレッツ・グループアクセス ライト」やNTT西日本の「フレッ ツ・グループ ベーシックメニュー」でフレッツ網に接続して、IPIPトンネルでLAN同 士を接続するときの設定方法を説明します。

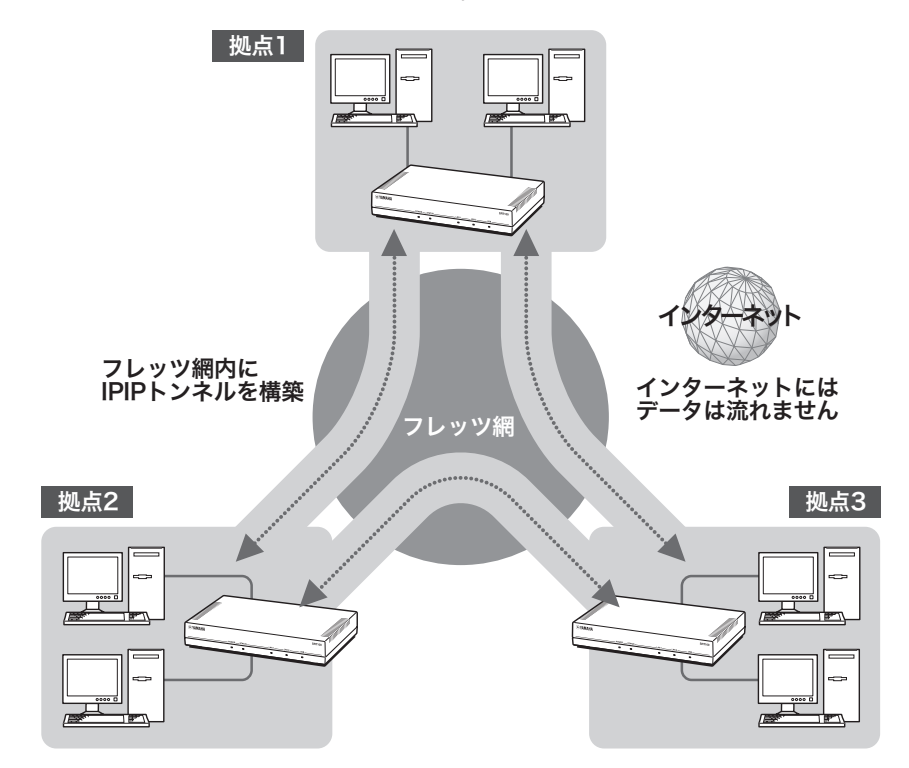

#### 【ご注意】

- IPIPトンネル接続では、データが暗号化されずに転送されます。データが暗号化されない IPIPトンネル接続をインターネットで使用することは、非常に危険です。IPIPトンネル接続 をインターネット上で使用しないでください。
- IPIP トンネル接続の設定前に、フレッツ網などの閉域網への接続の設定が必要になります。
- LAN間接続を利用するときは、データを保全するために十分なセキュリティ設定を行ってく ださい。セキュリティ設定が不十分の場合は、双方のLANに接続されたパソコンが不正侵 入や盗聴、妨害、データの消失、破壊などにあう可能性があります。
- 本製品のLAN間接続機能は、WindowsのNetBEUIプロトコルには対応していません。
- Windowsでファイル共有をする場合は、NetBIOS over TCP/IPプロトコルを使用するか、 または WindowsNTサーバーやWindows2000サーバーを用意する必要があります。

### IPIPトンネルの接続設定を行う前に

設定を始める前にご確認ください

- LAN同士を接続する場合には、それぞれのLANのネットワークアドレスが重複しな いように、あらかじめ異なるアドレスを設定しておく必要があります。あらかじめ、 本製品のLANのネットワークアドレスを変更してください。
- すでに異なるネットワークアドレスが設定されているLANに本製品を設置する場合 には、設置するネットワークに合わせて本製品の設定を変更してください。詳しく は「6.LAN側IPアドレスを設定する」(83ページ)をご参照ください。

IPIPトンネル接続以外に、インターネット接続も行う場合は IPIPトンネルの設定終了後に、以下の流れでインターネット接続の設定を行ってくだ さい。

- 設定画面左側の「ウィザード」-「プロバイダ情報の設定」をクリックして、初期設定 ウィザードを表示します。
- ●「プロバイダの追加登録」の「追加」をクリックして、インターネット接続の設定を行 います。詳しくは、「インターネットへ接続する(PPPoE/CATV)」の38ページ以降の 説明をご覧ください。

進備を始める前にご用意ください

#### アースコード

アースコードは必ず接続してください。感電防止やノイズ防止の効果があります。

#### LANケーブル

パソコンの台数や距離に合わせて、10BASE-Tまたは100BASE-TX対応のLANケーブ ルをご用意ください。

#### HUB

本製品のLAN1ポートには、パソコンを4台まで直接接続できます。5台以上のパソコン を接続したい場合は、10BASE-Tまたは100BASE-TX対応のHUB(またはスイッチン グHUBなど)をご用意ください。

#### 本製品を設置するネットワークの情報

本製品のLAN側に設定するIPアドレスを、あらかじめ決定しておいてください。

#### フレッツ・グループアクセスまたはフレッツ・グループの設定資料

接続先を設定してフレッツ網に接続するには、NTTから通知される以下の情報が必要 です。

- ・ ユーザー ID
- ・ パスワード
- ・ IPアドレス
- ・ ネットマスク

#### 【ご注意】

DHCPサーバーを使用しているネットワークに本製品を接続する場合は、本製品のDHCPサー バー機能を動作しないようにする必要があります。「6.LAN側IPアドレスを設定する」(83ペー ジ)で、本製品のDHCP機能を動作させないように設定してください。

### 1.ケーブルと電源を接続する

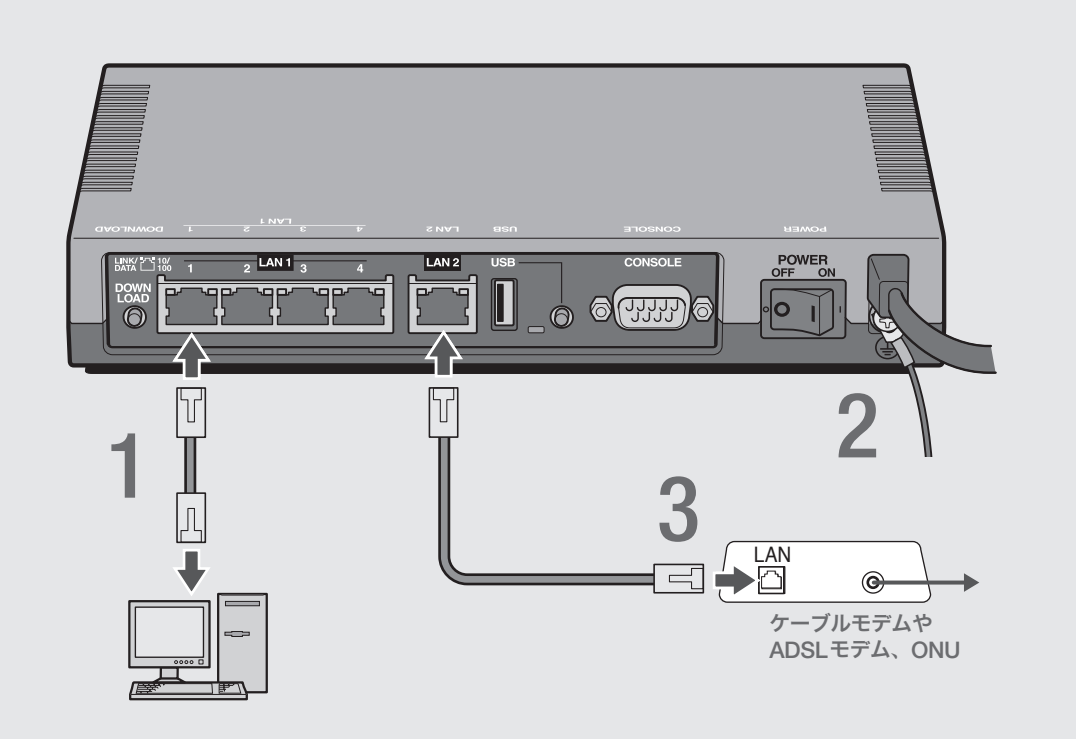

パソコンのLANポートと本製品のLAN1ポートを、 LANケーブルで接続する。

#### **2 アース端子のネジを+ドライバで少しゆるめてから、**<br>ス アースコードをアース端子に接続して固定する アースコードをアース端子に接続して固定する。

アースコードは必ず接続してください。感電防止やノイズ防止の効果があります。

### つ ケーブルモデムやADSLモデム、ONUのLANポートと<br>コントン・ホ製品のLAN2ポートを LANケーブルで接続する 本製品のLAN2ポートを、LANケーブルで接続する。

プロバイダの資料やADSLモデム、ONUの取扱説明書もあわせてご覧ください。

#### 【ご注意】

ケーブルモデムやADSLモデム、ONUとパソコンを直接接続している環境を本製 品との接続に切り替えたり、設置されていたルーターを本製品に置き換えた場合に、 アドレスが取得できないなどの原因で正常接続できないことがあります。場合によ り、環境の変更後に何らかの設定やリセット操作、指定時間(例:20分以上)待つこと、 などが必要となる場合があります。詳しくは、それらの取扱説明書の指示に従って ください。
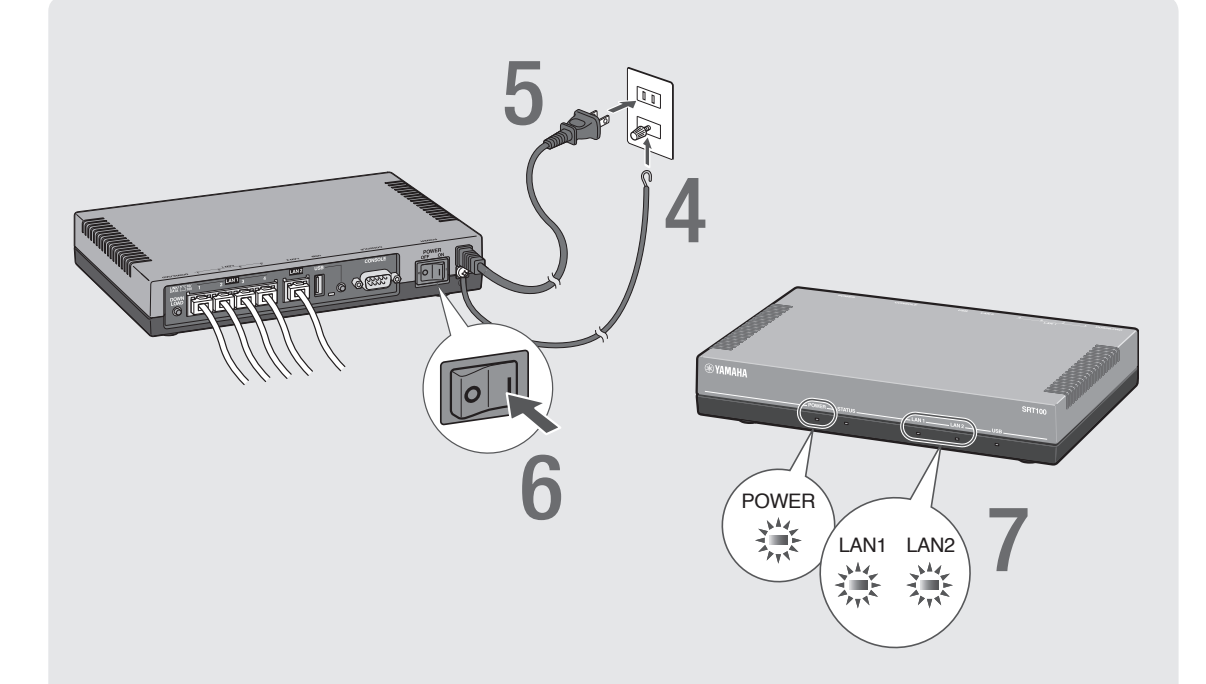

## 4 アースコードをコンセントのアース端子へ接続する。

### で注意

アースコードは必ずコンセントのアース端子に接続してください。ガス管などには、絶対 に接続しないでください。

## 5 本製品の電源コードをコンセントに接続する。

### /電源コードを取りはずす場合は

先に電源コードを取りはずしてから、アースコードを取りはずしてください。

## **6 本製品のPOWER (電源)スイッチを「ON」にして、電源を入れる。**

ランプが何回か点滅した後、POWERランプが点灯します。

### 7 パソコンやHUBの電源を入れる。

本製品のLAN1ランプとLAN2ランプが点灯または点滅すれば正常です。

### /LAN1ランプが点灯または点滅しない場合は

- ・ LANケーブルが正しく接続されているかどうか、パソコンやHUBの電源が入っているか どうか確認してください。
- ・本製品に接続したすべてのパソコンおよびHUBの電源が入っていないときは、LAN1ラ ンプは点灯または点滅しません。

### /LAN2ランプが点灯または点滅しない場合は

本製品とADSLモデム(またはケーブルモデムやONU)が正しく接続されているかどうか、 ADSLモデム(またはケーブルモデムやONU)の電源が入っているかどうか確認してくださ い。

## 2.本製品の設定画面を開く

本製品の設定の変更は、本製品に接続したパソコンのWebブラウザから本製品の設定 画面を開いて行います。

【ご注意】

設定画面 を使用するには、Windows版Internet Explorer 6.0以降のWebブラウザが必要です。

ぶヒント

TELNETソフトウェアでコンソール画面からコマンドを入力して、設定画面よりも詳細な設定 を行うことができます(コンソールコマンド)。TELNETソフトウェアで本製品に接続する方法 については150ページ、本製品で使用できるコマンドについては「コマンドリファレンス」(付 属CD-ROMに収録)をご覧ください。

1 本製品の電源が入っていることを確認する。

**2** パソコンでWebブラウザを起動して、「ファイル」メニューから<br>「聞く」を選ぶ 「開く」を選ぶ。

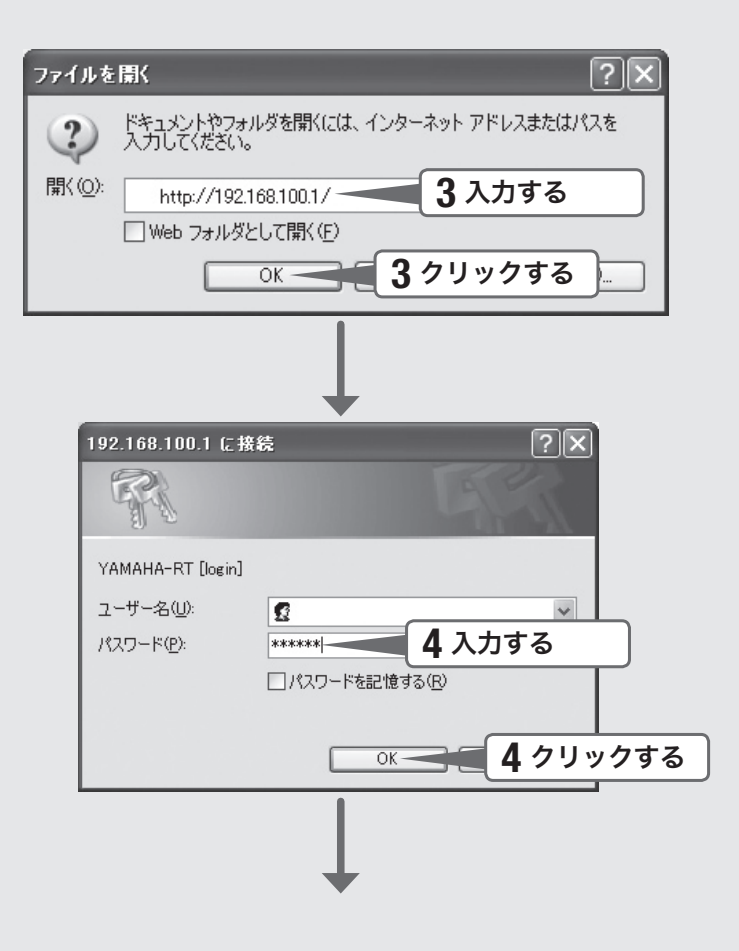

拠点間接続する 拠点間接続する

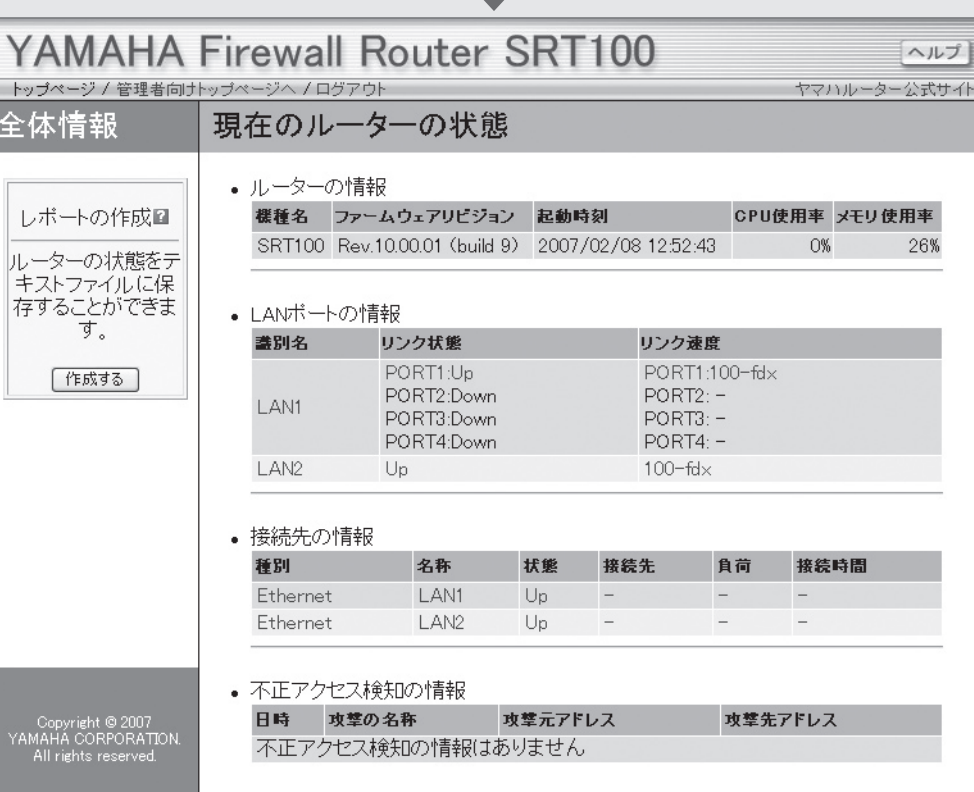

### 3 「http://192.168. 100.1/」と半角英字で入力してから、 「OK」をクリックする。

「192.168.100.1に接続」画面が表示されます。

### <br />
「パスワード」欄に半角英字で「doremi」と入力してから、「OK」 をクリックする。

本製品の設定画面のトップページが表示されます。

/設定画面のトップページが表示されないときは

「設定画面で設定できない」(162ページ)をご覧ください。

 $\overline{\phantom{a}}$ 

## 3.「初期設定ウィザード」を開く

「初期設定ウィザード」を使用して、本製品をネットワーク上で使用するための基本的 な設定をまとめて行うことができます。「初期設定ウィザード」を開くには、以下の手 順で操作します。

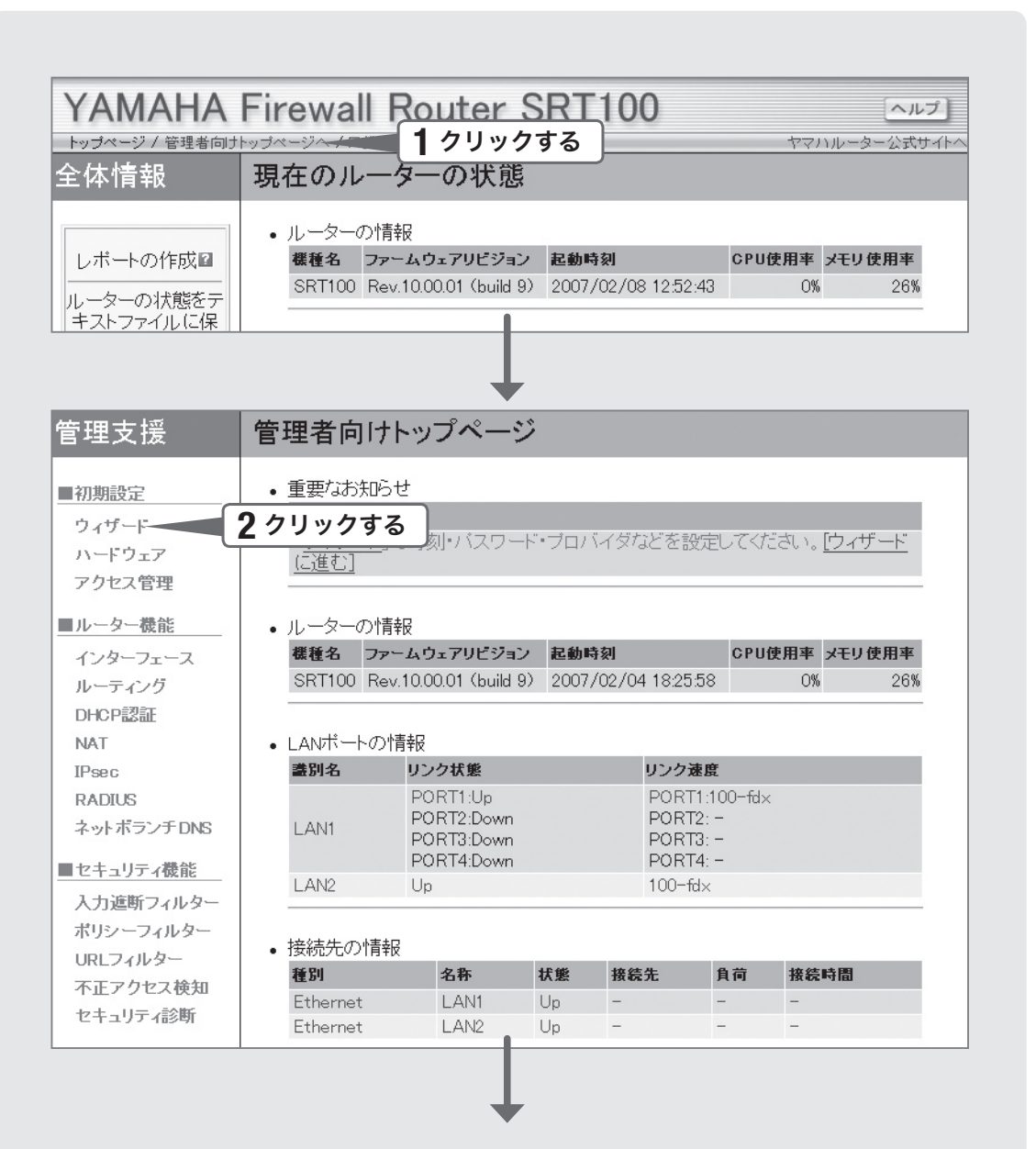

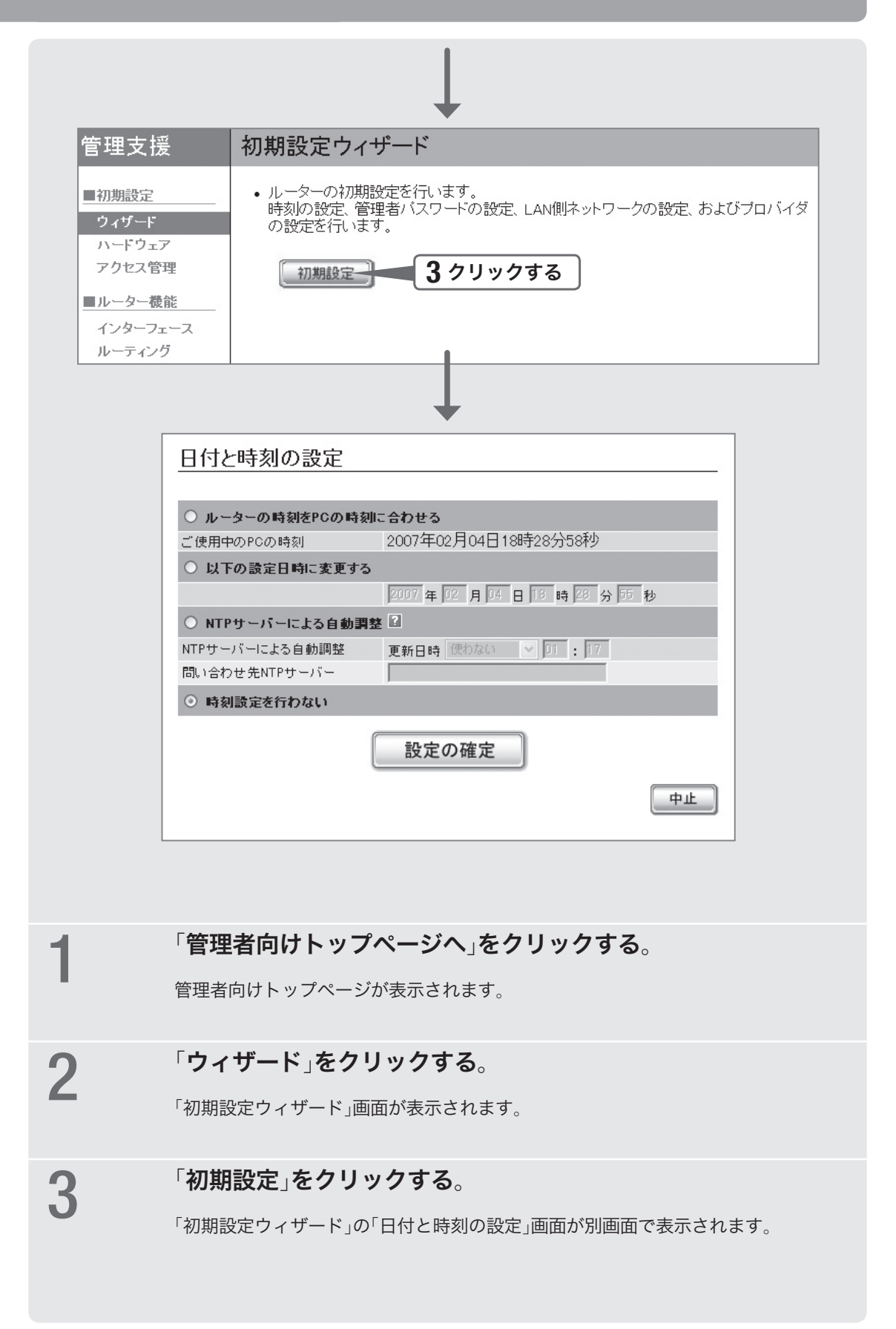

## 4.日付・時刻を合わせる

「日付と時刻の設定」画面で、本製品の日付と時刻を合わせます。

日付と時刻の設定 ○ルーターの時刻をPCの時刻に合わせる 2007年02月04日18時29分48秒 ご使用中のPCの時刻 ◎ 以下の設定日時に変更する | 1 クリックする 2007年 02 月 04 日 18 時 28 分 55 秒 2 入力する ○ NTPサーバーによる自動調整 2 NTPサーバーによる自動調整 更新日時 使わない マ 01 : 17 問い合わせ先NTPサーバー Г ○ 時刻設定を行わない **3** クリックする 設定の確定 日付と時刻の設定 設定が正常に反映されました。 ● [次へ]ボタンを押してください。 **4** クリックする 次へ 管理者パスワードの設定 ◎ 管理者パスワードの設定 管理者パスワード 同じものをもう一度 □ 管理者パスワードを暗号化して保存する ○ 管理者パスワードを設定しない セキュリティ上の観点から、管理者パスワードを設定することを推奨します。<br>管理者パスワードを設定すると、GUIにログインするときにパスワードが必要になります。<br>管理者パスワードを設定すると、同じものがログインパスワードとして設定されます。<br>管理者パスワードに「"」(ダブルクォート)を使用することはできません。 次へ

1 「日付と時刻の設定」画面で、「以下の設定日時に変更する」をク リックして選ぶ。

> 本製品の時刻を自動的に合わせたいときは インターネット上のNTPサーバー(時刻配信サーバー)を利用して、本製品の時刻を 自動的に合わせることができます。また、NTPサーバーを利用して手動で時刻を合 わせたり、時刻を直接入力して合わせたりすることもできます。

詳しくは、「本体の設定」画面のヘルプをご覧ください。

### 【ご注意】

本製品のセキュリティ設定によっては、本製品だけでなくLAN内のパソコンからもNTPサー バーを利用して時刻を合わせられない場合があります。外部のNTPサーバーを利用する場合 は、フィルターの設定を変更してください(104ページ)。

## 2 日付と時刻を入力する。

でヒント

あらかじめ少し先の時刻を入力しておき、時報と同時に「設定の確定」をクリックするとより 正確に時刻合わせできます。

## **3 「設定の確定」をクリックする。**<br>3

確認画面が表示されます。

## 4 「次へ」をクリックする。

「管理者パスワードの設定」画面が表示されます。

## 5.パスワードを設定する

セキュリティ対策を行う上でも、パスワードを設定することをおすすめします。パス ワードを設定すると、本製品にアクセスする際にパスワード入力が必要となるので、 第三者が本製品の設定を変更することが困難になります。

### じヒント

工場出荷時は、「doremi」が初期パスワードとして設定されています。セキュリティの問題を 防ぐためにも、以下の手順に従ってパスワードを登録/変更することをおすすめいたします。

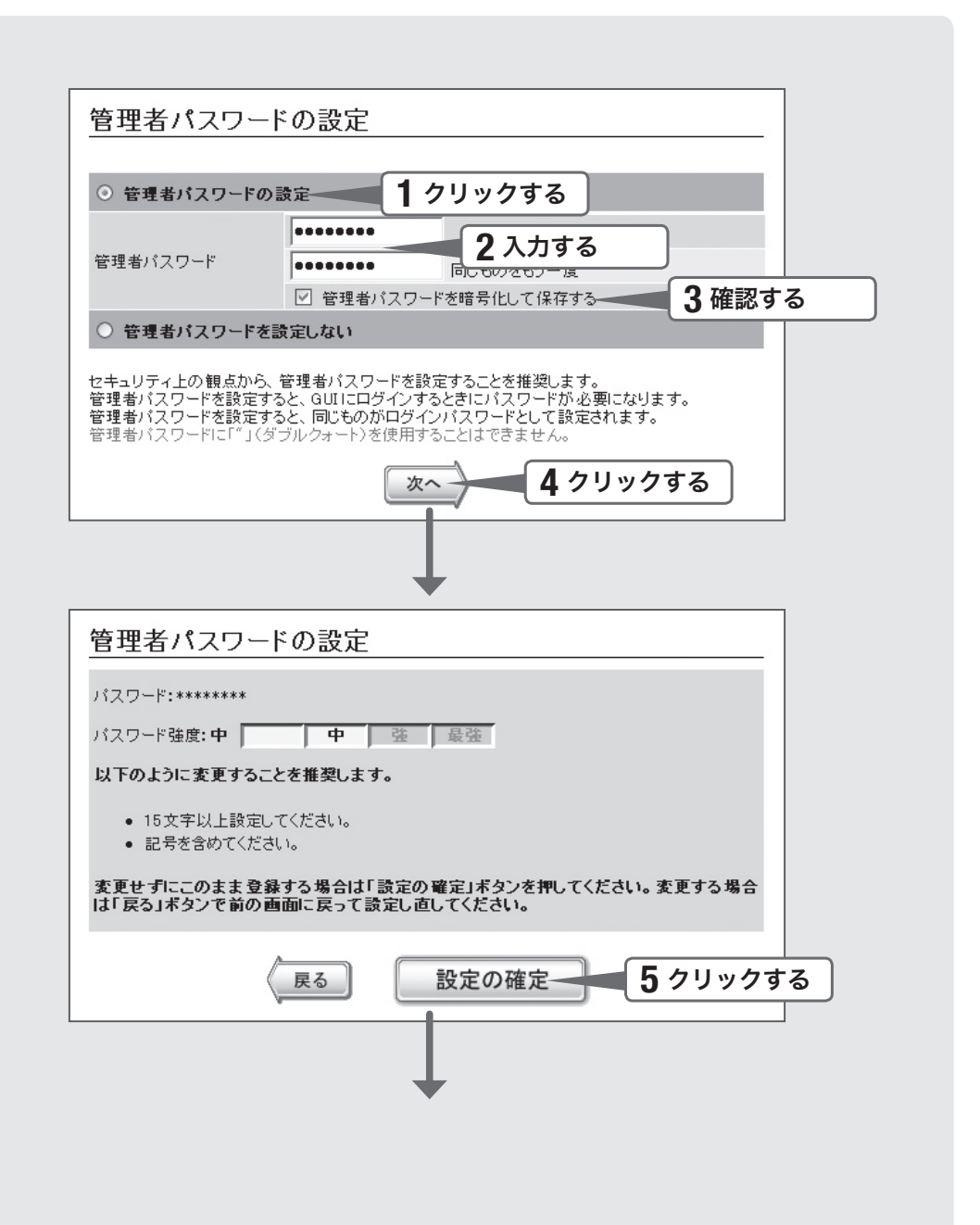

「管理者パスワードの設定」画面で、「管理者パスワードの設定」 をクリックして選ぶ。

## 2 「管理者パスワード」欄に本製品のパスワードを入力する。

入力したパスワードの文字は、●で表示されます。

安全なパスワードを設定するためのヒント 第三者から本製品へのアクセスを防ぐために、以下の点を考慮してパスワードの強度 を上げるようにしてください。

- パスワードは15文字以上にする。
- 英字の大文字・小文字、数字を混在させる。
- 記号を使用する。
- つのアプロでのアードを暗号化して保存する」にチェックが付いて<br>コンコントゥスアとを確認する。 いることを確認する。

チェックを付けるとパスワードが暗号化されて本製品の設定ファイル(config)に記 録されるため、第三者がconfigファイルを入手した場合でも、本製品の設定を保護 できます。

4 「次へ」をクリックする。

パスワードの強度確認画面が表示されます。

パスワード強度が低い場合は

- パスワードを修正する場合は:「戻る」をクリックして手順2の操作からやり直します。 手順2の「安全なパスワードを設定するためのヒント」を考慮してパスワードを修正し てください。
- そのまま使用する場合は:「設定の確定」をクリックします。

## 5 「設定の確定」をクリックする。

設定したパスワードが有効になり、確認画面が表示されます。

## 6 「次へ」をクリックする。

パスワード入力画面が表示されます。

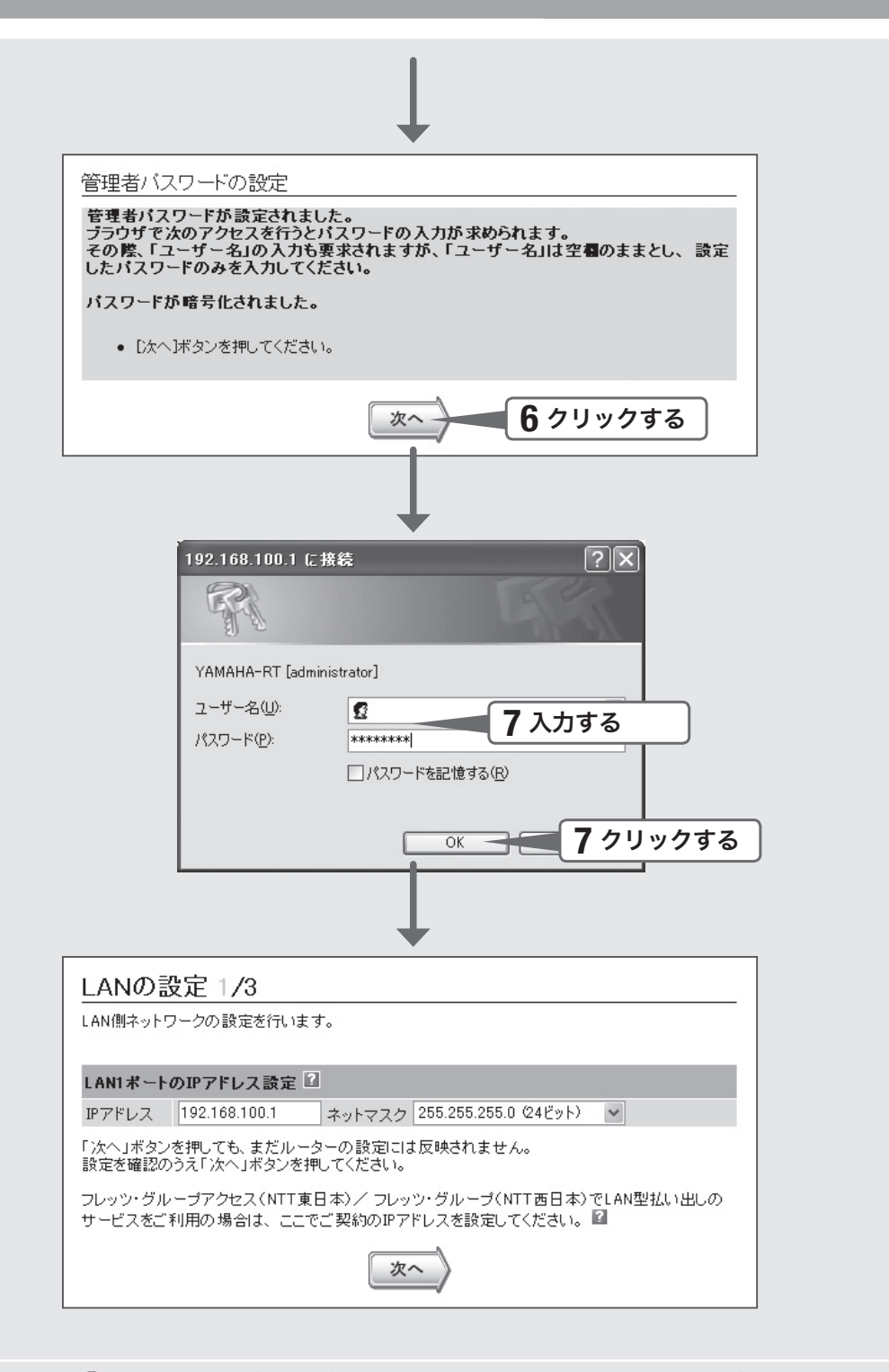

### 7 「パスワード」欄に手順2で設定したパスワードを入力してから、 「OK」をクリックする。

「LANの設定 1/3」画面が表示されます。

「 ユーザー名」欄には何も入力する必要はありません。 じヒント

## 6.LAN側IPアドレスを設定する

ブロードバンド回線を経由して異なる場所のLAN同士を接続する場合は、それぞれ のLANのネットワークアドレスが重複しないようにする必要があります。それぞれの LANの新たなネットワークアドレスを決めて、本製品とパソコンに新たなネットワー クアドレスに応じたIPアドレスとネットマスクを設定してください。

### 【ご注意】

すでに異なるネットワークアドレスが設定されている場合には、そのネットワークアドレスに 応じたIPアドレスとネットマスクを本製品に設定してください。本製品には、LAN内にすで に設置されている他の機器のIPアドレスと重複しないIPアドレスを設定してください。

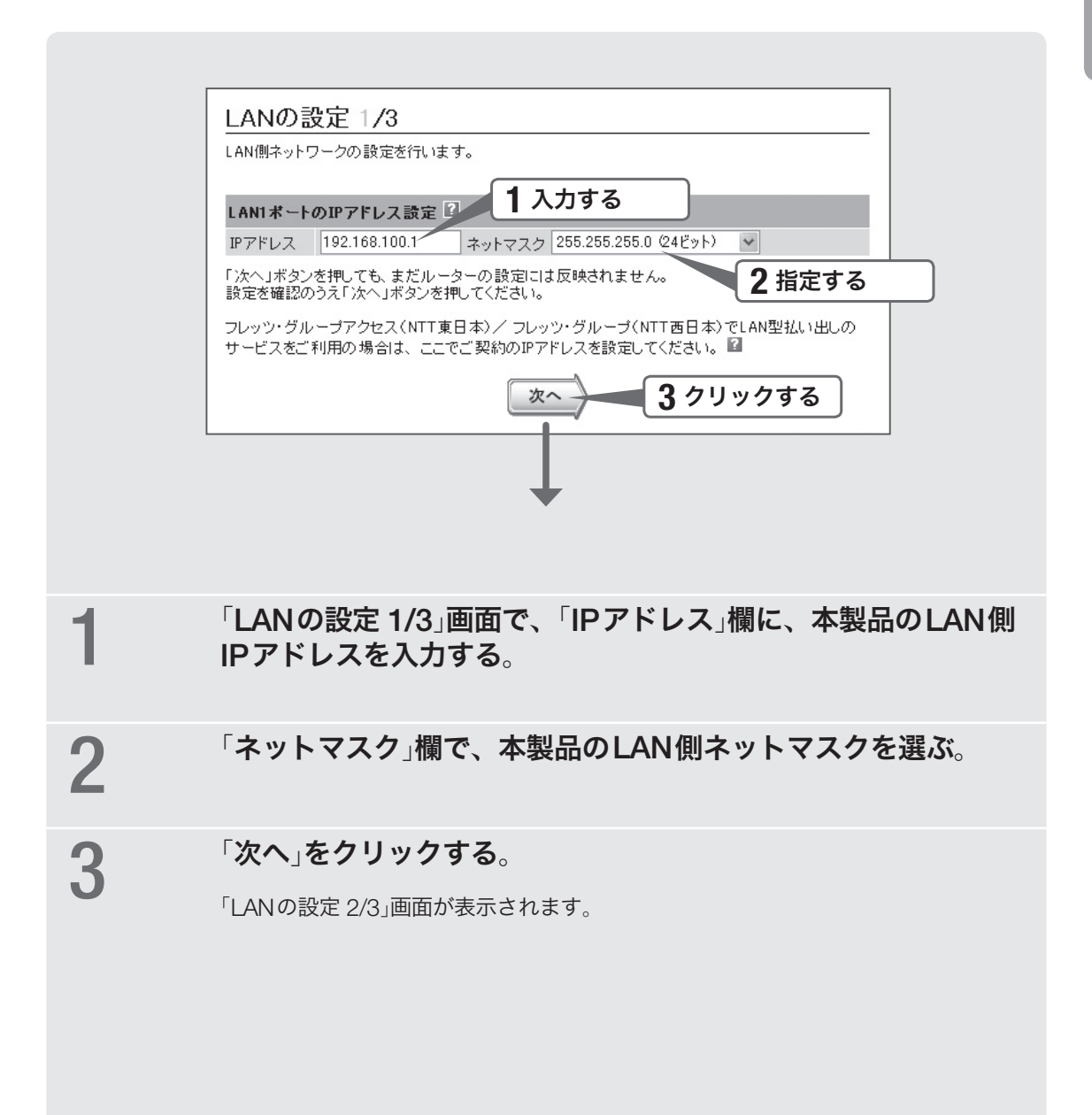

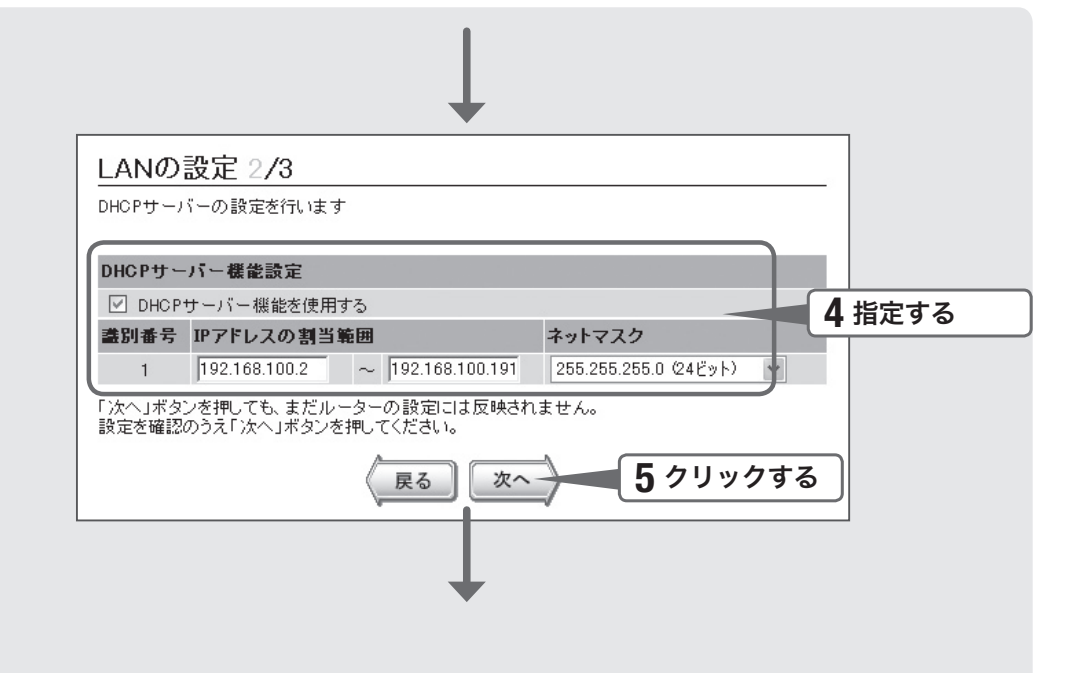

### 4 本製品のDHCPサーバー機能の設定を確認して、必要に応じて<br>■ 電空を変更する 設定を変更する。

DHCPサーバーを使用しているネットワークに本製品を 接続する場合は

本製品のDHCPサーバー機能を無効にする必要があります。

「DHCPサーバー機能を使用する」をクリックして、チェックを外してください。

DHCPサーバー機能によるIPアドレスの割り当て範囲を 変更したい場合は

「DHCPサーバー機能を使用する」をクリックしてチェックを付けてから、割り当て 範囲とネットマスクを指定します。

## 5 「次へ」をクリックする。

「LANの設定 3/3」画面が表示されます。

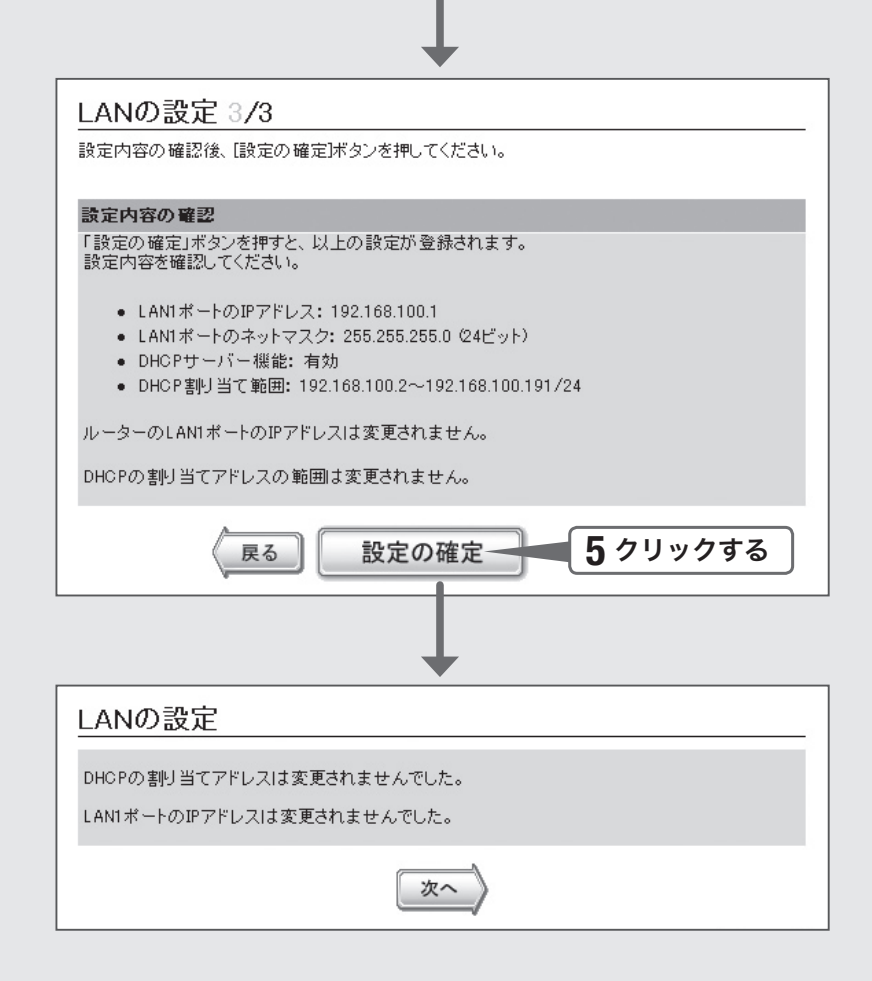

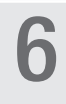

## 6 「設定の確定」をクリックする。

「LANの設定」画面が表示されます。

7 本製品のLAN側IPアドレスやDHCPサーバー機能によるIP<sup>ア</sup> ドレスの割り当て範囲を変更した場合は、パソコンのIPアドレ スを変更する。

> パソコンのIPアドレスを変更するには、「LAN内のパソコンのIPアドレスを変更する」 (178ページ)をご覧ください。

引き続き、インターネットへの接続設定を行います そのまま次ページの操作に進んでください。

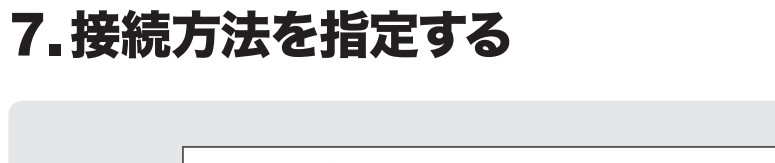

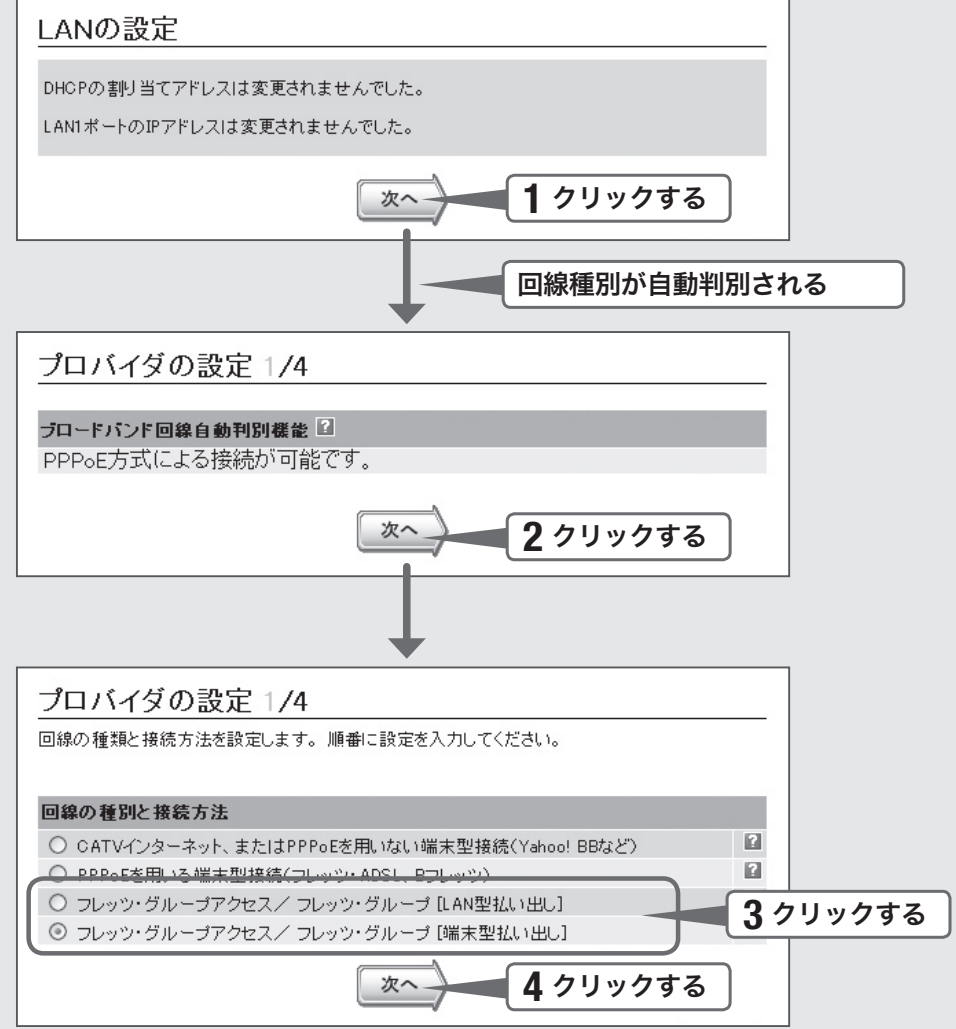

### 1 「LAN側ネットワークの設定」画面で、「次へ」をクリックする。

本製品のブロードバンド回線自動判別が動作して、判別結果の回線の種類が表示され ます。

で注意

- ・ 本製品のLAN2ポートにブロードバンド回線を接続していない場合は、自動判別機能は動 作しません。
- ・ 回線自動判別機能を一度実行すると、次回から自動判別は行いません。

## 2 「次へ」をクリックする。

回線自動判別の結果に応じた項目が選択された状態で、「プロバイダの設定1/4」画面 が表示されます。

### つ 契約したフレッツ・グループアクセスまたはフレッツ・グルー<br>つ プの接続方法 (LAN型払い出しまたは端末型払い出し)をクリッ プの接続方法(LAN型払い出しまたは端末型払い出し)をクリッ クする。

LAN型か端末型かわからない場合は、NTTから送付された資料をご覧ください。そ れでもわからない場合は、NTTまでお問い合わせください。

「LAN型払い出し」契約の場合は

「フレッツ・グループアクセスまたはフレッツ・グループ[LAN型払い出し]」をクリッ クして選びます。

「端末型払い出し」契約の場合は

「フレッツ・グループアクセスまたはフレッツ・グループ[端末型型払い出し]」をク リックして選びます。

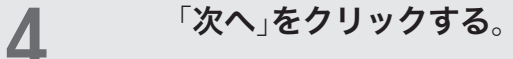

接続方法に合わせた設定画面が表示されます。

## 8.接続情報を指定する

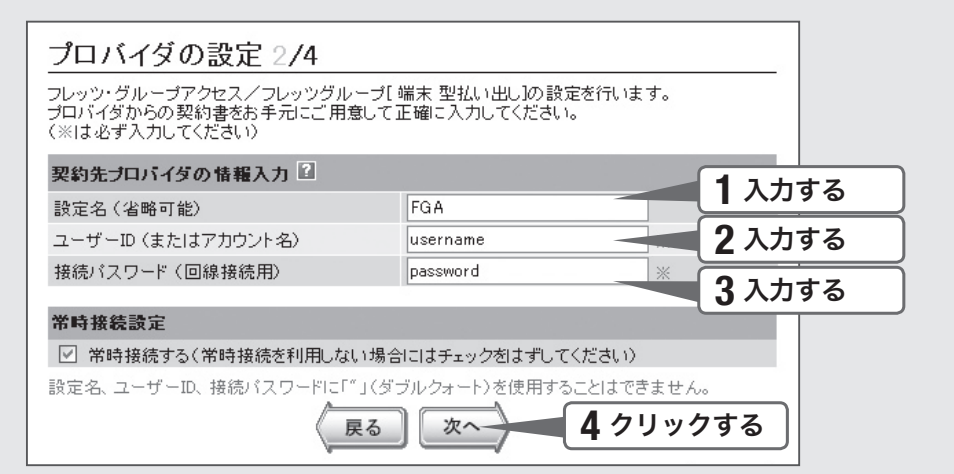

### 「設定名」欄に、インターネット接続の設定名を入力する。

接続先がわかるような名前を入力します。名前は自由に付けられますが、あとで設 定を修正する必要が出たときなどにわかりやすい名前にしておくと便利です。

## 2 「ユーザー ID」欄にユーザー IDを入力する。

プロバイダから指定された、接続用のユーザー IDを入力します。必ず書類を確認して、 間違いのないように入力してください。

### 【ご注意】

フレッツ・ADSLやBフレッツで接続する場合は、ユーザー IDの後にプロバイダ名 を入力する必要があります。詳しくはフレッツ・ADSLまたはBフレッツの契約の際 にNTTから送付された資料や、プロバイダからの資料をご覧ください。

ユーザー IDがusernameの場合の例:

username@provider.ne.jp

username@aaa.provider.ne.jp (サブドメインが付加される場合)

## **3** 「接続パスワード 」欄に接続パスワードを入力する。

プロバイダから指定されたパスワード(または自分で変更したパスワード)を入力しま す。半角英数字で、大文字小文字も正確に入力してください。

 $\begin{array}{ll}\n\mathbf{4} & \text{if } \mathbf{4} \text{ and } \mathbf{5} \\
\mathbf{4} & \text{if } \mathbf{5} \\
\mathbf{5} & \text{if } \mathbf{5} \\
\mathbf{6} & \text{if } \mathbf{6} \\
\mathbf{7} & \text{if } \mathbf{8} \\
\mathbf{8} & \text{if } \mathbf{7} \\
\mathbf{9} & \text{if } \mathbf{7} \\
\mathbf{10} & \text{if } \mathbf{8} \\
\mathbf{11} & \text{if } \mathbf{8} \\
\mathbf{12} & \text{if } \mathbf{10} \\
\mathbf{1$ 接続する」をクリックしてチェックを外す。

## 5 「次へ」をクリックする。

「プロバイダの設定3/4」画面が表示されます。

### 9.経路情報を指定する プロバイダの設定 3/4 **1** 指定する フレッツ・グループアクセス/フレッツ・グループの経路情報を設定します。 ◎ 経路情報を設定しない ○デフォルト経路を設定する ○ 経路を設定する 経路情報1 255.255.255.255 (32ビット) → 経路情報2 255.255.255.255 (32ビット) > 経路情報3 255.255.255.255 (32ビット) > 経路情報 4 255.255.255.255 (32ビット) > 経路情報5 255.255.255.255 (32ビット) ~ .<br>経路を6個以上設定する場合は、メニューの「インターフェース」→「静的経路の設定」から設定を行 ってください。 すでに6個以上の経路設定がある場合、6個目以降の経路情報は削除されます。 **2** クリックする 次へ-戻る

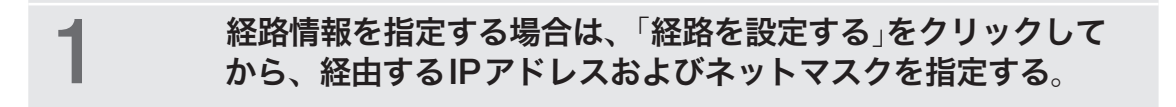

## 2 「次へ」をクリックする。

「プロバイダの設定4/4」画面が表示されます。

10.設定内容を確認する

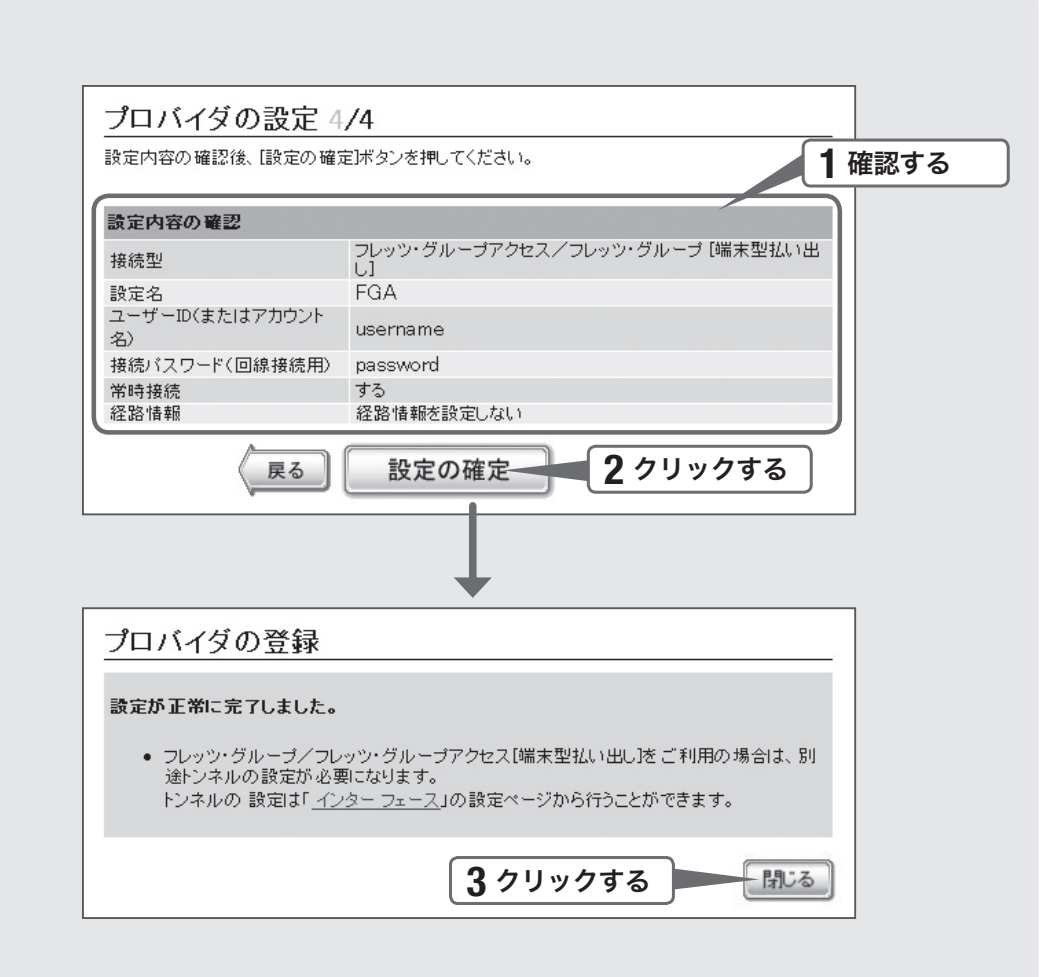

### 1 表示された設定内容が、プロバイダから送付された設定資料と<br>インスページといるかどうか確認する 合っているかどうか確認する。

誤って設定した内容がある場合は、「戻る」をクリックして必要な設定画面を表示して、 正しく設定し直してください。

## 2 「設定の確定」をクリックする。

確認画面が表示されます。

3 「閉じる」をクリックする。

本製品は自動的にフレッツ網に接続します。

## 4 「管理者向けトップページへ」をクリックする。

管理者向けトップページが表示されます。

YAMAHA Firewall Router SRT100 トップページ /管理者向けトップページへ ログアウト ヤマハルーター公式サイト

5 フレッツ網へ接続できていることを確認する。

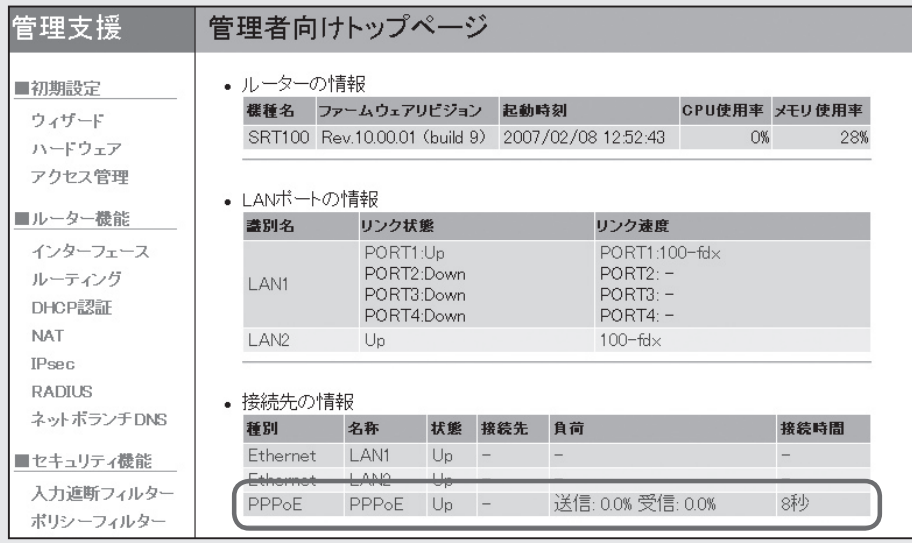

引き続き、IPIPトンネルの接続設定を行います 次ページの操作に進んでください。

ヘルプ

## 11.「トンネル接続番号を指定する

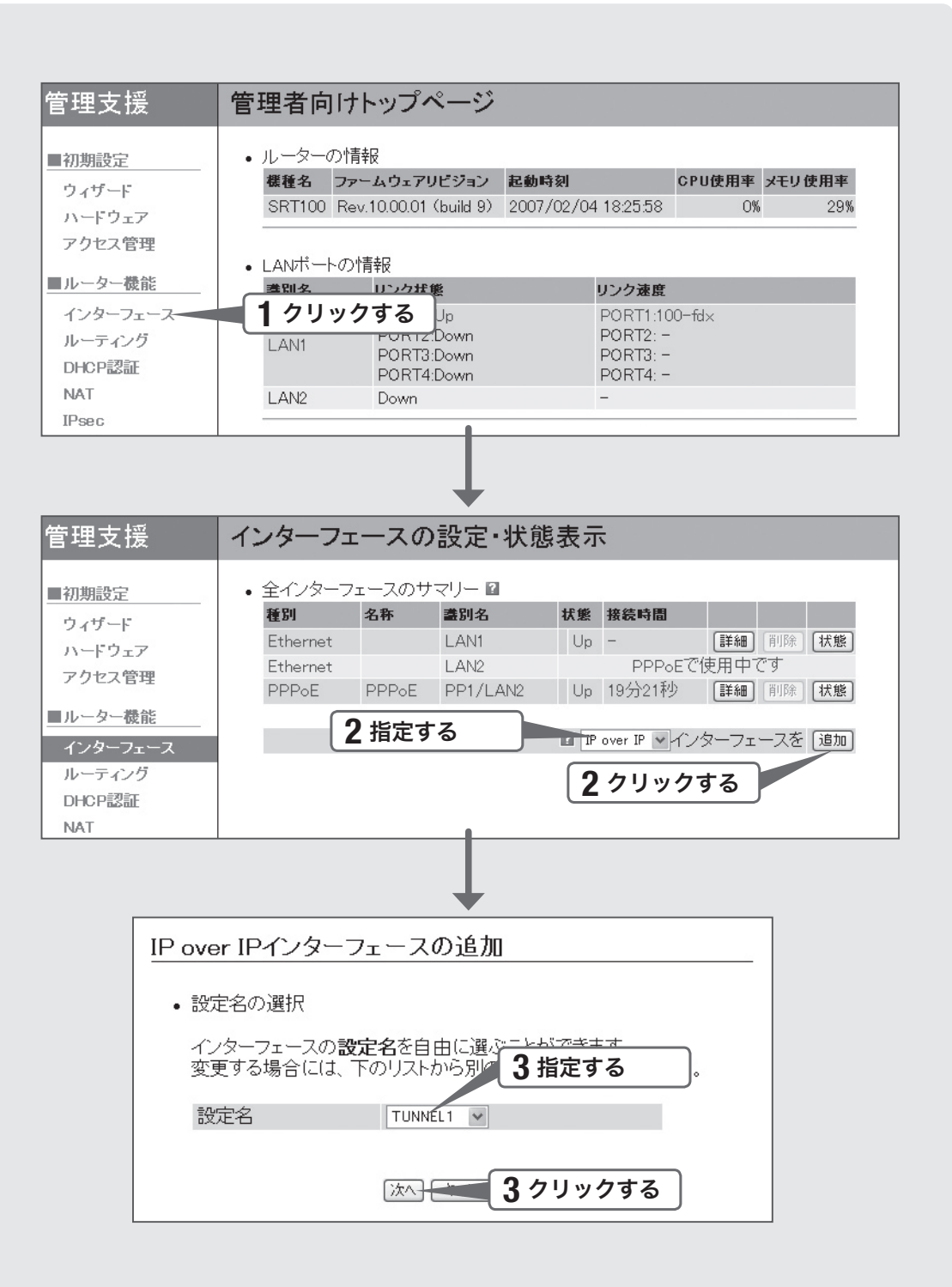

## 1 管理者向けトップページの「インターフェース」をクリックする。

「インターフェースの設定・状態表示」画面が表示されます。

### 2 「インターフェースを追加」欄で「IP over IP」を選んでから、「追<br>2 加」をクリックする。 加」をクリックする。

「IP over IPインターフェースの追加」画面が表示されます。

### **3** 「設定名」欄で任意のトンネル接続番号を指定してから、「次へ」<br>3 をクリックする。 をクリックする。

「IP over IPインターフェース(指定したトンネル接続番号)の設定」画面が表示されます。

## 12. IPIPトンネル接続に必要な情報を指定する

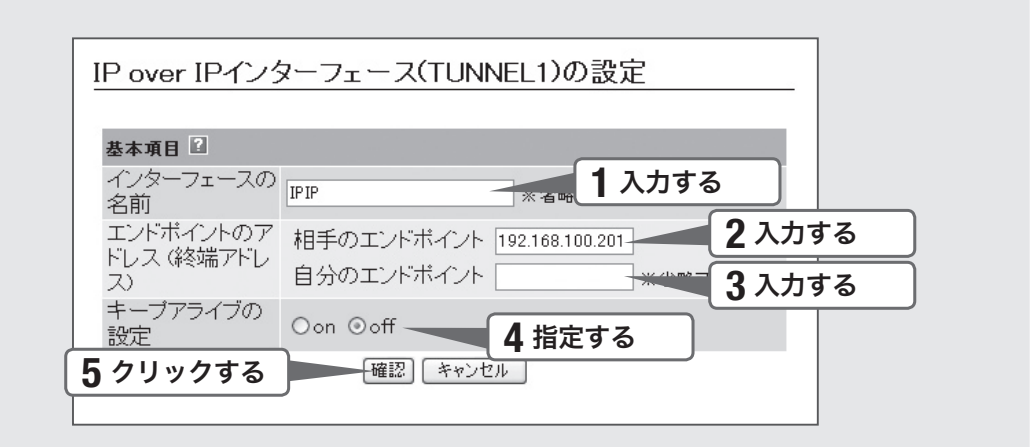

### 「インターフェースの名前」欄で、設定名を入力する。

接続先がわかるような名前を入力します。名前は自由に付けられますが、あとで設 定を修正する必要が出たときなどにわかりやすい名前にしておくと便利です。

2 「相手のエンドポイント」欄に、接続先のIPアドレスを入力する。 接続相手に割り当てられるIPアドレスを入力します。

3 必要に応じて「自分のエンドポイント」欄に、本製品のIPアドレ スを入力する。

<u>4</u> IPIPトンネル接続の状態を監視したい場合は、「キープアライブ」<br>■ <sub>■</sub> ア「cp」をクリックして選ぶ 欄で「on」をクリックして選ぶ。

5 「確認」をクリックする。

確認画面が表示されます。

6 「登録」をクリックする。

確認画面が表示されます。

### 「メイン画面に戻る」をクリックする。

「インターフェースの設定・状態表示」画面に戻ります。

## 13. 経路情報を指定する

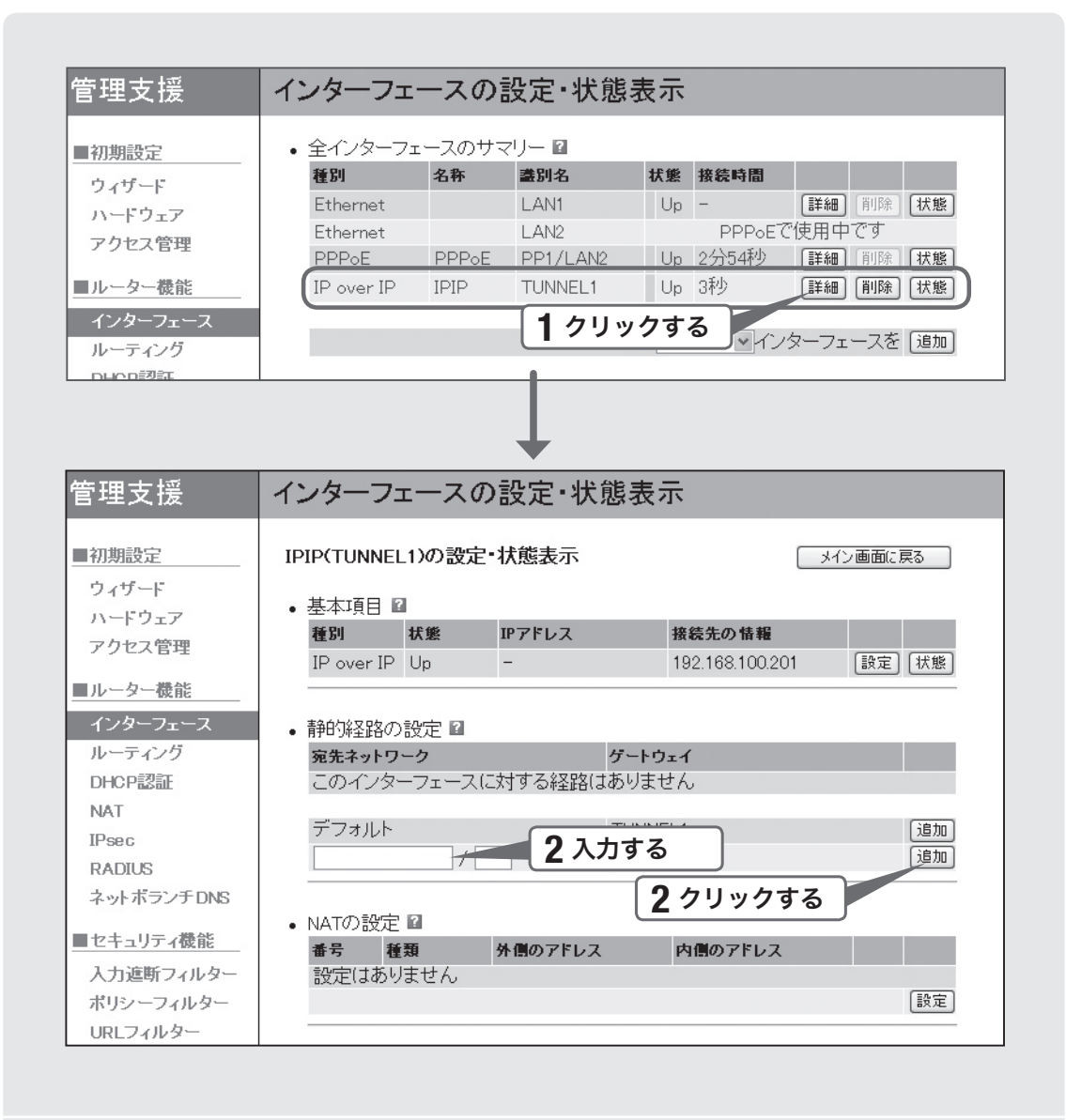

追加した「IP over IP」インターフェース欄の「詳細」をクリックす る。

「(指定したトンネル名称)(指定したトンネル接続番号)の設定・状態表示」画面が表 示されます。

つ 「静的経路の設定」欄に経路のアドレス情報および経路のネット<br>マフク情報を入力してから 「追加」をクリックする マスク情報を入力してから、「追加」をクリックする。

確認画面が表示されます。

## 3 「登録」をクリックする。

確認画面が表示されます。

## 4 「メイン画面に戻る」をクリックする。

「インターフェースの設定・状態表示」画面に戻ります。 これまでの設定が終わると、IPIPトンネルの通信は自動的に確立されます(特に操作 は必要ありません)。

## 5 複数のLANと接続する場合は、手順1~4を繰り返す。

接続相手ごとの経路情報をすべて指定してください。

### 【ご注意】

接続相手に割り当てられるIPアドレスとその接続先のLANのネットワークアドレスの組み 合わせを、間違わないように設定してください。

拠点間接続する 拠点間接続する

### **6** 「インターフェースの設定・状態表示」画面で、IPIPトンネル接<br>● <del>「インターフェースの設定・状態表示」画面で、IPIPトンネル接</del> 続できていることを確認する。

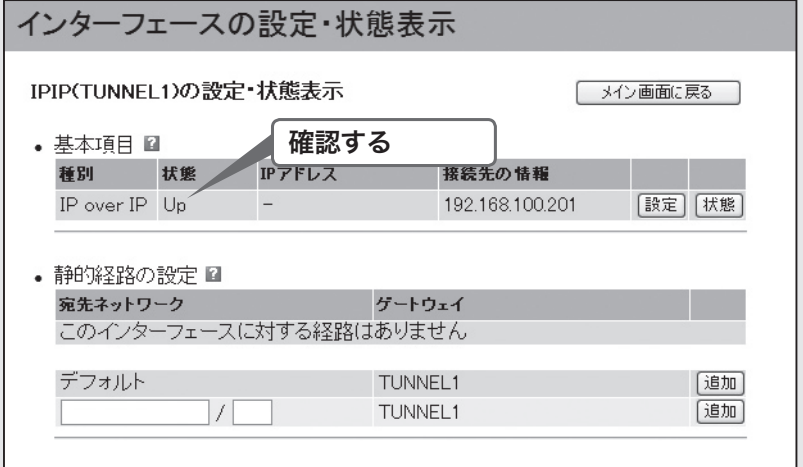

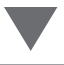

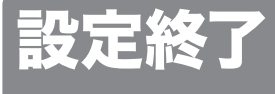

これでトンネル接続の 設定は終了です

### ▶トンネル接続できない場合は

Check 1 本製品とパソコン、ADSLモデムやONUの接続を確認して ください。

Check 2 94~96ページの設定内容をもう一度確認してください。

Check 3 それでも問題が解決しない場合は、「困ったときは」を参考に して、問題を解決してください。

# 広域LANなどの閉域網で 使用する

広域LANなどで使用する場合に、拠点のルーターとして本製品を使用できます。セキュ リティ機能(98ページ)を活用することで、端末単位のアクセス制限やURLフィルタリ ングなどを拠点側でも実行でき、便利です。

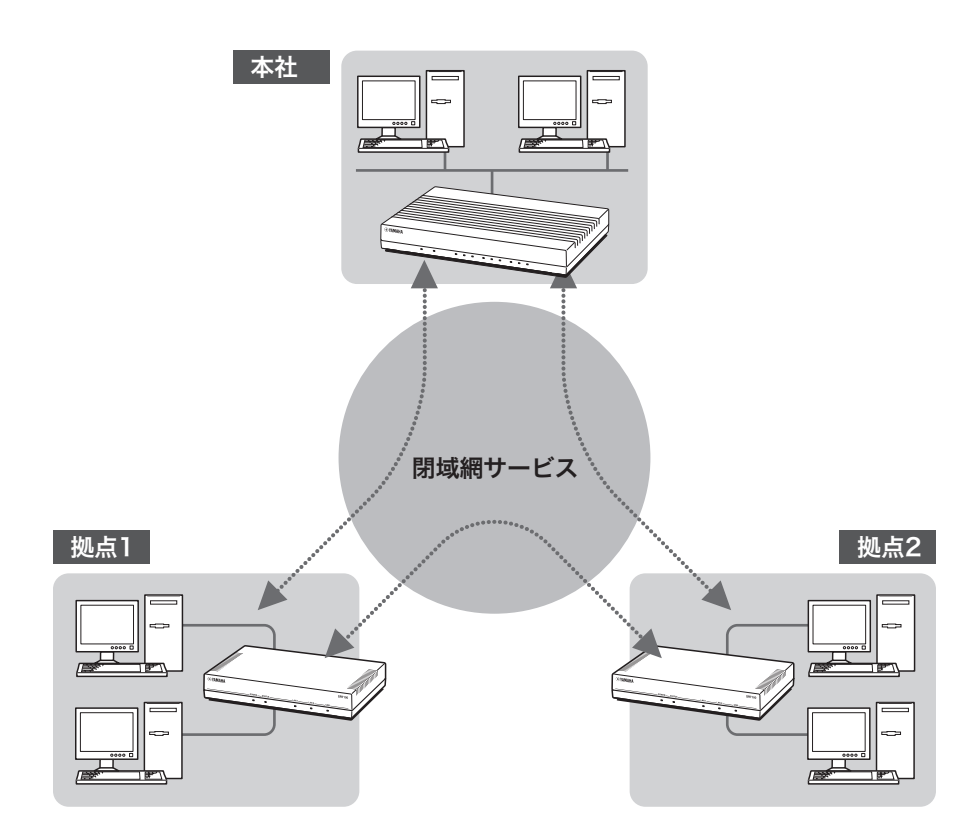

使用例・設定例について詳しくは、 ネットボランチホームページをご覧ください ネットボランチホームページ(http://netvolante.jp/)には、システム例や設定ファイル の構成例など、さまざまな情報が記載されています。

## 不正アクセスとセキュリティ対策の概要

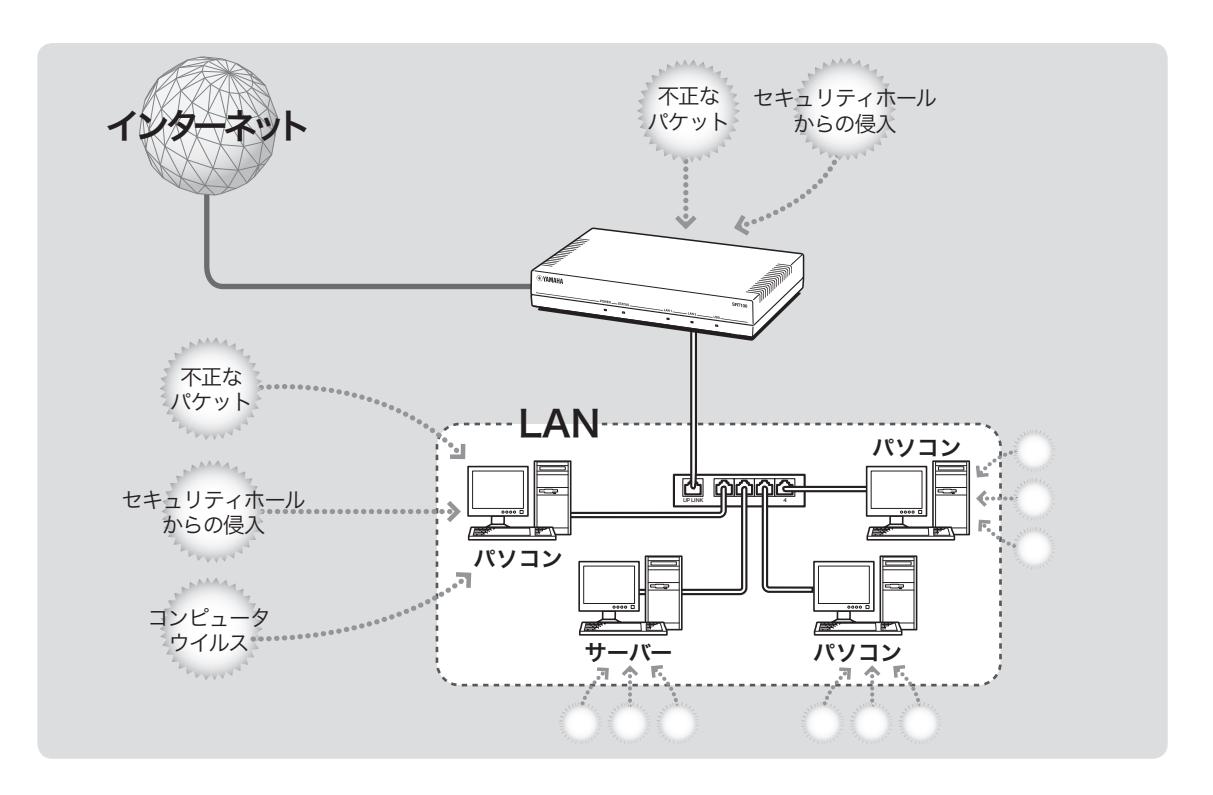

### インターネットからの 不正アクセスとは

- インターネットに接続している間は、悪意のあ る者からパソコンやルーターがアタック(不正 なアクセス)される可能性があります。ルーター を介してパソコンを接続している場合は、NAT やIPマスカレードといったアドレス変換機能に よって比較的安全ですが、設定の誤りや不足に よって、同様の危険にさらされる場合があります。
- また、インターネット経由の不正アクセスだけ でなく、コンピュータウイルスによる攻撃にも 注意が必要です。
- これらの攻撃により本製品の設定が改変された り、パソコンのシステムやデータが破壊された 場合、多大なデータ的被害や金銭的被害に遭う ことも十分に考えられます。本製品のフィルター を設定するなどのセキュリティ対策を行って、 自己防衛してください。

グローバルIPアドレスが割り当てられて いる場合には、特にご注意ください

悪意を持った者がアタックを行うときに主な足が かりにするのが「グローバルIPアドレス」です。同 じグローバルIPアドレスを長時間使用している場 合は、不正アクセスの被害にあう確率が高くなり ます。

固定IPアドレスサービスの利用時やネットワーク 型接続、接続時に割り当てられた動的アドレスを 使い続けるCATVやADSL、フレッツ・ADSLなど で接続する場合は、十分なセキュリティを設定す ることをおすすめいたします。

### パスワード設定にもご注意ください

本製品にパスワードを設定しない状態で使用する ことは、セキュリティ上大変危険です。単にパス ワードを設定するだけでなく、定期的にパスワー ドを変更するようにしてください。

### 不正アクセスに対抗するには

インターネットの不正アクセスは、いくつかの種 類に分けられます。それぞれの種類について、以 下のように対策してください。

### 【ご注意】

- 不正アクセスの手段やセキュリティ上の抜け道/ 穴(セキュリティホール)は、日々新たに発見されて います。本製品の機能を含めて、すべての問題を解 決できる完璧なセキュリティ対策は存在せず、イン ターネット接続には常に危険があることをご理解く ださい。常に新しい情報を入手し、お客様の自己責 任でセキュリティ設定を強化することを強くおすす めいたします。
- 本製品を使用した結果発生したあらゆる損失につい て、当社では一切その責任を負いかねますので、あ らかじめご了承ください。

1. 不正なパケットで侵入するもの

- インターネットへの接続の切断や、グローバル IPアドレスの変更がもっとも効果的です。
- パケットフィルタリング式ファイアウォールで、 不要なパケットを通さないことも、ある程度効 果があります。
- アプリケーション・ゲートウェイ式ファイア ウォールソフトウェアも、整合性のないパケッ トや不審なActiveX、Javaアプレットをパソコ ンに受け入れないようにするため、かなり効果 があります。ウイルス検知ソフトと組み合わせ て使うこともできます。ただしこの場合は、ファ イアウォール用サーバーを設けて、アプリケー ション・ゲートウェイ式ファイアウォールソフ トウェアをインストールする必要があります。

### 本製品で可能な対策

- 自動切断機能を設定することで、接続/切断の たびに動的IPアドレスを変更できます。ただし、 サーバー公開用途に本製品を使用する場合には、 この対策を実施することは困難となりますので、 サーバー側で対策を行ってください。
- 攻撃に使用される特定の種類のパケットを通さ ないようにフィルターを設定する(102、104 ページ)ことで、その攻撃を防御できることがあ ります。
- 2. OSやサーバーソフトウェアの セキュリティホールから侵入するもの

OSやサーバーソフトウェアのバージョンアップ や、適切な設定/運用を行うことで、かなり防止 できます。

### 本製品で可能な対策

- 本製品の設定を変更できるホストを制限して、 悪意のある第三者が本製品の設定を勝手に変更 することを防止できます(120ページ)。
- 攻撃に使用される特定の種類のパケットを通さ ないようにフィルターを設定する(102、104 ページ)ことで、その攻撃を防御できることがあ ります。
- 3. 電子メールの添付ファイルなどから 侵入するもの(コンピュータウイルス)

電子メールの添付ファイルを開いたり、インター ネット・LAN上のウイルスファイルにアクセスす ることで感染します。不審なファイルを開かない よう徹底するだけでなく、パソコンのウイルス検 知ソフトを利用して被害を最小限に抑えることが できます。

### 本製品で可能な対策

- 本製品のセキュリティ強化機能は、コンピュー タウイルスには効果がありません。
- パソコン用のウイルス検知ソフトウェアを別途 ご用意ください。

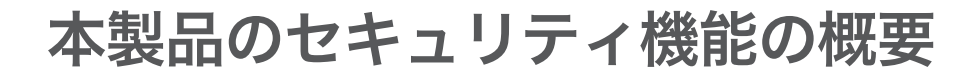

## 外部からの攻撃に対するセキュリティ機能

本製品を接続しているLANを外部の攻撃から保護するために、本製品は各種のフィルター機能と不 正アクセス検知機能を搭載しています。

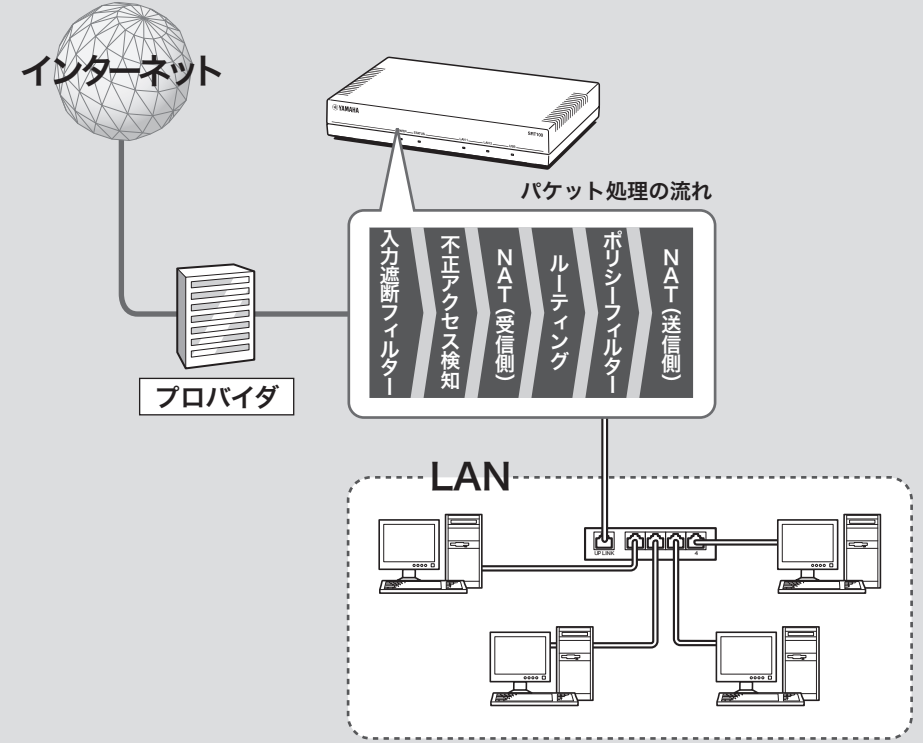

### フィルター機能

以下の2つのフィルターを装備しています。

- 入力遮断フィルター(102ページ):不要なパケットを早い段階で破棄するために利用します。
- ポリシーフィルター (104ページ):ステートフル・インスペクション方式のフィルタリングを行い ます(動的フィルター)。コネクションを単位として、アクセス制御を実現できます。

### 不正アクセス検知機能(110ページ)

受信パケットを入力遮断フィルターでチェックした後に、外部からの攻撃と思われる不正なパケッ トを検知します。検知したパケットについては、その段階で破棄するか通過させるかを種別ごとに 設定できます。

### LAN内の端末管理のための セキュリティ機能

### クライアントごとにアクセス権を 設定する(DHCP認証)(112ページ)

使用を許可されているクライアント(登録済み端 末)と許可されていないクライアント(未登録端 末)をネットワーク上で区別し、許可の有無によっ てそれぞれのクライアントがアクセスできるネッ トワークを制御できます。例えば、登録済み端末 は社内・社外すべてのネットワークへアクセスで きる一方で、未登録端末は社内の特定セグメント のみへのアクセスに制限されるなど、クライアン トごとに異なるアクセス権を設定できます。

特定URLに対するアクセスを制限する (URLフィルター)(116ページ)

管理者側で設定した任意のURLに対して、ネット ワーク内のクライアントからのアクセスを制限で きます。また、外部のURLフィルターソフトウェ アのデータベースを参照して、アクセスを制限す ることもできます。

### クライアント単位で使用帯域を制限する (DCC、Dynamic Class Control)

クラスごとに優先度や帯域を割り当てて、クラス 単位の使用帯域制御を行う(QoS)だけでなく、パ ソコンをはじめとするクライアント単位で使用帯 域を監視できます。P2Pソフトウェアを使用して いる場合など、必要以上の帯域を使用しているク ライアントのみの帯域を制限したり、通信を遮断 したりすることができるので、便利です。 尚ヒント

DCCを設定するには、コマンドによる設定が必要です。 詳しくは「コマンドリファレンス」をご覧ください。

### その他のセキュリティ機能

セキュリティ設定を検証する(119ページ)

接続設定終了後にセキュリティの診断機能を使用 すると、ポートの開閉状態を診断できます。 詳しい検証項目および内容については、「ポートス キャンを実行してポートの開閉状態を確認する」 (119ページ)をご覧ください。

### 本製品の設定を変更できるホストを 制限する(120ページ)

本製品自体のセキュリティを確保するために、第 三者が不正に本製品の設定を変更できないように 設定できます。本製品へのアクセス方法としては Webブラウザ(HTTP)やTFLNFT、SSHソフトウェ アを使用できますが、それぞれについて個別に制 限内容を設定できます。

## 不要なパケットを破棄する (入力遮断フィルター)

入力遮断フィルターを使用すると、始点/終点アドレスやプロトコル、ポート番号を基にして、受 信したパケットを破棄・遮断できます。ポリシーフィルターと比較して、本製品の動作にかける負 荷をそれほど増やすことなく、不要なパケットを早い段階で処理できます。なお、入力遮断フィルター はインターフェースごとに設定できます。

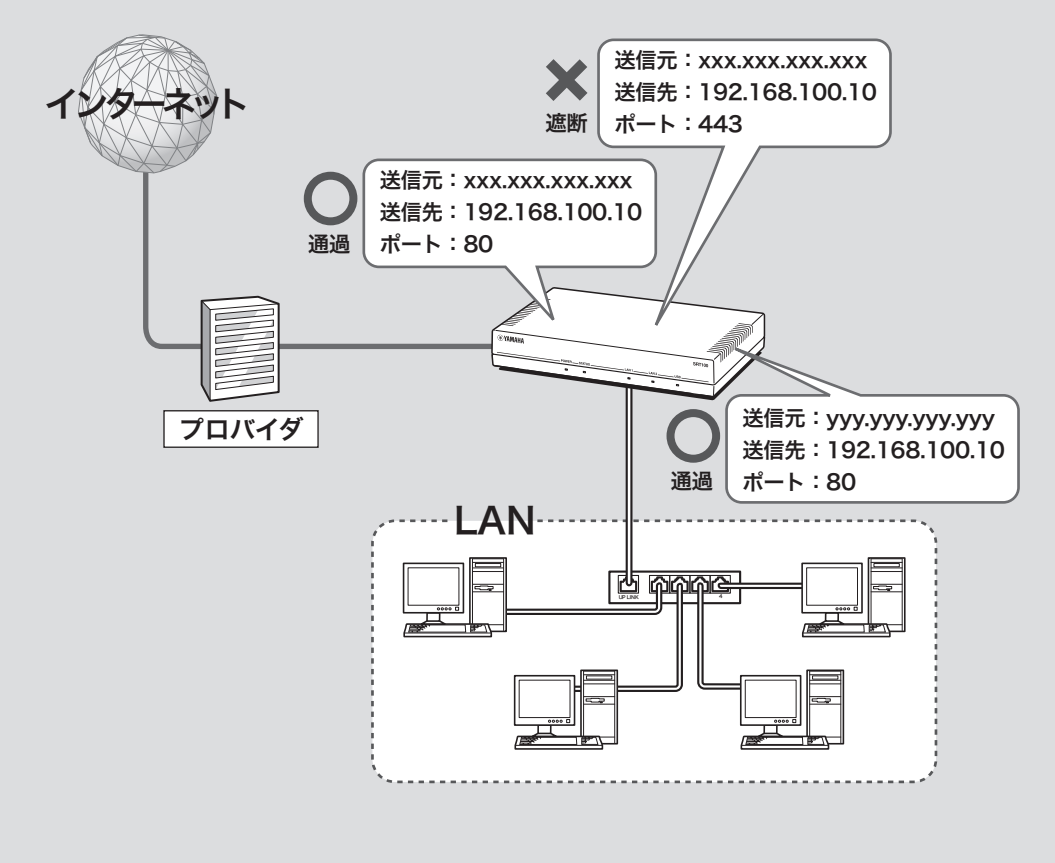

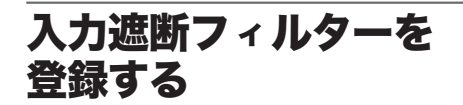

入力遮断フィルターは、インターフェースごとに 設定できます。設定したいインターフェースの「入 力遮断フィルターの設定」画面で、入力遮断フィ ルターを登録(インターフェースごとに最大128 個まで)します。

### ご注意

- 入力遮断フィルターは、フィルターリストの先頭 から順に処理を行います。入力遮断フィルターに登 録されていない種類のパケットは通過できないため、 すべてのパケットを通過させるフィルターを末尾に 登録する必要があります。
- ただし入力遮断フィルターが1つも設定されていな い場合は、パケットをすべて通過させます。

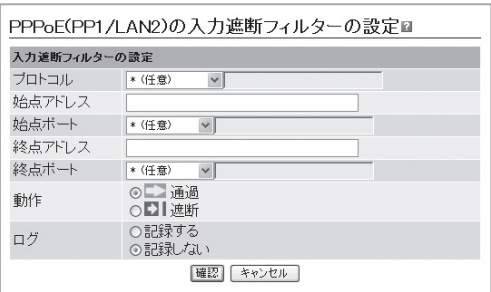

設定内容について詳しくは、設定画面の 2をク リックして、表示される説明をご覧ください。

### 「入力遮断フィルターの設定」画面を開くには

管理者向けトップページから、以下の順に設定画 面のボタンをクリックします。

- ▶トップページの「入力遮断フィルター」
- ▶入力遮断フィルターを設定したいインター フェースの「詳細」
- ▶「入力遮断フィルター」の「追加」

### 入力遮断フィルターの リストを編集する

「入力遮断フィルターの設定・状態表示」画面で、 登録したフィルターの一覧を確認したり、フィル ターの処理順序を変更したりできます。

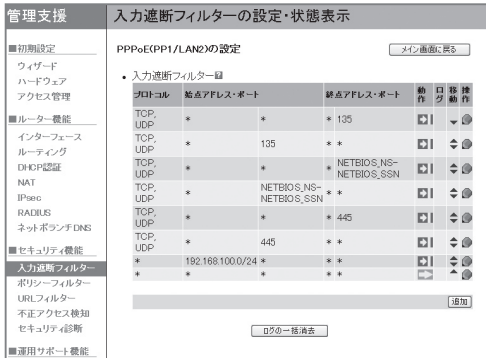

入力遮断フィルターのリスト中のアイコンをク リックすると、フィルターのリストを編集できま す。

- ● をクリックするとポップアップメニューが表 示され、フィルターの内容を編集できます。
	- 既存のフィルターの設定を修正する:「設定」 を選びます。
	- フィルターを削除する:「削除」を選びます。
	- フィルターを一時的に無効にする/有効にす る:「無効化」または「有効化」を選びます。
- ▲ (上に移動)または ▼ (下に移動)をクリック すると、フィルターの位置を上(先に処理) /下 (後で処理)へ移動できます。

設定内容について詳しくは、設定画面の をク リックして、表示される説明をご覧ください。

### 「入力遮断フィルターの設定」画面を開くには

- ▶トップページの「入力遮断フィルター」
- ▶入力遮断フィルターを設定したいインター フェースの「詳細」

## 動的フィルターで必要なパケットのみ 通過させる(ポリシーフィルター)

「LAN2からLAN1へ抜けるTELNETの通信を破棄する」などのように、人間の思考に近い形で表現さ れた条件と動作の組み合わせを、ポリシーと呼びます。ポリシーフィルターを利用することで、ステー トフル・インスペクション方式のフィルタリングを簡単に実現できます。

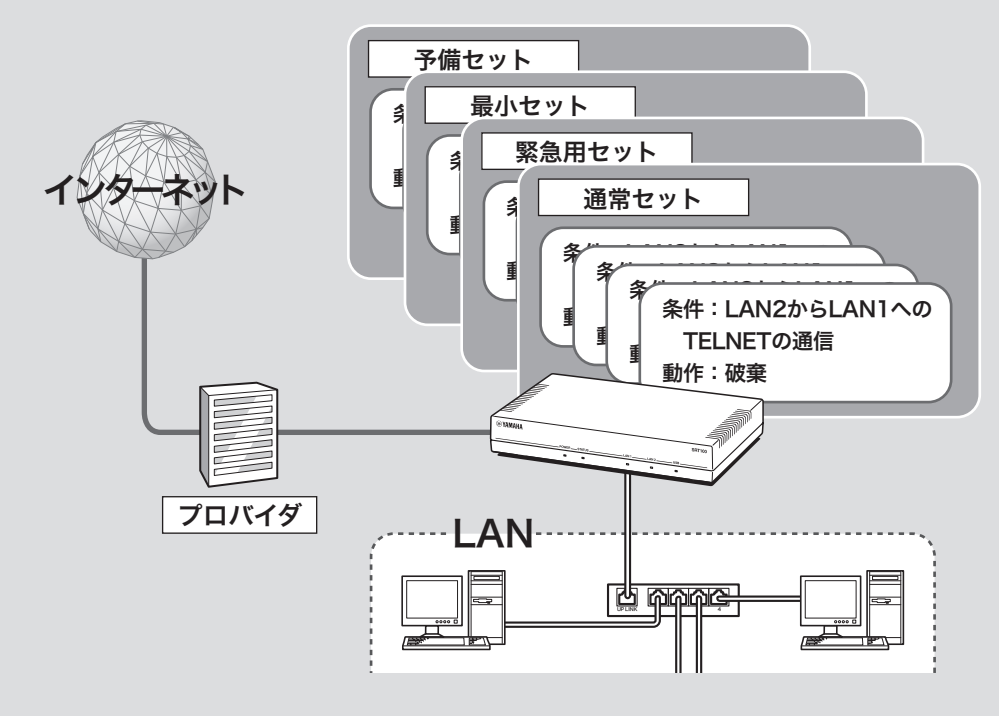

- 受信/送信インターフェースおよび始点/終点アドレス、サービスを指定して、パケット単位で はなくコネクション単位で通過と破棄を指定します。
- 通信状態を監視しながら、必要に応じてフィルターを適用します。例えば「通常はインターネット からLANへのデータはすべて破棄し、LAN側からftpのアクセスが発生した場合のみ戻りのパケッ トを通過させる」といったように、セッションの状態を反映したフィルターを設定できます。
- ●ポリシーのリスト(ポリシーセット)は最大で4セットまで登録できます。通常の運用に使用するポ リシーセットと、緊急時に最低限のコネクションのみ通過させるポリシーセットなどをあらかじ め登録しておき、状況に応じてポリシーを即座に切り替えたいような場合に便利です。

じヒント

- 同じポリシーを適用したいインターフェースやアドレス、サービスを、グループとして登録することも できます(108ページ)。例えば「WAN」グループに「LAN2、PP1、TUNNEL1」インターフェースを登録し ておくことで、ポリシーフィルターの登録の際にインターフェースとして「WAN」グループを指定すれば、 LAN2およびPP1、TUNNEL1のインターフェースそれぞれについて個別に登録する手間が省けます。
- サービスとは基本的に各アプリケーションに対応する概念で、TELNET、SMTP、POP、FTP、WWWな どの値を取ります。なお、プロトコルとポートを指定して任意のサービス(ユーザー定義サービス)を登録 して、ポリシーフィルターの登録の際に指定するサービスとして使用することもできます(109ページ)。
- 登録済み端末(112ページ)のIPアドレスのグループに対してポリシーフィルターを適用して、登録済み端 末の一部だけに特定ネットワーク(社内セキュリティ重視ネットワークなど)へのアクセスを許可する、と いったアクセス管理も実現できます。

### ポリシーセットの内容を 確認する/編集する

「ポリシーフィルターの設定・状態表示」画面で、 登録したポリシーの一覧を確認したり、ポリシー の処理順序や階層構造を変更したりできます。

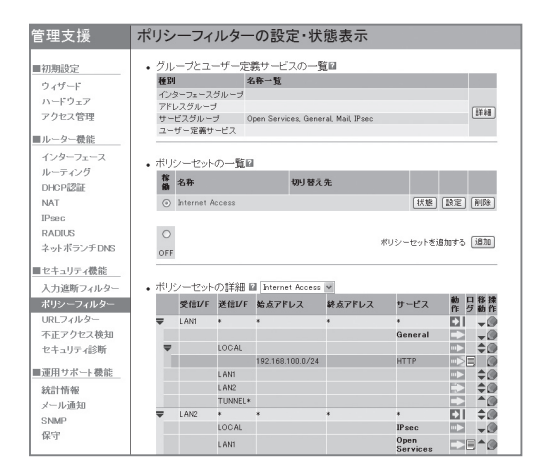

ポリシーのリスト中のアイコンをクリックすると、 ポリシーのリストを編集できます。

- ● をクリックするとポップアップメニューが表 示され、ポリシーの内容を編集できます。
	- 既存のポリシーの設定を修正する:「設定」を 選びます。
	- ポリシーを削除する:「削除」を選びます。
	- ポリシーを一時的に無効にする/有効にす る:「無効化」または「有効化」を選びます。
- ▲ (上に移動)または ▼ (下に移動)をクリック すると、ポリシーの位置を上(先に処理) /下(後 で処理)へ移動できます。

設定内容について詳しくは、設定画面の をク リックして、表示される説明をご覧ください。

### 「ポリシーフィルターの設定・状態表示」画面を開 くには

管理者向けトップページから、以下の順に設定画 面のボタンをクリックします。

▶トップページの「ポリシーフィルター」

### ポリシーを追加する

設定したいインターフェースの「ポリシーフィル ターの設定」画面で、ポリシーを登録(ポリシー セットごとに最大128個まで)します。

### 【ご注意】

- ポリシーは、ポリシーリストの先頭から順に処理を 行います。ポリシーに登録されていない種類のコネ クションは通過できないため、すべてのコネクショ ンを通過させるポリシーを末尾に登録する必要があ ります。
- ただしポリシーが1つも設定されていない場合は、 すべてのコネクションを通過させます。

### じヒント

ポリシーを追加する際に、グループという単位でイン ターフェースやアドレス、サービスをまとめて指定す ることもできます。詳しくは、「インターフェースや アドレス、サービスをグループ化して管理する」(108 ページ)をご覧ください。

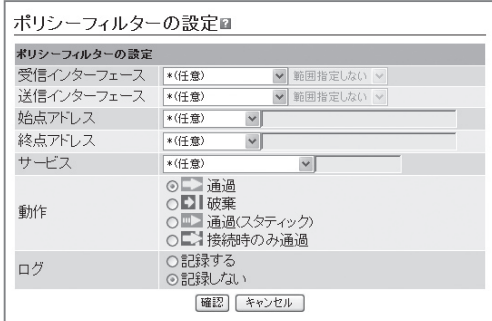

設定内容について詳しくは、設定画面の をク リックして、表示される説明をご覧ください。

### 「ポリシーフィルターの設定」画面を開くには

- ▶トップページの「ポリシーフィルター」
- ▶ポリシーを設定したいポリシーセット詳細欄の 「追加」

## 動的フィルターで必要なパケットのみ通過させる (ポリシーフィルター)(つづき)

### 階層を指定してポリシーを追加する 場合は

「ポリシーフィルターの設定・状態表示」画面で、 上位階層のポリシーの条件を下位階層のポリシー で絞り込むようなフィルタリングを実現できます (最大4階層まで)。

例えば、WWWのアクセスを許可する一方で、下 位階層で例外条件(始点アドレスが172.16.0.1で あれば拒否する)を追加するというように、条件 を絞り込んで例外的なポリシーを追加したい場合 などに便利です。

### 同一階層にポリシーを追加する

ポリシーを追加したい位置の1つ上の行で、 クリックしてから「並列に追加」を選びます。 「ポリシーフィルターの設定」画面でポリシーの設 定が終わると、●をクリックした行の1つ下に、 設定したポリシーが同じ階層で追加されます。

### 【ご注意】

この方法でポリシーを追加した場合は同じ階層でポリ シーが追加されるので、条件の絞り込みとしては機能 しません。

### 下位階層にポリシーを追加する

下位階層にポリシーを追加したいポリシーの行で、 ●をクリックしてから「配下に追加」を選びます。 「ポリシーフィルターの設定」画面でポリシーの 設定が終わると、●をクリックした行の1つ下に、 設定したポリシーが同じ階層で追加されます。

### 複数のポリシーセットを 管理する

ポリシーのリスト(ポリシーセット)は最大で4 セットまで登録できます。通常の運用に使用する ポリシーセットと、緊急時に最低限のコネクショ ンのみ通過させるポリシーセットなどをあらかじ め登録しておき、状況に応じてポリシーを即座に 切り替えたいような場合に便利です。

### ポリシーセットを追加する

「ポリシーセットの設定」画面で、ポリシーセット を追加できます。

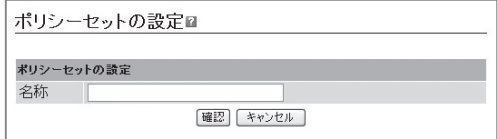

設定内容について詳しくは、設定画面の をク リックして、表示される説明をご覧ください。

### 「ポリシーセットの設定」画面を開くには

- ▶トップページの「ポリシーフィルター」
- ▶ポリシーセットの一覧欄の「ポリシーセットを 追加する」の「追加」

### ポリシーセットを手動で切り替える

「ポリシーフィルターの設定・状態表示」画面で、 有効にしたいポリシーセットの「稼働」欄をクリッ クして選びます。

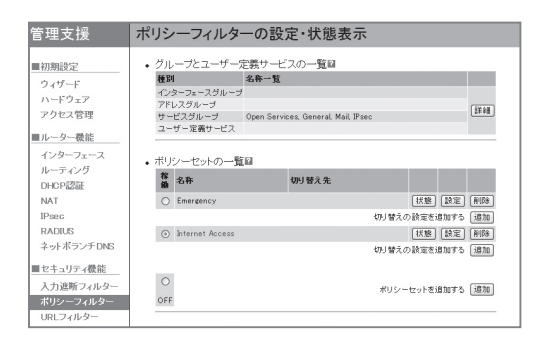

確認画面が表示されるので、「登録」をクリックし てください。

### 「ポリシーフィルターの設定・状態表示」画面を開 くには

管理者向けトップページから、以下の順に設定画 面のボタンをクリックします。

▶トップページの「ポリシーフィルター」

ポリシーセットを自動で切り替えるため の条件を設定する

「ポリシーセットの切り替えの設定」画面で、ポリ シーセットを自動的に切り替えるための条件を設 定できます。

### ご注意

「 ポリシーセットの切り替えの設定」画面は、複数のポ リシーセットを登録している場合にのみ表示できます。

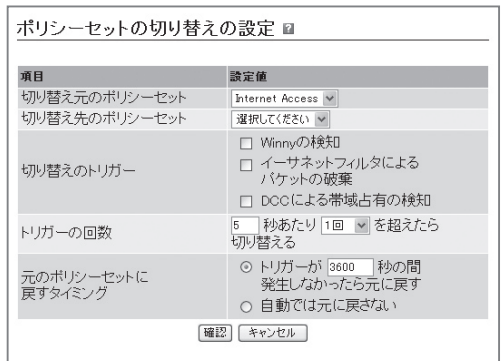

設定内容について詳しくは、設定画面の をク リックして、表示される説明をご覧ください。

### 「ポリシーセットの設定」画面を開くには

- ▶トップページの「ポリシーフィルター」
- ▶ポリシーセットの一覧欄の「切り替えの設定を 追加する」の「追加」

## 動的フィルターで必要なパケットのみ通過させる (ポリシーフィルター)(つづき)

### インターフェースやアドレス、 サービスをグループ化して 管理する

任意のインターフェースやアドレス、サービスを それぞれグループとして登録・管理できます。登 録したグループを指定するだけで、複数のイン ターフェースやアドレス、サービスに対して同 一のポリシーを適用できるようになります。個別 にポリシーを適用する必要がなくなるため、ポリ シー管理の手間を軽減できます。

☆ヒント

- サービスとは基本的に各アプリケーションに対応す る概念で、TELNET、SMTP、POP、FTP、WWW などの値を取ります。
- プロトコルとポートを指定して任意のサービス (ユーザー定義サービス)を登録して、ポリシーフィ ルターの登録の際に指定するサービスとして使用す ることもできます(109ページ)。

### 例:「LAN2、PP1、TUNNEL1」インターフェー スを「WAN」グループとして登録した場合

ポリシー設定の際にインターフェースとして 「WAN」グループを指定するだけで、LAN2および PP1、TUNNEL1のインターフェースについて同 一のポリシーを適用できます。

### 登録できるグループの種類

本製品で登録できるグループは、インターフェー スグループ、アドレスグループ、サービス(プロ トコル)グループの3種類です。それぞれの種類の グループについて、最大32個まで定義できます。

### ご注意

- グループを階層化して定義することもできますが、 階層の深さは2階層までです。
- アドレスグループの中にサービスグループを含める など、異なる種類のグループを混在させることもで きません。

インターフェースグループを登録する

「インターフェースグループの設定」画面で登録し ます。

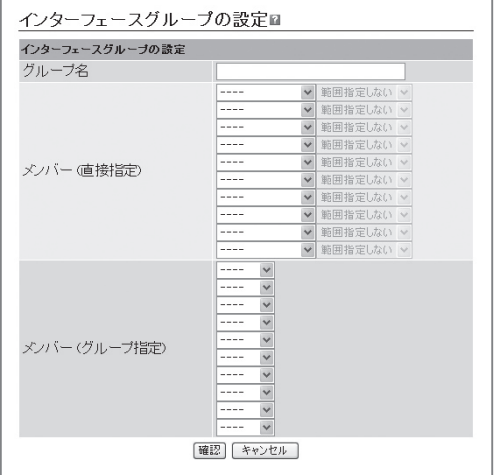

設定内容について詳しくは、設定画面の 2をク リックして、表示される説明をご覧ください。

### 「インターフェースグループの設定」画面を開くに は

- ▶トップページの「ポリシーフィルター」
- ▶グループとユーザー定義サービスの一覧の「詳 細」
- ▶インターフェースグループの設定の「追加」
### アドレスグループを登録する

「アドレスグループの設定」画面で登録します。

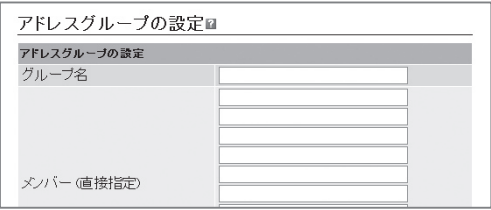

設定内容について詳しくは、設定画面の をク リックして、表示される説明をご覧ください。

### 「アドレスグループの設定」画面を開くには

管理者向けトップページから、以下の順に設定画 面のボタンをクリックします。

- ▶トップページの「ポリシーフィルター」
- ▶グループとユーザー定義サービスの一覧の「詳 細」
- ▶アドレスグループの設定の「追加」

サービスグループを登録する

「サービスグループの設定」画面で登録します。

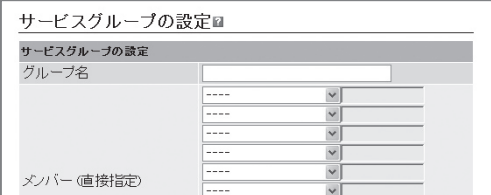

設定内容について詳しくは、設定画面の をク リックして、表示される説明をご覧ください。

### 「サービスグループの設定」画面を開くには

管理者向けトップページから、以下の順に設定画 面のボタンをクリックします。

- ▶トップページの「ポリシーフィルター」
- ▶グループとユーザー定義サービスの一覧の「詳 細」
- ▶サービスグループの設定の「追加」

ユーザー定義サービスを 登録する

あらかじめ本製品に登録されているサービス(シ ステム定義サービス)の他に、独自のサービスを追 加することもできます(ユーザー定義サービス)。 登録したユーザー定義サービスはポリシーフィル ターで指定するサービスとして使用するだけでな く、サービスグループのメンバーとして指定する こともできます。

ユーザー定義サービスを登録するには、「ユーザー 定義サービスの設定」画面でサービスの名称とプ ロトコル、ポートを指定します。

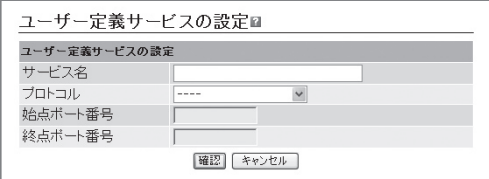

設定内容について詳しくは、設定画面の をク リックして、表示される説明をご覧ください。

### 「ユーザー定義サービスの設定」画面を開くには

- ▶トップページの「ポリシーフィルター」
- ▶グループとユーザー定義サービスの一覧の「詳 細」
- ▶ユーザー定義サービスの設定の「追加」

# 不正アクセスを検出して警告する

不正アクセス検知機能(IDS、Intrusion Detection System)は、インターネットからの侵入や攻撃な どを検出して、警告する機能です。検知情報を元に不審な発信元やアプリケーションを通さないフィ ルターを設定することで、よりセキュリティを高めることができます。

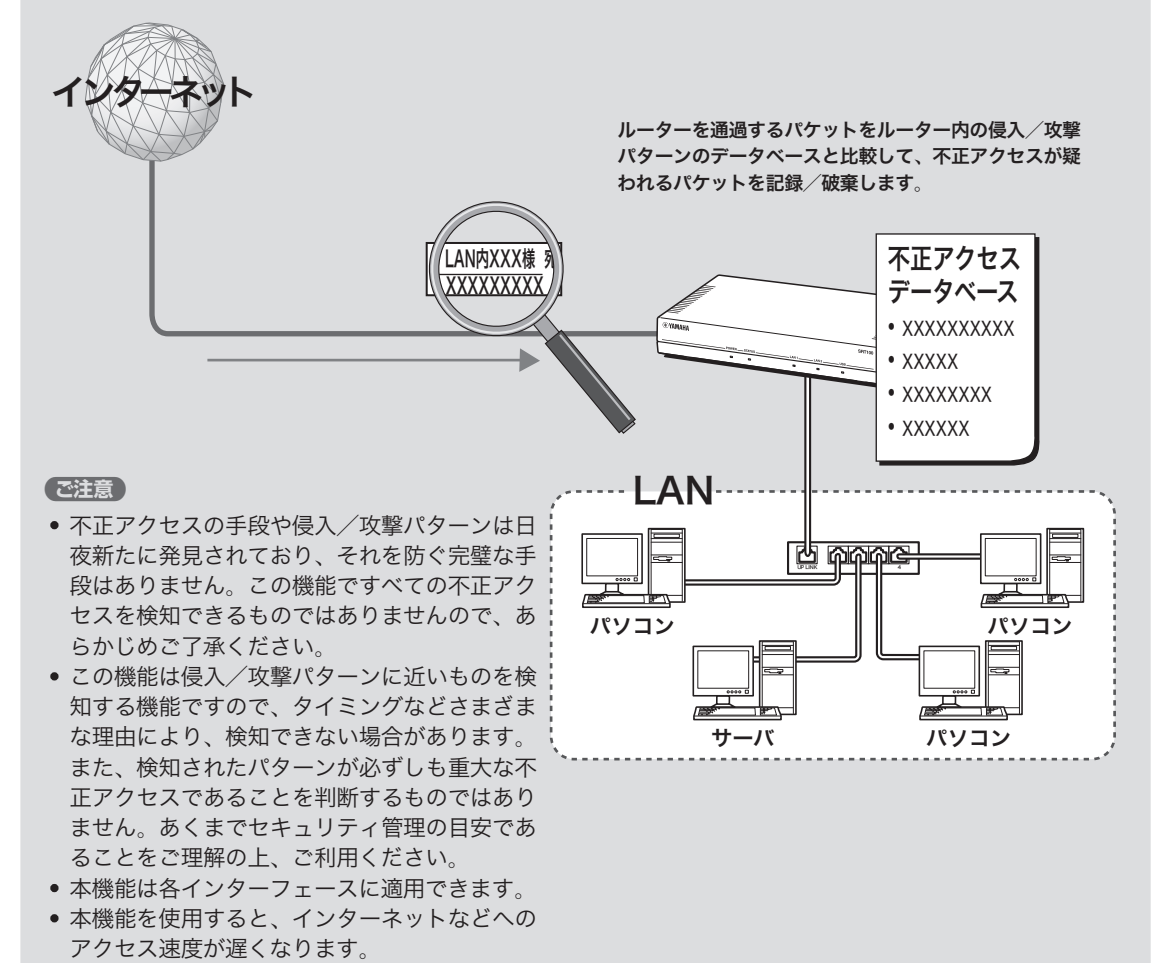

### 不正アクセス検知機能を 設定する

「不正アクセス検知の設定」画面で、Ethernetや PPPoEなどの接続種別ごとに、検知するパケット の種類や検知時の処理方法(破棄または通過)を設 定できます。

#### で注意

不正アクセス検知機能は各インターフェースに適用で きますが、適用数によってはインターネットなどへの アクセス速度が遅くなります。

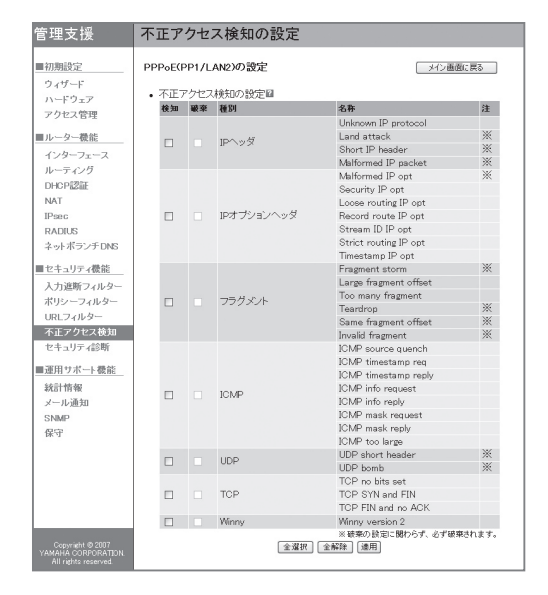

この機能で検知できる不正アクセスの種類および 設定内容について詳しくは、設定画面の 2をク リックして、表示される説明をご覧ください。

#### 「不正アクセス検知の設定」画面を開くには

管理者向けトップページから、以下の順に設定画 面のボタンをクリックします。

- ▶トップページの「不正アクセス検知」
- ▶不正アクセス検知機能の設定を変更したいイン ターフェースの「設定」

### 不正アクセス検知履歴を 確認する

「不正アクセス検知の状態」画面で、不正アクセス の検知回数と検知履歴を確認できます。

#### ご注意

- ・ 不正アクセスの手段や侵入/攻撃パターンは日夜新 たに発見されており、それを防ぐ完璧な手段はあり ません。この機能ですべての不正アクセスを検知で きるものではありませんので、あらかじめご了承く ださい。
- この機能は侵入/攻撃パターンに近いものを検知す る機能ですので、タイミングなどさまざまな理由に より、検知できない場合があります。また、パター ンが検知された場合でも、それが重大な不正アクセ スであるとは限りません。あくまでセキュリティ管 じヒント 理の目安であることをご理解の上、ご利用ください。

不正アクセスの検知結果は、infoレベルのSyslogにも 出力されます(136ページ)。

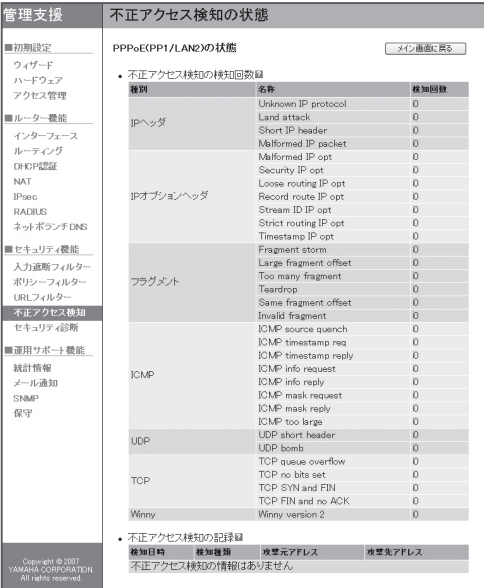

### 「不正アクセス検知の状態」画面を開くには

- ▶トップページの「不正アクセス検知」
- ▶不正アクセス検知機能の状態を確認したいイン ターフェースの「状態」

# 登録された端末の通信のみを許可する (DHCP認証)

使用許可したクライアント(登録済み端末)のみ、ルーターを経由して通信できるように設定できま す。また、登録済み端末のIPアドレスのグループに対してポリシーフィルター(104ページ)を適用 することで、登録済み端末の一部だけに特定ネットワーク(社内セキュリティ重視ネットワークなど) へのアクセスを許可する、といったアクセス管理も実現できます。

- MACアドレスを本製品にあらかじめ登録しておくことで、DHCPによって割り当てられるIPアド レスを登録済み端末用に予約します。
- 固定IPアドレスを割り当てられている端末も、登録済み端末として管理できます。

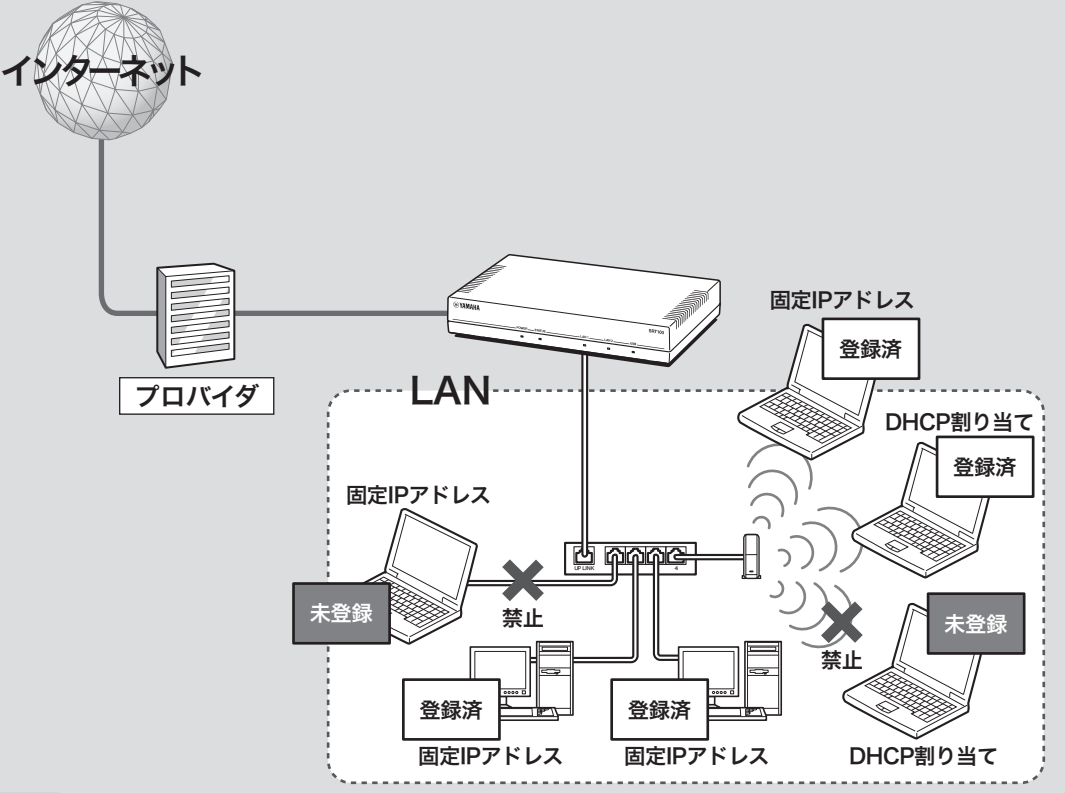

### で注意

DHCP認証機能はMACアドレスを用いたフィルタリングを併用しているため、未登録端末に固定IPアドレ スを設定した場合でも、許可されない通信はできません。

尚ヒント

- クライアントが接続する1つの物理ネットワークで、2つの論理ネットワーク(プライマリネットワークと セカンダリネットワーク)を構成できます。この状態でdhcp scope lease typeコマンドを使用して、登録 済み端末にはプライマリネットワークに対応するIPアドレス、未登録端末にはセカンダリネットワークに 対応するIPアドレスを割り当てて、登録済み端末と未登録端末を区別することもできます。
- この機能を利用することで、登録済み端末は社内・社外すべてのネットワークへアクセスできる一方で、 未登録端末は社内の特定セグメントのみへのアクセスに制限するなど、クライアントごとに異なるアクセ ス権を設定することが可能になります。
- dhcp scope lease typeコマンドについて詳しくは、「コマンドリファレンス」をご覧ください。

こくしょう しょうかん しゅうしょう アクセストラックス しゅうしょう しゅうしょう しゅうしょう しゅうしょう しゅうしょう しゅうしゅう しゅうしょう しゅうしゅうしょう

### DHCPサーバーの 動作状態を確認する

DHCP認証機能を利用するには、本製品のDHCP サーバー機能が動作している必要があります。 「DHCP認証の設定・状態表示」画面で、「DHCP の動作」欄に「サーバー」と表示されていることを 確認します。

ぶヒント

- 本製品の初期設定では、DHCPサーバー機能は動作 するように設定されています。
- DHCPで割り当てるIPアドレスの範囲を指定するに は、「DHCP認証の設定・状態表示」画面の「DHCP で割り当てるアドレスの範囲」欄の「設定」(既存の割 り当て範囲を変更する場合)または「追加」(新規の割 り当て範囲を設定する場合)をクリックします。

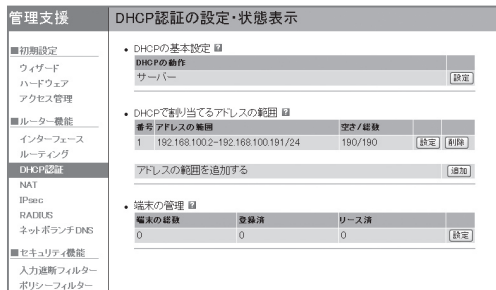

### 「動作しない」と表示されている場合は

「DHCPの動作」欄の「設定」をクリックして、 DHCPサーバーを動作するように設定を変更して ください。

設定内容について詳しくは、設定画面の 2をク リックして、表示される説明をご覧ください。

### 「端末管理の設定・状態表示」画面を開くには

管理者向けトップページから、以下の順に設定画 面のボタンをクリックします。

▶トップページの「DHCP認証」

### DHCPサーバー機能で IPアドレスを割り当てている 端末をまとめて登録する

端末を1台ずつ登録する必要がなく、現状の割り 当て状態をDHCP認証機能の端末登録にまとめて 利用できるので便利です。

**1** 「DHCP認証の設定・状態表示」画面の「<sup>端</sup> 末の管理」欄で「全選択」をクリックして、 すべての端末にチェックを付ける。

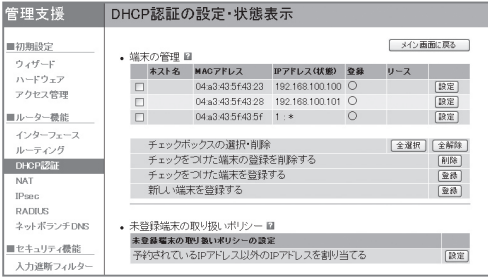

### 「端末管理の設定・状態表示」画面を開くには 管理者向けトップページから、以下の順に設

定画面のボタンをクリックします。

- ▶トップページの「DHCP認証」
- ▶「端末の管理」の「設定」
- **2** 「チェックをつけた端末を登録する」欄の 「登録」をクリックする。 確認画面が表示されます。
- **3** 「登録」をクリックしてから、「管理画面に 戻る」をクリックする。
- **4** 「未登録端末の取り扱いポリシーの設定」<sup>画</sup> 面で「IPアドレスを割り当てない」をクリッ クしてから、「確認」をクリックする。

未登録端末の取り扱いポリシーの設定 動作の設定 ⊙ IPアドレスを割り当てない<br>○ 予約されているIPアドレス以外のIPアドレスを割り当てる 確認「キャンセル」

### 登録された端末の通信のみを許可する(DHCP認証)(つづき)

### 「未登録端末の取り扱いポリシーの設定」画面 を開くには

管理者向けトップページから、以下の順に設 定画面のボタンをクリックします。

▶トップページの「DHCP認証」

▶「端末の管理」の「設定」

▶「未登録端末の取り扱いポリシー」の「設定」

**5** 「設定」をクリックしてから、「管理画面に 戻る」をクリックする。

### 端末を1台ずつ登録する

DHCPを使用しない端末(固定IPアドレスを割り 当てている既存サーバーなど)や追加導入した端 末を登録する場合などは、1台ずつ端末を登録す ることもできます。「端末の設定」画面で、端末の MACアドレスおよびIPアドレスの割り当てを登 録します。

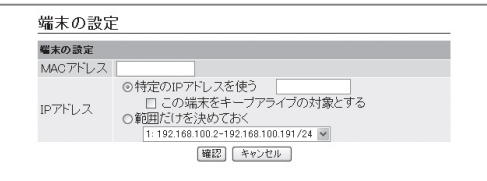

設定内容について詳しくは、設定画面の をク リックして、表示される説明をご覧ください。

### 「端末の設定」画面を開くには

- ▶トップページの「DHCP認証」
- ▶「端末の管理」の「設定」
- ▶「端末の管理」の「新しい端末を登録する」欄の 「登録」

未登録端末の扱いを指定する

「未登録端末の取り扱いポリシーの設定」画面で、 未登録端末に対するIPアドレス割り当てポリシー を指定します。

#### ご注意

設定操作を行うパソコンを含む、LAN側の端末を登録 してから未登録端末の扱いを設定してください。LAN 側の端末が正しく登録されていない状態で未登録端末 の扱いの設定を変更すると、設定画面にアクセスでき なくなる場合があります。

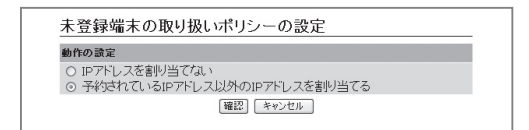

設定内容について詳しくは、設定画面の 2をク リックして、表示される説明をご覧ください。

### 「未登録端末の取り扱いポリシーの設定」画面を開 くには

管理者向けトップページから、以下の順に設定画 面のボタンをクリックします。

- ▶トップページの「DHCP認証」
- ▶「端末の管理」の「設定」
- ▶「未登録端末の取り扱いポリシー」の「設定」

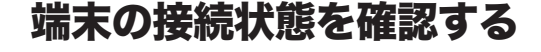

「端末管理の設定・状態表示」画面で、端末の現在 の状態を確認できます。

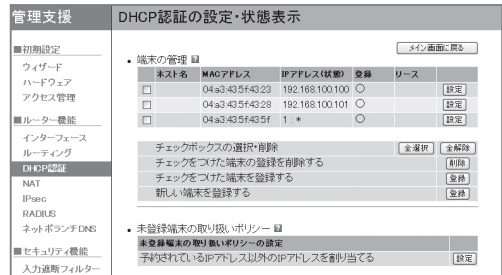

設定内容について詳しくは、設定画面の をク リックして、表示される説明をご覧ください。

#### 「端末管理の設定・状態表示」画面を開くには

- ▶トップページの「DHCP認証」
- ▶「端末の管理」の「設定」

# Webアクセスを制限する (URLフィルター)

本製品では、内部データベース参照型および外部データベース参照型の2種類のURLフィルター機 能を利用して、ネットワーク内のクライアントからのWebアクセスを制限できます。

内部データベース参照型URLフィルター

管理者側で設定した任意のURLの全部または一部をキーワードとして、そのキーワードと一致した 文字列を含むURLへのアクセスを制限します。

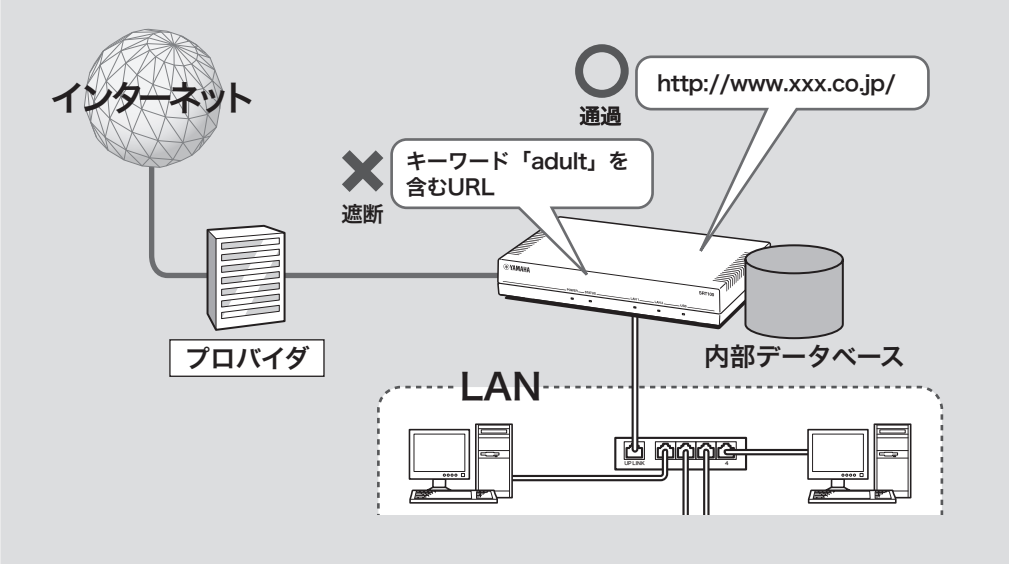

外部データベース参照型URLフィルター

外部のURLフィルタリングサービス事業者のデータベースに問い合わせて、通知された当該URLの カテゴリ分類でアクセスを制限します。

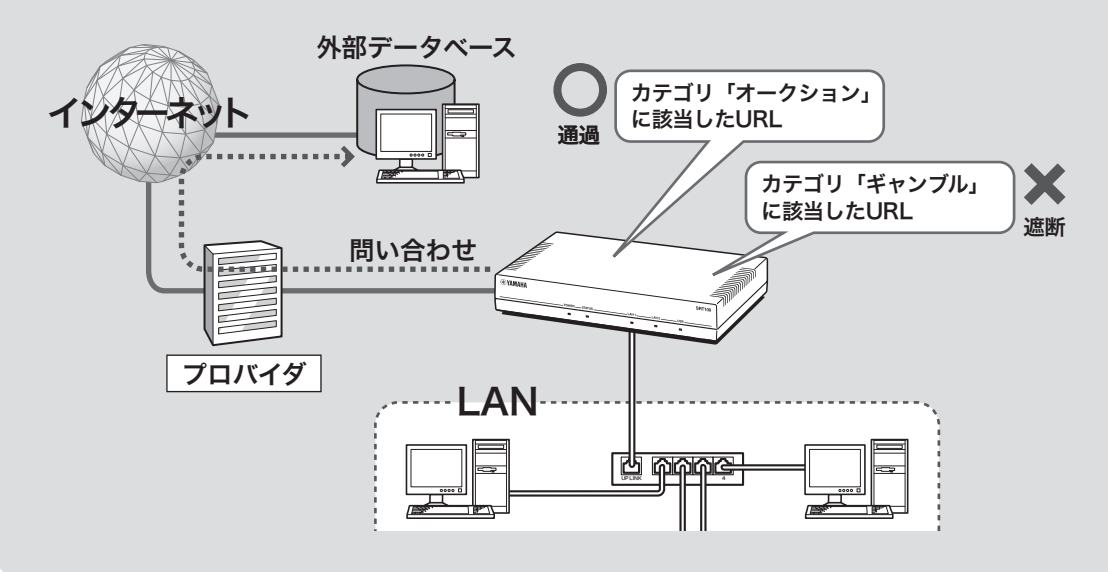

### URLフィルターの対象とな るポート番号を指定する

「URLフィルター共通項目の設定」画面で、URL フィルターの対象となるHTTP通信が使用する ポート番号を、最大4つまで指定できます。

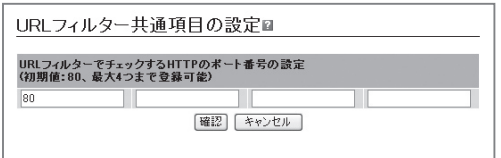

設定内容について詳しくは、設定画面の をク リックして、表示される説明をご覧ください。

「URLフィルター共通項目の設定」画面を開くに は

管理者向けトップページから、以下の順に設定画 面のボタンをクリックします。

- ▶トップページの「URLフィルター」
- ▶「共通項目」の「設定」

### インターフェースごとに URLフィルターを設定する

本製品の各インターフェースのIN/OUTそれぞれ の方向について、URLフィルターの条件を個別に 設定できます。

#### で注意

本製品のURLフィルターは、WANへの上り方向(LAN インターフェースのINやWANインターフェースの OUTなど)、つまりネットワーク内のクライアントか らインターネットへ向かう通信にのみ機能します。

内部データベース参照型URLフィルターを 設定する

「内部データベース参照型URLフィルターの設定」 画面で、アクセス制限の対象となるキーワードや URLを登録します。

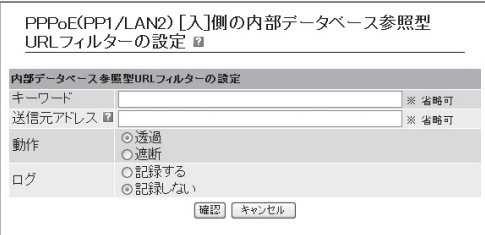

設定内容について詳しくは、設定画面の をク リックして、表示される説明をご覧ください。

### 「内部データベース参照型URLフィルターの設 定」画面を開くには

- ▶トップページの「URLフィルター」
- ▶URLフィルターを登録したいインターフェース の「設定」
- ▶「内部データベース参照型URLフィルター」の 「追加」

### Webアクセスを制限する(URLフィルター)(つづき)

外部データベース参照型URLフィルターを 設定する

本製品から外部のURLフィルタリングサービス 事業者のデータベースを参照して、アクセス制限 を行うこともできます。インターフェースごとに フィルターを設定する際に任意のカテゴリを指定 できるなど、より高度なフィルタリングを実現で きます。

☆ヒント

内部データベース参照型URLフィルターと外部データ ベース参照型URLフィルターを、併用することもでき ます。

- 先に内部データベース参照型URLフィルターによる チェックが行われます。
- 内部データベース参照型URLフィルターのキーワー ドと一致しなかったURLについては、続いて外部 データベース参照型URLフィルターでのチェックが 行われます。

### 本製品で利用できるフィルタリングサービスに ついて

本製品で利用できるフィルタリングサービスおよ び導入環境、価格などについて詳しくは、ヤマ ハルーターホームページ(http://NetVolante.jp/、 http://www.rtpro.yamaha.co.jp/) をご覧の上、 フィルタリングサービス事業者、もしくはフィル タリングサービスのお取扱い事業者まで直接お問 い合わせください。

### URLフィルターの動作状態 を確認する

「URLフィルターの設定・状態表示」画面で、URL フィルターの動作回数を確認できます。 ぶヒント URLフィルターの動作は、debugレベルのSyslogに

も出力されます(136ページ)。

管理支援 URLフィルターの設定·状態表示 ■初期設定 PPPoE(PP1/LAN2)のURLフィルターの状態 メイン画面に戻る 1 ウィザード - 内部データベーフ米昭型 IDI フィルター ハードウェア 「入】側の情報はありません。 アクセス管理 「中国ルハ推報」 ■ルーター機能 キーワード 送信元アドレス 回数 インターフェース<br>ルーティング 192.168.100.2  $D HCP$ PPPoE(PP1/LAN2)の内部データベース参照型URLフィルターの情報を<br>消去する M 所表 NAT IPsec RADIUS • 外部データペース参照型URLフィルター ネットボランチDNS 【入】側の情報はありません。 「中国ルハ情報 セキュリティ機能 入力追断フィルター カテゴリ名 送信元アドレス 回数 ル・コン。<br>金融レート・投資アドバイス<br>通信販売一般 192.168.100.2<br>192.168.100.2 URLフィルター 192.168.100.2 広告・バナ  $\infty$ セキュリティ診断 ニュース一般 192.168.100.2 ■運用サポート機能 PPPoE(PP1/LAN2)の外部データベース参照型URLフィルターの情報を [通過]<br>消去する M 統計情報 メール通知

### 「URLフィルターの設定・状態表示」画面を開く には

管理者向けトップページから、以下の順に設定画 面のボタンをクリックします。

- ▶トップページの「URLフィルター」
- ▶URLフィルターの状態を確認したいインター フェースの「状態」

セ

# ポートスキャンを実行して ポートの開閉状態を確認する

本製品に対してポートスキャンを実行して、各種 フィルターでポートの開閉状態が適切に設定さ れているかどうかを確認できます。IN/OUT方向 の設定をまとめて検証する「ワンクリック診断」と、 インターフェースやプロトコル、送信元アドレス などの情報を指定して検証する「カスタム診断」の 2種類を、目的に合わせて使い分けると便利です。

IN/OUT方向の設定をまとめて検証する (ワンクリック診断)

「ポートの開閉状態の診断(ワンクリック診断)」画 面で検証します。初期設置の際など、設定全体に 問題がないかどうか検証する際に便利です。

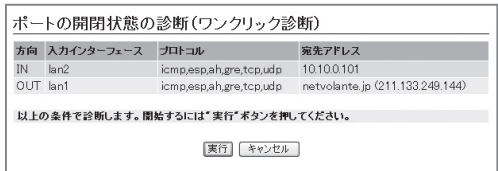

設定内容について詳しくは、設定画面の をク リックして、表示される説明をご覧ください。

「ポートの開閉状態の診断(ワンクリック診断)」画 面を開くには

管理者向けトップページから、以下の順に設定画 面のボタンをクリックします。

▶トップページの「セキュリティ診断」

▶「ワンクリック診断」の「実行」

インターフェースやプロトコル、送信元 アドレスなどの情報を指定して検証する (カスタム診断)

「ポートの開閉状態の診断(カスタム)」画面で検証 します。ネットワークに新しいサービスを導入し たり、ネットワーク構成を変更したりした場合に、 特定の問題を想定して検証する際に便利です。

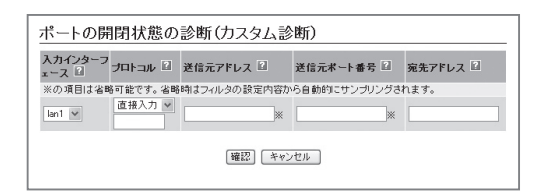

設定内容について詳しくは、設定画面の をク リックして、表示される説明をご覧ください。

### 「ポートの開閉状態の診断(カスタム診断)」画面を 開くには

- ▶トップページの「セキュリティ診断」
- ▶「カスタム診断」の「実行」

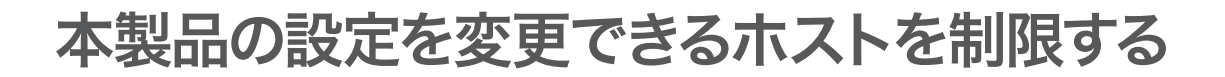

本製品には、本製品自体のセキュリティを確保するために、パスワード機能や利用ホスト制限機能 を装備しています。これらの機能を利用することで、第三者が不正にルーターの設定を変更できな いように設定できます。本製品へのアクセス方法としてはWebブラウザ(HTTP)やTELNET、SSH ソフトウェアを使用できますが、それぞれについて個別に制限内容を設定できます。

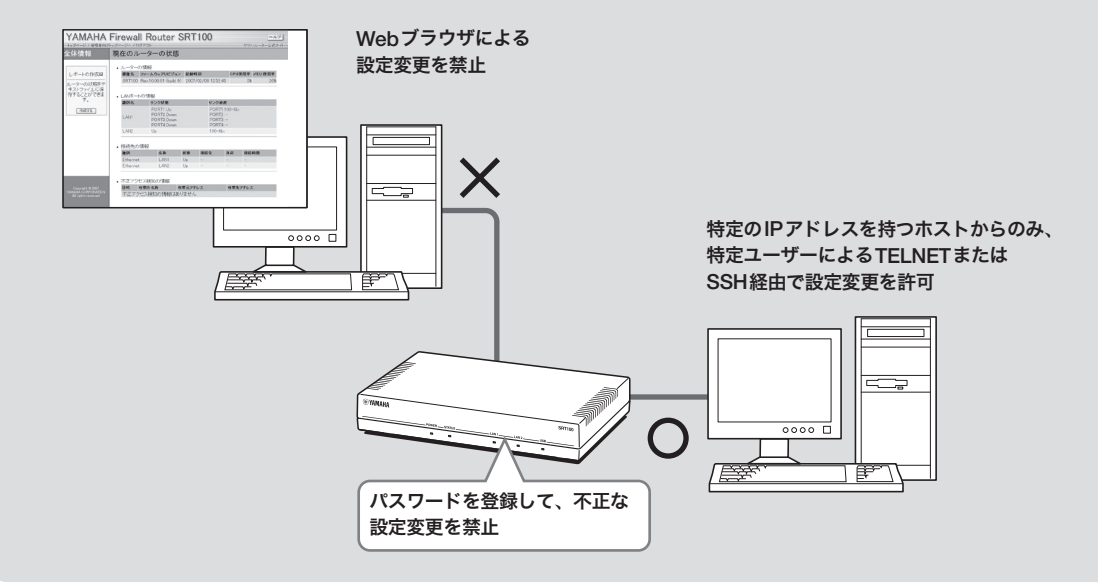

「GUIの設定」画面で、Webブラウザ(HTTP)を使っ て本製品の設定を変更できるホストをIPアドレス で制限したり、本製品のポートに接続しているホ ストのみに制限したりできます。

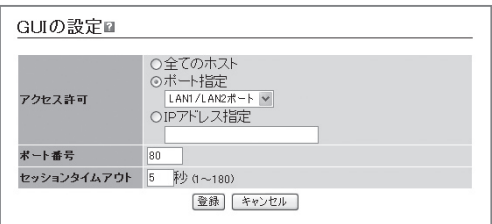

設定内容について詳しくは、設定画面の ?をク リックして、表示される説明をご覧ください。

### 「GUIの設定」画面を開くには

管理者向けトップページから、以下の順に設定画 面のボタンをクリックします。

- ▶トップページの「アクセス管理」
- ▶「GUIの設定」の「設定」

### TELNETを利用できる ホストを制限する

「TELNETの設定」画面で、TELNETソフトウェア を使って本製品の設定を変更できるホストをIPア ドレスで制限したり、本製品のポートに接続して いるホストのみに制限したりできます。

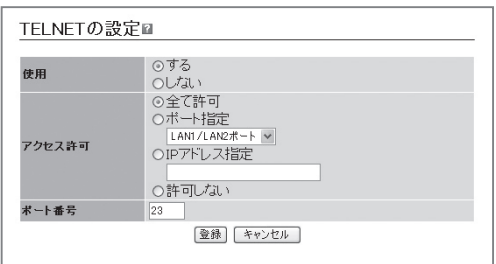

設定内容について詳しくは、設定画面の をク リックして、表示される説明をご覧ください。

### 「TELNETの設定」画面を開くには

- ▶トップページの「アクセス管理」
- ▶「TELNETの設定」の「設定」

本製品の設定を変更できるホストを制限する(つづき)

SSHを利用できる ホストを制限する

「SSHの設定」画面で、SSHソフトウェアを使って 本製品の設定を変更できるホストをIPアドレスで 制限したり、本製品のポートに接続しているホス トのみに制限したりできます。

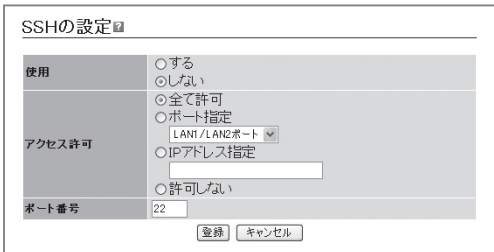

設定内容について詳しくは、設定画面の をク リックして、表示される説明をご覧ください。

### 「TELNETサーバーの設定」画面を開くには

管理者向けトップページから、以下の順に設定画 面のボタンをクリックします。

- ▶トップページの「アクセス管理」
- ▶「SSHの設定」の「設定」

### セキュリティクラスを 指定する

「セキュリティクラスの設定」画面で、本製品にロ グインできるアクセス方法を制限できます。

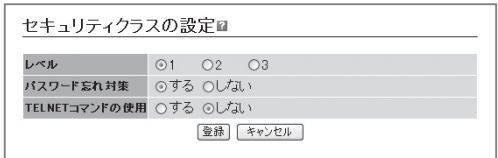

設定内容について詳しくは、設定画面の をク リックして、表示される説明をご覧ください。

### 「セキュリティクラスの設定」画面を開くには

- ▶トップページの「アクセス管理」
- ▶「セキュリティクラスの設定」の「設定」

### 本製品にログインできる ユーザーを登録する

「ログインユーザーの設定」画面でユーザーを登録 して、本製品にログインできるユーザーを制限で きます。設定に使用できるサービスなど、それぞ れのユーザーごとに詳細な権限を指定することも できるため、きめ細やかなアクセス制限を行いた い場合に便利です。

#### ご注意

- ここで設定するパスワードは一般ユーザーとして トップページにアクセスするためのもので、初期設 定ウィザードで設定した全ユーザー共通の管理者パ スワードとは異なります。管理者パスワードを変更 したい場合は、管理者向けトップページから「アク セス管理」-「パスワードの設定」の「設定」をクリック して、「パスワードの設定」画面で設定します。
- 設定画面を閉じる場合は、設定画面上部の「ログア ウト」をクリックしてログアウトしてください。ロ グアウトせずにブラウザを終了すると、ログインタ イマーが切れるまで、同じIPアドレスのパソコンか ら他のユーザーがログインできません。

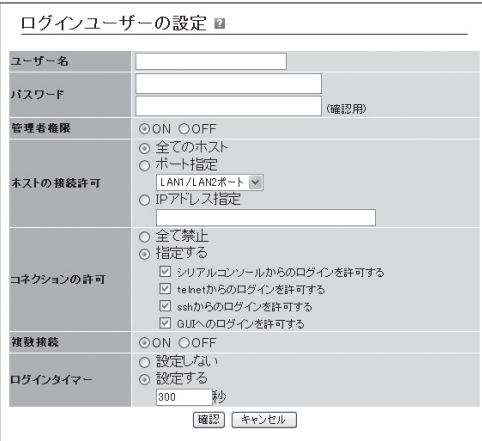

設定内容について詳しくは、設定画面の 2をク リックして、表示される説明をご覧ください。

#### 「ログインユーザーの設定」画面を開くには

管理者向けトップページから、以下の順に設定画 面のボタンをクリックします。

- ▶トップページの「アクセス管理」
- ▶「ログインユーザーの設定・状態表示」の「設定」
- ▶「新しいユーザーを追加する」の「追加」

### 無名ユーザーのアクセスを 制限することもできます

本製品の工場出荷時に設定されている無名ユー ザー(noname)の設定を「ログインユーザーの設 定」画面で変更すると、無名ユーザーを使用する 場合のアクセス制限を設定できます。

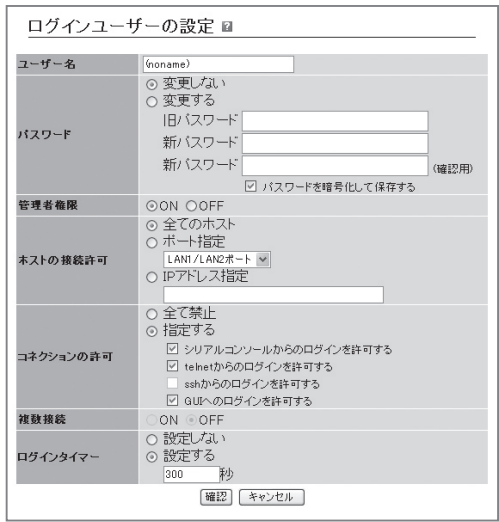

設定内容について詳しくは、設定画面の をク リックして、表示される説明をご覧ください。

### 「ログインユーザーの設定」画面で無名ユーザーの 設定を変更するには

- ▶トップページの「アクセス管理」
- ▶「ログインユーザーの設定・状態表示」の「設定」
- ▶ユーザー名「(noname)」欄の「編集」

# グローバルIPアドレスが必要なサービスを LAN内で利用する

グローバルIPアドレスが必要なアプリケーション ソフトウェアをルーターのLAN側で利用しようと しても、正しく動作しない場合があります。以下 の順序で問題を解決してください。

1.プロトコルとポート番号、ホストのIPアドレス の変換テーブルを登録する(静的IPマスカレー  $\mathcal{F}$ )。

2.DMZホスト機能を利用する。

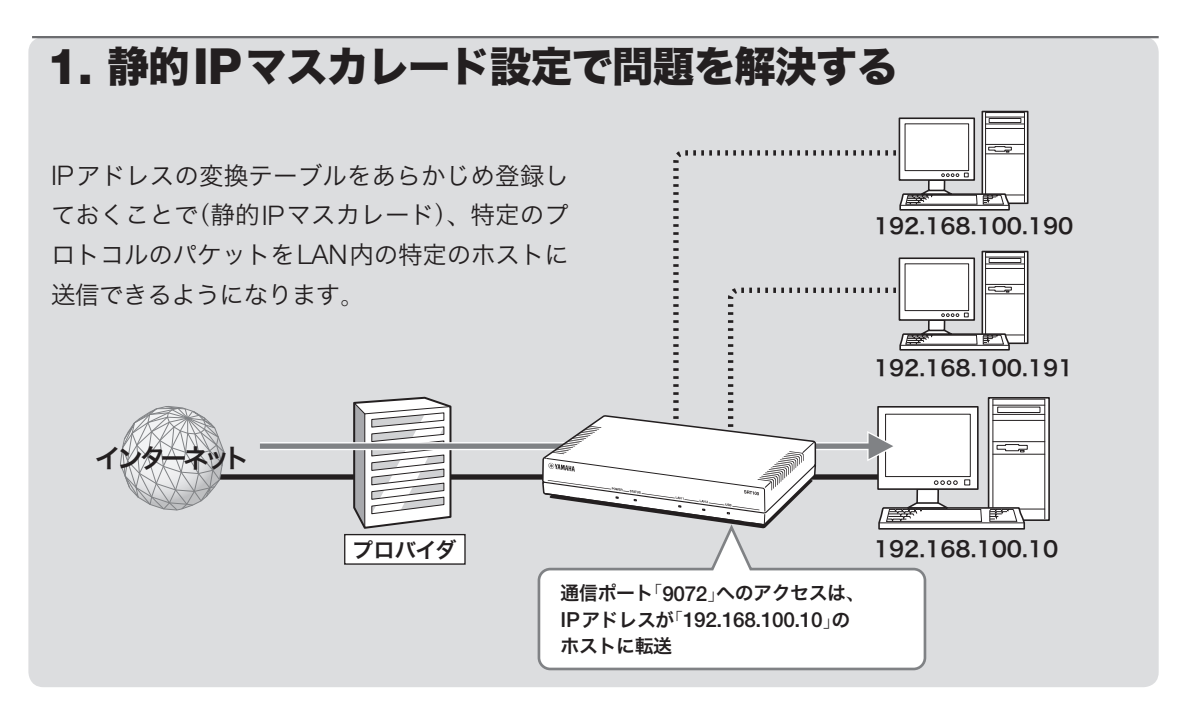

### 1. パソコンのIPアドレスを設定する

外部からのアクセスを許可するパソコンに、固定 プライベートIPアドレスを設定します。

2. IPアドレスの変換テーブルを登録する

「変換ルールの設定」画面の「静的IPマスカレード」 欄で、通信プロトコルとポート番号、ホストのIP アドレスの変換テーブルを登録します(静的IPマ スカレード設定)。

#### ご注意

- ・ プロトコルやポート番号については、利用するソフ トウェアやサービスの説明書をご覧ください。
- 代表的なソフトウェアについては、「静的IPマスカ レードの登録」画面で 2 をクリックすると、使用す るポート番号などの設定例を確認できます。

設定内容について詳しくは、設定画面の をク リックして、表示される説明をご覧ください。

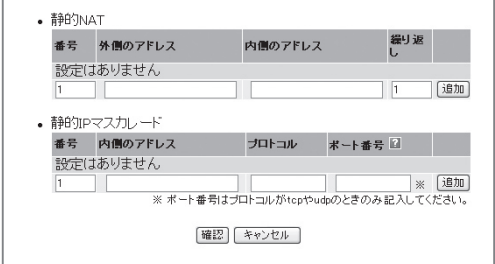

#### 「変換ルールの設定」画面を開くには

- ▶トップページの「NAT」
- ▶変換テーブルを登録したいインターフェースの の「設定」
- ▶「IPマスカレード」の「設定」

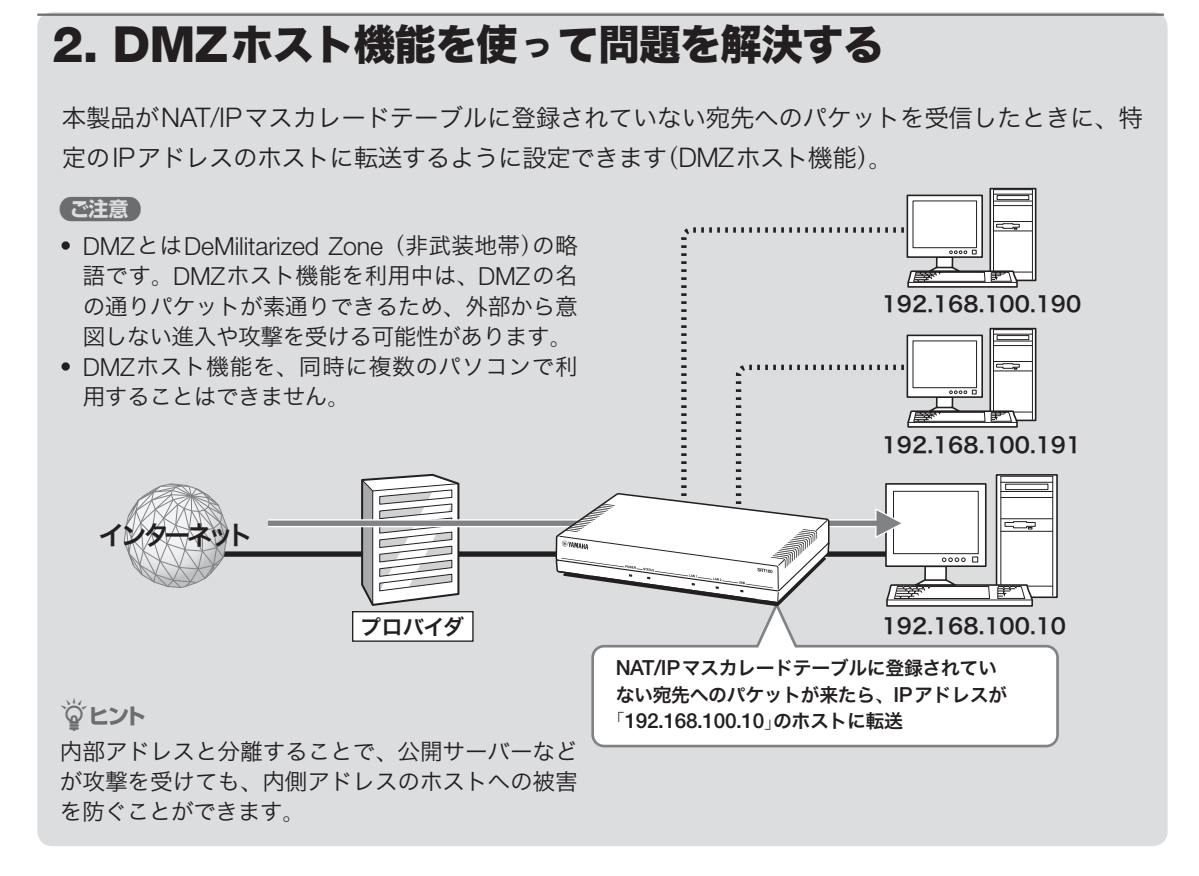

### 1. パソコンのIPアドレスを設定する

外部からのアクセスを許可するパソコンに、固定 プライベートIPアドレスを設定します。

### 2. DMZホストのアドレスを指定する

「変換ルールの設定」画面の「基本設定」欄で、変換 ルールに該当しないパケットの処理として、「指 定した端末に転送する」を選んでから、DMZホス トのアドレスを設定します。

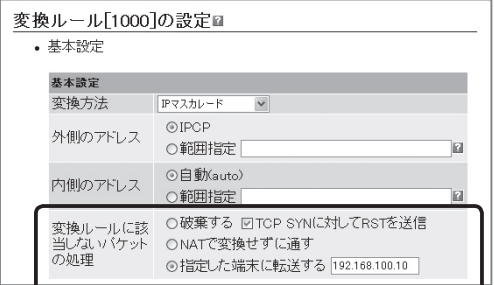

設定内容について詳しくは、設定画面の 2クリッ クして、表示される説明をご覧ください。

### 「変換ルールの設定」画面を開くには

管理者向けトップページから、以下の順に設定画 面のボタンをクリックします。

- ▶トップページの「NAT」
- ▶変換テーブルを登録したいインターフェースの の「設定」
- ▶「IPマスカレード」の「設定」

ルーターとして活用する

125

# ネットボランチDNSサービスを利用する

### ネットボランチDNSサービスとは?

サーバーを構築してホームページを公開したり、作業用のファイルをインターネット経由で共有し たりするためには、相手のグローバルIPアドレスがわかっている必要があります。

しかし、インターネットに常時接続している場合でも、割り当てられるグローバルIPアドレスは再 接続時または時間によって変更される場合があります。そのため、グローバルIPアドレスが固定で 割り当てられない接続サービスを利用していると、サーバーを構築して公開することは困難でした。

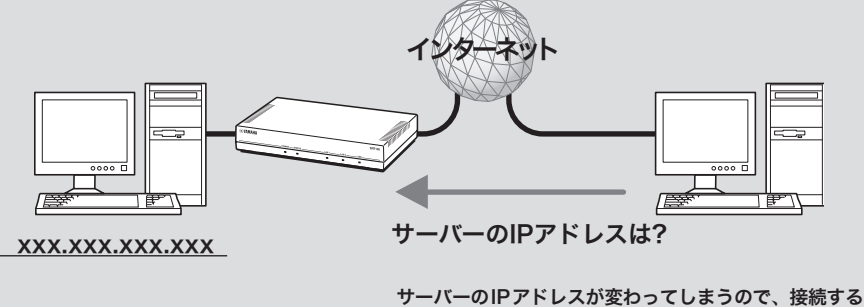

側がサーバーのIPアドレスを確認しながらアクセスする 必要がある。

### ネットボランチDNSサービスを利用すると

グローバルIPアドレスが変更されるごとにIPアドレスがサーバーへ通知されるため、固定のホスト 名を持つことができるようになります。したがって、固定IPアドレスサービスを契約していなくて も自宅サーバーで独自ドメインを使った各種サーバーを運用したり、IPsecを利用してVPNを構築 して、外部とデータをやり取りしたりできるようになります。

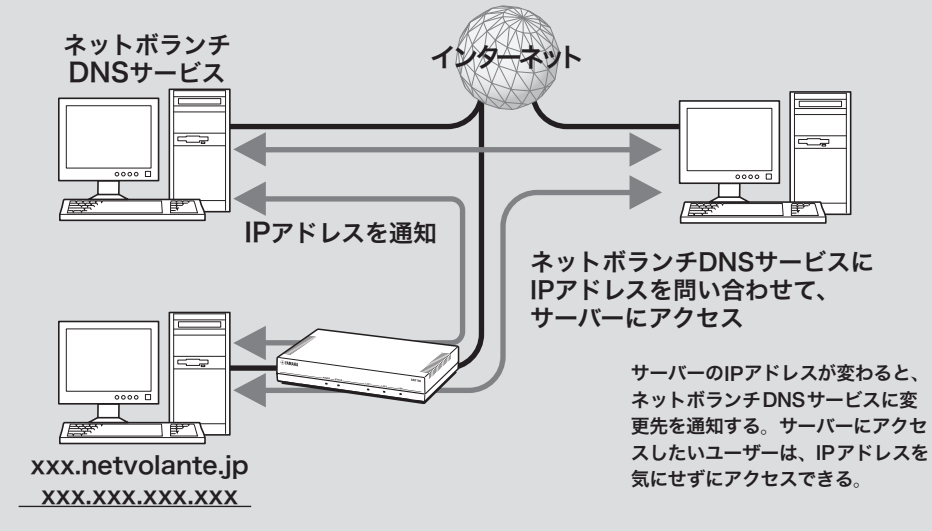

ネットボランチDNSサービスを利用すると、「(ユー ザーの希望ホスト名).xxx.netvolante.jp」という 形式のホスト名を取得できます。「xxx」の部分は、 ネットボランチDNSサーバーが任意に自動で割り 当てます。グローバルIPアドレスが変更されるご とに設定を変更する必要がなくなり、便利です。

#### ご注意

- ・ ネットボランチDNSサービスは、端末型プロバイ ダ接続に対してのみ設定できます。ネットワーク型 接続やLAN間接続には設定できません。なお、端末 型CATVプロバイダ接続の設定でも、LAN2側IPア ドレスが固定アドレスの場合は設定できません。
- ホストアドレスはルーター1台につき1つしか取得 できません。
- ・ 希望のホスト名が取得できるとは限りません。あら かじめご了承ください。
- ・ 取得したホストアドレスに関しての正引きはできま すが、逆引きはできません。
- ・ ネットボランチDNSサービスはヤマハ独自のプロ トコルを使用しているため、取得したホストアドレ スを外部のダイナミックDNSサーバーに登録する ことはできません。
- ・ ネットボランチDNSサービスは、プロバイダから グローバルIPアドレスが割り当てられている環境で のみ利用できます。グローバルIPアドレスとは、下 記以外のIPアドレスです。
	- $-10.0.0.0 \sim 10.255.255.255$
	- $-172.16.0.0 \sim 172.31.255.255$
	- $-192.168.0.0 \sim 192.168.255.255$
- ・ ご利用中のプロバイダによっては、ホスト名の登録 /更新内容がネットボランチDNSサービスにすぐ に反映されないことがあります。あらかじめご了承 ください。

### ネットボランチDNSサービス でホストアドレスを取得する

ネットボランチDNSサービスを利用するには、 「ネットボランチDNSの設定」画面を使用します。

#### ご注意

- ・ ホストアドレスはルーター 1台につき1つしか取得 できません。
- ・ ホストアドレスサービスを設定するときは、希望の ホスト名のみを「ホスト名」欄に入力してください。

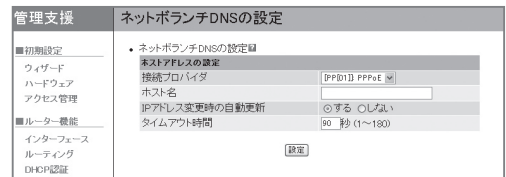

設定内容について詳しくは、設定画面の リックして、表示される説明をご覧ください。

### 「ネットボランチDNSの設定」画面を開くには

管理者向けトップページから、以下の順に設定画 面のボタンをクリックします。

▶トップページの「ネットボランチDNS」

### ホストアドレスを取得できない場合は

- ・ 契約プロバイダによっては、登録/更新してす ぐに名前解決ができない場合があります。しば らく時間をおいてから再度試してみてくださ い。
- プロバイダからグローバルIPアドレスが割り当 てられているかどうかを確認してください。
- ・ プロバイダの設定で指定したDNSサーバーの IPアドレスが正しいかどうかを確認してくださ い。

外部にサーバーを公開する

インターネットへサーバーを公開したい場合は、公開したいサーバーに固定プライベートIPアドレ スを設定してから、IPアドレスの変換テーブルを登録します(静的IPマスカレード)。このあとに本 製品にLAN外からのアクセスを許可するフィルターを設定すれば、特定のプロトコルのパケットを LAN内のサーバーに送信できるようになるため、インターネットからサーバーにアクセスできるよ うになります。

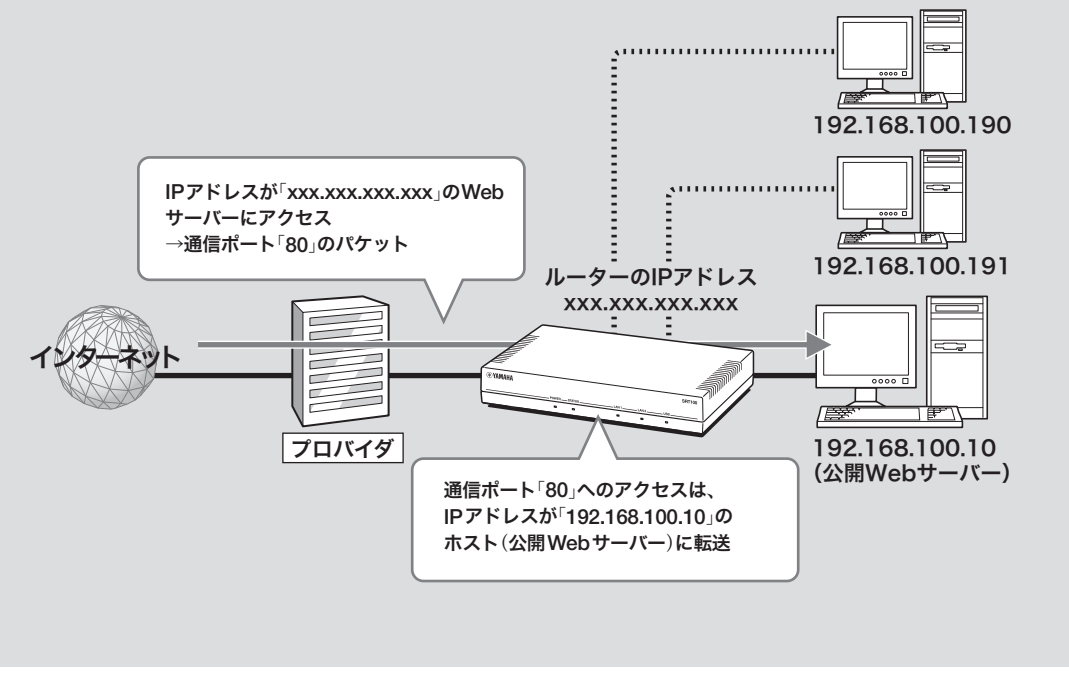

# ルーターとして活用する ー<br>ルーターとして活用する

### で注意

LANの外部にサーバーを公開するときは、データを保 全するために十分なセキュリティ設定を行ってくださ い。セキュリティ設定が不十分の場合は、双方のLAN に接続されたパソコンが不正侵入や盗聴、妨害、デー タの消失、破壊などにあう可能性があります。

### じヒント

ネットボランチDNSサービスを利用することで、固 定グローバルIPアドレスが割り当てられない接続サー ビスでも、サーバーを公開して運用できます。詳し くは「ネットボランチDNSサービスを利用する」(126 ページ)をご覧ください。

### 設定の流れ

サーバーを公開するためには、次の設定が必要で す。

### ルーターの設定

- ・ プロトコルとポート番号、サーバーのIPアドレ スの変換テーブルを登録する(静的IPマスカレー ド、次ページ)。
- ・ アクセスを許可する設定に変更する(次ページ)。

#### サーバーの設定

- ・ パソコンのIPアドレスを設定する。
- ・ WebやFTPなど、公開するサービスに合わせて サーバーソフトウェアの設定を変更する。

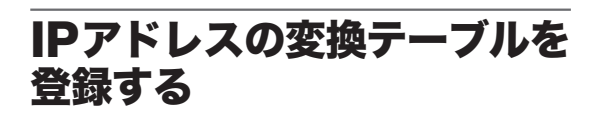

「変換ルールの設定」画面の「静的IPマスカレード」 欄で、通信プロトコルと公開したいサービスで使 用するポート番号、サーバーのIPアドレスの変換 テーブルを登録します(静的IPマスカレード設定)。 ご注意

- ・ プロトコルやポート番号については、利用するソフ トウェアやサービスの説明書をご覧ください。
- ・ 代表的なソフトウェアについては、「静的IPマスカ レードの登録」画面で 2 をクリックすると、使用す るポート番号などの設定例を確認できます。

| 変換方法                          | IPマスカレード           | $\checkmark$                                             |         |           |     |
|-------------------------------|--------------------|----------------------------------------------------------|---------|-----------|-----|
| 外側のアドレス                       | ©IPCP<br>○範囲指定     |                                                          |         |           |     |
| 内側のアドレス                       | ⊙白動(auto)<br>○範囲指定 |                                                          |         |           |     |
| 変換ルールに該<br>当しないパケット<br>の処理    |                    | ◎破棄する 図TCP SYNに対してRSTを送信<br>○NATで変換せずに通す<br>○指定した端末に転送する |         |           |     |
|                               |                    |                                                          |         |           |     |
| • 静的NAT<br>外側のアドレス<br>番号      |                    | 内側のアドレス                                                  |         | 提り返<br>ī. |     |
| 設定はありません<br>1                 |                    |                                                          |         | h         |     |
|                               |                    |                                                          |         |           | 追加  |
| • 静的IPマスカレード<br>内側のアドレス<br>番号 |                    | プロトコル                                                    | ポート番号 国 |           |     |
| 101<br>192.168.100.1          |                    | esp                                                      |         |           | 削除  |
| 100<br>100 189 100 1          |                    | صامر                                                     | 500     |           | 置印刷 |

設定内容について詳しくは、設定画面の をク リックして、表示される説明をご覧ください。

### 「変換ルールの設定」画面を開くには

管理者向けトップページから、以下の順に設定画 面のボタンをクリックします。

- ▶トップページの「NAT」
- ▶変換テーブルを登録したいインターフェースの の「設定」
- ▶「IPマスカレードの「設定」

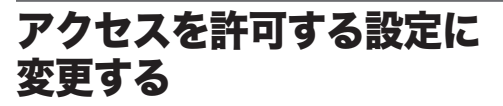

サーバーに対するアクセスを許可するためのポリ シーフィルターを設定します。この場合、LAN内 のその他のパソコンに外部からアクセスすること はできません。

### 1.ユーザ定義サービスの 「Open Services」設定を変更する

「Open Services」の「サービスグループの設定」画 面で、公開したいサービスを「Open Services」の メンバーに指定します。

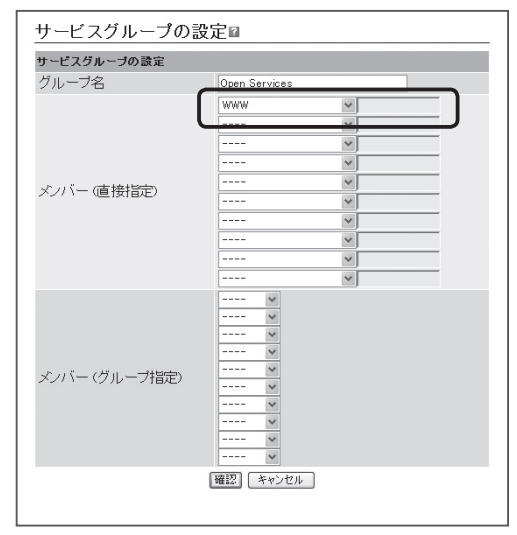

(Webサーバーを公開する場合の例) (Webサーバーを公開する場合の例)

設定内容について詳しくは、設定画面の 2 をク リックして、表示される説明をご覧ください。

### 外部にサーバーを公開する(つづき)

### 「Open Services」の「サービスグループの設定」 画面を開くには

管理者向けトップページから、以下の順に設定画 面のボタンをクリックします。

- ▶トップページの「ポリシーフィルター」
- ▶グループとユーザー定義サービスの一覧の「詳 細」
- ▶「サービスグループの設定」欄の「Open Services」の「設定」

### 2.ポリシーフィルタを変更する

「ポリシーフィルターの設定」画面で、設定を変更 した「Open Services」グループに対するポリシー を変更します。公開するサーバーを限定するため に、「終点アドレス」にIPアドレスを設定します。

| ポリシーフィルターの設定 |                                                               |  |  |  |
|--------------|---------------------------------------------------------------|--|--|--|
| 受信インターフェース   | LAN2<br>範囲指定しない v<br>$\checkmark$                             |  |  |  |
| 送信インターフェース   | LAN1<br>範囲指定しない v                                             |  |  |  |
| 始点アドレス       | *(任意)<br>$\checkmark$                                         |  |  |  |
| 終点アドレス       | $-192.168.100.10$<br>アドレスーン                                   |  |  |  |
| サービス         | Open Services<br>$\checkmark$                                 |  |  |  |
| 動作           | $\odot$ $\cdots$ 1.410<br>○□破棄<br>○■】通過(スタティック)<br>○■清様続時のみ通過 |  |  |  |
| ログ           | ◎記録する<br>○記録しない                                               |  |  |  |

(Webサーバーを公開する場合の例)

#### 【ご注意】

公開する相手を限定したい場合は、「始点アドレス」欄 に相手のIPアドレスを指定します。

設定内容について詳しくは、設定画面の をク リックして、表示される説明をご覧ください。

#### 「ポリシーフィルターの設定」画面を開くには

- ▶トップページの「ポリシーフィルター」
- ▶ポリシーを設定したいポリシーセット詳細欄で、 「Open Services」が定義されている行の (6) (右 クリック)
- ▶表示されたポップアップメニューの「設定」

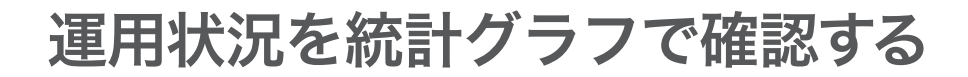

内部リソース状況と本製品で管理しているトラ フィック状況について、統計情報を視覚的に表示 できます。本製品を運用・管理するにあたっての 基本的な情報として、役立てることができます。

### 本製品のリソースの統計を 確認する

本製品のCPUや内部メモリの利用率、FLOW数 や経路数、NATエントリー数を過去30日間分統 計表示できます。

リソース統計を表示する

リソース統計は初期設定では表示しないように なっています。「リソース統計の設定」画面でリ ソース統計を表示するにように設定を変更して、 表示対象となる情報を指定します。

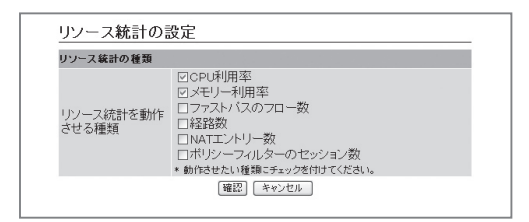

設定内容について詳しくは、設定画面の まをク リックして、表示される説明をご覧ください。

### 「リソース統計の設定」画面を開くには

管理者向けトップページから、以下の順に設定画 面のボタンをクリックします。 ▶トップページの「統計情報」

- ▶「リソース統計」の「表示」
- ▶「リソース統計の設定」の「設定」

### リソース統計の表示例

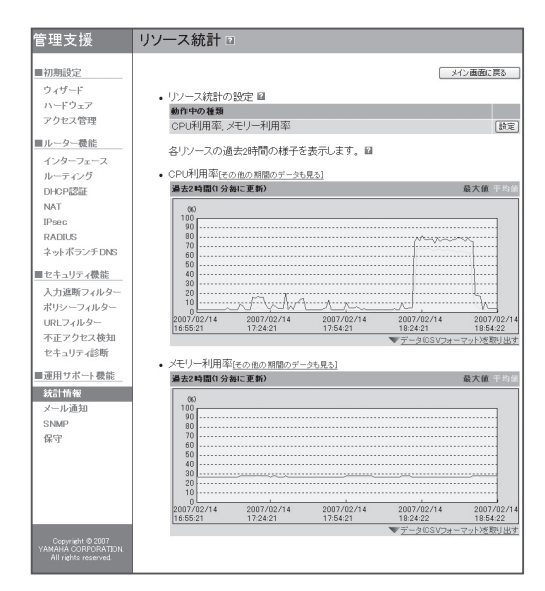

### トラフィ ック統計を確認する

本製品の各インターフェースのトラフィック状況 を過去30日間分統計表示できます。

### トラフィック統計を表示する

トラフィック統計は初期設定では表示しないよう になっています。「トラフィック統計の設定」画面 で、トラフィック統計を表示するように設定を変 更します。

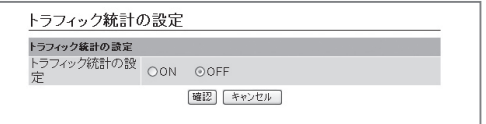

設定内容について詳しくは、設定画面の をク リックして、表示される説明をご覧ください。

### 「トラフィ ック統計の設定」画面を開くには

管理者向けトップページから、以下の順に設定画 面のボタンをクリックします。

- ▶トップページの「統計情報」
- ▶「トラフィック統計」の「表示」
- ▶「トラフィック統計の設定」の「設定」

トラフィック統計の表示例

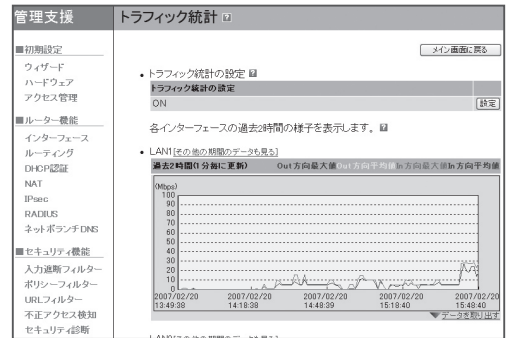

### QoSの動作状況を確認する

本製品でQoS機能を利用している場合に、各クラ スの状態を過去20分間分統計表示できます。

じヒント

QoS機能を利用するには、コマンドで設定を行う必要 があります。詳しくは「コマンドリファレンス」をご覧 ください。

### QoS統計を表示する

QoS統計は初期設定では表示しないようになって います。「QoS統計の設定」画面で、QoS統計を表 示するように設定を変更します。

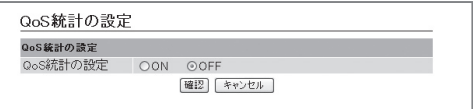

設定内容について詳しくは、設定画面の をク リックして、表示される説明をご覧ください。

### 「QoS統計の設定」画面を開くには

管理者向けトップページから、以下の順に設定画 面のボタンをクリックします。

- ▶トップページの「統計情報」
- ▶「QoS統計」の「表示」
- ▶「QoS統計の設定」の「設定」

### QoS統計の表示例

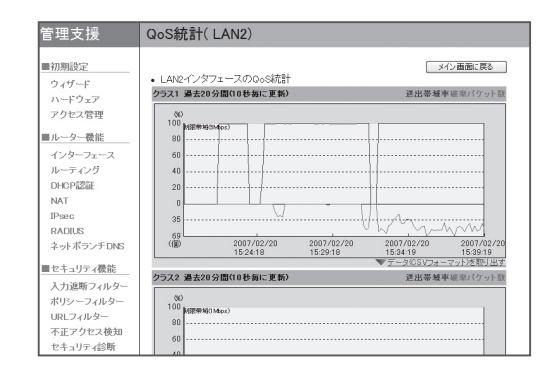

# STATUSランプで通信状態を確認する

各接続設定でキープアライブ機能を有効にしてい る場合は、接続先の機器との通信が不可能な状態 になっているかどうか、本製品のSTATUSランプ で確認できます。

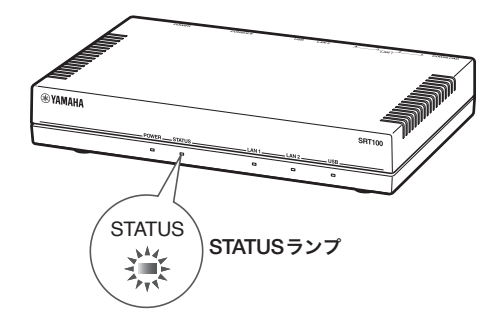

設定画面を表示せずに通信状態を確認できるので 便利です。

ぶヒント

- 管理者向け設定画面からプロバイダとの接続や IPsecによるVPN接続、IPIPによるトンネル接続を 設定する場合は、初期設定画面のキープアライブ機 能は「有効」になっています。
- ・ キープアライブが有効になっているかどうかを確認 するには、それぞれの接続の設定画面をご覧くださ い。

#### 「PPPoEを用いる端末型接続(フレッツ・ADSL、Bフ レッツ」接続の設定画面の例

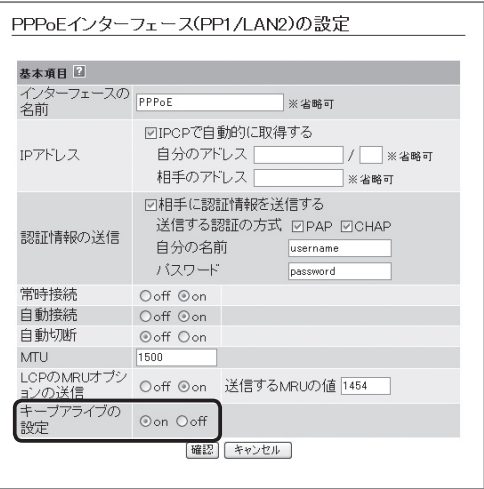

### STATUSランプが 点灯しているときは

キープアライブ機能を有効に設定した接続設定に おいて、接続先の機器との通信が不可能な状態に なっています。

ご注意

- キープアライブ機能は通信が不可能な状態を検出す るまでに時間がかかります。そのため、STATUSラ ンプが点灯していない状態でも、接続先の機器と通 信ができない場合があります。
- DOWNLOADボタンからファームウェアのリビジョ ンアップを実行した場合も、STATUSランプは点灯 します。DOWNLOADボタンからリビジョンアップ を行った時の動作については「DOWNLOADボタン でリビジョンアップする」(144ページ)をご覧くだ さい。

#### 問題が解消すると

STATUSランプは消灯します。

## 本製品の状態を確認する

### 本製品の設定情報を確認する

プロバイダに接続するために必要な情報や各種の 設定情報は、本製品の内部で1つの設定ファイル (config)として管理されています。この設定ファ イルをパソコンに保存すると、設定のバックアッ プとして利用したり、設定ファイルをパソコンで 編集したりできるので便利です。また、サポート 窓口にお問い合わせいただく場合にも、設定ファ イルの内容がわかった方がトラブルの早期解決に つながることがあります。

#### じヒント

パソコンで編集した設定ファイルを本製品に転送した いときは、あらかじめテキスト形式の設定ファイルの 内容をクリップボードにコピーしておいてから、「コ マンドの入力」画面(153ページ)に貼り付けます。

設定情報を画面で確認する

### **1** 管理者向けトップページで「保守」をクリッ クする。

「保守」画面が表示されます。

**2** 「設定の管理」-「設定を画面へ出力」欄の 「実行」をクリックする。

本製品の全設定情報が表示されます。

 $\begin{tabular}{ll} $\texttt{if} & \texttt{SRT100} }\texttt{Rev.10.00.01 (build 3) (Thu Jan 25 18:21:53 2007)}\\ $\texttt{M60. Add 7} & \texttt{M60.7} & \texttt{S1.801:031:04:07:751:88}, 00: a0: a0: c0:7:751:88 \\ $\texttt{if} & \texttt{Mean.Y 32Mbutes, 2LAM} \\ $\texttt{in}:\texttt{M1NUET ver=cd} & \texttt{Seria1=X00000329 MAC-Address=00: a0: c0:71$ login password encrypted \*<br>
ignoute default gateway pp<br>
ignoute default gateway pp<br>
ignoute default gateway pp<br>
please it is ignouted that the default of the default of the default<br>
please interval 30 retry-interval=30 cou

設定情報をファイルに出力する

**1** 管理者向けトップページで「保守」をクリッ クする。

「保守」画面が表示されます。

**2** 「設定の管理」-「設定をファイルへ出力」<sup>欄</sup> の「実行」をクリックする。

「設定をファイルへ出力」画面が表示されます。

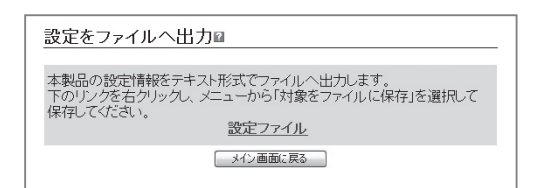

**3** 「設定ファイル」を右クリックして「対象を ファイルに保存」を選び、設定情報を保存 する。

### 本製品のログを確認する

本製品の動作履歴は、ログファイル(SYSLOG)と して管理されています。ログファイルで本製品の 動作履歴を確認することで、ネットワークの障害 を解決するヒントになる場合があります。

#### ご注意

本製品の電源を切った場合には、ログファイルの内容 は全て消去されます。

### じヒント

ログファイルの保存方式には、いくつかの段階があ ります。詳しくは「コマンドリファレンス」(付属CD-ROMに収録)をご覧ください。

ログを画面で確認する

### **1** 管理者向けトップページで「保守」をクリッ クする。

「保守」画面が表示されます。

### **2** 「SYSLOGの管理」-「SYSLOGを画面へ 出力」欄の「実行」をクリックする。

本製品のログが表示されます。

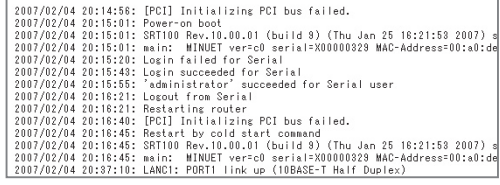

### ログの設定を変更する

「SYSLOGの設定」画面で行います。 設定内容について詳しくは、設定画面の 2をク リックして、表示される説明をご覧ください。

### 「SYSLOGの設定」画面を開くには

管理者向けトップページから、以下の順に設定画 面のボタンをクリックします。

▶トップページの「保守」

▶「SYSLOGの管理」の「設定」

ログをファイルに出力する

**1** 管理者向けトップページで「保守」をクリッ クする。

「保守」画面が表示されます。

**2** 「SYSLOGの管理」-「SYSLOGをファイ ルへ出力」欄の「実行」をクリックする。

「SYSLOGをファイルへ出力」画面が表示され ます。

SYSLOGをファイルへ出力 本製品のSYSLOGをテキスト形式でファイルへ出力します。<br>下のリンクを右クリックし、メニューから「対象をファイルに保存」を選択して<br>保存してください。 SYSLOGファイル | メイン画面に戻る

**3** 「SYSLOGファイル」を右クリックして「<sup>対</sup> 象をファイルに保存」を選び、設定情報を 保存する。

ログを削除する

**1** 管理者向けトップページで「保守」をクリッ クする。

「保守」画面が表示されます。

**2** 「SYSLOGの管理」-「SYSLOGの消去」<sup>欄</sup> の「実行」をクリックする。

「SYSLOGの消去」画面が表示されます。

SYSLOGの消去国 sysLogを消去してもよろしいですか? 実行「キャンセル」

- **3** 「実行」をクリックする。
- **4** 「メイン画面に戻る」をクリックする。

### USBメモリに 設定情報とログを保存する

市販のUSBメモリに本製品の設定情報やログを保 存できます。パソコン経由でのバックアップと比 較して、運用管理に必要な情報をより手軽に収集 できます。

#### ご注意

- FATまたはFAT32形式でフォーマットされていない USBメモリは、本製品で使用できません。
- USBハブを介して、複数のUSBメモリを本製品に 接続することはできません。
- USB延長ケーブルは、種類によっては動作しないこ とがあります。本製品のUSBポートに直接挿入し てご使用ください。
- 本製品のUSBランプが点灯/点滅している間は、 USBメモリを取り外さないでください。USBメモ リ内のデータを破損することがあります。USBボタ ンを2秒間押し続けて、USBランプが消灯している ことを確認してからUSBメモリを取り外してくだ さい。

USBメモリに本製品の設定情報を 保存する

**1** USBメモリを本製品のUSBポートに差し 込む。 本製品のUSBランプが点灯/点滅します。

**2** 「設定ファイルのコピー」画面の「コピー元 のファイル名」で、「内蔵メモリ」をクリッ クして選ぶ。

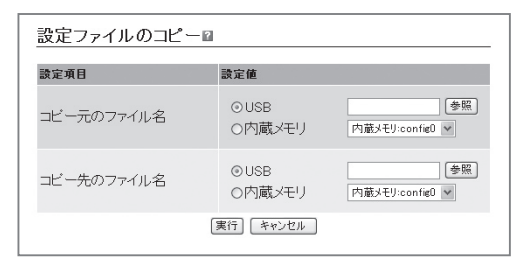

#### 「設定ファイルのコピー」画面を開くには

管理者向けトップページから、以下の順に設 定画面のボタンをクリックします。

- ▶トップページの「保守」
- ▶「設定ファイルのコピー」の「実行」
- **3** 「コピー先のファイル名」で「USB」をク リックして選んでから、本製品の設定情報 を保存する際のファイル名を入力する。

### **4** 「実行」をクリックする。

本製品の設定ファイルがUSBメモリに書き込 まれます。

### **5** USBボタンを2秒間押し続ける。

本製品のUSBランプが消灯します。

**6** USBメモリを取り外す。

#### ご注意

USBメモリへの設定ファイルの保存に失敗した場合は、 「USBデバイスが使用できない」(170ページ)をご確認 ください。

### 本製品の状態を確認する(つづき)

USBメモリに本製品のログを保存する

**1** USBメモリを本製品のUSBポートに差し 込む。

本製品のUSBランプが点灯/点滅します。

**2** 「USBホストの設定」画面の「Syslogの保 存」欄で「開始する」を選んでから、ログの 保存先とファイル名を指定する。

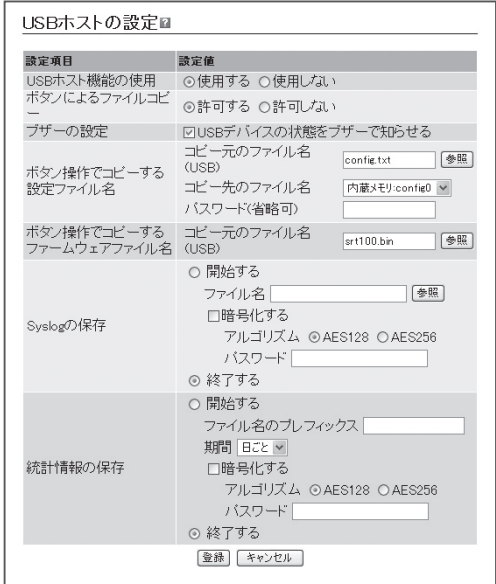

### 「USBホストの設定」画面を開くには

管理者向けトップページから、以下の順に設 定画面のボタンをクリックします。

- ▶トップページの「保守」
- ▶「USBホスト機能の設定・状態表示」の「設 定」

### **3** 「登録」をクリックする。

本製品のログが、USBメモリに書き込まれま す。以後、ログの保存を停止するまで、本製 品のログがUSBメモリに書き込まれ続けます。 書き込まれるログの容量などについて詳しく は、「保存されるログについてのご注意」(次 ページ)をご覧ください。

- **4** ログの保存を停止する場合は、「USBホス トの設定」画面の「Syslogの保存」欄で「終 了する」を選んでから、「登録」をクリック する。
- **5** USBボタンを2秒間押し続ける。

本製品のUSBランプが消灯します。

**6** USBメモリを取り外す。

#### ご注意

USBメモリへのログファイルの保存に失敗した場合は、 「USBデバイスが使用できない」(170ページ)をご確認 ください。

### 保存されるログについてのご注意

ログの保存を実行すると、USBメモリ内には以下 のログファイルが生成されます。

- ログが現在書き出しされているファイル(main ファイル):USBホスト機能の設定」画面で指定 したファイル名のファイル
- 一定容量ごとに生成されるバックアップファイ ル:上記ファイル名で、拡張子が「.bak」のファ イル

### ログの容量

USBメモリ内の空き容量から、設定ファイル保存 用の容量を除いた値の1/2が、ログファイルの最 大容量になります。mainファイルの容量が最大容 量を超えると、ログの内容は自動的にバックアッ プファイルに退避されます。それ以降に発生した ログは、新しく生成されたmainファイルに書き込 まれます。

#### ご注意

書き込み途中にUSBメモリ内の空き容量が変化して、 mainファイルに上限サイズまで書き込めなかった場合 は、その時点でのmainファイルをバックアップファ イルとして退避させ、使用領域の再計算が行われます。

### バックアップファイルの制限

バックアップファイルは1つしか存在できません。 そのため、ログの容量が再度上限に達してバック アップファイルが新たに生成されると、それまで に存在したバックアップファイルは上書きされて しまいますのでご注意ください。

本製品の状態をメールで 通知する

あらかじめ設定した条件を満たした場合に、本製 品の状態をメールで通知するように設定できます。

メールサーバーを登録する

**1** 管理者向けトップページの「メール通知」<sup>を</sup> クリックする。

「メール通知の設定」画面が表示されます。

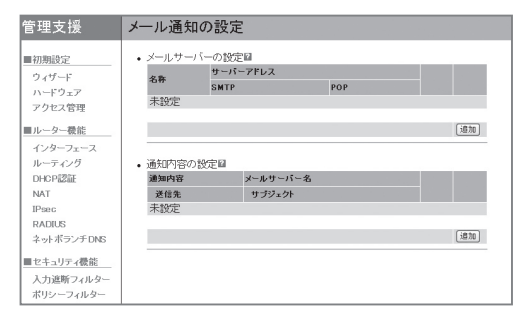

### **2** 「メールサーバーの設定」欄で、「追加」をク リックする。

「メールサーバーの設定」画面が表示されます。

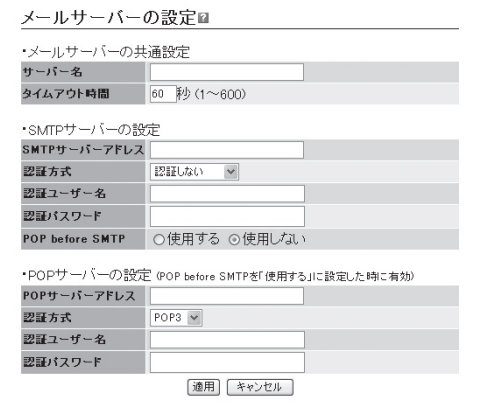

**3** 「サーバー名」欄に、登録するメールサー バーの名前を入力する。

- **4** 「タイムアウト時間」欄に、サーバーへの接 続待ち時間を入力する。 サーバーへの接続がタイムアウトすると、一 定時間後に3回まで再送が行なわれます。
- **5** 「SMTPサーバーアドレス」欄に、送信サー バー(SMTPサーバー)のアドレスを入力 する。
- **6** メール送信時にSMTP認証が必要な場合 は、「認証方式」欄で、メール送信時の認証 方式を指定する。
- **7** 「認証ユーザー名」欄に、メールアカウント を入力する。
- **8** 「認証パスワード」欄に、手順7で指定した アカウントのパスワードを入力する。
- **9** メール送信時にPOP before SMTPを使 用する場合は、「POP before SMTP」欄の 「使用する」をクリックする。 POP before SMTPを使用しない場合は、手 順10~13の操作は不要です。
- **10**「POPサーバーアドレス」欄に、受信サー バー(POPサーバー)のアドレスを入力す る。
- **11**「認証方式」欄で、メール受信時の認証方式 を指定する。
- **12**「認証ユーザー名」欄に、メールアカウント を入力する。
- **13**「認証パスワード」欄に、手順12で指定し たアカウントのパスワードを入力する。
- **14**「適用」をクリックする。

確認画面が表示されます。

**15**「メイン画面に戻る」をクリックする。

「メール通知の設定」画面に戻ります。

神

**1** 管理者向けトップページの「メール通知」<sup>を</sup> クリックする。

「メール通知の設定」画面が表示されます。

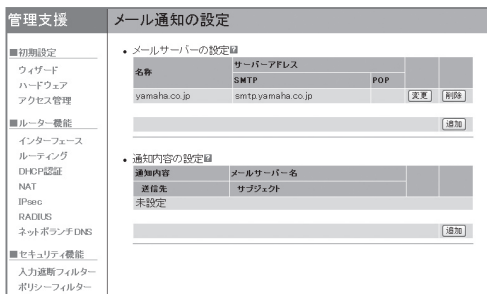

**2** 「通知内容の設定」欄で、「追加」をクリック する。

「通知内容の設定」画面が表示されます。

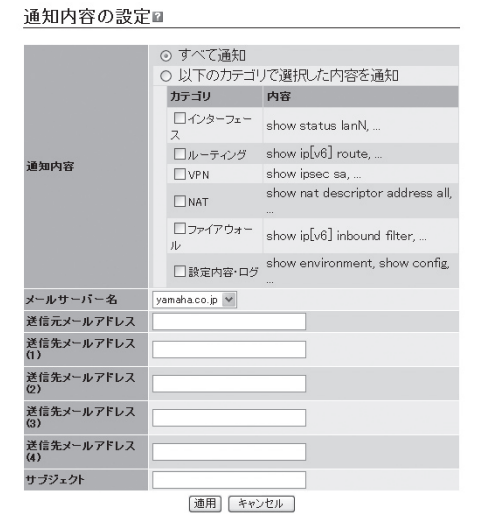

- **3** 「通知内容」欄で、メールの送信内容を指定 する。
	- すべての情報を送信する場合:「すべて通知」 をクリックして選びます。
	- 特定の情報だけを送信する場合:「以下のカ テゴリで選択した内容を通知」をクリックし て選んでから、送信したい情報にチェック を付けます。
- **4** 「メールサーバー名」欄で、登録したメール サーバーを指定する。
- **5** 「送信元メールアドレス」欄に、状態メール の差出人メールアドレスを入力する。 送信元メールアドレスは、サーバーによる送 信失敗時のエラーメールの通知先および返信 時の送信先メールアドレスとして使用される ことがあります。
- **6** 「送信先メールアドレス」欄に、不正アクセ ス検知メールの宛先メールアドレスを入力 する。
- **7** 「サブジェクト」欄に、不正アクセス検知 メールの題名を入力する。
- **8** 「適用」をクリックする。

確認画面が表示されます。

- **9** 「メイン画面に戻る」をクリックする。
	- 「メール通知の設定」画面に戻ります。

本製品の設定ファイルを管理する

### 本製品の起動時に 設定ファイルを切り替える

本製品は設定ファイル(config)を最大5つ持つこ とができ、CONSOLEポートから設定する場合に のみそれらのファイルを切り替えることができま す。

- **1** 本製品の電源を切る。
- **2** 本製品のCONSOLEポートとパソコンの シリアルポートを、シリアルケーブルで接 続する。

接続およびパソコンの設定については、154 ページをご覧ください。

**3** パソコンでターミナルソフトウェアを起動 する。

詳しくは155ページをご覧ください。

### **4** 本製品の電源を入れる。

パソコンのターミナルソフトウェアの画面に 本製品のファームウェアのバージョンが表示 され、Enterキーの入力待ち状態になります。

### **5** 「Will start automatically in<sup>~</sup> 」のカウン トダウンが終わらないうちに、Enterキー を押す。

設定ファイル待ち状態になります。

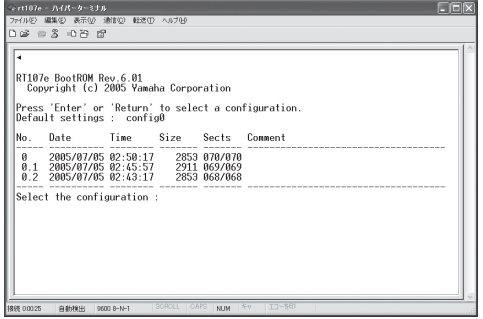

ぶヒント

「 Will start automatically in~ 」のカウントダウン が終わると通常状態で起動してしまいます。起動 してしまった場合は、本製品の電源を切ってから 10秒以上の時間をおき、もう一度電源を入れ直 して操作してください。

**6** <sup>0</sup>~4.2のうちで、使用したい設定ファイ ル名を指定してからEnterキーを押す。 指定した設定ファイルを使用して、本製品が 起動します。

ご注意

- 本製品の電源を入れ直す場合には、電源を切ってか ら再度電源を入れるまでの間に、10秒以上の時間を おいてください。
- CONSOLEポートにパソコンが接続されていない場 合や、接続されていてもパソコンからのキー入力が 無い場合には、10秒後にデフォルト設定ファイルで 自動的に起動します。
	- 工場出荷設定では、設定ファイル0で起動します。
	- set-default-configコマンドが設定されている場 合は、指定されたデフォルト設定ファイルで起動 します。
	- デフォルト設定ファイルが存在しない場合は、「何 も設定されていない」状態で起動します。

### 設定ファイル管理上のご注意

### saveコマンドと設定ファイルの関係

本製品は5個の設定ファイル(config0~config4) を内蔵の不揮発性メモリに保持して、起動時に切 り替えて使用できます。また、これらの設定ファ イルには最大2個の退避ファイル(「configX.1」お よび「configX.2」と表示されるバックアップファイ ル)を保持できます。

退避ファイルは、saveコマンドを実行するごとに 自動生成されます。saveコマンドを実行する場合 には、現在動作中の設定ファイルの系列を把握し ておくよう、ご注意ください。

### 例:config1で動作中にsaveコマンドを 実行した場合の動作

- 不揮発性メモリ上のconfig1の内容が退避ファ イルconfig1.1となります。
- 現在の動作環境設定がconifg1に上書きされます。
- config1.1がすでに存在する場合は、config1.1 の内容はconfig1.2に上書きされます。 config1.2がすでに存在する場合は、saveコマ ンド実行に伴ってconfig1.2の内容は破棄され ます(config1.1の内容で上書きされます)。
- じヒント
- 現在動作中の設定ファイルの番号を知りたい場合に は、show environmentコマンドを実行します。
- すべての設定ファイルと退避ファイルの一覧を表示 させるには、show config listコマンドを実行します。

### 設定ファイルを途中で切り替えたい 場合は

restartコマンドを実行して本製品の起動プロセス に戻ってから、起動に使用する設定ファイルを選 択できます。

### ご注意

現在の動作環境が不揮発性メモリに保存されていない 場合は、restartコマンド入力時に設定を保存するか どうか確認を求められます。ここで設定を保存すると、 saveコマンド実行時と同様に退避ファイルが生成・上 書きされます。

### 通常使用する設定ファイルを 指定することもできます

set-default-configコマンドを使用して、起動プロ セスにおいて設定ファイルを指定しない場合に自 動選択される設定ファイル(デフォルト設定ファ イル)を指定できます。TELNETで本製品にアクセ スしている場合は起動プロセスで設定ファイルを 指定できませんので、特定の設定ファイルで起動 させたいときはこのコマンドを使用します。

#### 【ご注意】

- デフォルト設定ファイルとして退避ファイルを指定 している場合は、起動後にsaveコマンドを実行する と現在の動作環境が設定ファイルに上書きされてし まいます。必要であれば、使用したい設定ファイル の内容を別の設定ファイルにコピーしてから、save コマンドを実行するようにしてください。
- 設定ファイル、退避ファイルを別の番号系列の設 定ファイルに保存または削除する場合には、copy config、delete configコマンドを使用します。詳し くは「コマンドリファレンス」(付属CD-ROMに収 録)をご覧ください。

# 最新の機能を利用する(リビジョンアップ)

インターネットから本製品の機能を管理するプロ グラム(ファームウェア)をダウンロードして、最 新の機能をご利用いただけます(リビジョンアッ プ)。

### 【ご注意】

- ・ リビジョンアップを始めたら、完了して本製品が 再起動するまで他の操作は絶対しないでください。 万一、中断したときは本製品が使えなくなることが あります。その場合は、持ち込み修理が必要となり ます。
- ・ リビジョンアップ中は、STATUS、LAN1、LAN2ラ ンプが順番に点灯します。
- ・ リビジョンアップが完了すると、本製品は自動的に 再起動されるため、すべての通信が切断されます。
- リビジョンアップ中は、絶対にケーブルを抜かない でください。ルーターが使えなくなり、持ち込み修 理が必要となる場合があります。
- ・ 管理者向け設定画面の「HTTPリビジョンアップの 実行」画面では、正式にリリースされたバージョン のファームウェアにのみリビジョンアップできます。 ヤマハによる正式な動作保証のないβ版のファーム ウェアは、管理者向け設定画面を使ってリビジョン アップすることはできません。

#### じヒント

管理者向け設定画面の「HTTPリビジョンアップの設 定」画面(次ページ)で、「リビジョンダウンの許可」を 「する」に変更すると、リビジョンダウン(旧バージョ ンのファームウェアに更新)も実行できます。詳しく は「リビジョンアップの実行」画面のヘルプをご覧くだ さい。

### DOWNLOADボタンで リビジョンアップする

「HTTPリ ビ ジ ョ ン ア ッ プ の 設 定 」画 面 で 「DOWNLOADボタンの使用」を「する」に設定して いる場合は、本製品背面のDOWNLOADボタンを 3秒間押し続けることで、リビジョンアップを実 行できます。

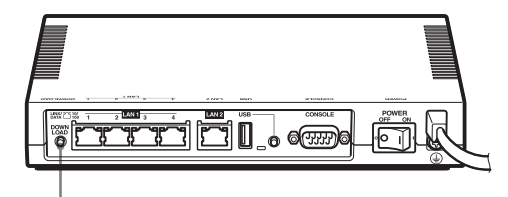

DOWNLOADボタン

ぶヒント

DOWNLOADボタンでリビジョンアップを実行する場 合、本製品のランプでリビジョンアップの状態を確認 できます。

- ファームウェアをダウンロードしている間は、 STATUSランプが点滅します。
- ファームウェアのダウンロードが完了して、リビ ジョンアップが開始されると、STATUS、LAN1、 LAN2、USBランプが順番に点灯します。
- ダウンロードやリビジョンアップに失敗した場合は、 STATUSランプが点灯します。DOWNLOADボタン を1秒間押して、点灯を解除してください。
### DOWNLOADボタンによる リビジョンアップを許可する

「HTTPリビジョンアップの設定」画面で行います。

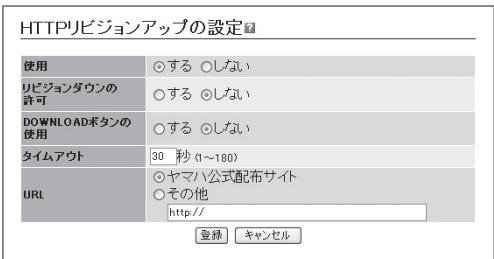

DOWNLOADボタンによるリビジョンアップを行 いたいときは、「DOWNLOADボタンの使用」を「す る」に設定します。

設定内容について詳しくは、設定画面の をク リックして、表示される説明をご覧ください。

#### 「HTTPリビジョンアップの設定」画面を開くには

管理者向けトップページから、以下の順に設定画 面のボタンをクリックします。

- ▶トップページの「保守」
- ▶「HTTPリビジョンアップ」の「変更」

#### DOWNLOADボタンを押して リビジョンアップする

DOWNLOADボタンを押すと、新しいリビジョ ンのファームウェアの有無をチェックします。新 しいリビジョンのファームウェアがあった場合は、 自動的にファームウェアをダウンロードしてから、 リビジョンアップを実行します。

#### で注意

- ファームウェアのダウンロードまたはリビジョン アップに失敗すると、STATUSランプが点灯しま す。その場合はDOWNLOADボタンを1秒間押すと、 STATUSランプが消灯します。
- ファームウェアのダウンロード、またはリビジョン アップに失敗した場合は、「DOWNLOADボタンが 機能しない」(169ページ)をご確認ください。

#### リビジョンアップが終了すると

本製品が再起動します。

最新の機能を利用する(リビジョンアップ)(つづき)

### 管理者向け設定画面で リビジョンアップする

「HTTPリビジョンアップの実行」画面で行います。

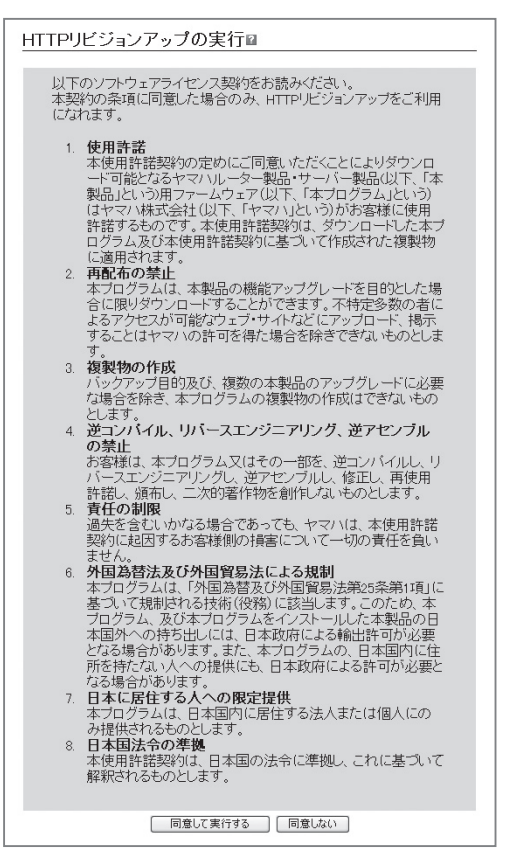

「同意して実行する」をクリックすると、新しいリ ビジョンのファームウェアの有無をチェックしま す。新しいリビジョンのファームウェアがあった 場合は、画面に今のリビジョン番号と新しいリビ ジョン番号が表示されます。その状態でもう一度 「実行」をクリックすると、ファームウェアのダウ ンロード後に自動でリビジョンアップを実行しま す。

設定内容について詳しくは、設定画面の 2をク リックして、表示される説明をご覧ください。

#### 尚ヒント

「 リビジョンアップの設定」画面で「リビジョンダウン の許可」を「する」に変更すると、リビジョンダウン(旧 バージョンのファームウェアに更新)も実行できます。

#### 「HTTPリビジョンアップの実行」画面を開くには

管理者向けトップページから、以下の順に設定画 面のボタンをクリックします。

- ▶トップページの「保守」
- ▶「HTTPリビジョンアップ」の「実行」

#### リビジョンアップが終了すると

本製品が再起動します。 管理者向けトップページの「ルーターの情報」欄に、 リビジョン番号が表示されます。リビジョン番号 が更新されていることを確認してください。

## USBメモリから リビジョンアップする

市販のUSBメモリに保存したファームウェアを本 製品に読み込ませて、リビジョンアップできます。 ファームウェアのバージョンを管理したり、複数 台の本製品のファームウェアを変更したい場合な どに便利です。

#### ご注意

- FATまたはFAT32形式でフォーマットされていない USBメモリは、本製品で使用できません。
- USBハブを介して、複数のUSBメモリを本製品に 接続することはできません。
- USB延長ケーブルは、種類によっては動作しないこ とがあります。本製品のUSBポートに直接挿入し てご使用ください。
- 本製品のUSBランプが点灯/点滅している間は、 USBメモリを取り外さないでください。USBメモ リ内のデータを破損することがあります。USBボタ ンを2秒間押し続けて、USBランプが消灯している ことを確認してからUSBメモリを取り外してくだ さい。

#### USBメモリからリビジョンアップできる ように設定を変更する

「USBホストの設定」画面の「ボタン操作でコピー するファームウェアファイル名」欄で、リビジョ ンアップに使用するファームウェアのファイル名 を指定します。

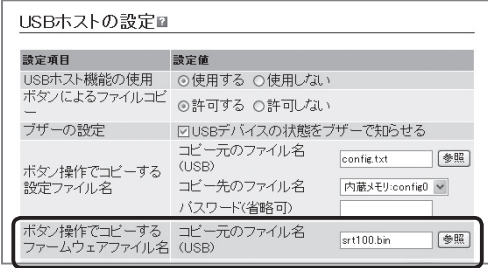

#### 「USBホストの設定」画面を開くには

管理者向けトップページから、以下の順に設定画 面のボタンをクリックします。

- ▶トップページの「保守」
- ▶「USBホスト機能の設定·状態表示」の「設定」

USBボタンを押してリビジョンアップを 実行する

- **1** 「USBホストの設定」画面の「ボタン操作 でコピーする設定ファイル名」欄で指定し たファイル名のファームウェアを用意し て、パソコンなどを使ってUSBメモリに コピーする。
- **2** USBメモリを本製品のUSBポートに差し 込む。

本製品のUSBランプが点灯/点滅します。

**3** USBボタンを押しながらDOWNLOAD<sup>ボ</sup> タンを3秒間押し続ける。

手順1で用意したファームウェアが本製品に 読み込まれます。ファームウェアの読み込み が終わると、リビジョンアップ動作が始まり ます。

リビジョンアップが終了すると、本製品は自 動的に再起動します。

#### ぶヒント

「 USBホストの設定」画面の「ボタン操作でコピー する設定ファイル名」欄で指定したファイル名の 設定ファイルが同時に存在する場合は、設定ファ イルのコピーが先に始まります。

**4** USBボタンを2秒間押し続ける。

本製品のUSBランプが消灯します。

**5** USBメモリを取り外す。

#### 【ご注意】

USBメモリからのリビジョンアップに失敗した場合は、 「USBデバイスが使用できない」(170ページ)をご確認 ください。

最新の機能を利用する(リビジョンアップ)(つづき)

本製品の設定画面から USBメモリ内のファームウェアで リビジョンアップする

- **1** ファームウェアを用意して、パソコンなど を使ってUSBメモリにコピーする。
- **2** USBメモリを本製品のUSBポートに差し 込む。 本製品のUSBランプが点灯/点滅します。

**3** 「ファームウェアファイルのコピー」画面の 「コピー元のファイル名(USB)」で「参照」 をクリックして、リビジョンアップに使用 するファームウェアファイルを指定する。

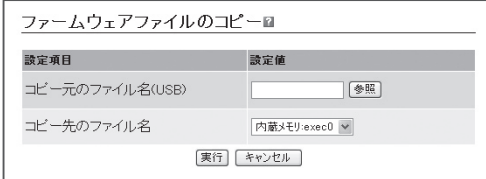

#### 「ファームウェアファイルのコピー」画面を開く には

管理者向けトップページから、以下の順に設 定画面のボタンをクリックします。

- ▶トップページの「保守」
- ▶「ファームウェアファイルのコピー」の「実 行」

#### ご注意

本製品で管理できるファームウェアは1つだけで す。「コピー先のファイル名」欄で、コピー先を指 定することはできません。

#### **4** 「実行」をクリックする。

確認画面が表示されます。

**5** 「実行」をクリックする。

手順1で用意したファームウェアが本製品に 読み込まれます。ファームウェアの読み込み が終わると、リビジョンアップ動作が始まり ます。

リビジョンアップが終了すると、本製品は自 動的に再起動します。

### **6** USBボタンを2秒間押し続ける。

本製品のUSBランプが消灯します。

#### **7** USBメモリを取り外す。

#### ご注意

USBメモリからのリビジョンアップに失敗した場合は、 「USBデバイスが使用できない」(170ページ)をご確認 ください。

## SNMPで本製品を管理する

本 製 品 はRFC1157(SNMP、Simple Network Management Protocol)およびRFC1213(MIB-II) 準拠の機能を搭載しています。「SNMPの設定」画 面でSNMPの設定を行うことで、SNMPクライ アントに対してネットワーク管理情報を監視して、 必要に応じて変更することができます。

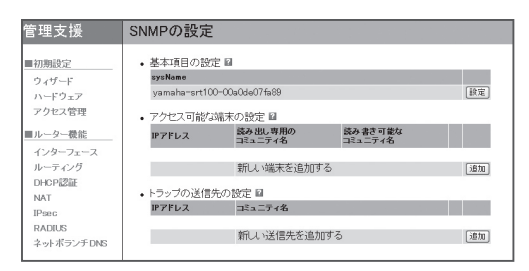

設定内容について詳しくは、設定画面の リックして、表示される説明をご覧ください。

#### 「SNMPの設定」画面を開くには

管理者向けトップページから、以下の順に設定画 面のボタンをクリックします。

▶トップページの「SNMP」

## コンソールコマンドで本製品の設定を 変更する

本製品に直接コマンド(コンソールコマンド)を 送って、本製品の機能を設定できます。TELNET またはSSH経由で設定を変更するだけでなく、管 理者向け設定画面からコンソールコマンドを入力 して実行することもできます。TELNET、SSH経 由で設定を変更する場合は、お使いの環境用の TELNETまたはSSHソフトウェアをご用意くださ い。

#### コンソールコマンドとは?

コンソールコマンドは、ルーターに直接命令を 送って、機能を設定する方法です。コンソールコ マンドを使うと、他の方法よりも、より詳しい設 定が行えます。コンソールコマンドの詳細につい ては、「コマンドリファレンス」(付属CD-ROMに 収録)をご覧ください。

#### ご注意

コンソールコマンドは、コマンドの動作をよく理解し た上でお使いください。管理者向け設定画面で設定後 にコンソールコマンドで設定を変更すると、意図しな い動作につながることがあります。設定後に意図した 動作 をするかどうか、必ずご確認ください。 じヒント

● コンソールコマンドの詳細については、「コマンド リファレンス」(付属CD-ROMに収録)をご覧くださ い。

• 本製品のCONSOLEポートにシリアルケーブルで接 続したパソコンから、本製品をコンソールコマンド で設定することもできます(154ページ)。

## TELNET、SSHで コンソールコマンドを使用する

LAN1ポートに接続しているパソコンから TELNETまたはSSHソフトウェアで本製品にログ インし、コンソールコマンドを送信して設定しま す。

#### TELNET、SSHのユーザーを登録する

「ログインユーザーの設定」画面でTELNETまた はSSHでログインするユーザーを登録します。 TELNETではユーザーを登録しなくてもログイン できますが(無名ユーザー)、SSHでは登録ユー ザーでなければログインすることができません。

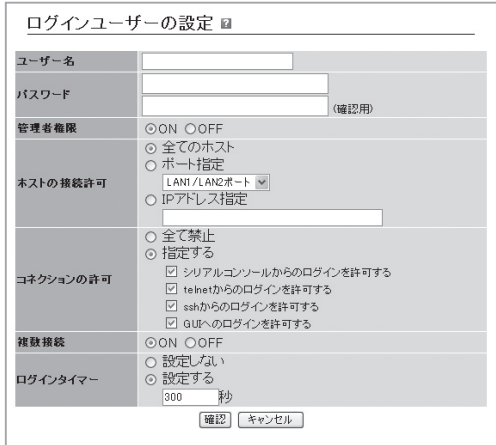

設定内容について詳しくは、設定画面の をク リックして、表示される説明をご覧ください。

#### 「ログインユーザーの設定」画面を開くには

管理者向けトップページから、以下の順に設定画 面のボタンをクリックします。

- ▶トップページの「アクセス管理」
- ▶「ログインユーザーの設定・状態表示」の「設定」
- ▶「新しいユーザーを追加する」の「追加」

#### SSHでログインできるように設定する

本製品のSSHサーバー機能は工場出荷状態では 「使用しない」になっています。SSHでログインす るためには、「SSHの設定」画面の「使用」欄で設定 を「する」に変更してください。

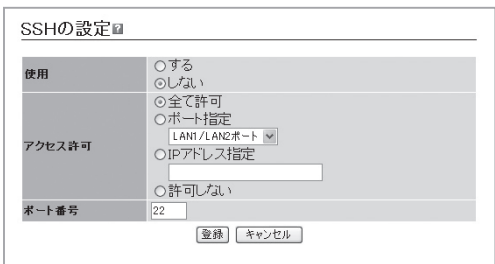

設定内容について詳しくは、設定画面の 2 をク リックして、表示される説明をご覧ください。

#### 「SSHの設定」画面を開くには

管理者向けトップページから、以下の順に設定画 面のボタンをクリックします。

- ▶トップページの「アクセス管理」
- ▶「SSHの設定」の「設定」

#### TELNET、SSHで接続する

パソコンからの接続について、Windows標準の TELNETを使用する場合を例に説明します。SSH についてはご使用になるSSHソフトウェアの使用 方法に従ってください。

#### で注意

Windows Vistaでは、Windows標準のTELNETを使 用するためには、Windowsの設定を変更する必要が あります。詳しくは、「Windows VistaでTELNETを 使用する場合は」(153ページ)をご覧ください。

### **1** 「スタート」メニューから「ファイル名を指 定して実行」を選ぶ。

Windows Vistaの場合は、「スタート」メニュー から「すべてのプログラム」-「アクセサリ」- 「ファイル名を指定して実行」を選びます。

### **2**「telnet 192.168.100.1」と入力してから、 「OK」をクリックする。

本製品のIPアドレスを変更している場合には、 「192.168.100.1」のかわりに本製品のIPアド レスを入力します。

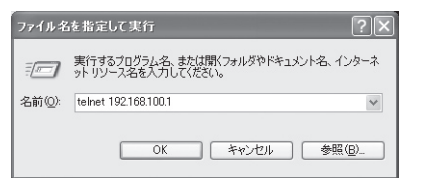

**3**「Password:」と表示されたら、ログインパ スワードを入力してからEnterキーを押す。 何も表示されないときは、一度Enterキーを

押します。

TELNETの場合、ここで入力するパスワード は、無名ユーザーのログインパスワード(前 ページで設定したパスワード)です。

コンソールコマンドで本製品の設定を変更する(つづき)

#### 無名ユーザーとしてではなく、登録ユーザー としてログインするときは(TELNET)

何も入力せずにEnterキーのみを押すと、 「Username:」というプロンプトが表示されま す。また、すでに無名ユーザーでログインし ている場合や無名ユーザーでのログインを禁 止している場合は、最初から「Username:」と いうプロンプトが表示されます。

「Username:」に対して登録ユーザー名を入力 すると「Password:」と表示されるので、登録 ユーザーのログインパスワードを入力します。

#### パスワードを設定していない無名ユーザーで ログインするときは(TELNET)

「Username:」とそれに続く「Password:」に対 して何も入力せずに、Enterキーを押します。

「>」が表示されると、コンソールコマンドを 入力できるようになります。

じヒント

- 「help」と入力してからEnterキーを押すと、キー 操作の説明が表示されます。
- 「show command」と入力してからEnterキーを 押すと、コマンド一覧が表示されます。

**4** 「administrator」と入力してから、Enter キーを押す。

#### **5** 「Password:」と表示されたら、管理者パ スワードを入力する。

「#」が表示されると、各種のコンソールコマン ドを入力できます。

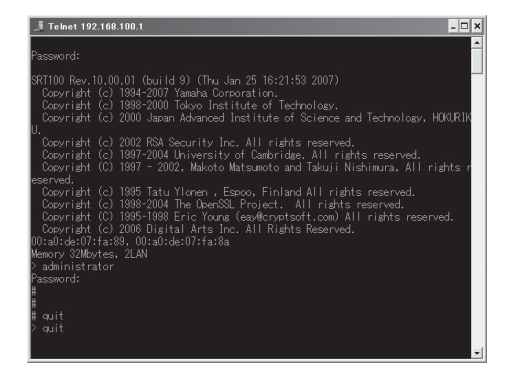

- **6** コンソールコマンドを入力して、設定する。
- **7** 設定が終わったら、「save」と入力してか らEnterキーを押す。 コンソールコマンドで設定した内容が、本製 品のメモリに保存されます。
- **8** 設定を終了するには、「quit」と入力してか らEnterキーを押す。
- **9** コンソール画面を終了するには、もう一度 「quit」と入力してからEnterキーを押す。

#### Windows VistaでTELNETを 使用する場合は

Windows Vistaでは、Windows標準のTELNET を使用するためには、Windowsの設定を変更する 必要があります。

- **1** 「スタート」メニューから「コントロール <sup>パ</sup> ネル」を選ぶ。 「コントロール パネル」画面が表示されます。
- **2** 「プログラム」をクリックする。

「プログラム」画面が表示されます。

**3** 「プログラムと機能」欄の「Windowsの機 能の有効化または無効化」をクリックする。

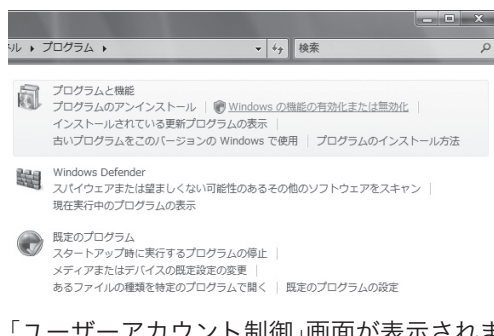

「ユーザーアカウント制御」画面が表示されま す。

**4** 「続行」をクリックする。

「Windowsの機能」画面が表示されます。

**5** 「Telnet クライアント」をクリックして チェックを付けてから、「OK」をクリック する。

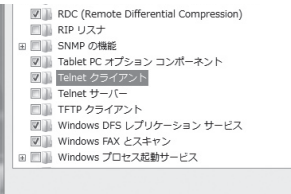

TELNETソフトウェアがインストールされ、 Windows XP同様の手順(151ページ)で利用 できるようになります。

## 管理者向け設定画面で コンソールコマンドを使用する

「コマンドの入力」画面で行います。

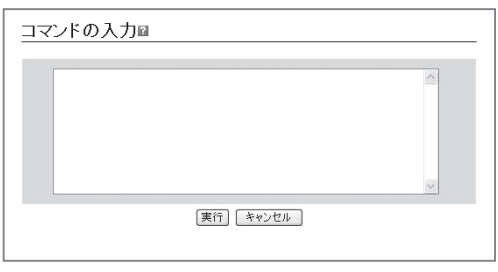

コンソールコマンドを入力してから「実行」をク リックすると、コマンドの実行結果が表示されま す。

設定内容について詳しくは、設定画面の 2をク リックして、表示される説明をご覧ください。

#### 「コマンドの入力」画面を開くには

管理者向けトップページから、以下の順に設定画 面のボタンをクリックします。

- ▶トップページの「保守」
- ▶「設定の管理」-「コマンドの入力」欄の「実行」

コンソールコマンドで本製品の設定を変更する(つづき)

## CONSOLEポートから 設定する

本製品のCONSOLEポートにシリアルケーブルで 接続したパソコンから、本製品をコンソールコマ ンドで設定できます。

- 管理者向け設定画面にパスワードを設定して TELNETでの設定を禁止しておけば(121ペー ジ)、本製品の設定を変更できるのは本製品に物 理的にアクセスできる立場のユーザーだけにな り、セキュリティを強化するために役立ちます。
- ・ 本製品に保存されている複数の設定ファイルか ら、どの設定で起動するのかをターミナルソフ トウェアを使用してパソコンから指定すること もできます。

CONSOLEポートとパソコンを接続する

本製品のCONSOLE ポートとパソコンのシリアル ポートを、クロスタイプのシリアルケーブルで接 続します。

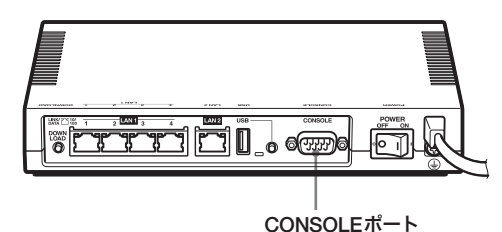

ぶヒント

シリアルケーブルの両端のコネクタは、本製品 (D-sub9ピン、オス)とパソコンに適合したタイプを ご使用ください。

CONSOLEポート番号を確認する

接続に使用するパソコンのシリアルポートが、ど のCOMポート番号に割り当てられているのかを 確認します。

- **1** 「スタート」メニューから「マイ コンピュー タ」をクリックする。
- **2** 「マイ コンピュータ」画面左側の「システム のタスク」欄にある、「システム情報を表示 する」をクリックする。 「システムのプロパティ」画面が表示されます。
- **3** 「ハードウェア」タブをクリックする。
- **4** 「デバイス マネージャ」をクリックする。

「デバイス マネージャ」画面が表示されます。

**5** 「ポート(COMとLPT)」を展開して、「<sup>通</sup> 信ポートのポート番号」(COMx)を確認す る。

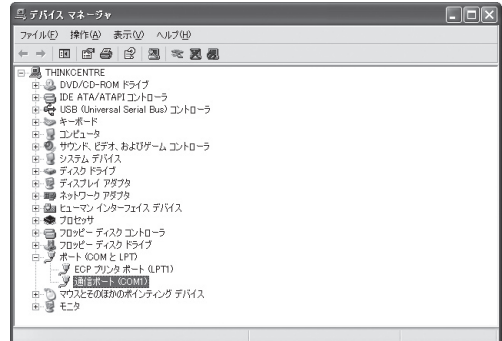

通常は「COM1」が割り当てられています。

**6** 「デバイス マネージャ」画面と「システムの プロパティ」画面を閉じる。

#### Windows Vistaの場合は

「デバイス マネージャ」画面を表示するには、「コ ントロールパネル」画面で「システムとメンテナン ス」をクリックしてから、「デバイスマネージャ」を クリックしてください。

#### CONSOLEポートを指定して接続する

CONSOLEポートに接続しているパソコンから ターミナルソフトウェアで本製品にログインし、 コンソールコマンドを送信して設定します。ここ では、Windows標準の「ハイパーターミナル」を使 用する場合を例に説明します。

#### で注意

- Windows Vistaには「ハイパーターミナル」などの標 準通信ソフトウェアが用意されていません。シリア ルポート(RS-232C)経由の通信に対応する、市販 のソフトウェアを別途ご用意ください。なお、ボー レートやデータビット、パリティなどRS-232Cの 通信設定については、手順4と同様に設定してくだ さい。
- コンソールコマンドは、コマンドの動作をよく理解 した上でお使いください。管理者向け設定画面で設 定後にコンソールコマンドで設定を変更すると、意 図しない動作につながることがあります。設定後に 意図した動作をするかどうか、必ずご確認ください。

#### じヒント

コンソールコマンドの詳細については、「コマンドリ ファレンス」(付属CD-ROMに収録)をご覧ください。

**1** 「スタート」メニューから「すべてのプログ ラム」-「アクセサリ」-「通信」-「ハイパー ターミナル」をクリックする。 「接続の設定」画面が表示されます。

**2** 「名前」欄に接続名を入力する。

接続名は自由に設定してください。

**3** 「接続方法」で前ページで確認したパソコン のシリアルポート番号を選んでから、「OK」 をクリックする。

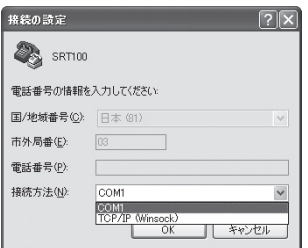

「COMxのプロパティ」画面が表示されます。

**4** 通信設定を以下の値に変更する。

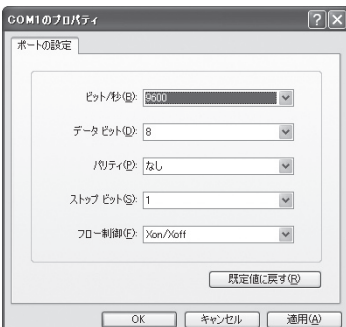

- ビット/秒:9600
- データビット:8
- ・ パリティ:なし
- ・ ストップビット:1
- ・ フロー制御:Xon/Xoff

### **5** 「OK」をクリックする。

ハイパーターミナルの画面が表示されます。

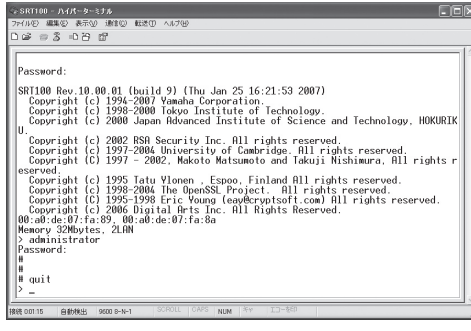

以後の操作は、「TELNET、SSHで接続する」 (151ページ)の手順3以降と同じです。

## USBメモリから本製品の設定を変更する

市販のUSBメモリに保存した設定ファイルを本製 品に読み込ませて、設定を変更できます。複数台 の本製品の設定を変更したい場合などに便利です。

#### 【ご注意】

- FATまたはFAT32形式でフォーマットされていない USBメモリは、本製品で使用できません。
- USBハブを介して、複数のUSBメモリを本製品に 接続することはできません。
- USB延長ケーブルは、種類によっては動作しないこ とがあります。本製品のUSBポートに直接挿入して ご使用ください。
- 本製品のUSBランプが点灯/点滅している間は、 USBメモリを取り外さないでください。USBメモ リ内のデータを破損することがあります。USBボタ ンを2秒間押し続けて、USBランプが消灯している ことを確認してからUSBメモリを取り外してくださ い。

USBメモリの設定ファイルを本製品に 読み込めるように設定を変更する

「USBホストの設定」画面の「ボタン操作でコピー する設定ファイル名」欄で、本製品にコピーする設 定ファイルのファイル名および保存先の設定ファ イル番号を指定します。

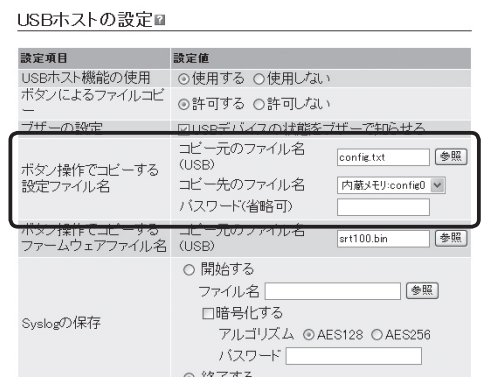

#### 「USBホストの設定」画面を開くには

管理者向けトップページから、以下の順に設定画 面のボタンをクリックします。

- ▶トップページの「保守」
- ▶「USBホスト機能の設定・状態表示」の「設定」

USBボタンを押して設定ファイルを 読み込む

- **1** 「USBホストの設定」画面の「ボタン操作で コピーする設定ファイル名」欄で指定した ファイル名の設定ファイルを用意して、パ ソコンなどを使ってUSBメモリにコピー する。
- **2** USBメモリを本製品のUSBポートに差し 込む。

本製品のUSBランプが点灯/点滅します。

**3** USBボタンを押しながらDOWNLOAD<sup>ボ</sup> タンを3秒間押し続ける。

手順1で用意した設定ファイルが本製品に読 み込まれます。設定ファイルの読み込みが終 わると、本製品は自動的に再起動します。 再起動後は、読み込んだ設定ファイルの設定 で動作します。

じヒント

「 USBホストの設定」画面の「ボタン操作でコピー するファームウェアファイル名」欄で指定したフ ァイル名のファームウェアファイルが同時に存在 する場合は、引き続きファームウェアファイルの コピーが始まります。

**4** USBボタンを2秒間押し続ける。

本製品のUSBランプが消灯します。

**5** USBメモリを取り外す。

#### 【ご注意】

USBメモリからの設定ファイルの読み込みに失敗した 場合は、「USBデバイスが使用できない」(170ページ) をご確認ください。

本製品の設定画面から USBメモリ内の設定ファイルを読み込む

- **1** 設定ファイルを用意して、パソコンなどを 使ってUSBメモリにコピーする。
- **2** USBメモリを本製品のUSBポートに差し 込む。 本製品のUSBランプが点灯/点滅します。
- **3** 「設定ファイルのコピー」画面の「コピー元 のファイル名」で「USB」をクリックして選 んでから、本製品にコピーしたいファイル を指定する。

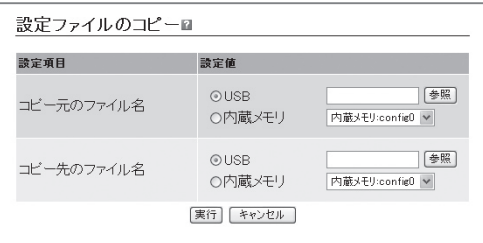

#### 「設定ファイルのコピー」画面を開くには

管理者向けトップページから、以下の順に設 定画面のボタンをクリックします。

- ▶トップページの「保守」
- ▶「設定ファイルのコピー」の「実行」
- **4** 「コピー先のファイル名」で「内蔵メモリ」<sup>を</sup> クリックして選んでから、保存先の設定 ファイル番号を選ぶ。 本製品内部での設定ファイルの管理方法につ

いて詳しくは、「設定ファイル管理上のご注意」 (143ページ)をご覧ください。

#### **5** 「実行」をクリックする。

パスワードの入力画面が表示されます。 暗号化されたファイルをコピーする場合は、 パスワードを入力してください。

**6** 「実行」をクリックする。

手順1で用意した設定ファイルが本製品に読 み込まれます。設定ファイルの読み込みが終 わると、本製品は自動的に再起動します。 再起動後は、読み込んだ設定ファイルの設定 で動作します。

#### **7** USBボタンを2秒間押し続ける。

本製品のUSBランプが消灯します。

### **8** USBメモリを取り外す。

#### ご注意

USBメモリからの設定ファイルの読み込みに失敗した 場合は、「USBデバイスが使用できない」(170ページ) をご確認ください。

## FOMAでリモートアクセスを受けて、 本製品の設定を変更する

本製品のUSBポートにFOMAをUSB接続ケーブルで接続して、ISDNポートを持つルーターから本 製品へリモートセットアップを実行できます(FOMAリモートセットアップ)。

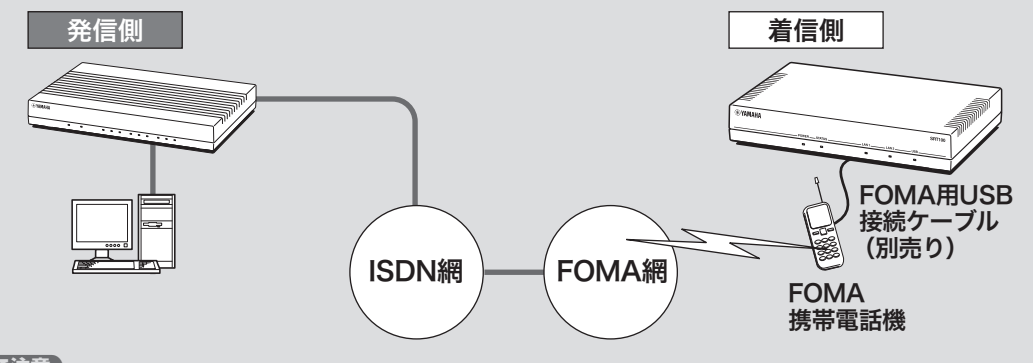

#### 【ご注意】

- 発信側にはISDNの通話料がかかります。
- リモートセットアップにはFOMAの64kデータ通信を使用します。
- 本製品側からのリモートセットアップの発信はできません。

#### じヒント

コンソールへの表示や入力方法などは、通常のリモートセットアップ機能と同様です。

### FOMAリモートセットアップ に必要な環境

FOMAリモートセットアップを利用するには、以 下の機器・環境が必要です。

リモートセットアップ発信側

- RTX1100またはRTX1500(対応ファームウェ ア搭載)
- パソコン(RTX1100またはRTX1500コンソー ル操作用)

#### ご注意

- 発信側機器はISDNインタフェースを持ち、再送制 御に対応したリモートセットアップ機能に対応した ファームウェアを導入している必要があります。
- 対応ファームウェアは、ヤマハルーターホームペー ジ(http://NetVolante.jp/)で公開予定です。

リモートセットアップ着信側(本製品側)

- SRT100(本製品)
- 64kデータ通信の着信機能を持つFOMA端末
- FOMA用USB接続ケーブル

#### ご注意

- login timerを長めに設定すると、長時間に渡って接 続が保持された状態となり、高額な通信料金を請求 される場合があります。login timerを長めに設定し た場合は、通信状態には十分ご注意ください。
- FOMA端末によっては、64kデータ通信の着信が利 用できない機種があります。動作確認済みのFOMA 端末をご使用ください。動作確認機種は、ヤマハルー ターホームページ(http://NetVolante.jp/)で公開予定 です。
- 接続ケーブルは、NTTドコモ社純正のFOMA USB 接続用ケーブルを使用してください。

## 操作の流れ

以下の流れでFOMAリモートセットアップを行い ます。

ご注意

- 複数のSRT100に対して、同時にリモートセット アップの発信を行うことはできません。
- リモートセットアップ発信中は、リモートセット アップの着信もできません。
- show logなど、結果表示の量が多くなるコマンドを 入力した場合、表示に時間がかかる場合があります。
- 一度に多くのコマンドを送信すると、送信し切れず に途中で破棄される場合があります。
- **1** FOMAの電源が入っていることを確認す る。
- **2** 本製品とFOMAを、FOMA用USB接続 ケーブルで接続する。

接続が完了すると「ピポッ」と確認音が鳴り、 本製品のUSBランプが点灯します。

#### 「ピーピーピーピー」というエラー音が鳴り、 USBランプがゆっくり点滅した場合は

FOMAカードが挿入されていないか、64kデー タ通信を利用できない端末を接続しているた め、FOMAリモートセットアップを利用でき ません。

**3** RTX1100またはRTX1500側から、以下 のリモートセットアップコマンドを実行す る。

remote setup bri1 [FOMA電話番号] retransmission

これでRTX1100またはRTX1500側から本製 品にログインして、設定を変更できるように なります。

#### FOMA電話番号が090xxxxyyyyの場合の例

remote setup bri1 090xxxxyyyy retransmission

- **4** 必要に応じて、本製品の設定を変更する。
- **5** 設定が終わったら、exitコマンドなどでロ グアウトする。

FOMAリモートセットアップが終了します。

#### ご注意

接続が保持された状態が続いていると、高額な通 信料金を請求される場合があります。確実に通信 が終了していることを確認してください。

## 故障かな? と思ったら

## お問い合わせになる前に

本書の内容をご覧になり、問題を解決してみましょう。

基本的なチェック

- POWERランプは点灯していますか? 点灯していない場合は、次ページをご覧くださ い。
- LAN2ランプは点灯していますか? 点灯していない場合は、次ページをご覧くださ い。
- LAN1ランプは点灯していますか? 点灯していない場合は、次ページをご覧くださ い。

STATUSランプの状態を確認してください

点灯している場合は、通信に障害が発生していま す。134ページをご覧ください。

USBランプの状態を確認してください

アクセスできないのに点滅している場合は、障害 が発生しています。170ページをご覧ください。

### 問題を解決する

症状ごとの説明ページをご覧ください。

- Q1:ランプ類が消灯している(次ページ)
- Q2:設定画面で設定できない(162ページ)
- Q3 :インターネットに接続できない(164ペー ジ)
- Q4:VPN通信ができない(166ページ)
- Q5: STATUSランプが機能しない(168ページ)
- Q6 :DOWNLOADボタンが機能しない(169 ページ)
- Q7:USBデバイスが使用できない(170ページ)
- Q8:FOMAリモートセットアップが利用できない (171ページ)
- Q9:その他の問題(173ページ)

それでも問題が解決しない場合は

サポート窓口までご相談ください(177ページ)。

## パスワードを忘れてしまった /設定を初期化したい

「パスワードを忘れてしまった場合は」(176ペー ジ)および「本製品の設定を初期化する」(174ペー ジ)をご覧ください。

## ■1 ランプ類が消灯している

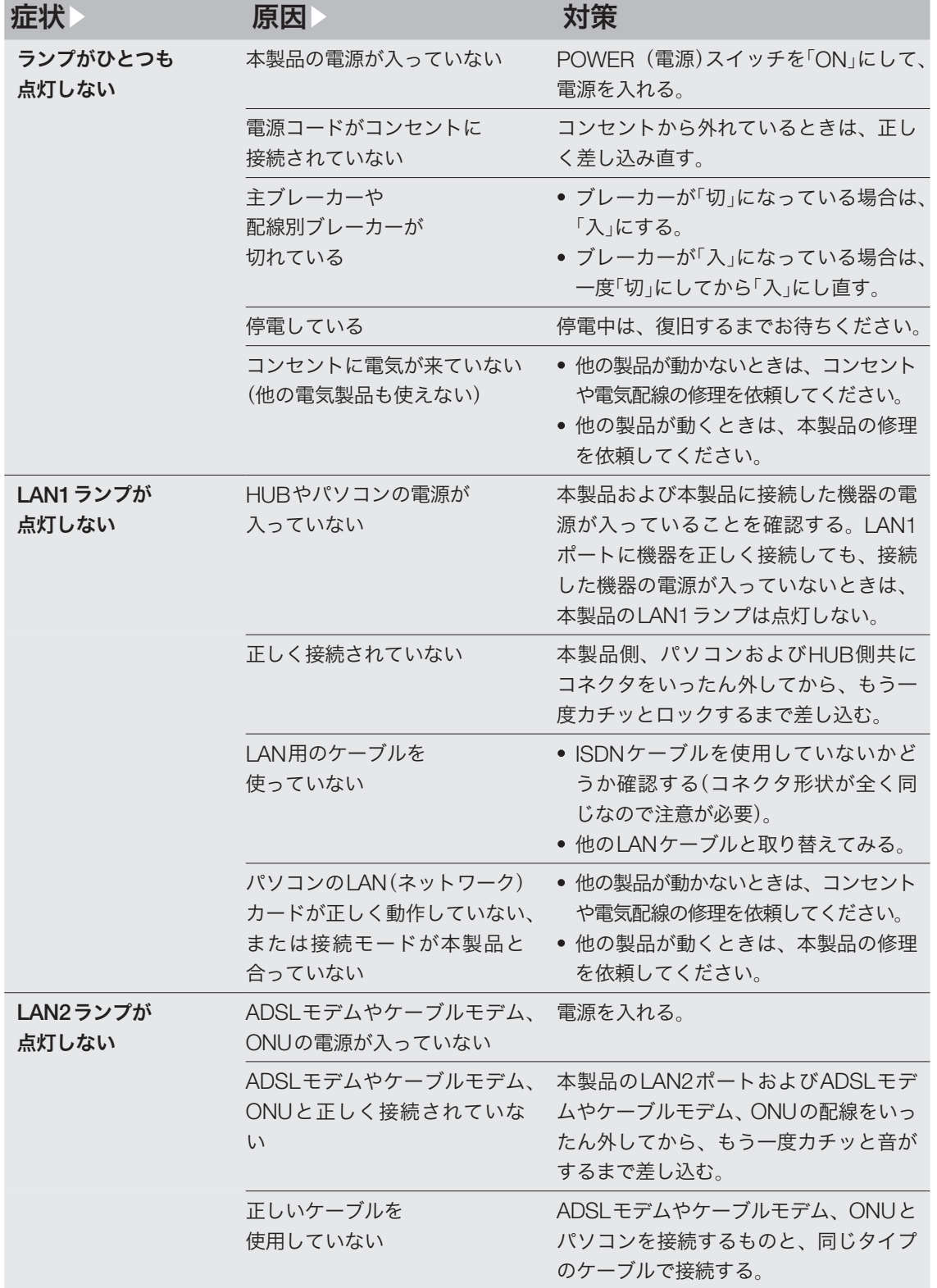

# 02 設定画面で設定できない

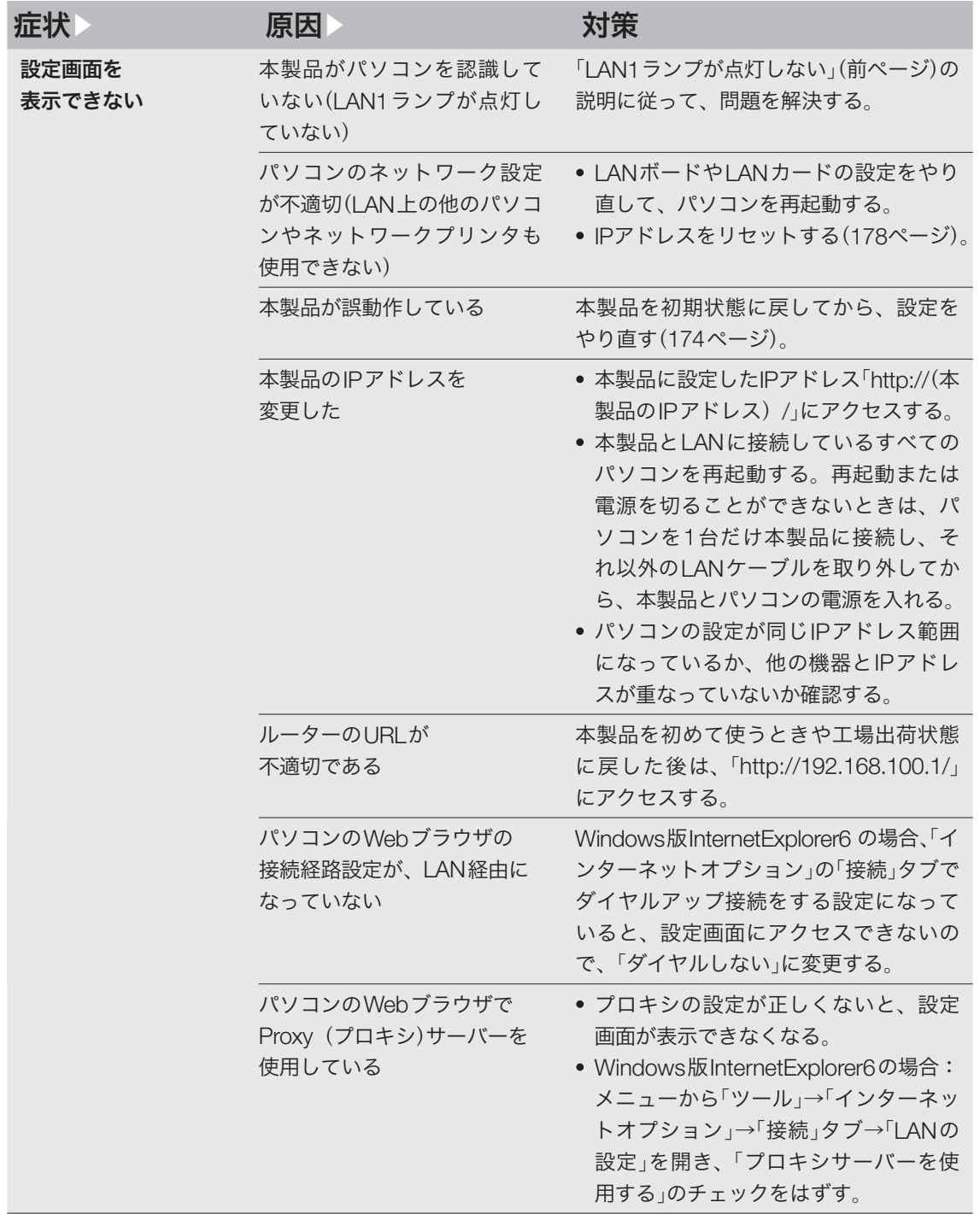

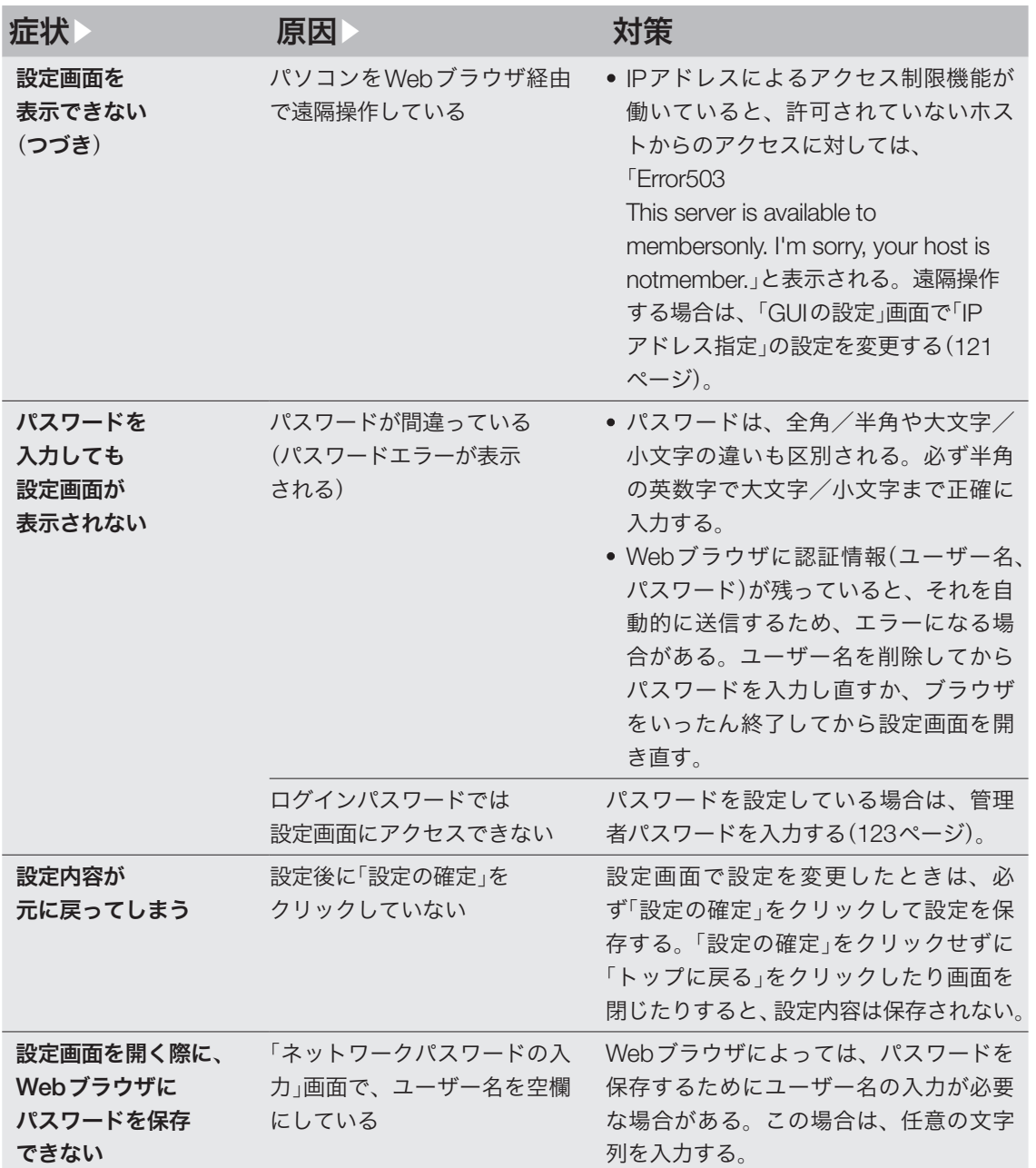

# インターネットに接続できない Q3

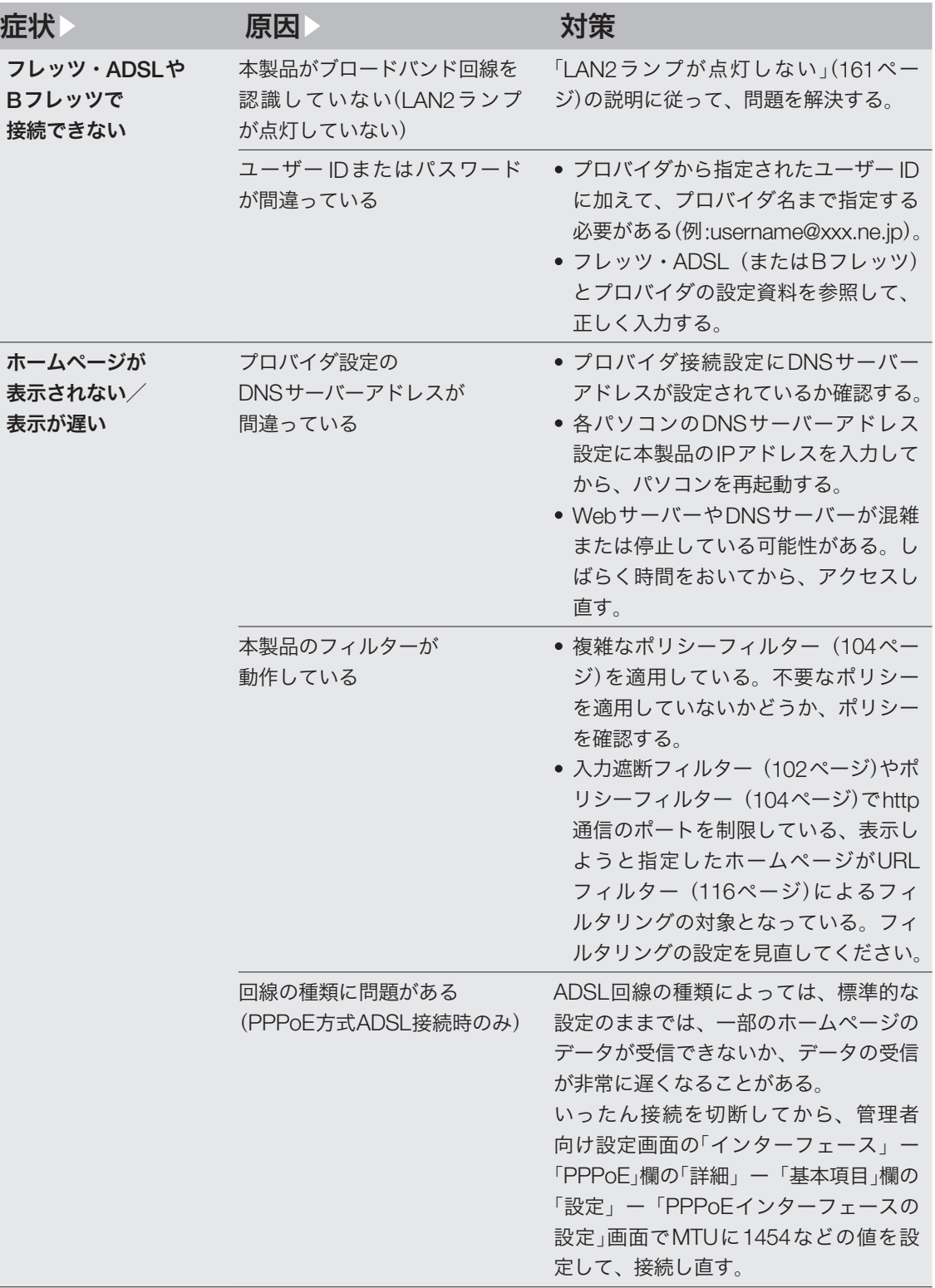

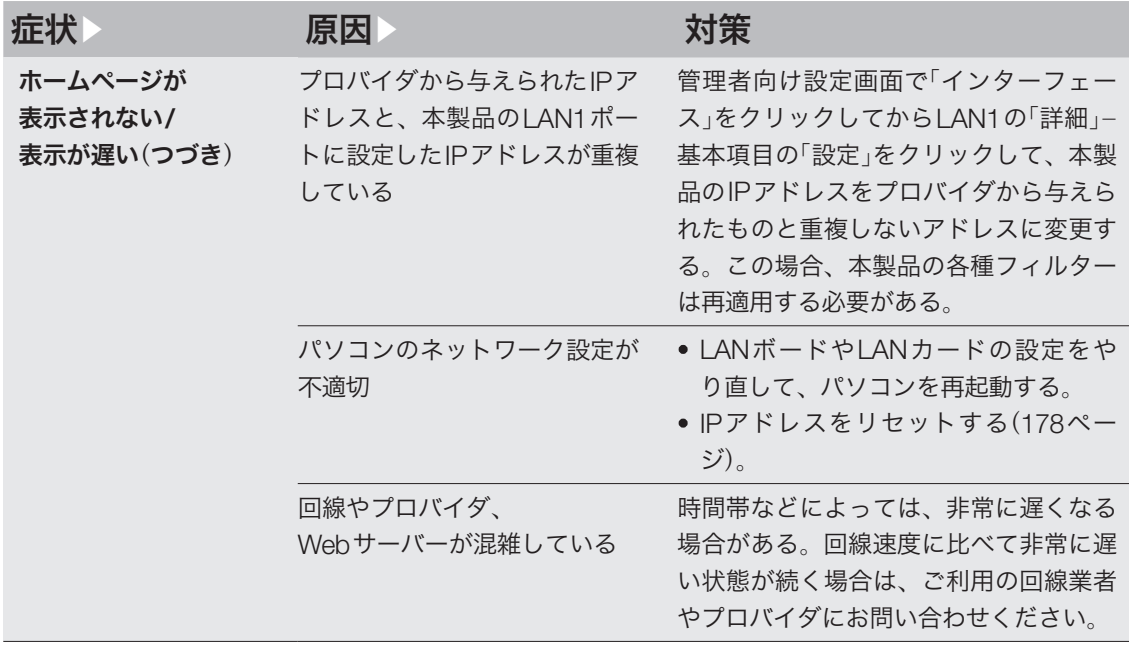

# Q4 VPN通信ができない

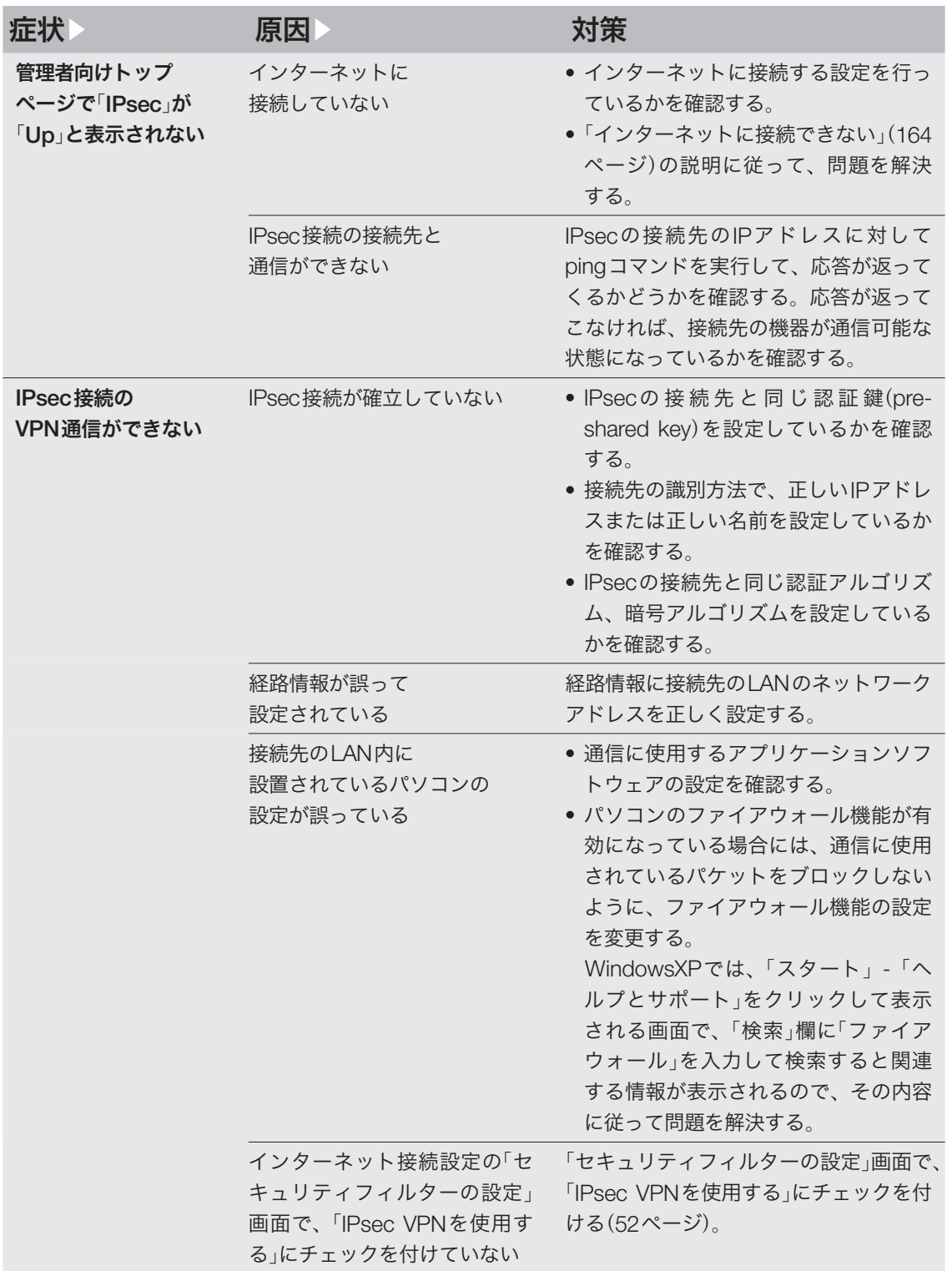

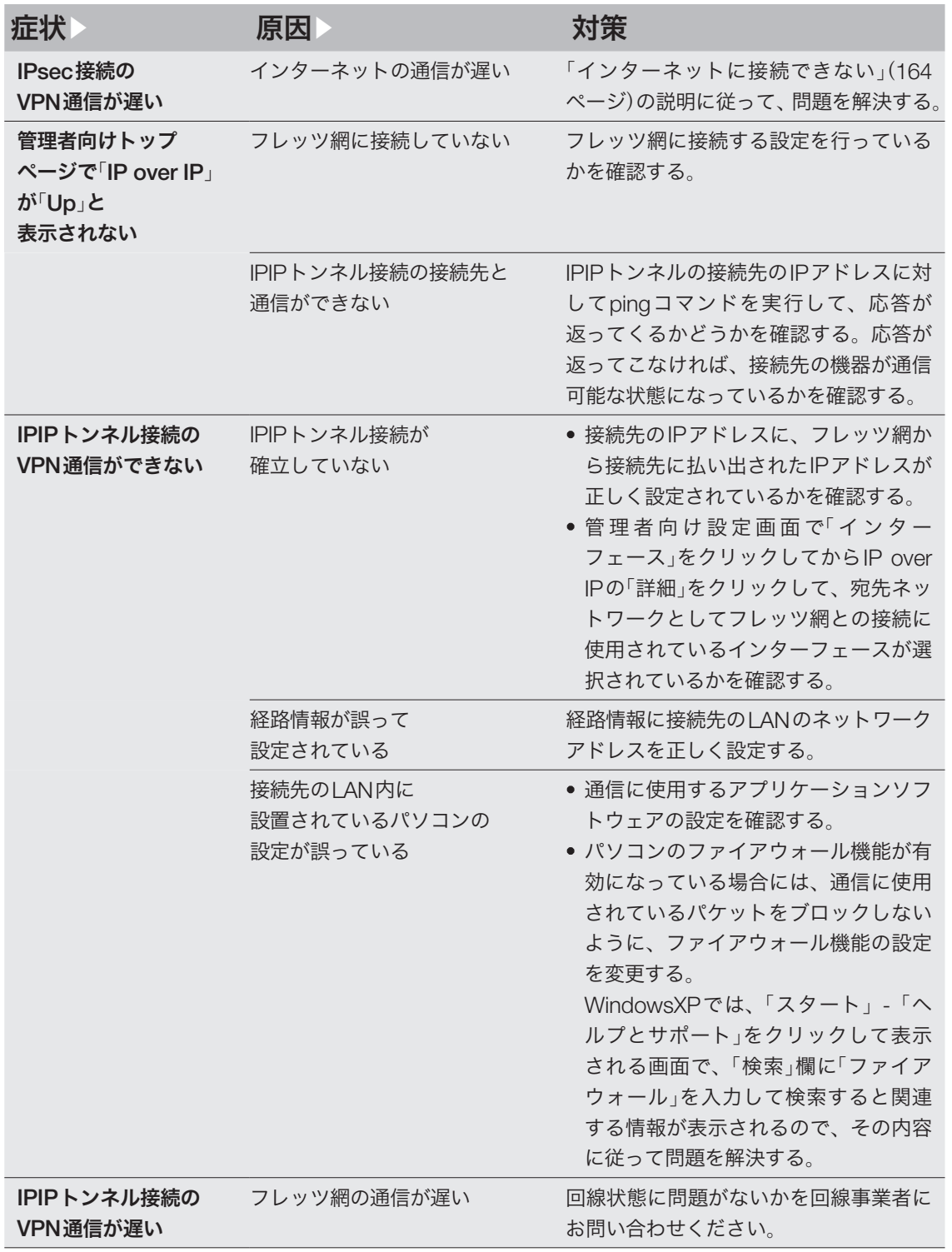

# O5 STATUSランプが機能しない

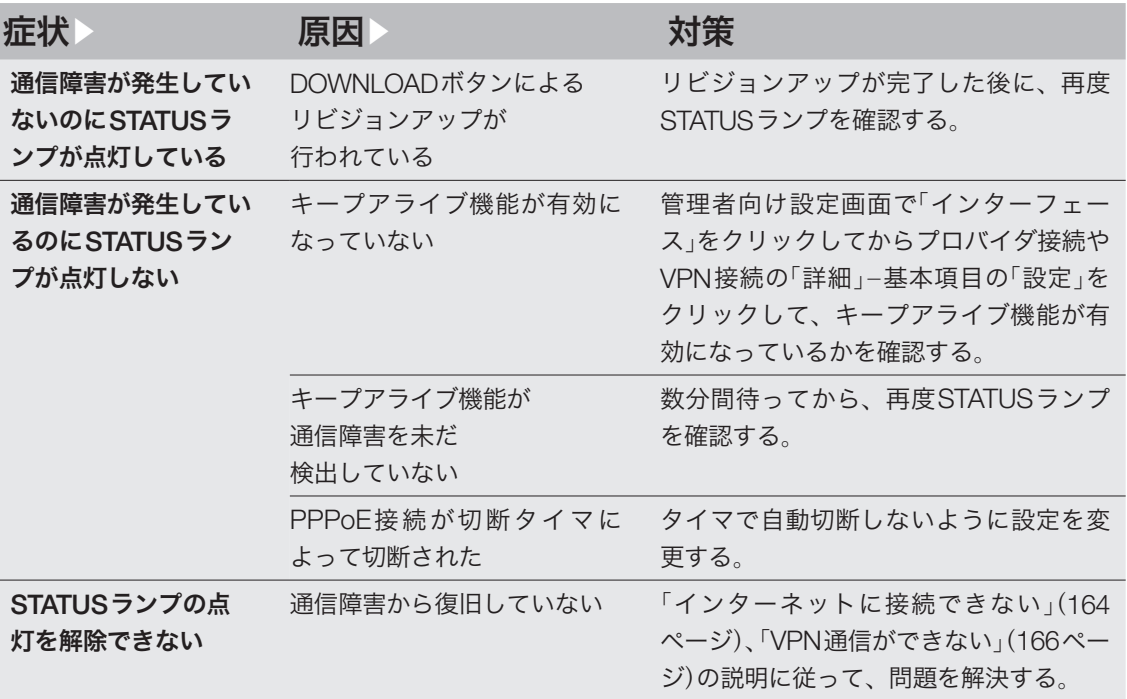

# OG DOWNLOADボタンが

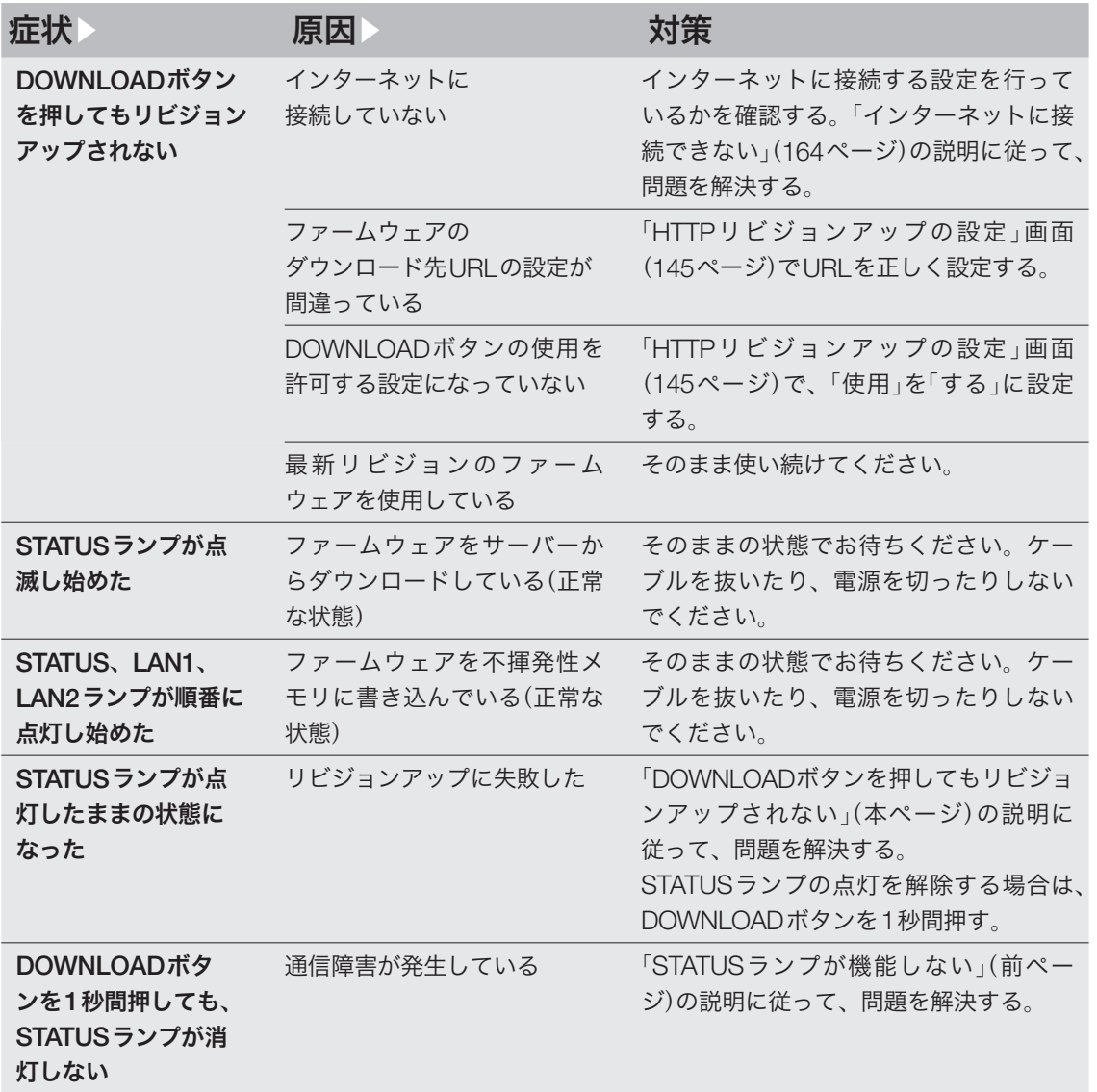

# USBデバイスが使用できない Q7

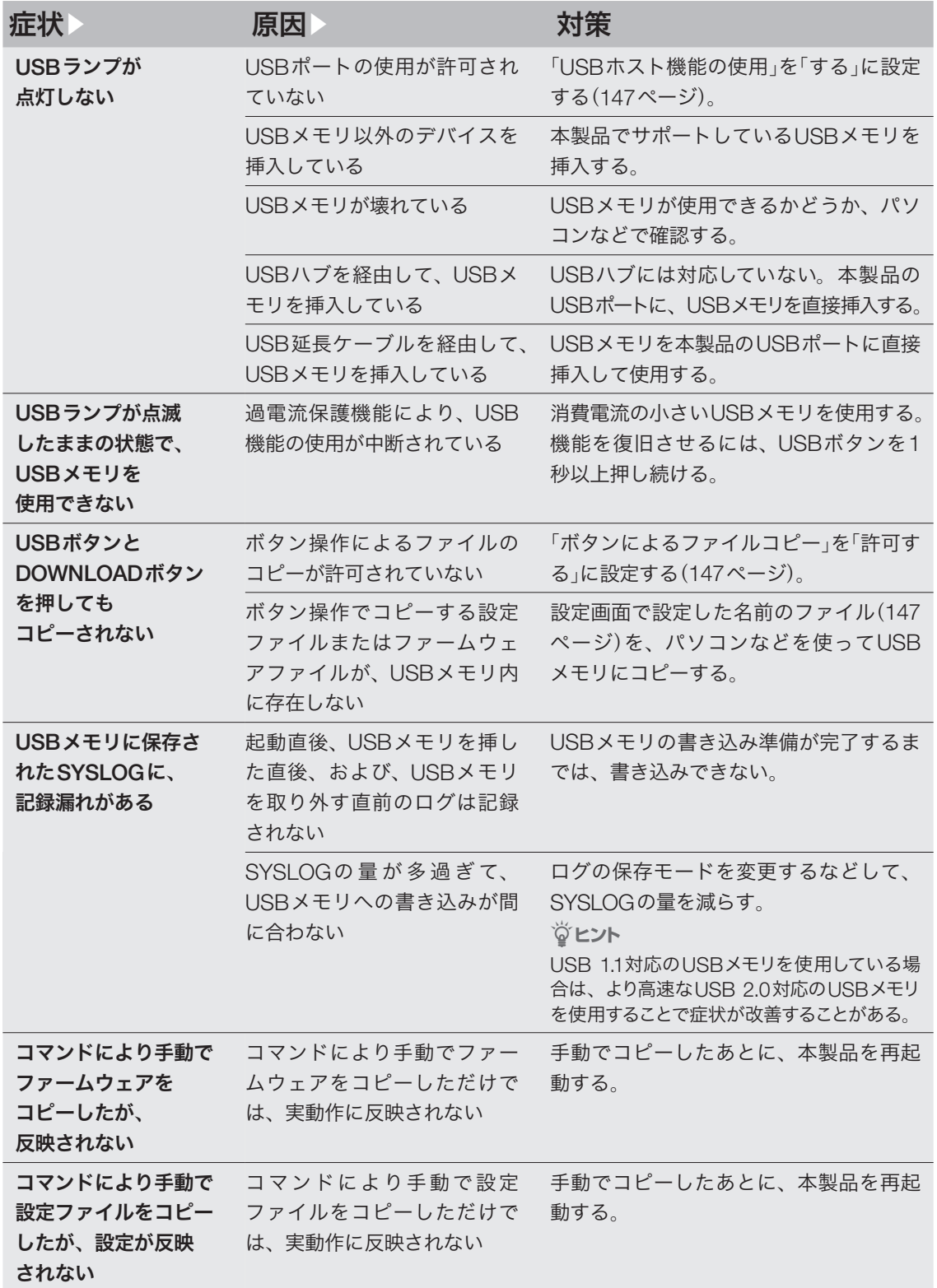

# FOMAリモートセットアップが Q8 利用できない

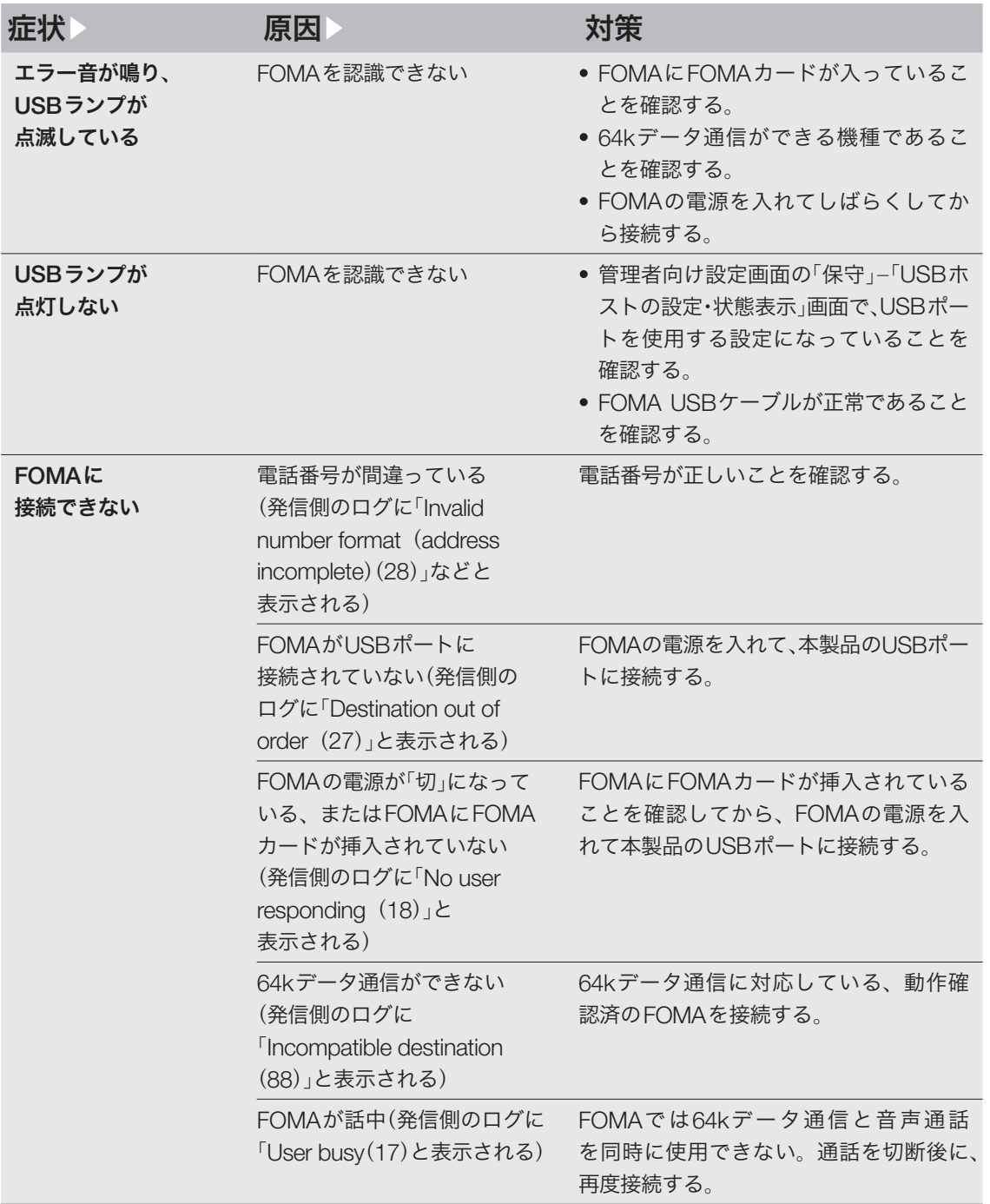

## Q8 FOMAリモートセットアップが<br>Q8 利用できない(つづき)

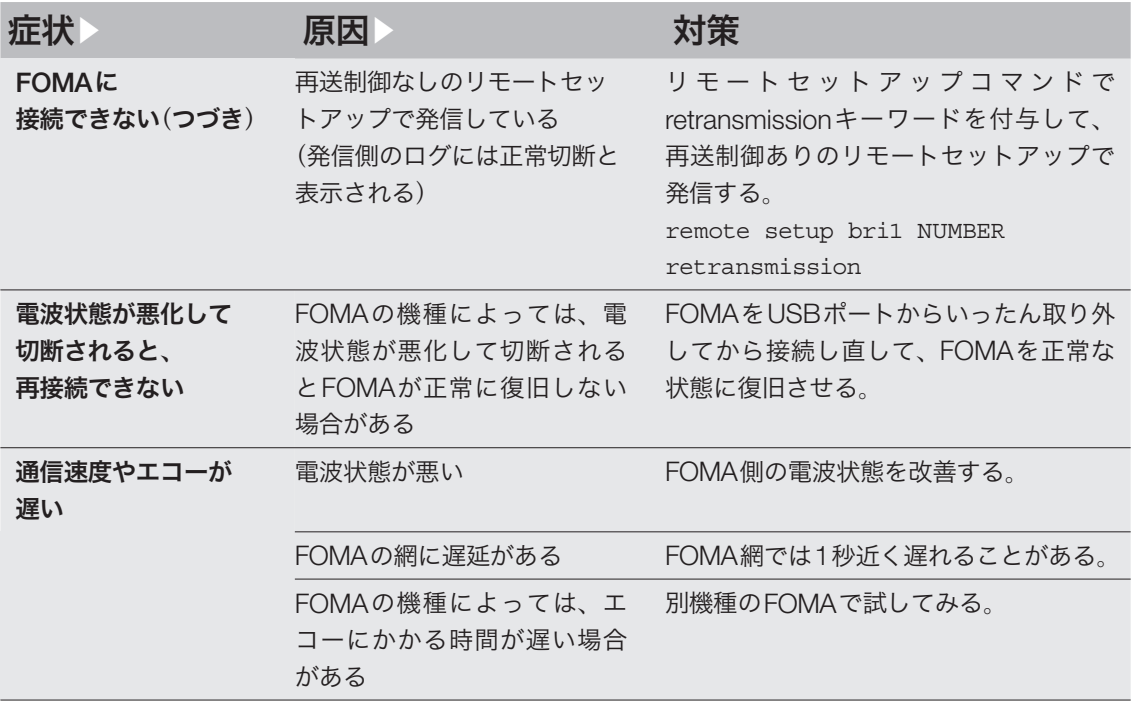

# 09 その他の問題

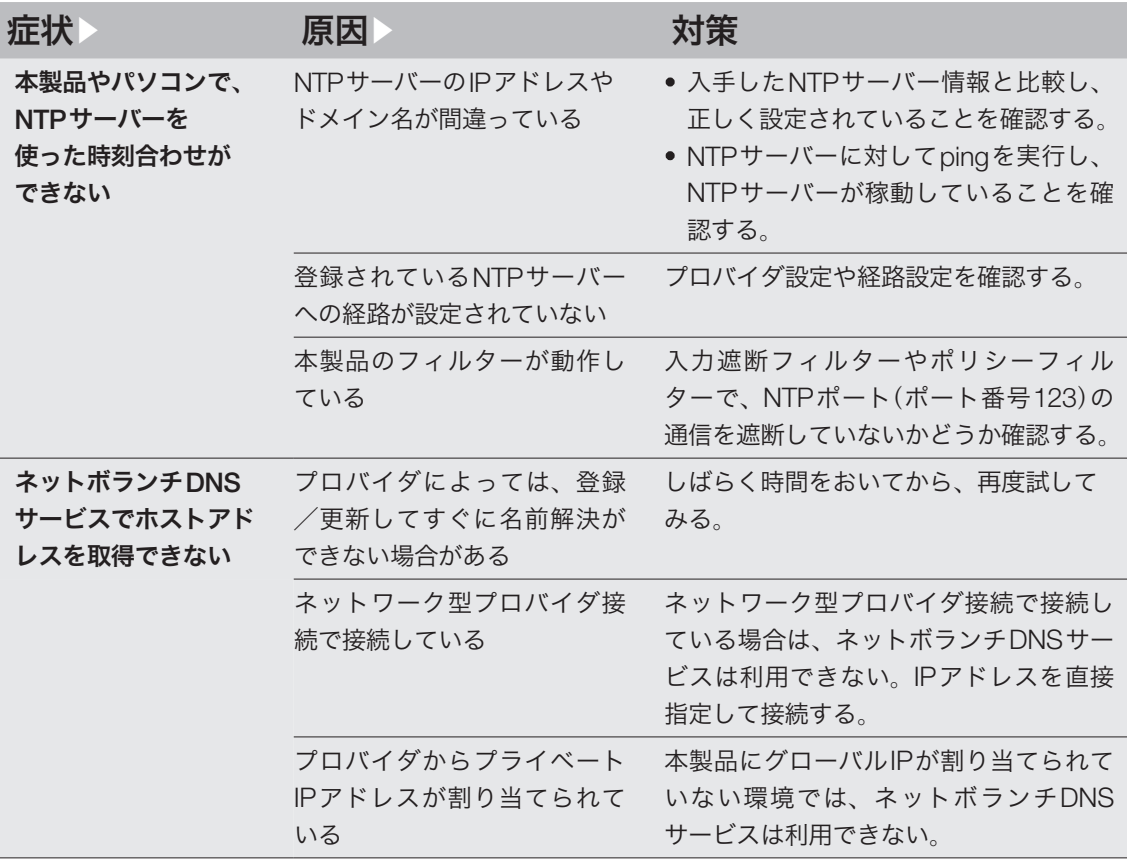

## 本製品の設定を初期化する

本製品の設定内容を工場出荷状態に戻すことがで きます。

#### 【ご注意】

設定内容を工場出荷時の状態に戻す場合は、以下の点 にご注意ください。

- 実行した直後にすべての通信が切断されます。
- 初期設定値が存在する設定は、初期設定値に変更さ れます。
- フィルター定義や登録されたアドレスは消去されま す。
- ・ saveコマンドなしで、不揮発性メモリの内容が書き 換えられます。
- ・ 操作を完了した後に、設定内容を元の状態に戻すこ とはできません。

## 設定画面から初期化する

本製品の設定内容を工場出荷状態に戻したいとき は、「工場出荷時の状態に戻す」画面で設定を初期 化できます。

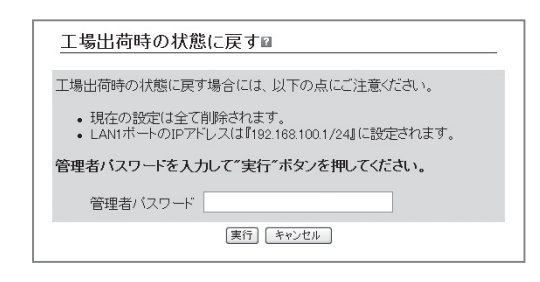

設定内容について詳しくは、設定画面の 2をクリ ックして、表示される説明をご覧ください。

#### 「工場出荷時の状態に戻す」画面を開くには

管理者向けトップページから、以下の順に設定画 面のボタンをクリックします。

- ▶トップページの「保守」
- ▶「工場出荷時の状態に戻す」の「実行」

## 設定画面から 初期化できないときは

本製品のIPアドレスを誤って設定した場合など、 本製品の設定画面から初期化できない場合には、 CONSOLEポートに接続したパソコンを使用して 本製品を初期化できます。

- **1** 本製品の電源を切る。
- **2** 本製品のCONSOLEポートとパソコンの シリアルポートを、シリアルケーブルで接 続する。

接続およびパソコンの設定については、154 ページをご覧ください。

**3** パソコンでターミナルソフトウェアを起動 する。

詳しくは155ページをご覧ください。

#### **4** 本製品の電源を入れる。

パソコンのターミナルソフトウェアの画面に 本製品のファームウェアのバージョンが表示 され、Enterキーの入力待ち状態になります。

**5** 「Will start automatically in<sup>~</sup> 」のカウン トダウンが終わらないうちに、Enterキー を押す。

「Will start automatically in~ 」のカウントダ ウンが終わると通常状態で起動してしまいま す。起動してしまった場合は、本製品の電源 を切ってから10秒以上の時間をおき、もう一 度電源を入れ直して操作してください。

**6** 設定ファイルの選択待ち状態になったら、 0~4.2のうちで表示されていない設定フ ァイルを指定してからEnterキーを押す。

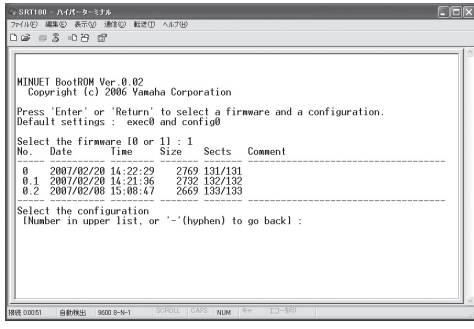

ファームウェアが起動すると、ファームウェ アのリビジョンなどが表示されます。

**7** <sup>10</sup>秒程度待ってから、Enterキーを押す。

**8** 「Password:」と表示されたら、Enterキー を押す。

管理者パスワードを設定している場合は、 パスワードを入力してからEnterキーを押し てください 「>」が表示されると、コンソールコマンドを

入力できるようになります。

- **9** 「administrator」と入力してから、Enter キーを押す。
- **10**「Password:」と表示されたら、Enterキー を押す。

管理者パスワードを設定している場合は、 パスワードを入力してからEnterキーを押し てください

- **11**「#」が表示されたら、「cold start」と入力 してからEnterキーを押す。
- **12**「Password:」と表示されたら、Enterキー を押す。

管理者パスワードを設定している場合は、 パスワードを入力してからEnterキーを押し てください

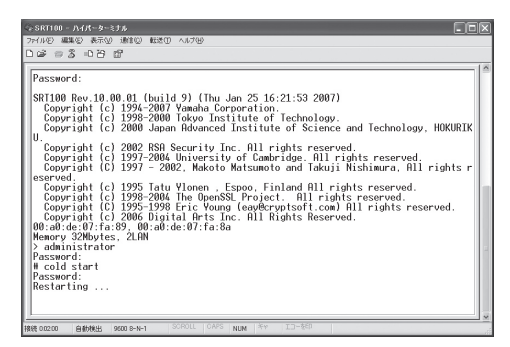

本製品の設定が初期化されます。

## パスワードを忘れてしまった場合は

#### 非常用パスワードでログインする

ログインパスワードや管理者パスワードとして 設定した文字列を忘れてしまうと、本製品にロ グインできなくなります。このような場合でも、 CONSOLEポートに接続したシリアル端末から以 下の非常用パスワードを入力すると、本製品にロ グインできます。

#### 非常用パスワード

「w,lXlma」(ダブリュ -、カンマ、エル、エックス、 エル、エム、エー)

#### じヒント

CONSOLEポートへの接続およびパソコンの設定につ いては、154ページをご覧ください。

非常用パスワードを使ってログインすると最初か ら管理モードに入れますので、忘れてしまったロ グインパスワードや管理者パスワードを再設定し てください。パスワード設定の際に要求される古 いパスワードも、この非常用パスワードが利用で きます。

#### 【ご注意】

- ・ この機能は、security classコマンドの設定で禁止す ることもできます。詳しくは「コマンドリファレン ス」(付属CD-ROMに収録)をご覧ください。
- security classコマンドの第2パラメータで「on」が指 定されていない場合は、この方法でもログインでき ません。

#### 工場出荷時の初期パスワード

「doremi」が工場出荷時の初期パスワードとして設 定されています。

本製品を初期化した場合は、パスワードも初期化 されます。初期化の直後に本製品にログインする には、パスワードとして「doremi」を使用してくだ さい。なお、ログイン後は速やかにパスワードを 登録/変更するようおすすめいたします。

## サポート窓口のご案内

## お問い合わせの前に

本書をもう一度ご確認ください

本書をよくお読みになり、問題が解決できるかど うかご確認ください。

ログ情報や設定情報をご確認ください

お客様のルーターの状態を把握するために、弊社 の担当者がログ(Syslog)情報や設定(config)情報 を確認させていただくことがあります。ログ情報 や設定情報を問題の症状とあわせてお知らせいた だくことで、問題の解決が早まることがあります。 ログ情報や設定情報は、以下の方法でご確認くだ さい。

- **1** パソコンでWebブラウザを起動して、<sup>フ</sup> ァイルメニューの「開く」を選ぶ。 「ファイルを開く」画面が表示されます。
- **2** 「http://192.168.100.1/」と半角英字で入 力してから、「OK」をクリックする。 設定画面のトップページが表示されます。
- **3** 「管理者向けトップページへ」をクリックす る。
- **4** 「保守」をクリックする。
- **5** ログ情報を確認したいときは「SYSLOG<sup>を</sup> 画面へ出力」、設定情報を確認したいとき は「設定を画面へ出力」の「実行」をクリック する。

本製品のログ表示または全設定情報が表示さ れます。

「本製品の設定情報を確認する」(135ページ) および「本製品のログを確認する」(136ペー ジ)もあわせてご覧ください。

### お問い合わせ窓口

本製品に関する技術的なご質問やお問い合わせは、 下記へご連絡ください。

#### ヤマハルーターお客様ご相談センター

TEL:053-478-2806 FAX:053-460-3489

#### ご相談受付時間

9:00~12:00 13:00~17:00

(土・日・祝日、弊社定休日、年末年始は休業と させて頂きます。)

#### お問い合わせページ

http://NetVolante.jp/ http://www.rtpro.yamaha.co.jp/ LAN内のパソコンのIPアドレスを変更する

LANのネットワークアドレスを変更した場合には、 本製品以外にもLAN内のパソコンのIPアドレス とネットマスクも変更する必要があります。なお、 LAN内にパソコン以外の機器も設置されている場 合には、それらの機器のIPアドレスとネットマス クもあわせて変更する必要があります。それらの 機器の設定方法については、各機器の取扱説明書 をご覧ください。

#### ご注意

本製品を設置したLANのネットワークアドレスを変更 していない場合は、LAN内のパソコンのIPアドレスを 変更する必要はありません。

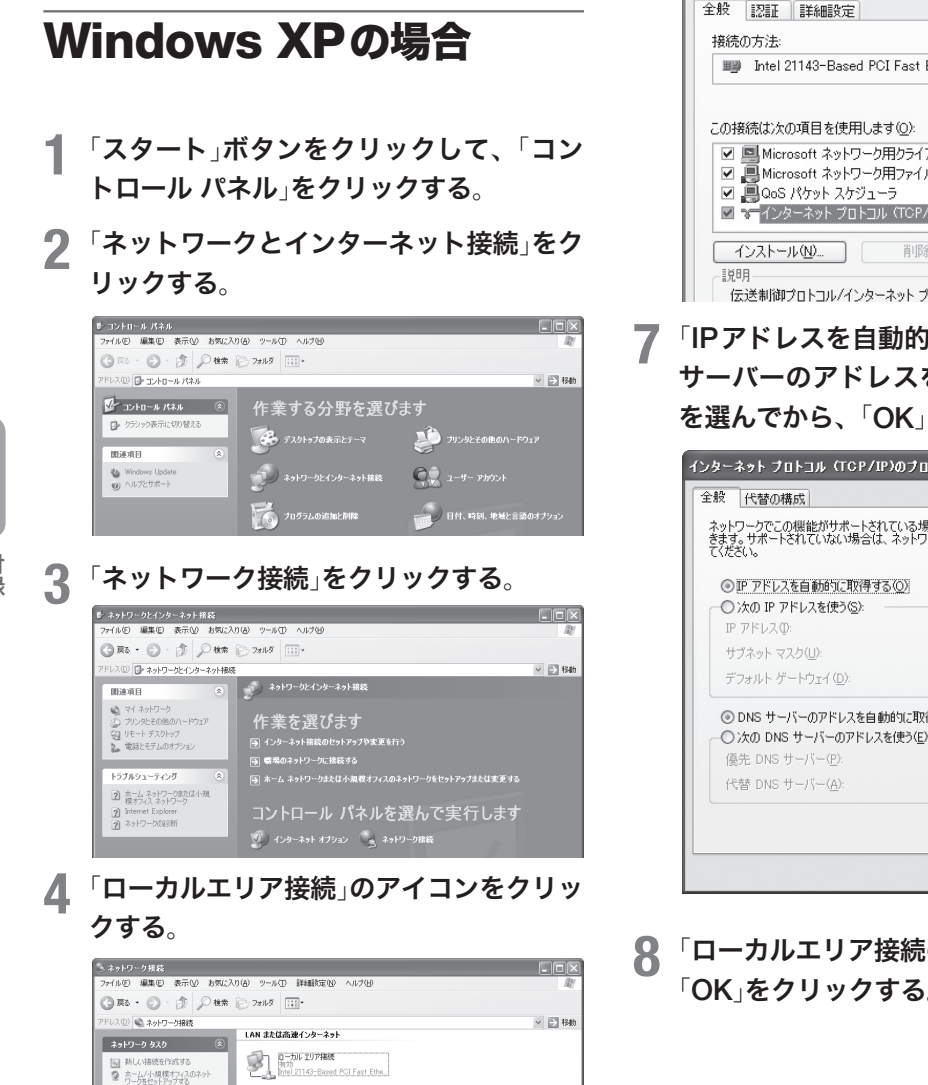

**5** 「この接続の設定を変更する」をクリックす る。

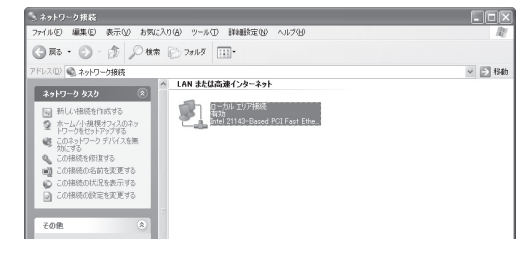

**6** 「インターネットプロトコル(TCP/IP)」<sup>を</sup> 選んでから、「プロパティ」をクリックする。

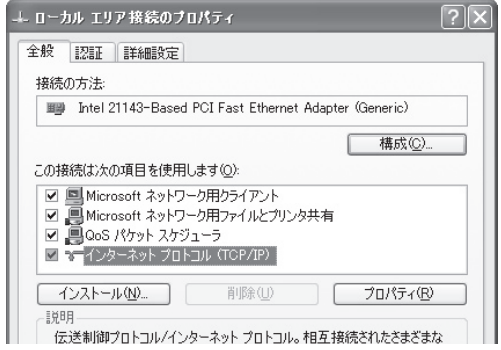

**7** 「IPアドレスを自動的に取得する」と「DNS サーバーのアドレスを自動的に取得する」 を選んでから、「OK」をクリックする。

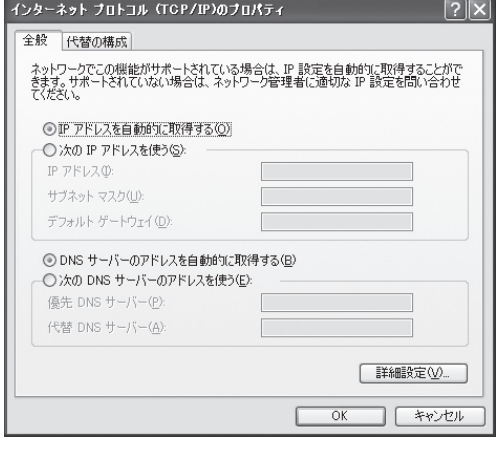

**8** 「ローカルエリア接続のプロパティ」画面で 「OK」をクリックする。

- **9** 「スタート」ボタンをクリックして、「すべ てのプログラム」–「アクセサリ」–「コマ ンド プロンプト」をクリックする。
- **10**「ipconfig /release」<sup>と</sup> 入 力 し て か ら、 Enterキーを押す。

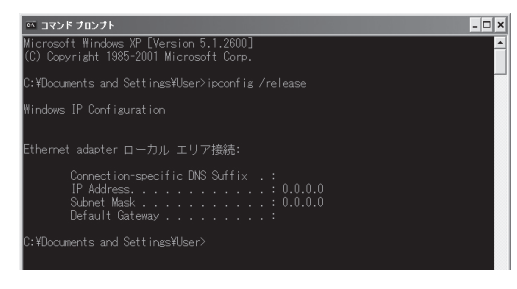

パソコンに割り当てられていたIPアドレスが 解放されます。

**11** 「ipconfig /renew」<sup>と</sup> 入 力 し て か ら、 Enterキーを押す。

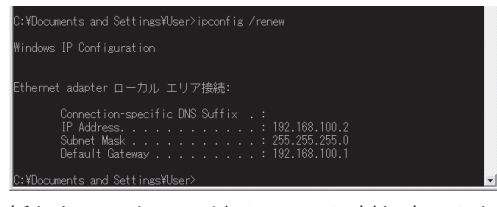

新たなIPアドレスがパソコンに割り当てられ ます。

**12** LAN上のすべてのパソコンに対して手順<sup>1</sup> ~11の操作を繰り返し、すべてのパソコ ンが異なるIPアドレスを持つように設定 する。

## Windows Vistaの場合

- **1** 「スタート」ボタンをクリックして、「コン トロール パネル」をクリックする。
- **2** 「ネットワークの状態とタスクの表示」をク リックする。

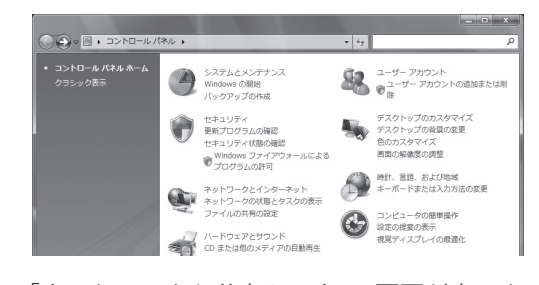

「ネットワークと共有センター」画面が表示さ れます。

**3** 「ローカル エリア接続」の「状態の表示」<sup>を</sup> クリックする。

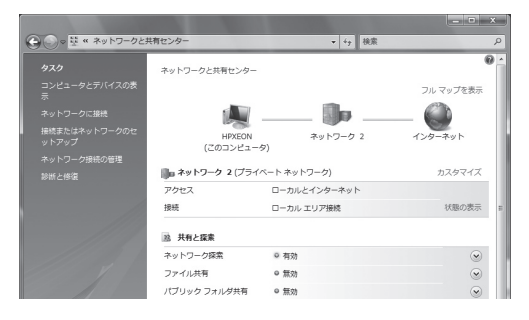

「ローカル エリア接続の状態」画面が表示され ます。

## LAN内のパソコンのIPアドレスを変更する(つづき)

#### **4** 「プロパティ」をクリックする。

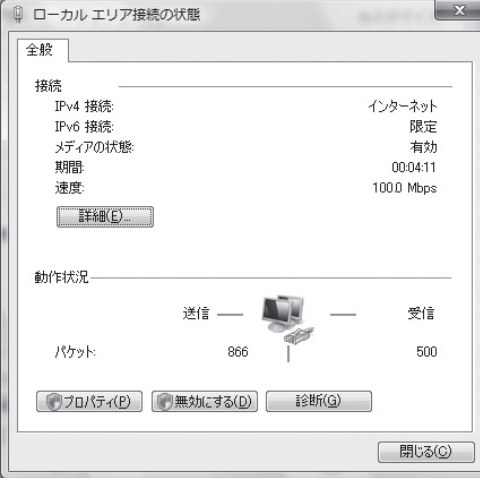

確認画面が表示されます。

**5** 「続行」をクリックする。

「ローカル エリア接続のプロパティ」画面が表 示されます。

**6** 「インターネットプロトコル バージョン<sup>4</sup> (TCP/IPv4)」を選んでから、「プロパティ」 をクリックする。

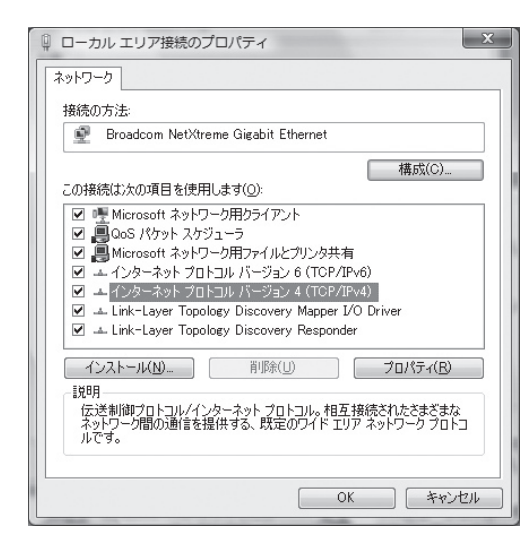

**7** 「IPアドレスを自動的に取得する」と「DNS サーバーのアドレスを自動的に取得する」 を選んでから、「OK」をクリックする。

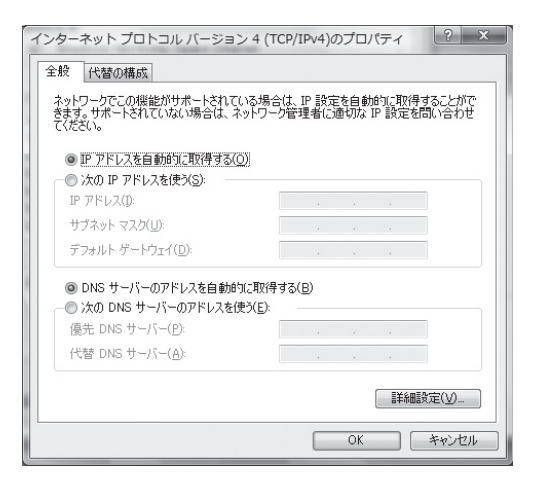

- **8** 「インターネットプロトコル バージョン<sup>4</sup> (TCP/IPv4)のプロパティ」画面で「OK」を クリックする。
- **9** 「スタート」ボタンをクリックして、検索欄 に「コマンド プロンプト」を入力する。 検索結果欄に「コマンド プロンプト」が表示さ れます。
- **10** 検索結果欄の「コマンド プロンプト」を右 クリックして、「管理者として実行」を選ぶ。 確認画面が表示されます。
- **11**「続行」をクリックする。
### 12<sup>「ipconfig /release」と入力してから、</sup> Enterキーを押す。

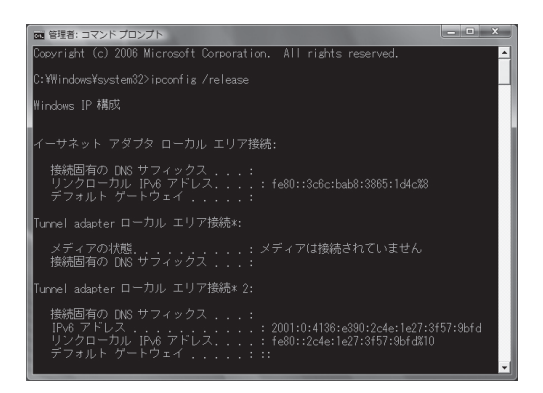

パソコンに割り当てられていたIPアドレスが 解放されます。

**13** 「ipconfig /renew」<sup>と</sup> 入 力 し て か ら、 Enterキーを押す。

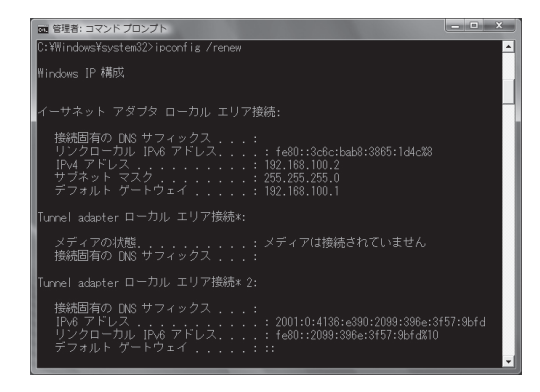

新たなIPアドレスがパソコンに割り当てられ ます。

**14** LAN上のすべてのパソコンに対して手順<sup>1</sup> ~13の操作を繰り返し、すべてのパソコ ンが異なるIPアドレスを持つように設定 する。

# 主な仕様

外形寸法(幅×高さ×奥行き):

220 mm×42.6 mm×141.5 mm

#### 質量:

700 g

### 電源:

AC100 V (50/60 Hz)

### 消費電流:

最大0.18A

### 動作環境条件:

周囲温度 0~40 ℃ 周囲湿度 15~80 %(結露しないこと)

### 保管環境条件:

周囲温度 ー 20~50 ℃ 周囲湿度 10~90 %(結露しないこと)

#### 電波障害規格:

VCCI クラスA

#### 認証番号:

AD08-0160001

### LAN1インターフェース:

イーサネット 10BASE-T/100BASE-TX 4ポートスイッチングHUB プロトコル:IEEE802.3/IEEE802.3u 通信モード:オートネゴシエーション、 固定設定 コネクタ:RJ-45 MACアドレス:本製品ラベルに表示 極性:ストレート/クロス自動判別

### LAN2インターフェース:

イーサネット 10BASE-T/100BASE-TX 1ポート プロトコル:IEEE802.3/IEEE802.3u 通信モード:オートネゴシエーション、 固定設定 コネクタ:RJ-45 MACアドレス:本製品ラベルに表示 極性:ストレート/クロス自動判別

### シリアルインターフェース DTE固定 (パソコンとの接続はクロスケーブル) ポート数:1

非同期シリアル:RS-232C コネクタ:D-sub 9ピン データ転送速度:9600bit/s データビット長:8ビット パリティチェック:なし ストップビット数:1ビット フロー制御:ソフトウェア(Xon/Xoff)

### USBインターフェース

USB2.0 給電電流:最大500mA ポート数:1 コネクタ:USB Type-Aコネクタ

#### 表示機能(LED)

前面:POWER、STATUS、LAN1、LAN2、 USB 背面:LINK、SPEED、USB

#### 付属品:

LANケーブル(3 m、RJ-45、ストレート)(1本) 取扱説明書(本書)(1冊) CD-ROM (1枚) 保証書(1枚)

本製品を譲渡/廃棄する際のご注意

本製品を譲渡/廃棄する際は、以下の操作を行っ てください。

1. ネットボランチDNSの登録を削除する

2. 設定内容を初期化する

#### ご注意

- ・ 先に設定内容を初期化してしまうと、ネットボラン チDNSサーバーに登録されたホストアドレスを削 除できなくなります。必ずネットボランチDNSの 登録を削除してから、設定内容を初期化するように してください。
- ・ ネットボランチDNSの登録の削除は、ネットボラ ンチDNS(ホストアドレスサービス)を登録したお 客様のみ行ってください。
- ・ 本製品を譲渡する際は、付属のマニュアル類もあわ せて譲渡してください。

### ネットボランチDNSの登録 を削除する

ネットボランチDNSサービスを効率良く運用する ために、譲渡/廃棄前に不要となったネットボラ ンチDNSの登録の削除にご協力ください。 「ネットボランチDNSホストアドレスサービスの 設定」画面で、「削除」をクリックします。

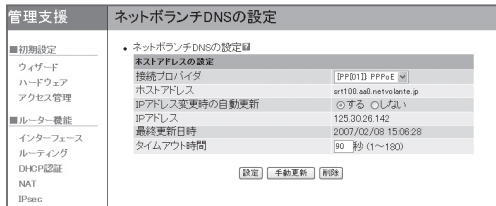

### 「ネットボランチDNSホストアドレスサービスの 設定」画面を開くには

管理者向けトップページから、以下の順に設定画 面のボタンをクリックします。

- ▶トップページの「詳細設定と情報」
- ▶「ネットボランチDNSホストアドレスサービス の設定」の「設定」

### 設定内容を初期化する

保存されている設定内容には、プロバイダへの接 続に必要なIDやパスワードも含まれています。設 定内容を初期化せずに譲渡/廃棄すると、これら の情報が悪意のある第三者によって悪用されるお それがあります。

初期化のしかたについては、「本製品の設定を初 期化する」(174ページ)をご覧ください。

# 索引

# 英数字

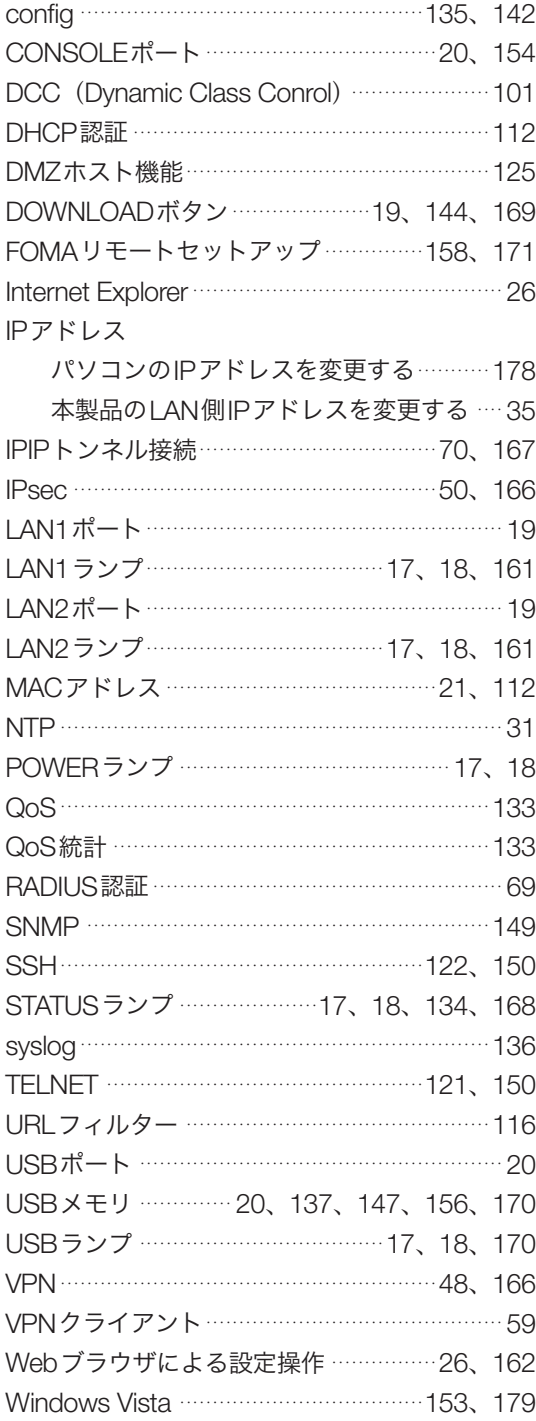

# 五十音順

### ア行

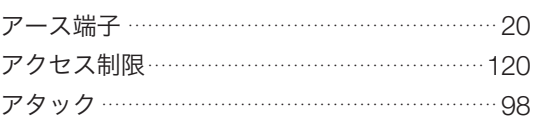

### 方行

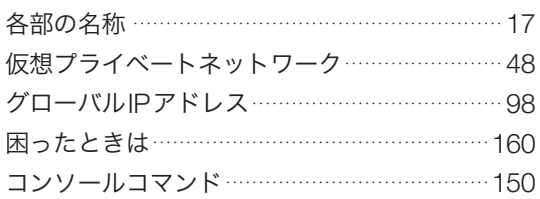

### サ行

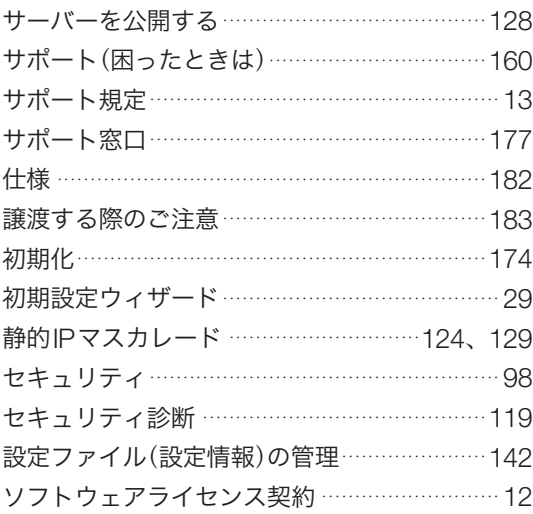

# 夕行

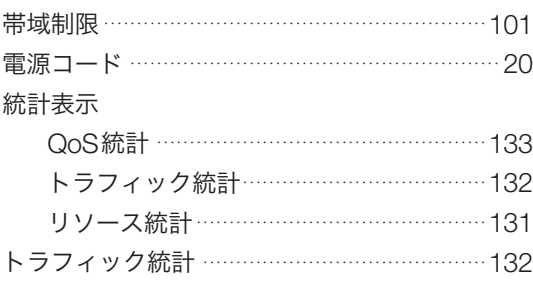

### ナ行

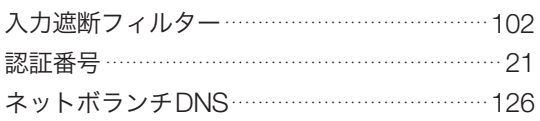

# 八行

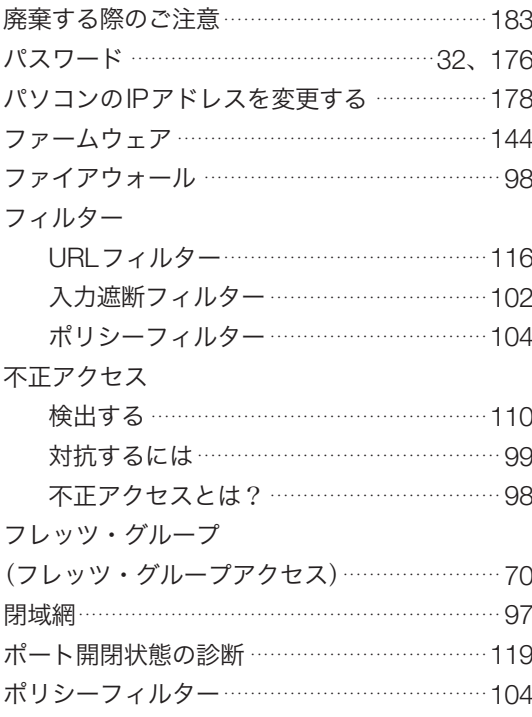

# $\overline{\nabla\mathcal{F}}$

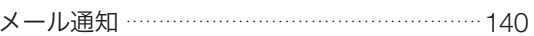

### ラ行

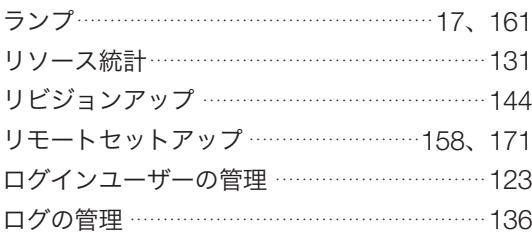

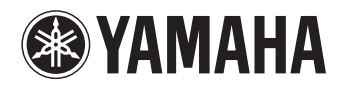

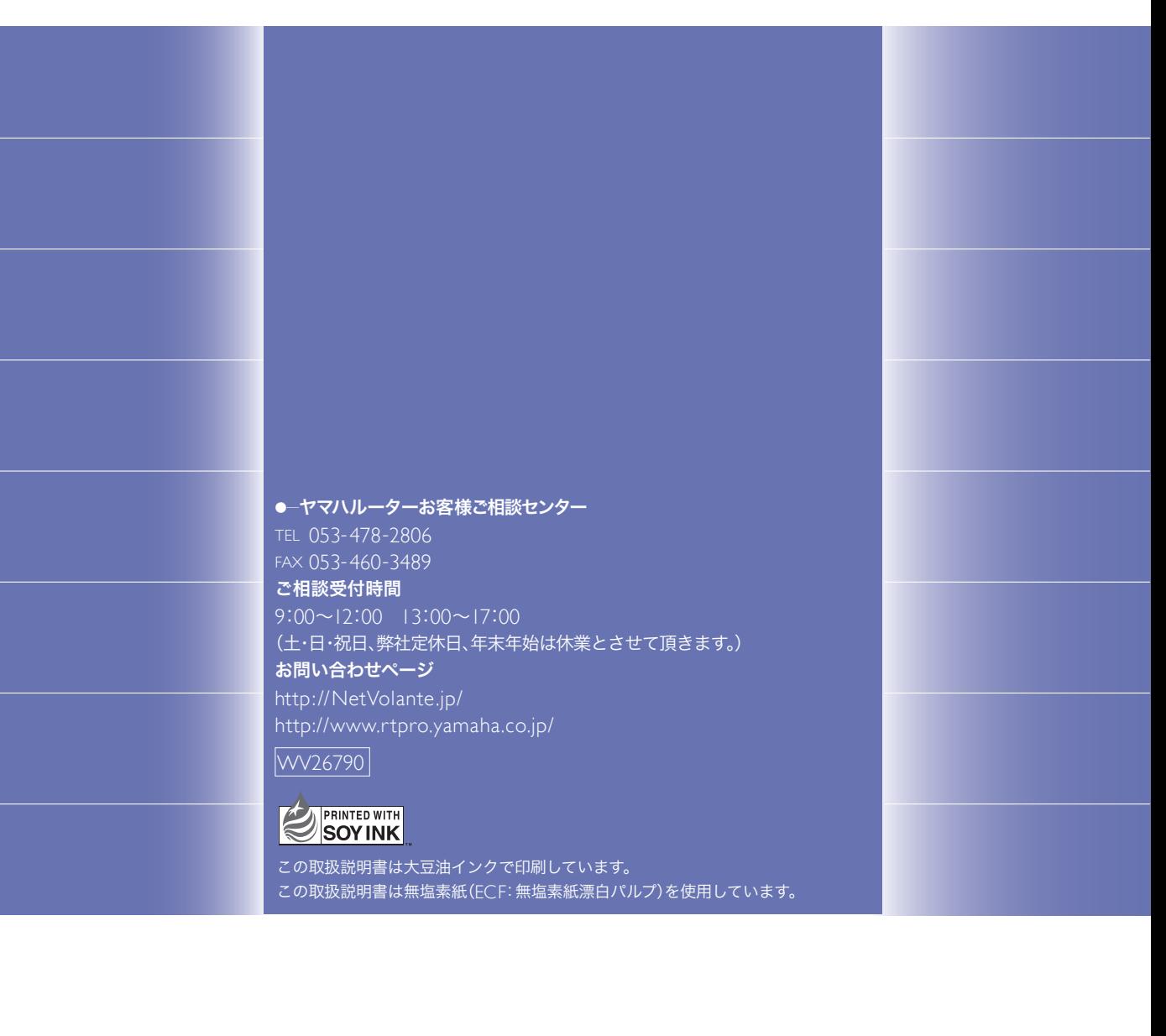